# **DUOMENŲ TEIKIMO VEDYBŲ SUTARČIŲ REGISTRUI INTERNETINĖS PROGRAMOS NAUDOTOJO VADOVAS**

Duomenų teikėjo naudotojo vadovas

Versija: 3.0.2

#### TURINYS

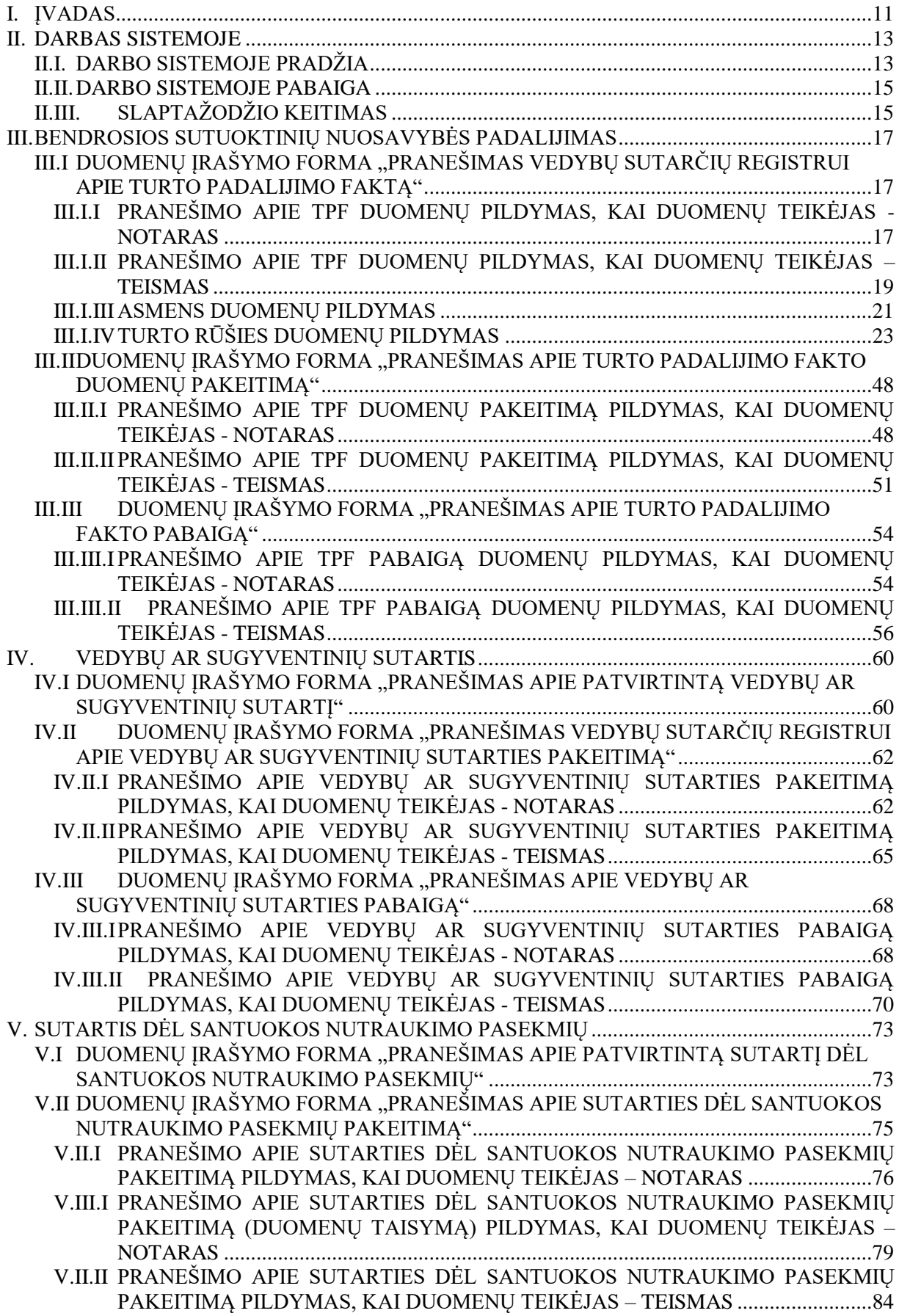

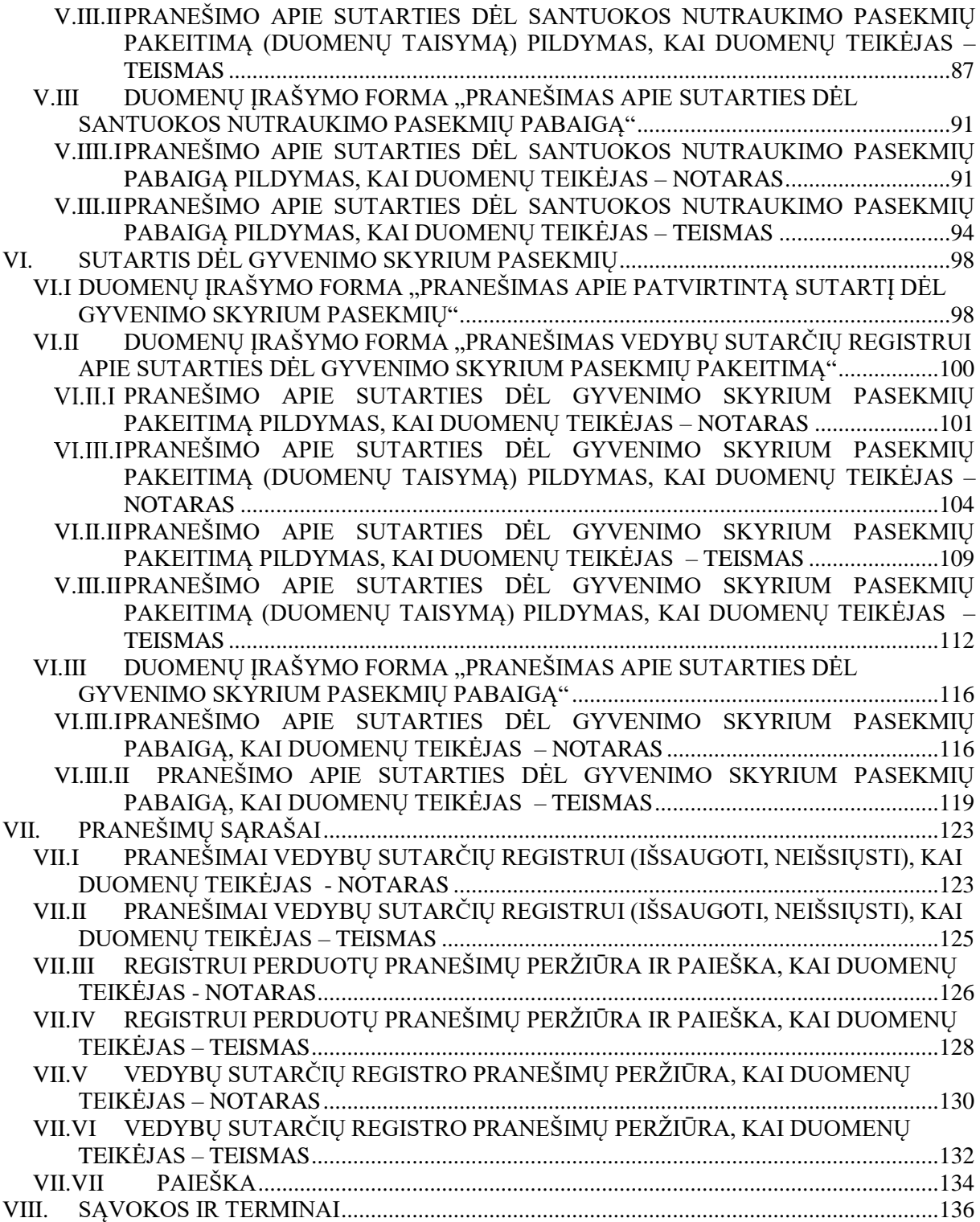

# PAVEIKSLŲ SĄRAŠAS

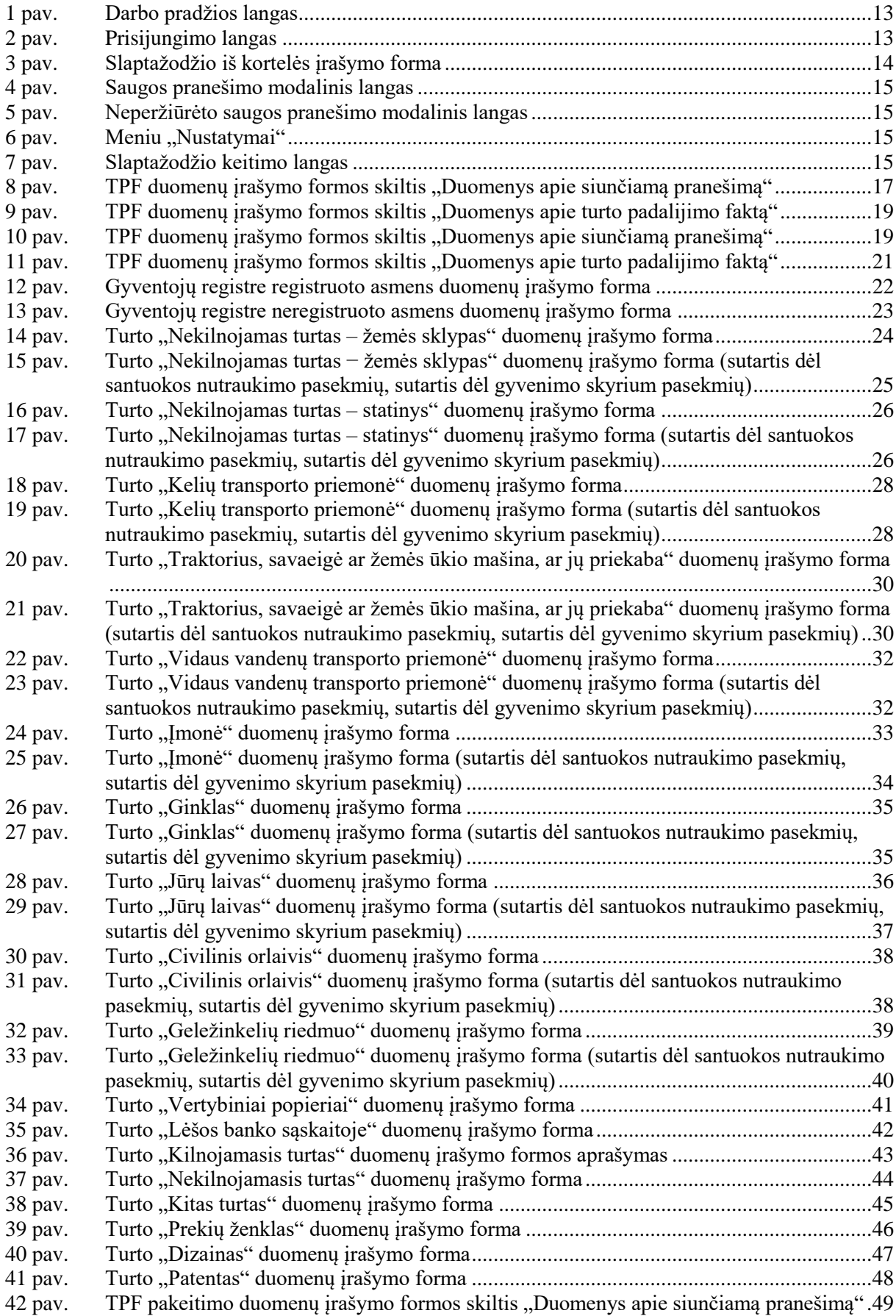

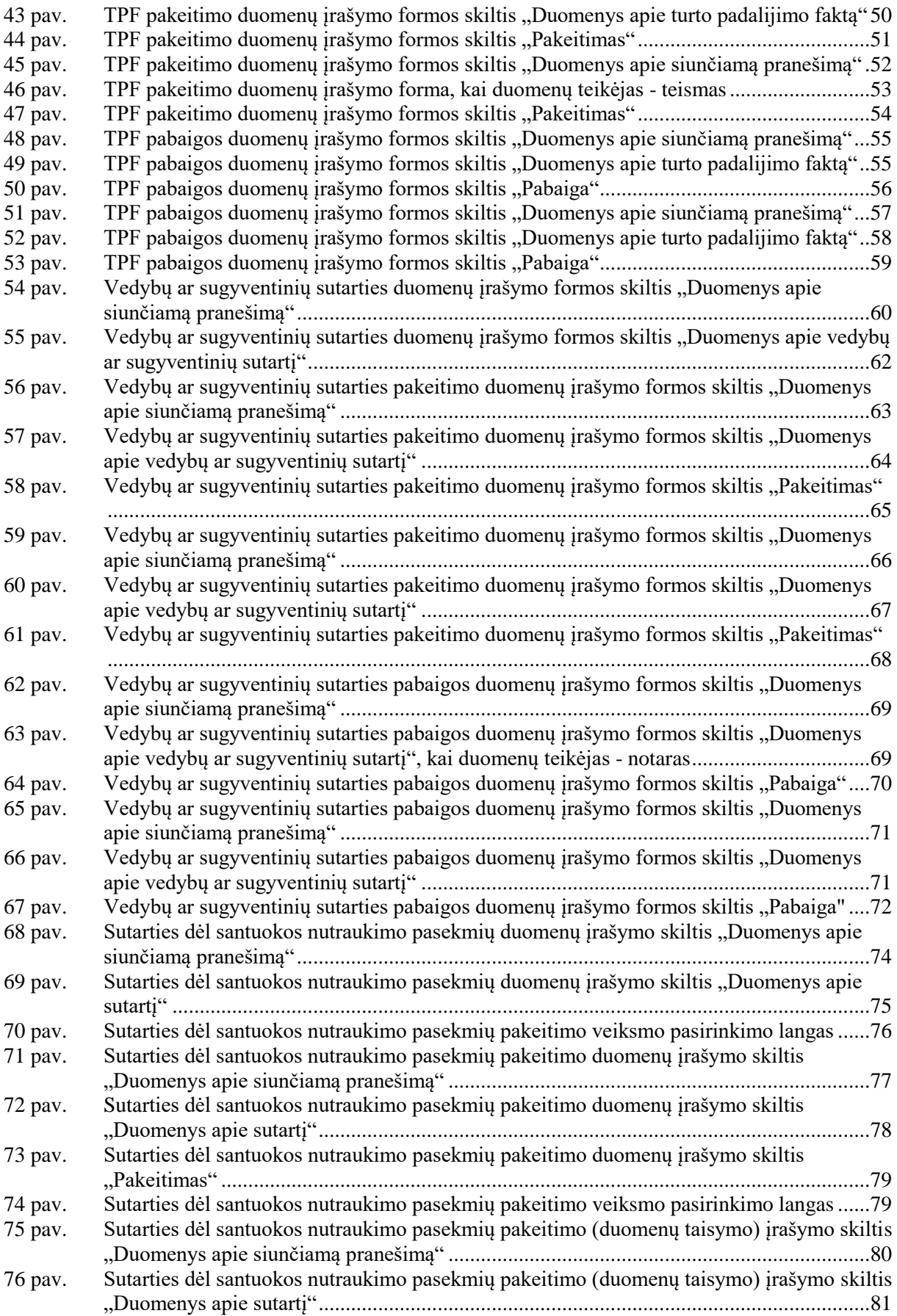

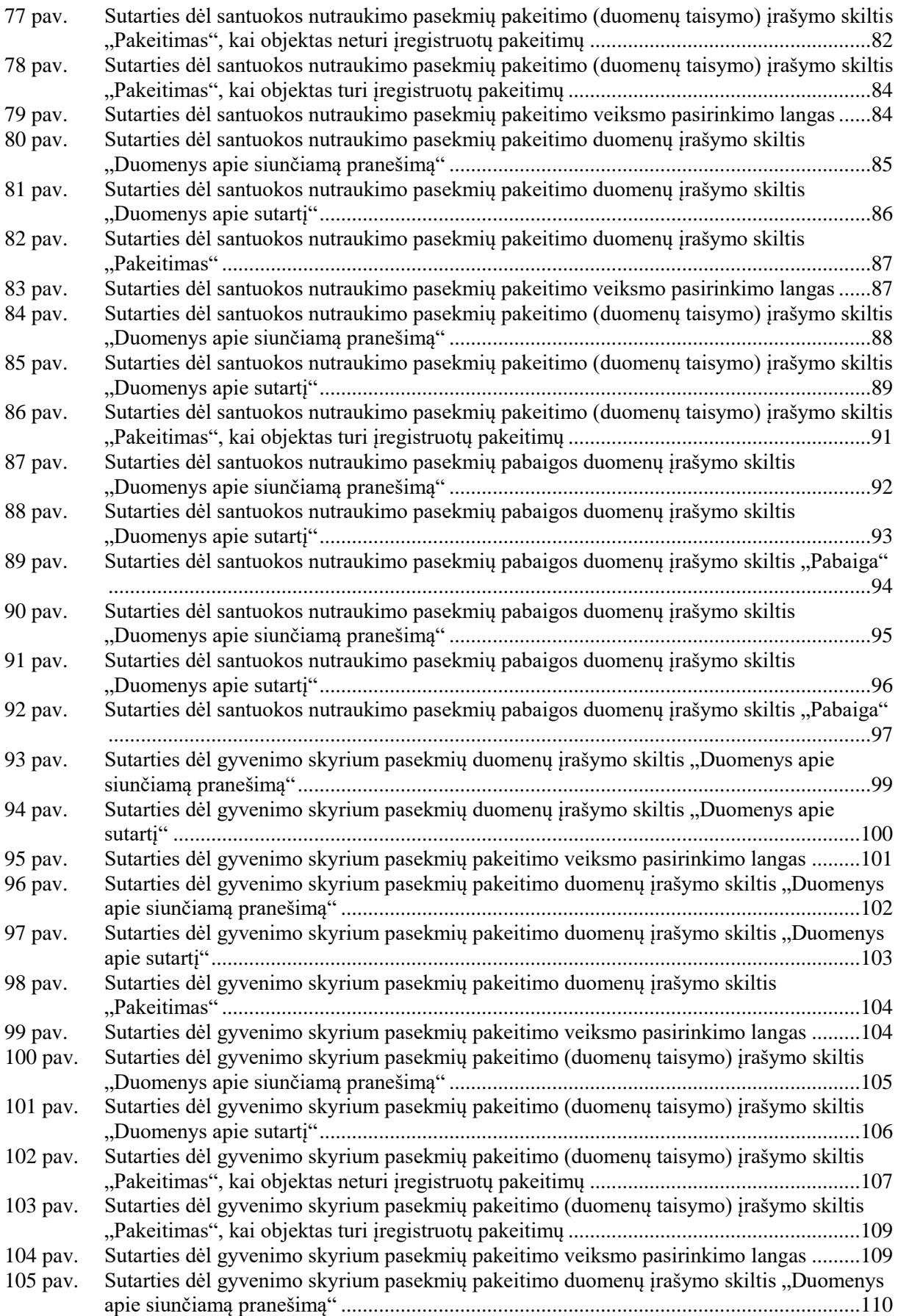

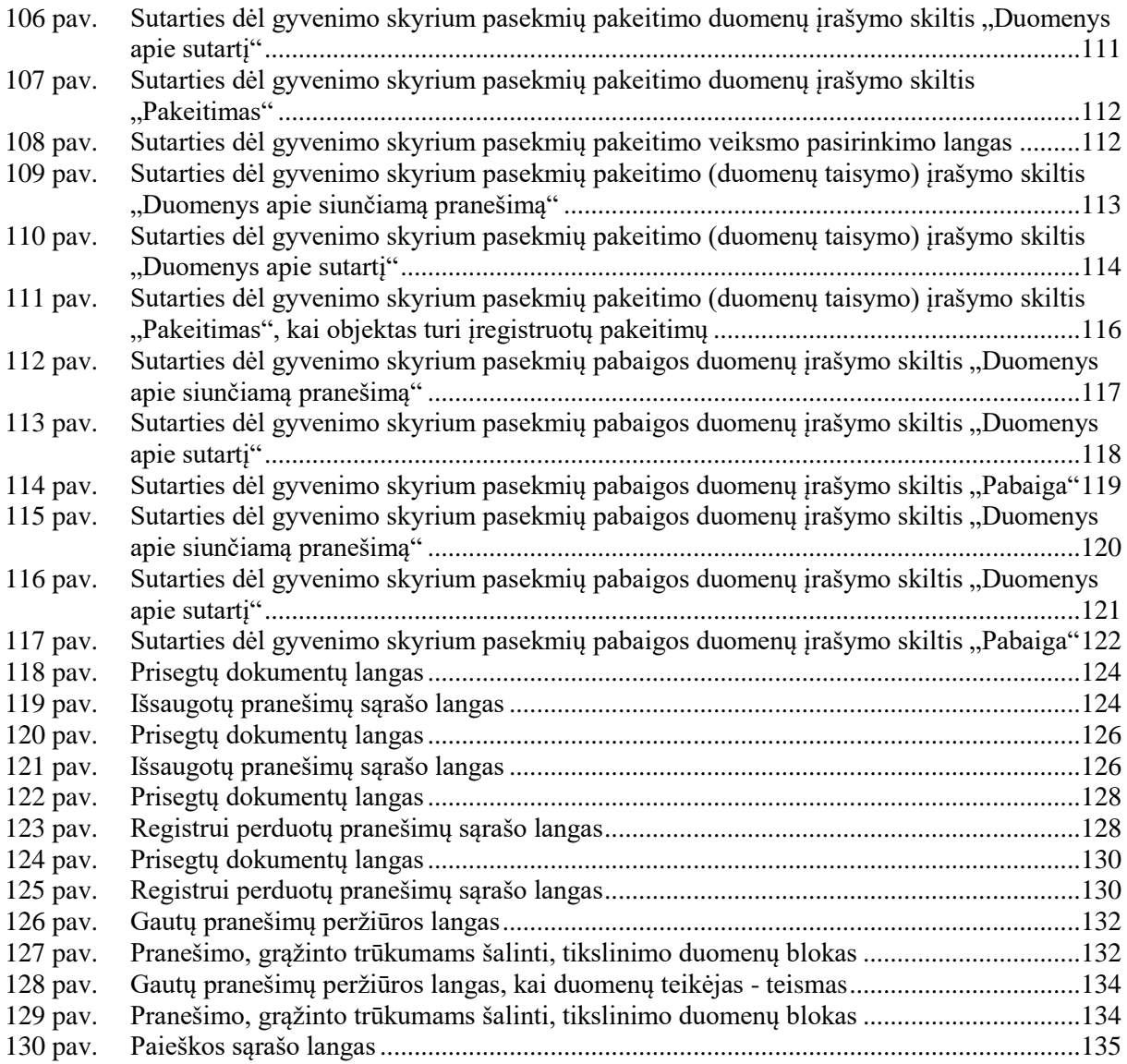

# LENTELIŲ SĄRAŠAS

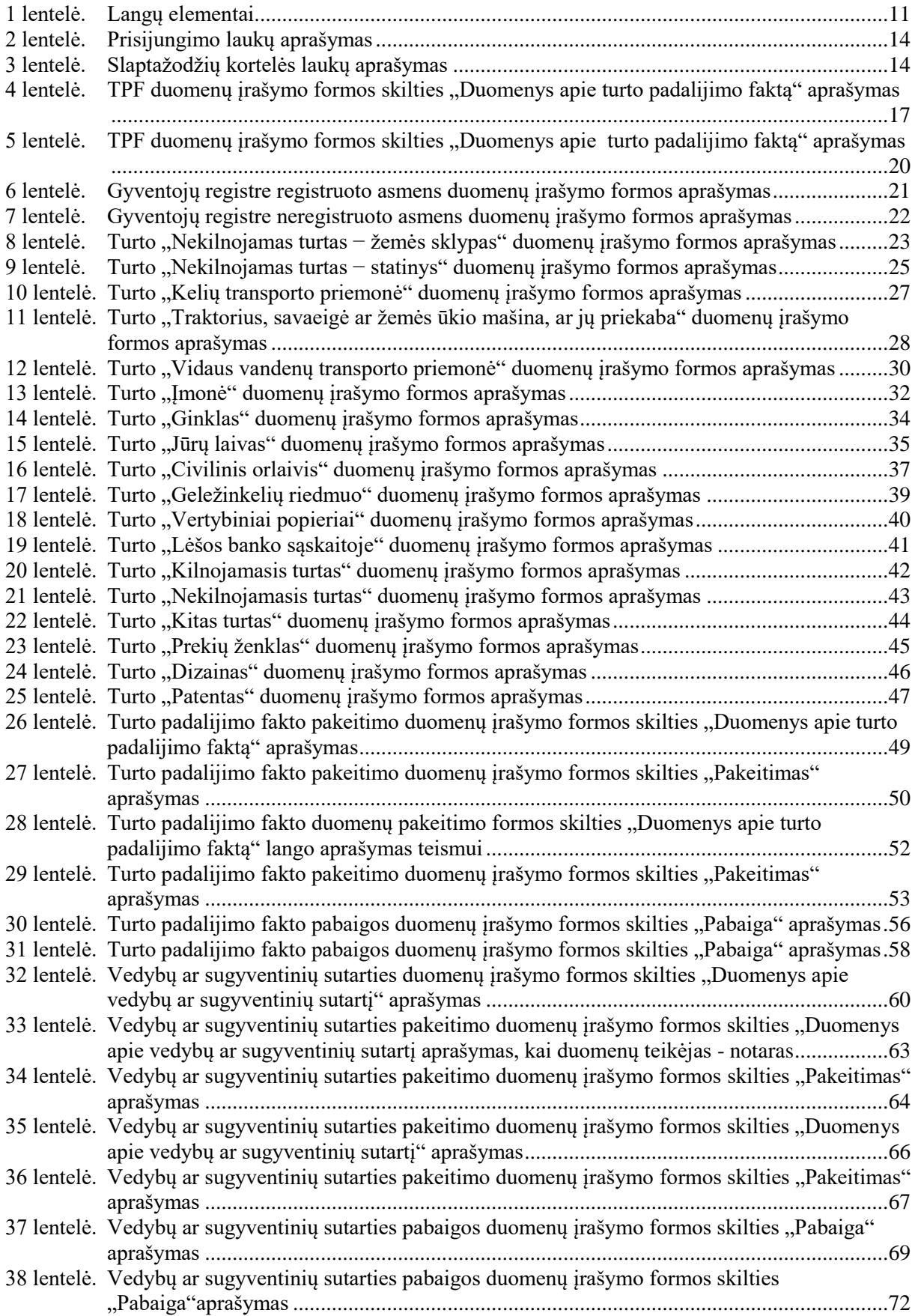

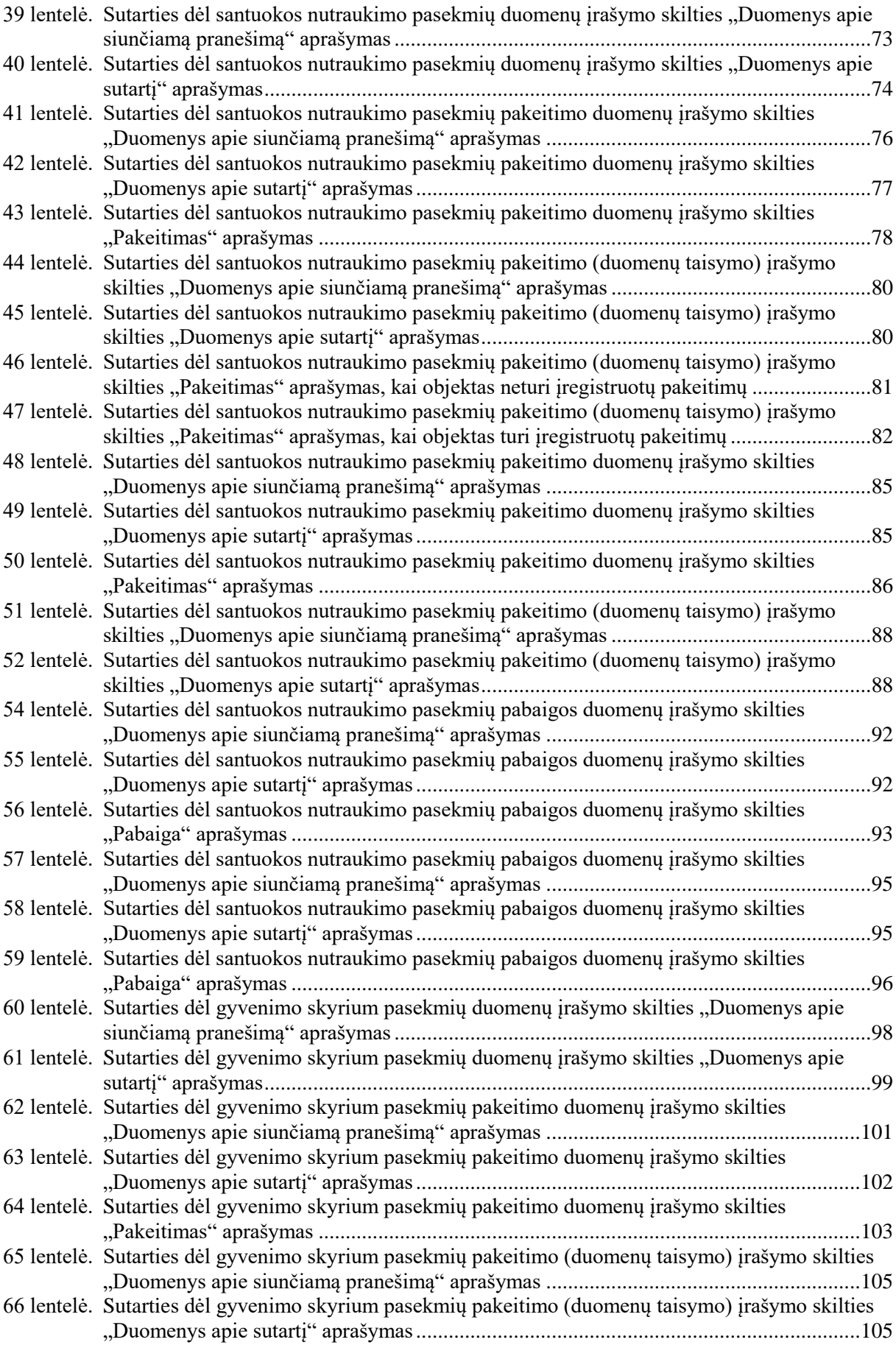

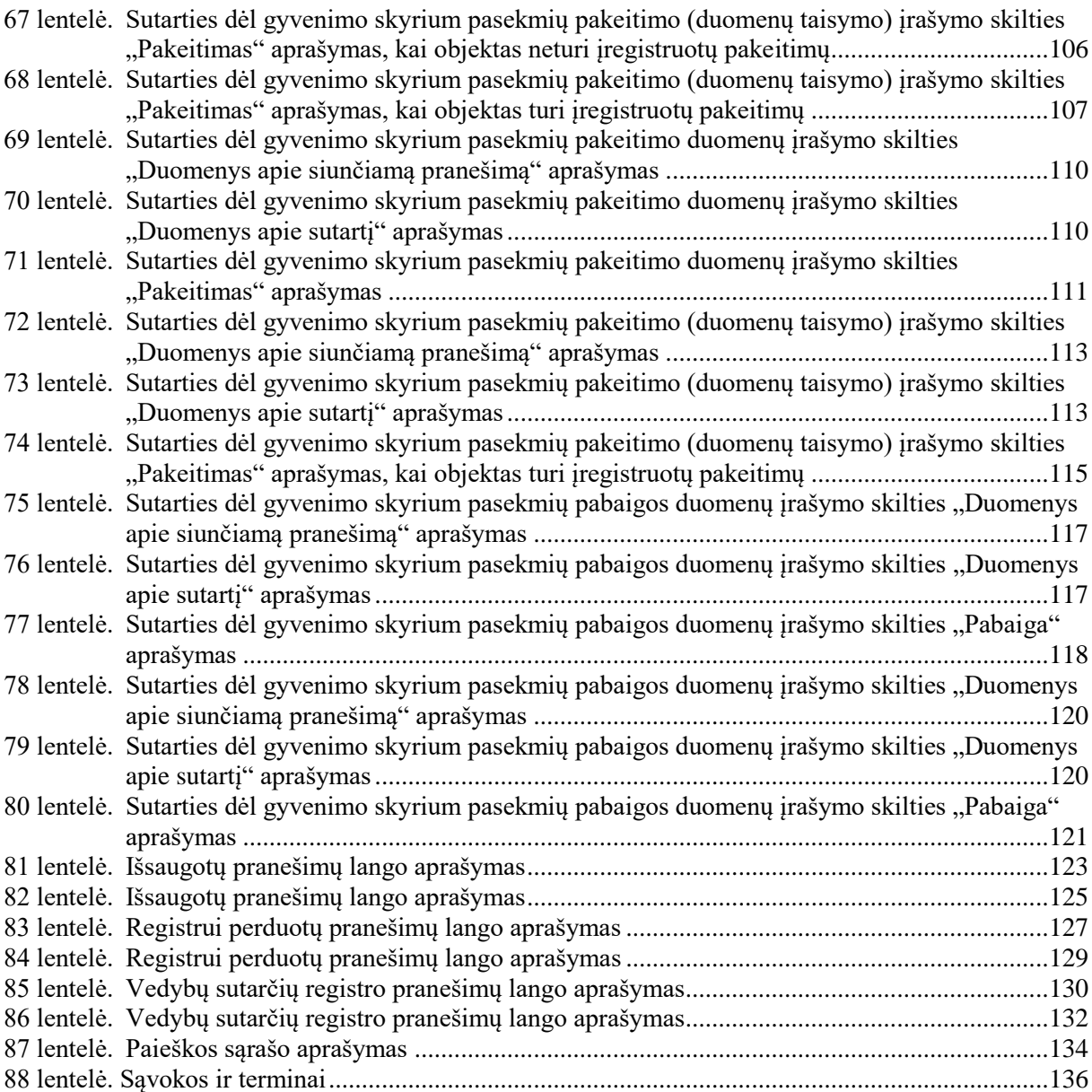

### <span id="page-10-0"></span>**I. ĮVADAS**

1. Vedybų sutarčių registro duomenų teikimo ir registravimo sistemą sudaro:

 Duomenų teikimo Vedybų sutarčių registrui internetinė programa (toliau – LIMSIP), kuria naudodamiesi notarai ir teismai gali teikti duomenis Vedybų sutarčių registrui (toliau – Registrui) elektroniniu būdu;

 Vedybų sutarčių registro paslauga "Duomenų teikimas Vedybų sutarčių registrui" (toliau – VSRIP). Naudodamiesi šia paslauga fiziniai asmenys gali teikti duomenis Registrui apie užsienyje sudarytas ir patvirtintas vedybų ar sugyventinių sutartis, šių sutarčių pakeitimus ar pabaigą, jei viena iš sutarties šalių turi Lietuvos Respublikos gyventojų registro suteiktą asmens kodą;

- Vedybų sutarčių registro registravimo programa (toliau LIMS).
- 2. Duomenų teikimas elektroniniu būdu paspartina vedybų ar sugyventinių sutarčių turto padalijimo faktų registravimo procesą Registre. Registras vystomas sudarant sąlygas duomenų teikėjams: notarams, teismams ir fiziniams asmenims teikti duomenis Registrui elektroniniu būdu.
- 3. Šis naudotojo vadovas yra skirtas Registro duomenų teikėjams notarams ir teismams. Šie duomenų teikėjai pranešimus Registrui teikia, naudodamiesi duomenų teikimo Vedybų sutarčių registrui internetine programa (LIMSIP).
- 4. Prieigos teisės prie LIMSIP programos suteikiamos pasirašius Duomenų teikimo Vedybų sutarčių registrui elektroniniu būdu sutartį. Pasirašiusiems sutartis duomenų teikėjams suteikiami individualūs naudotojų vardai ir slaptažodžiai.
- 5. Registro duomenys notarams ir teismams teikiami tik per valstybės įmonės Registrų centras tvarkomų registrų duomenų teikimo (platinimo) sistemą (toliau – TRPS). Atlikti paiešką Registre ir gauti Registro išrašus elektroniniu būdu gali tik duomenų gavėjai, pasirašę duomenų teikimo iš valstybės įmonės Registrų centras tvarkomų registrų sutartį. Pasirašiusiems sutartis duomenų gavėjams suteikiami individualūs naudotojų vardai ir slaptažodžiai.

<span id="page-10-1"></span>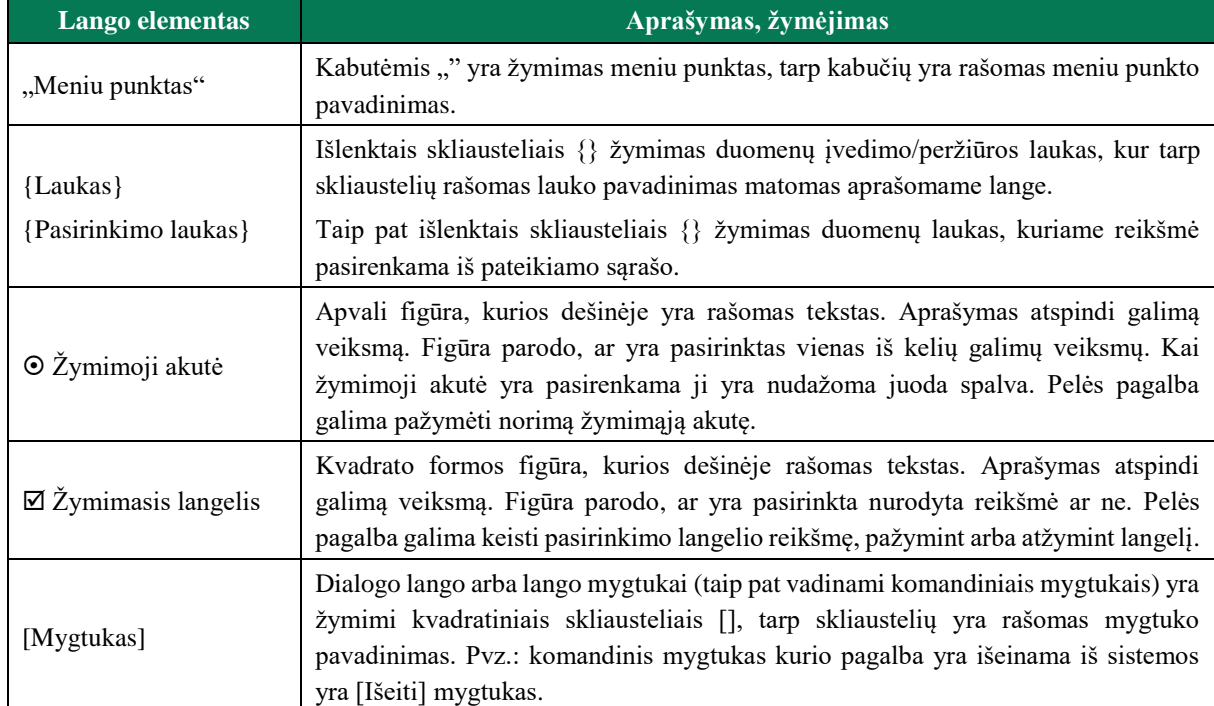

#### **1 lentelė. Langų elementai**

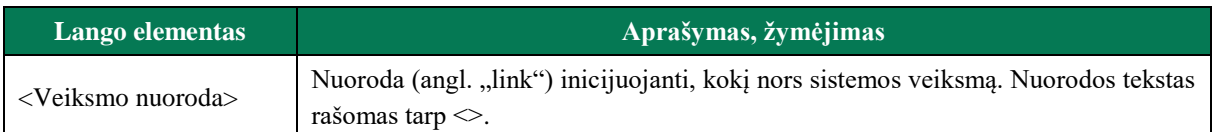

#### **II. DARBAS SISTEMOJE**

#### **II.I. DARBO SISTEMOJE PRADŽIA**

<span id="page-12-1"></span><span id="page-12-0"></span>6. Darbui su sistema reikalinga interneto naršyklė, kurios adreso lauke reikia nurodyti Duomenų teikimo Vedybų sutarčių registrui internetinės programos (toliau – LIMSIP) adresą. Paspausdami interneto naršyklės mygtuką [Go]/[Eiti] arba klaviatūros mygtuką [Enter], atidarysite LIMSIP darbo pradžios langą [\(1 pav.](#page-12-2)). Šiame lange paspauskite [Įveskite prisijungimo duomenis]. Jums bus atvertas prisijungimo langas.

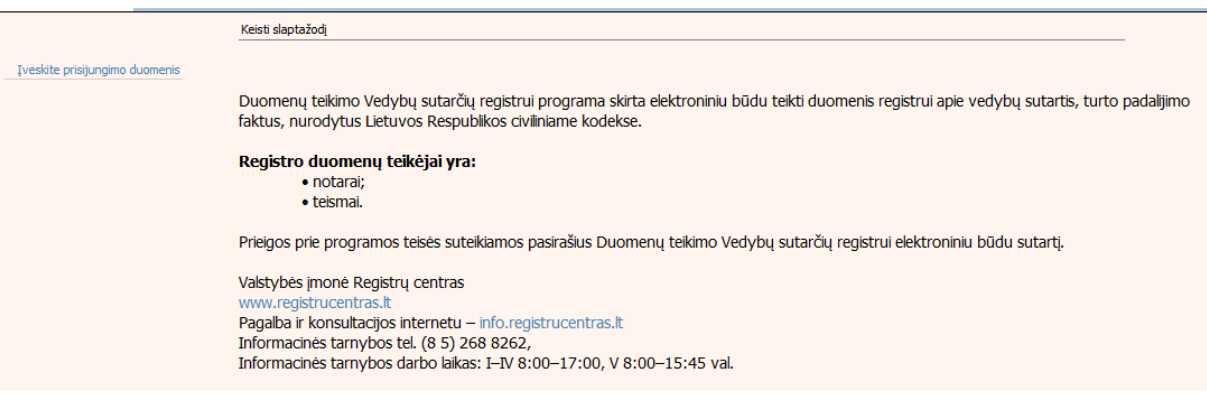

#### **1 pav. Darbo pradžios langas**

- <span id="page-12-2"></span>7. Prisijungimo lange [\(2 pav.](#page-12-3)) įveskite prisijungimo duomenis į laukus {Naudotojo vardas} ir {Slaptažodis}.
- 8. Paspauskite mygtuką [Prisijungti].

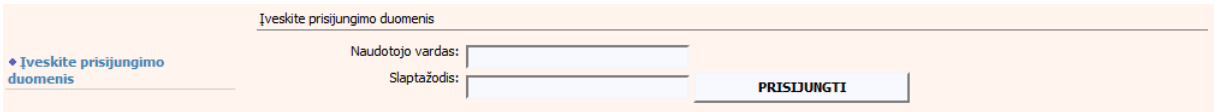

**2 pav. Prisijungimo langas**

- <span id="page-12-3"></span>9. Jei nurodyti sistemos naudotojo duomenys yra teisingi ir leidžiamas darbas su sistema, naudotojui atveriamas slaptažodžio iš kortelės įrašymo forma [\(3 pav.](#page-13-0)). Jei nurodyti sistemos naudotojo duomenys yra neteisingi arba yra uždraustas darbas su sistema, sistemos naudotojui bus rodomas klaidos pranešimas "Neteisingas naudotojo vardas arba slaptažodis".
- 10. Slaptažodžio iš kortelės įvedimo lange, įveskite nurodytą slaptažodį ir paspauskite mygtuką [Prisijungti]:
	- 1) jei slaptažodis iš kortelės įvestas teisingai, atveriamas pagrindinis sistemos langas. Kaip naudoti sistemos funkcijas skaitykite tolimesniuose skyriuose;
	- 2) jei sistemos naudotojas 5 kartus iš eilės neteisingai įveda slaptažodį arba slaptažodį iš slaptažodžių kortelės, sistema užblokuoja naudotoją.

#### **2 lentelė. Prisijungimo laukų aprašymas**

<span id="page-13-1"></span>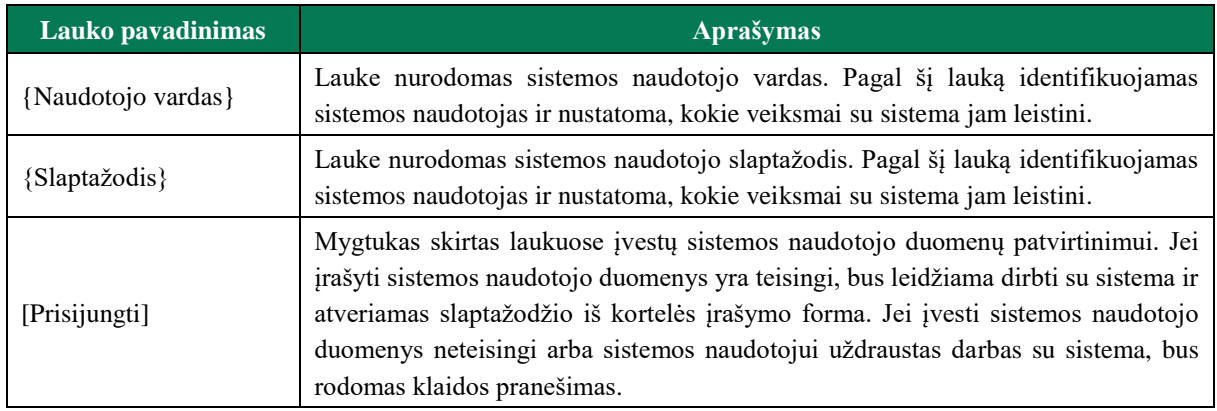

#### **3 lentelė. Slaptažodžių kortelės laukų aprašymas**

<span id="page-13-2"></span>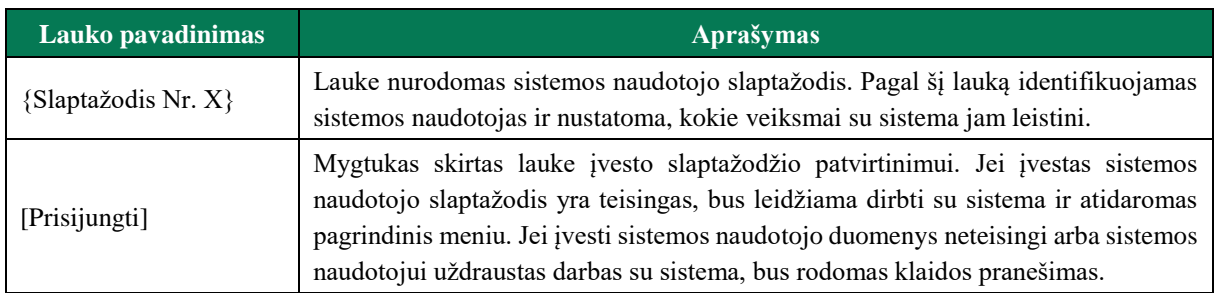

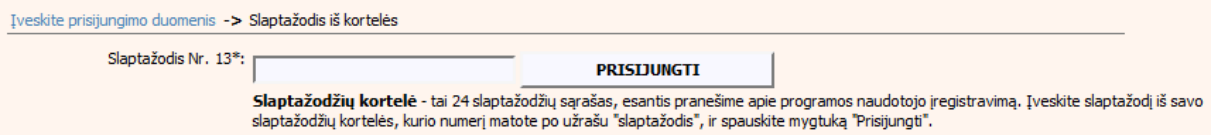

#### **3 pav. Slaptažodžio iš kortelės įrašymo forma**

- <span id="page-13-0"></span>11. Pirmą kartą jungiantis prie sistemos naudotojui pateikiamas saugos pranešimo modalinis langas. Norint toliau dirbti su sistema, naudotojas turi susipažinti su pateiktu saugos dokumentu. Saugos pranešimo modaliniame lange naudotojas gali atlikti veiksmus:
	- 1) Jeigu spaudžiama nuoroda <dokumentais>, sistema inicijuoja saugos dokumento parsisiuntimo veiksmą. Naudotojas turi susipažinti su parsisiųsto dokumento nuostatomis. Pažymėjus varnelę "su saugos dokumentais susipažinau", sistema aktyvuoja mygtuką [PATVIRTINTI]. Naudotojui paspaudus mygtuką [PATVIRTINTI], sistema prijungia naudotoją prie LIMSIP sistemos. Jeigu naudotojas pažymi varnelę "su saugos dokumentais susipažinau" nepaspaudęs ant nuorodos <dokumentais>, sistema pateikia klaidos pranešimą "Nesusipažinote su saugos dokumentais!"
	- 2) Jeigu naudotojas spaudžia mygtuką [ATŠAUKTI], sistema atjungia naudotoją iš LIMSIP sistemos. Pakartotinai jungiantis prie sistemos, sistema vėl pateiks saugos pranešimo modalinį langą.

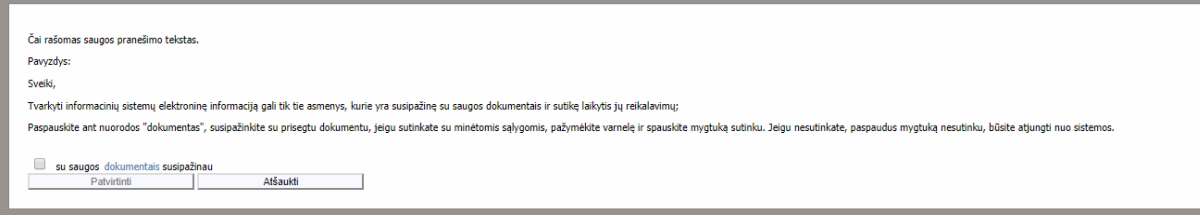

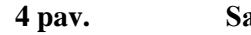

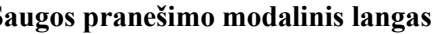

<span id="page-14-2"></span>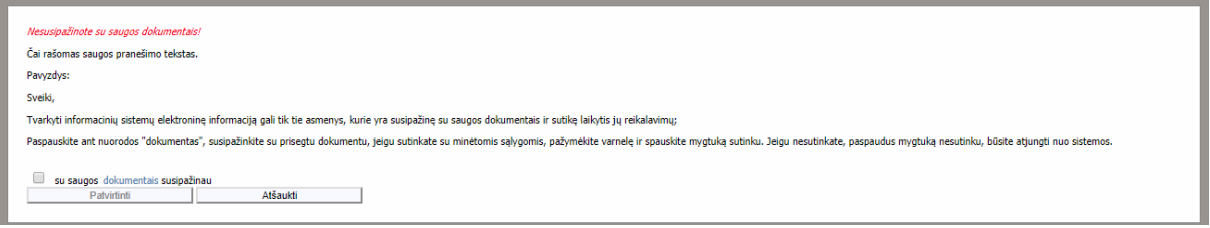

**5 pav. Neperžiūrėto saugos pranešimo modalinis langas**

# **II.II. DARBO SISTEMOJE PABAIGA**

<span id="page-14-3"></span><span id="page-14-0"></span>12. Norėdami baigti darbą su sistema, pasirinkite meniu "Nustatymai → Baigti darbą" [\(6 pav.](#page-14-4)).

| Nustatymai        |  |
|-------------------|--|
| Keisti slaptažodi |  |
| Baigti darba      |  |

6 pav. Meniu "Nustatymai"

<span id="page-14-4"></span><span id="page-14-1"></span>13. Jūs būsite atjungti nuo sistemos ir nukreipti į LIMSIP darbo pradžios langą [\(1 pav.](#page-12-2)).

## **II.III. SLAPTAŽODŽIO KEITIMAS**

- 14. Jei slaptažodžio keitimas inicijuojamas automatiškai (esate naujas naudotojas arba praėjo 3 mėn. nuo paskutinio slaptažodžio keitimo), po prisijungimo prie sistemos iš karto būsite nukreiptas į slaptažodžio keitimo langą [\(7 pav.](#page-14-5)).
- 15. Jei slaptažodį norite pasikeisti patys, pasirinkite meniu "Nustatymai → Keisti slaptažodį". Bus atidarytas slaptažodžio keitimo langas [\(7 pav.](#page-14-5)):

<span id="page-14-5"></span>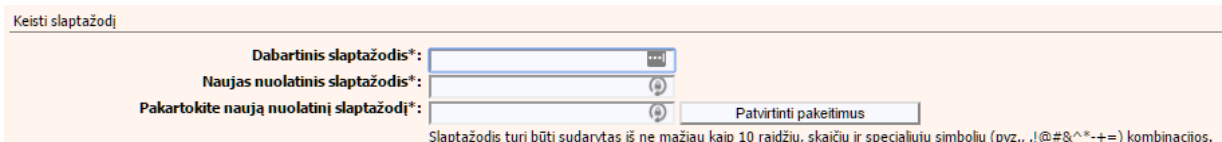

**7 pav. Slaptažodžio keitimo langas**

- 1) lauke {Dabartinis slaptažodis} įveskite savo senąjį slaptažodį.
- 2) lauke {Naujas nuolatinis slaptažodis} įveskite naująjį slaptažodį su kuriuo nuo šiol norėsite prisijungti ir pakartokite jį lauke {Pakartokite naują nuolatinį slaptažodį};
- 3) naujas slaptažodis turi būti sudarytas ne mažiau kaip iš 8 simbolių (administratoriaus slaptažodis – iš ne mažiau kaip 10 simbolių) – raidžių, skaičių ir specialiųjų simbolių (pvz.,  $\theta$ ! $\&$  ^\*-+=) kombinacijos;
- 4) sistema neleidžia nustatyti naujo slaptažodžio iš buvusių 6 paskutinių slaptažodžių.

**Jei sistemos naudotojas turi teises darbui su kitomis valstybės įmonės Registrų centras tvarkomų registrų duomenų teikimo programomis, tai po slaptažodžio keitimo autentifikuojantis kitose programose reikia naudoti pakeistą slaptažodį.**

## **III. BENDROSIOS SUTUOKTINIŲ NUOSAVYBĖS PADALIJIMAS**

- <span id="page-16-0"></span>16. Šiame skyriuje aprašytas "Bendrosios sutuoktinių nuosavybės padalijimas" t. y. naujo turto padalijimo fakto (toliau – TPF) įregistravimas, turto padalijimo fakto duomenų pakeitimas ir turto padalijimo fakto pabaigos įrašymas, teikiant Registrui šiuos pranešimus:
- Pranešimą apie turto padalijimo faktą;
- Pranešimą apie turto padalijimo fakto duomenų pakeitimą;
- <span id="page-16-1"></span>Pranešimą apie turto padalijimo fakto pabaigą.

## **III.I** DUOMENŲ IRAŠYMO FORMA "PRANEŠIMAS VEDYBŲ SUTARČIŲ **REGISTRUI APIE TURTO PADALIJIMO FAKTĄ"**

## <span id="page-16-2"></span>**III.I.I PRANEŠIMO APIE TPF DUOMENŲ PILDYMAS, KAI DUOMENŲ TEIKĖJAS - NOTARAS**

17. Norėdami pradėti pildyti naują pranešimą apie turto padalijimo faktą, turite atlikti šiuos veiksmus:

- 1) pasirinkite meniu "Bendrosios sutuoktinių nuosavybės padalijimas  $\rightarrow$  apie turto padalijimo faktą". Atveriamas naujos sutarties įrašymo formos skiltis "Duomenys apie siunčiamą pranešimą";
- 2) paspauskite mygtuką [Saugoti]. Po [Saugoti] mygtuko paspaudimo laukai {Pranešimo data\*} ir {Pranešimo numeris\*} yra automatiškai sugeneruojamas ir skiltis "Duomenys apie turto padalijimo fakta" tampa aktyvi.

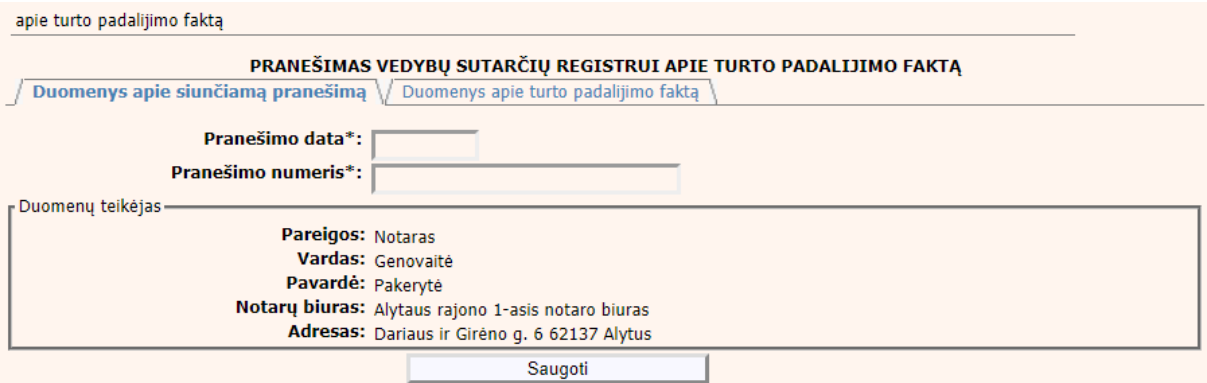

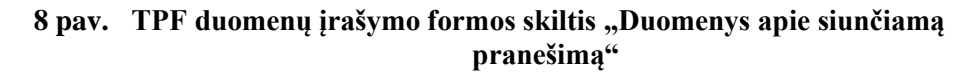

## <span id="page-16-4"></span><span id="page-16-3"></span>**4 lentelė. TPF duomenų įrašymo formos skilties "Duomenys apie turto padalijimo faktą" aprašymas**

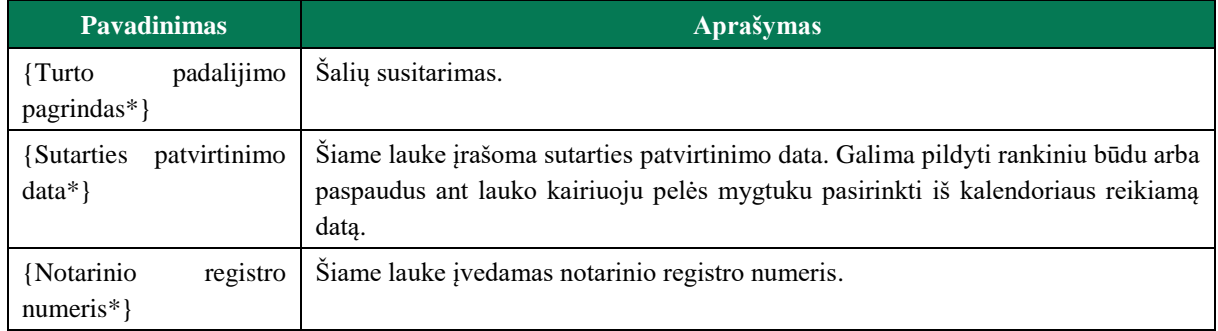

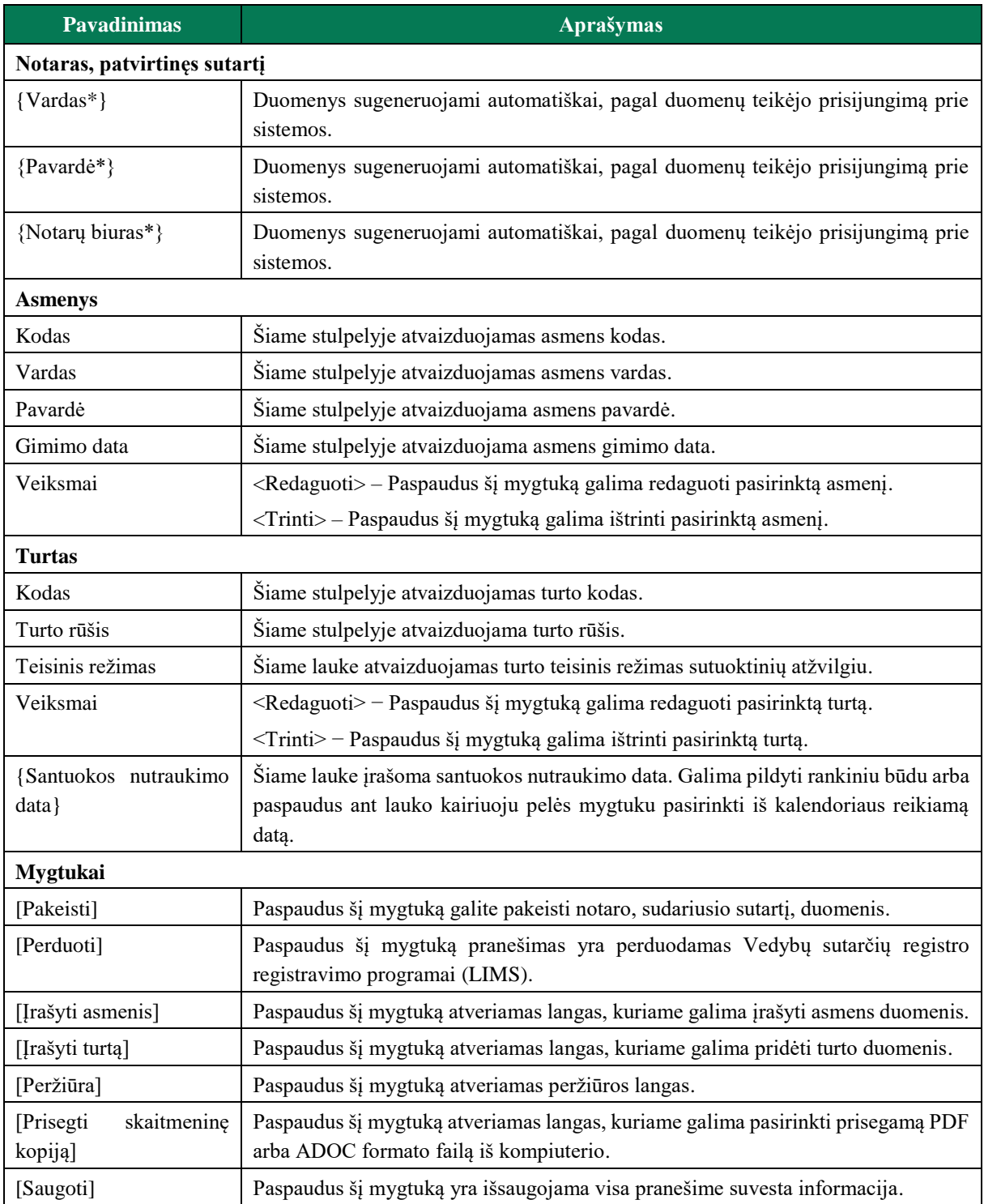

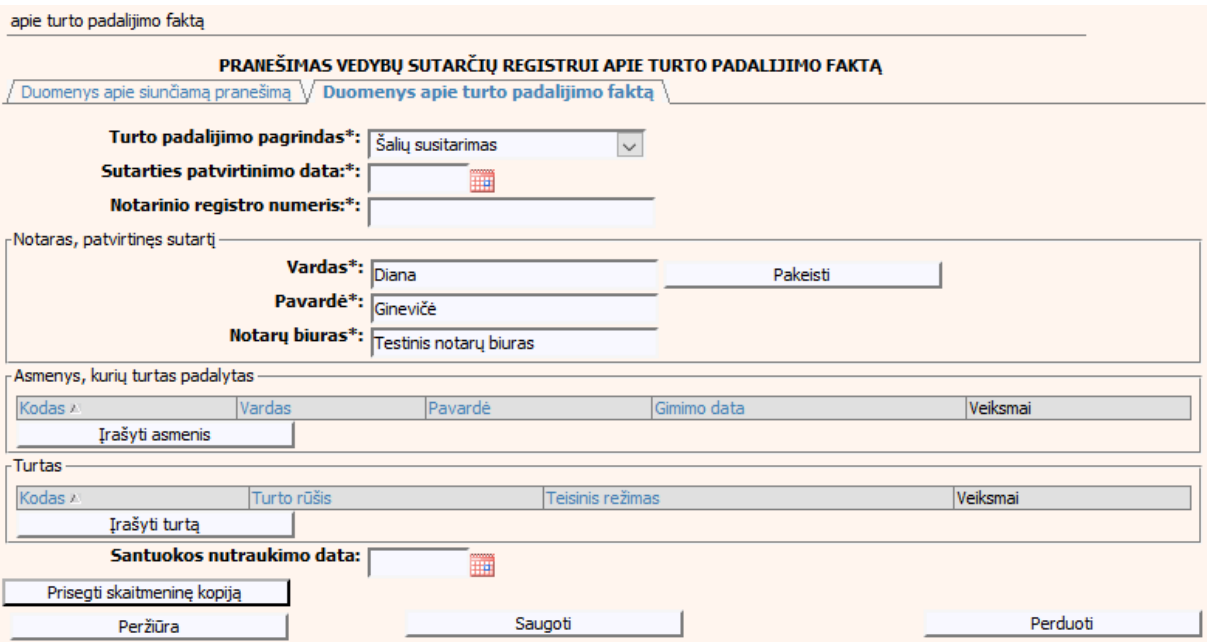

**9 pav. TPF duomenų įrašymo formos skiltis "Duomenys apie turto padalijimo faktą"**

## <span id="page-18-1"></span><span id="page-18-0"></span>**III.I.II PRANEŠIMO APIE TPF DUOMENŲ PILDYMAS, KAI DUOMENŲ TEIKĖJAS – TEISMAS**

- 18. Norėdami pradėti pildyti naują pranešimą apie turto padalijimo faktą, turite atlikti šiuos veiksmus:
	- 1) pasirinkite meniu "Bendrosios sutuoktinių nuosavybės padalijimas  $\rightarrow$  apie turto padalijimo faktą";

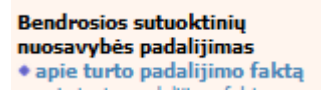

- 2) atveriama pranešimo apie turto padalijimo faktą įrašymo formos skiltis "Duomenys apie siunčiamą pranešimą";
- 3) užpildykite lauką {Pranešimo numeris\*}, paspauskite mygtuką [Saugoti]. Po [Saugoti] mygtuko paspaudimo laukas {Pranešimo data\*} automatiškai sugeneruojamas, o skiltis "Duomenys apie turto padalijimo faktą" tampa aktyvi.

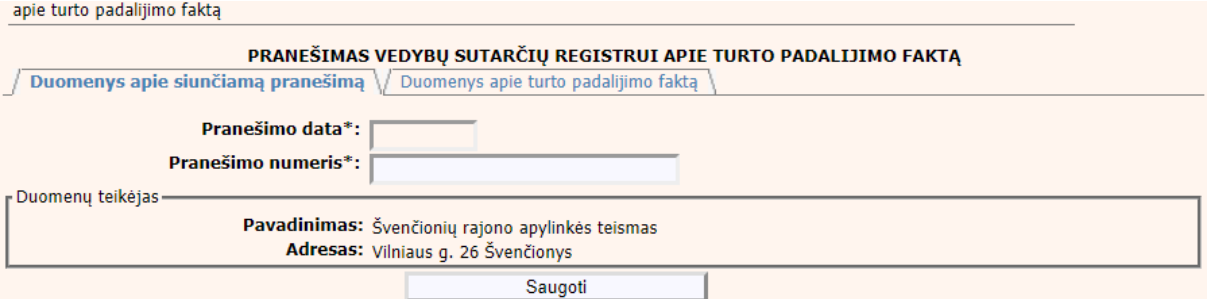

<span id="page-18-2"></span>10 pav. TPF duomenų įrašymo formos skiltis "Duomenys apie siunčiamą **pranešimą"**

# <span id="page-19-0"></span>5 lentelė. **TPF duomenų įrašymo formos skilties "Duomenys apie turto padalijimo faktą" aprašymas**

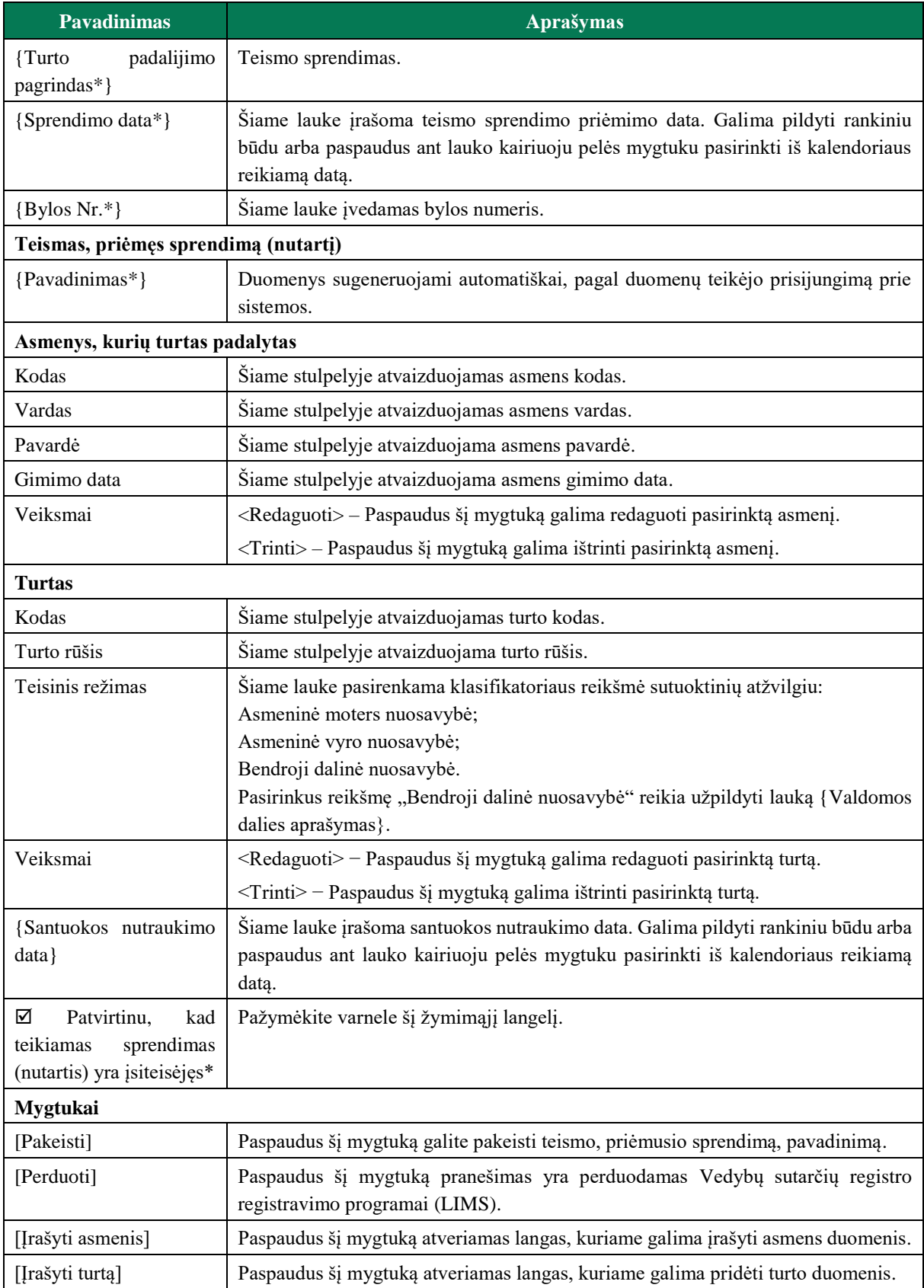

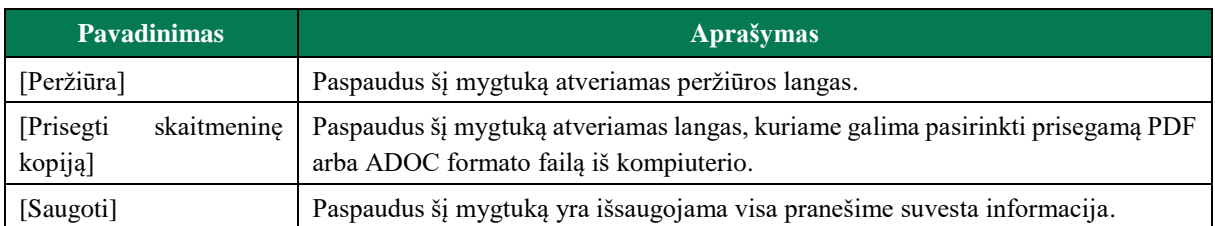

apie turto padalijimo faktą

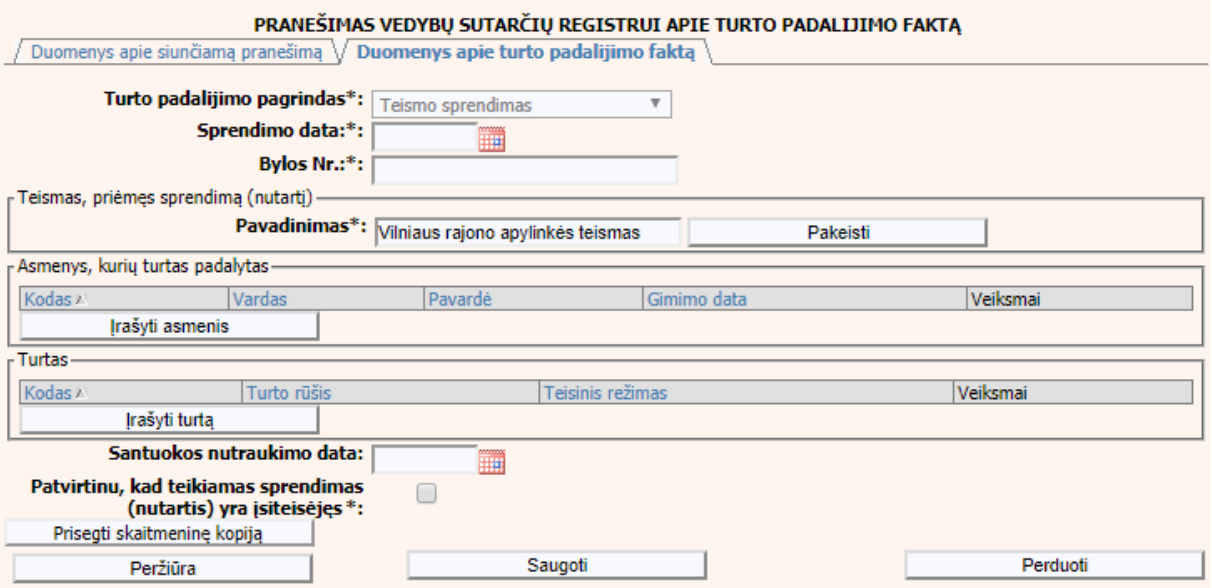

## **11 pav. TPF duomenų įrašymo formos skiltis "Duomenys apie turto padalijimo faktą"**

## **III.I.III ASMENS DUOMENŲ PILDYMAS**

<span id="page-20-1"></span><span id="page-20-0"></span>19.Paspaudus mygtuką [Įrašyti asmenis] yra atveriama asmens duomenų įrašymo forma [\(12 pav.](#page-21-0), 11 pav.).

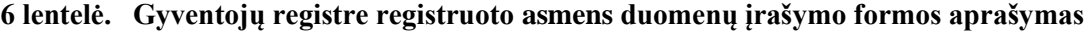

<span id="page-20-2"></span>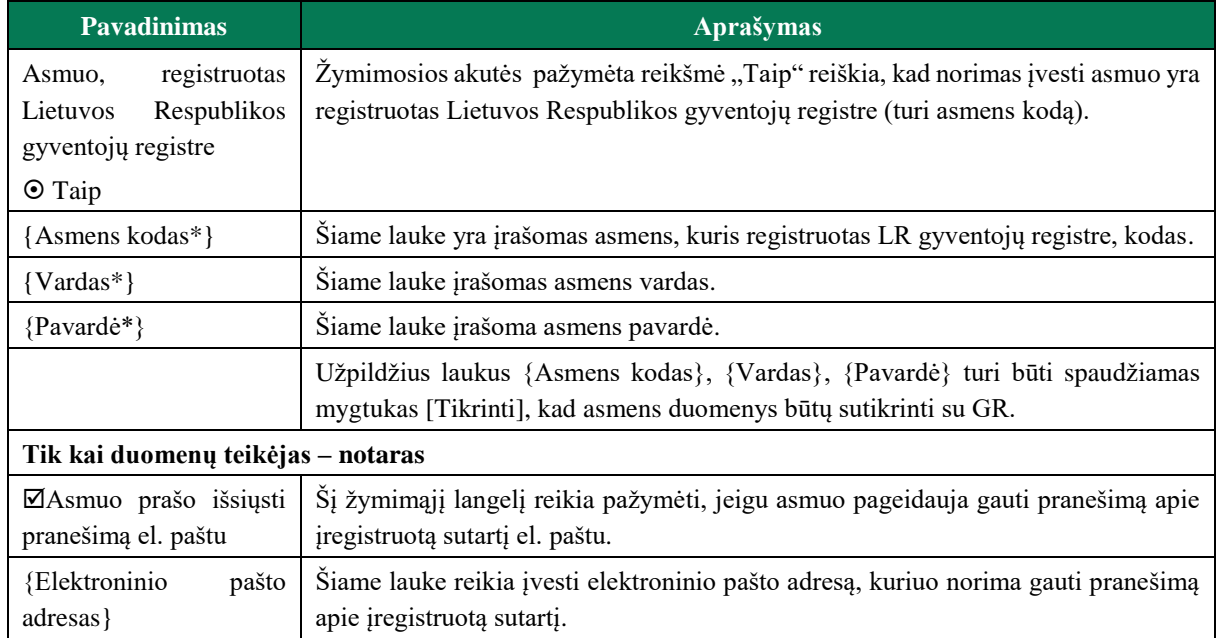

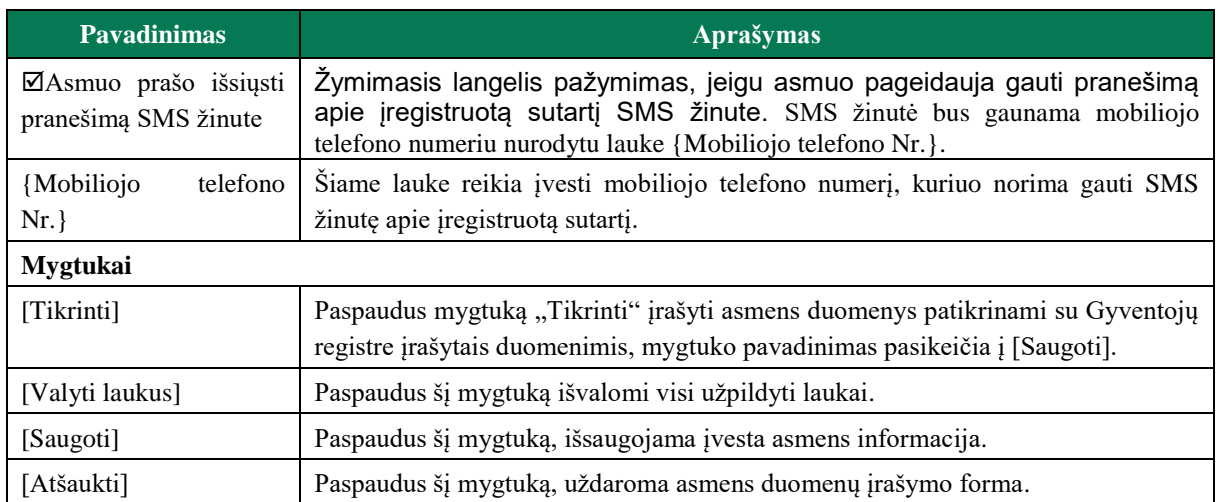

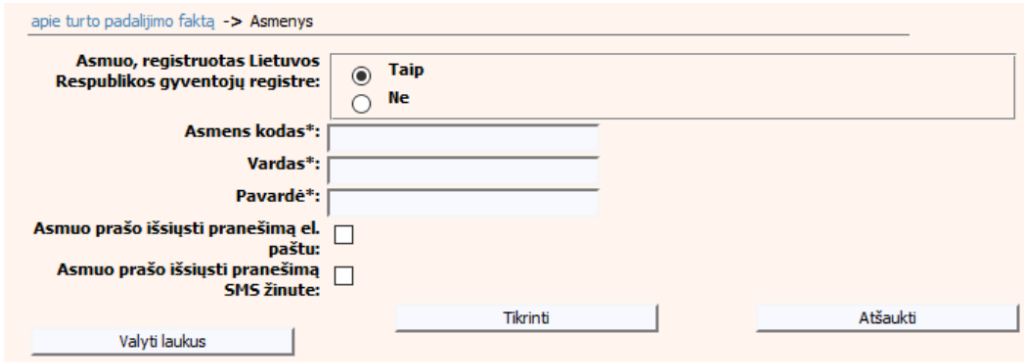

# **12 pav. Gyventojų registre registruoto asmens duomenų įrašymo forma**

<span id="page-21-0"></span>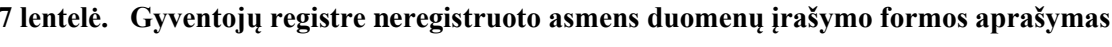

<span id="page-21-1"></span>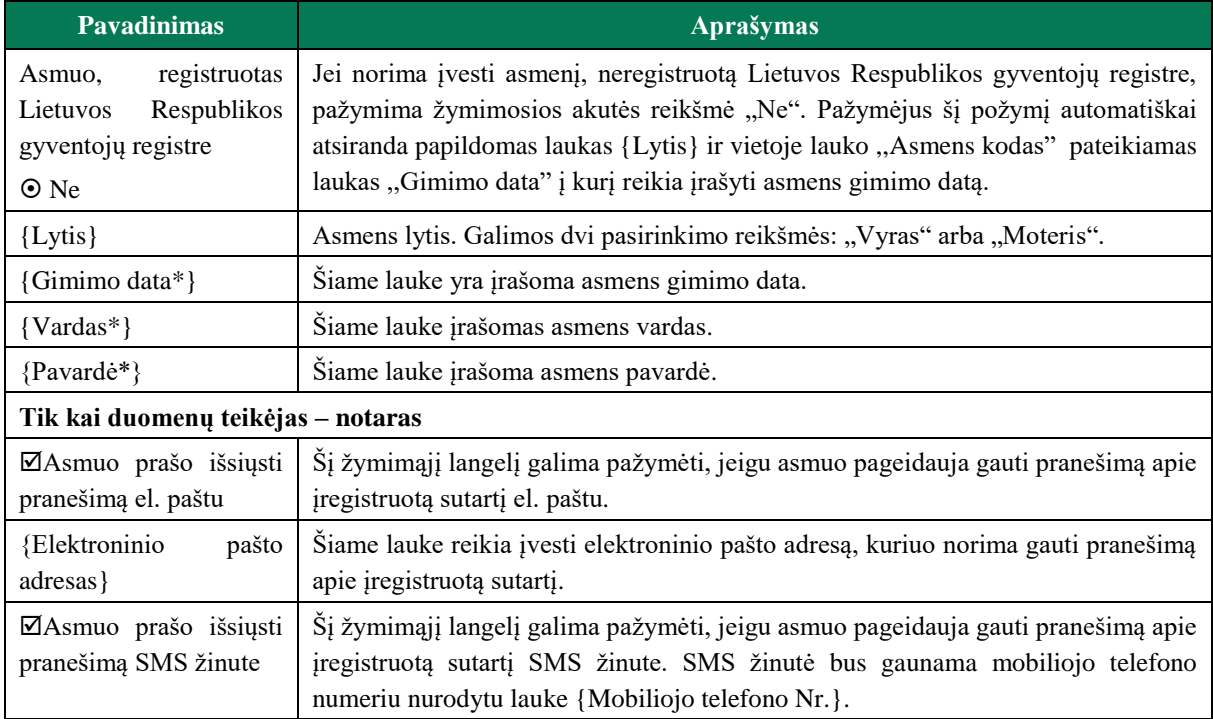

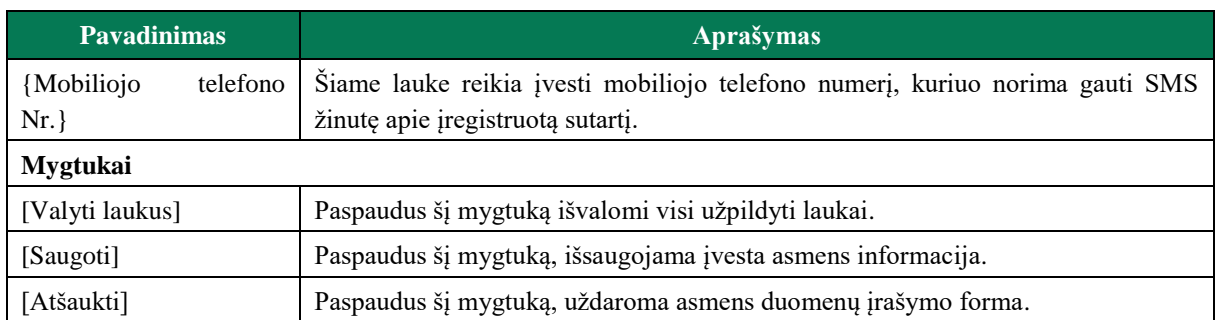

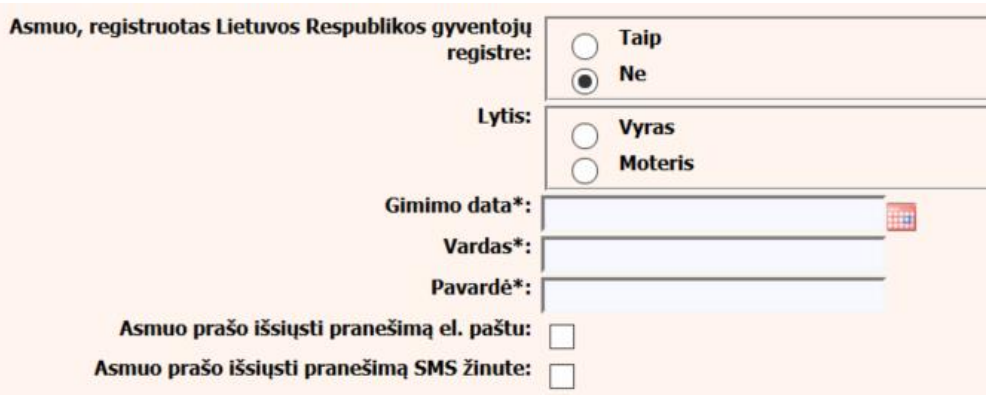

**13 pav. Gyventojų registre neregistruoto asmens duomenų įrašymo forma**

## **III.I.IV TURTO RŪŠIES DUOMENŲ PILDYMAS**

- <span id="page-22-1"></span><span id="page-22-0"></span>20. Bloke "Turtas" paspaudus mygtuką [Irašyti turtą] atveriamas langas, kuriame galima įrašyti turtą, pasirinkus iš turto rūšių klasifikatoriaus. Duomenų teikėjas, teikdamas pranešimą apie turto padalijimo faktą suveda turtus, kurie turi turtą identifikuojančius duomenis. Tam tikros turto rūšys yra užkraunamos iš atitinkamo duomenų registro. Duomenų teikėjas negalės pateikti duomenų apie tokį turtą neimportavęs duomenų iš susijusio registro. Duomenų teikėjas negalės koreguoti tų laukų, kurių reikšmės buvo užkrautos iš susijusio registro pagal suvestą unikalų numerį (ar kt.). Taip pat, surašius duomenis rankiniu būdu, sistema neleis išsaugoti duomenų apie tokį turtą ir bus pateikiamas pranešimas "Duomenys nesutikrinti su susijusiu registru".
- Nekilnojamas turtas − žemės sklypas

#### <span id="page-22-2"></span>**8 lentelė. Turto "Nekilnojamas turtas − žemės sklypas" duomenų įrašymo formos aprašymas**

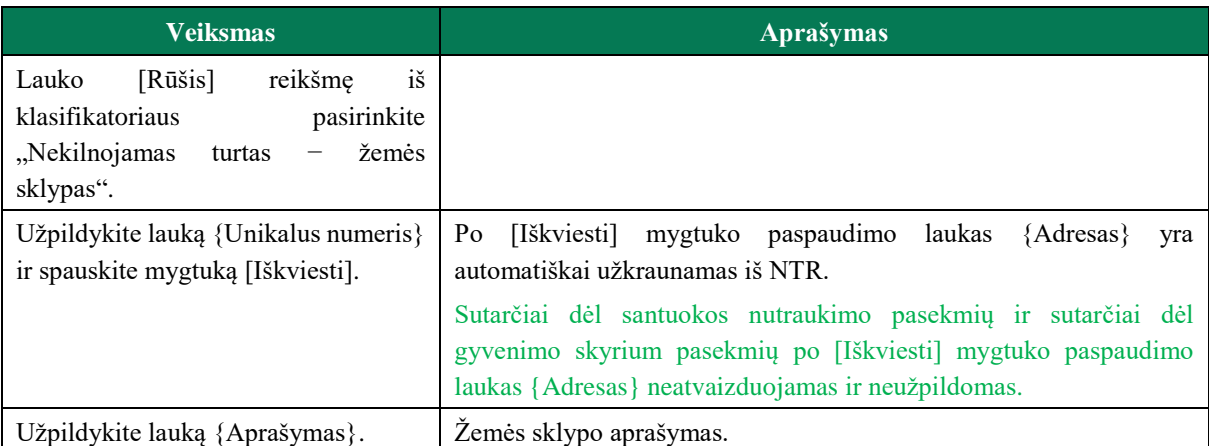

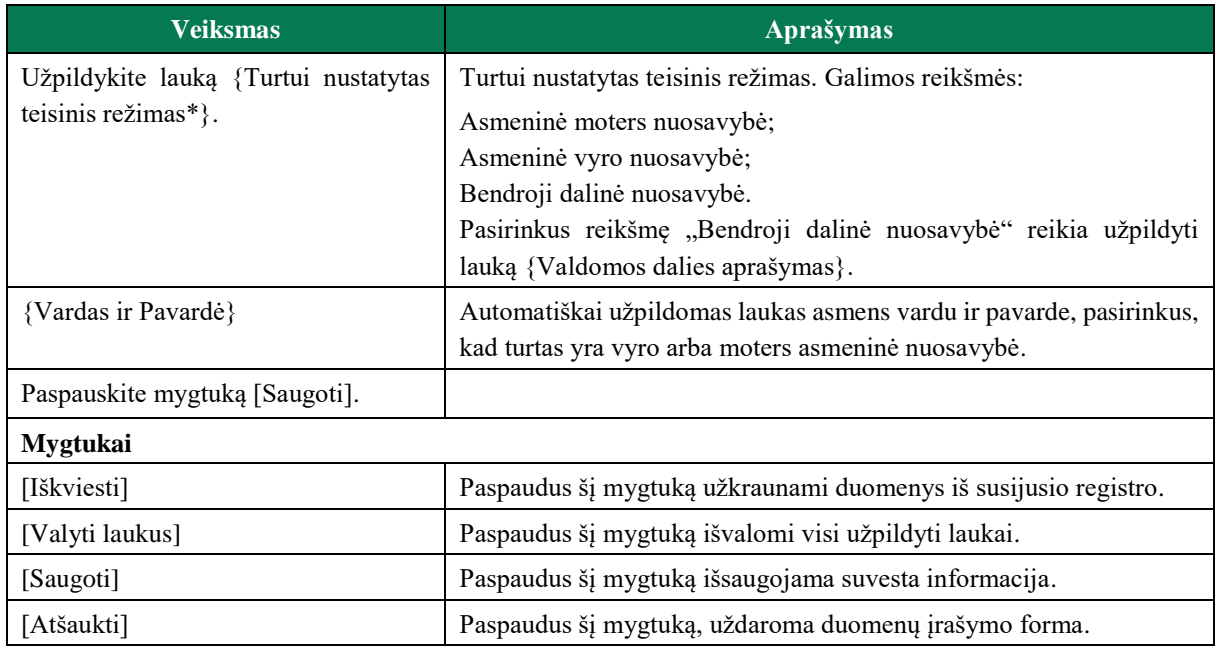

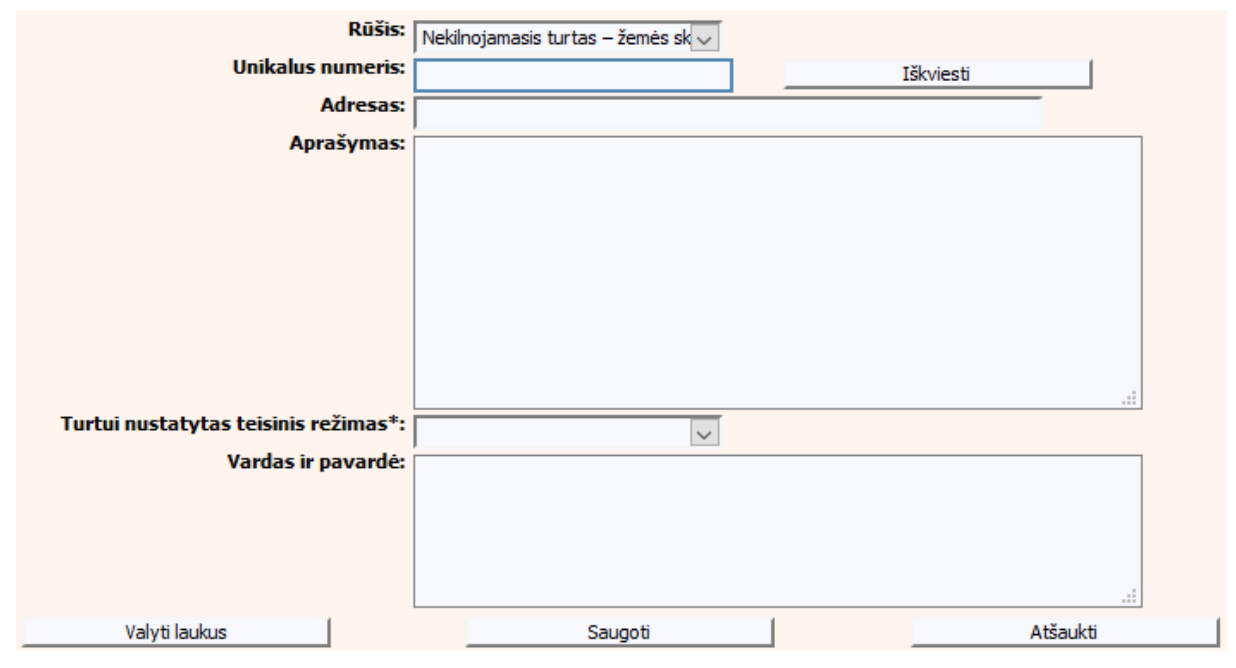

<span id="page-23-0"></span>**14 pav. Turto "Nekilnojamas turtas – žemės sklypas" duomenų įrašymo forma**

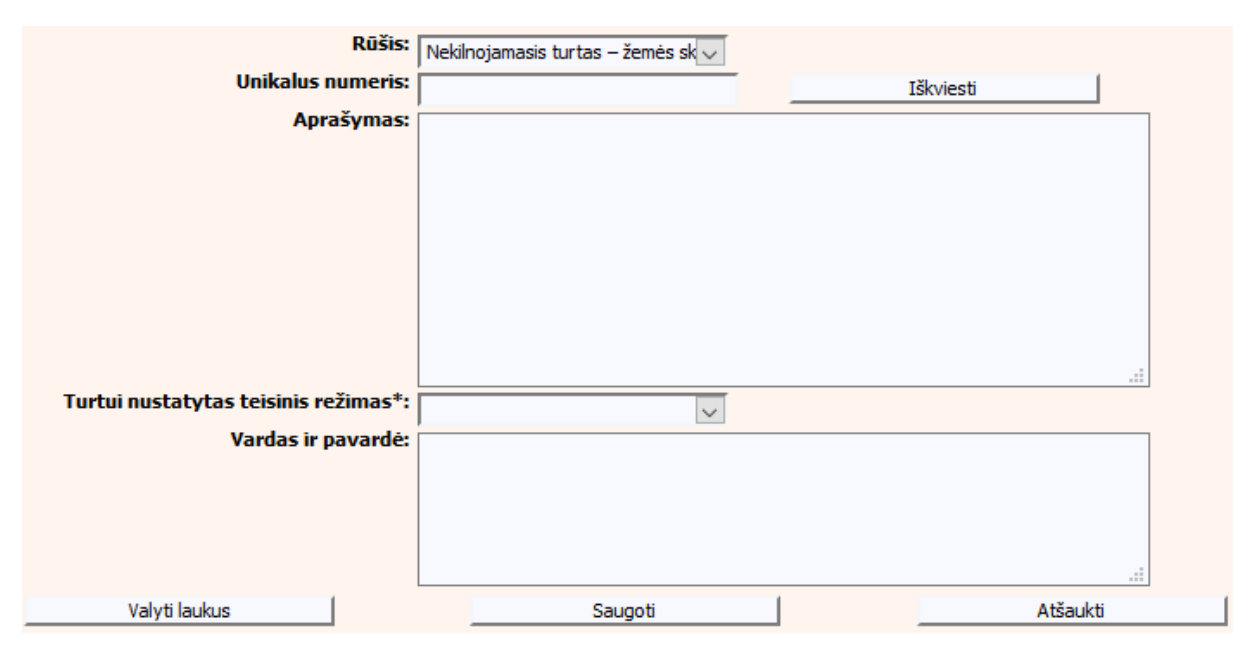

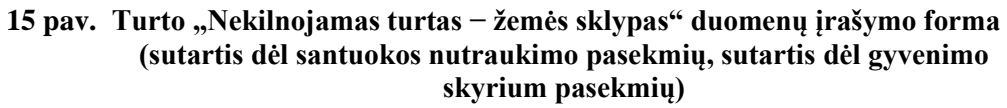

<span id="page-24-1"></span><span id="page-24-0"></span>Nekilnojamas turtas – statinys

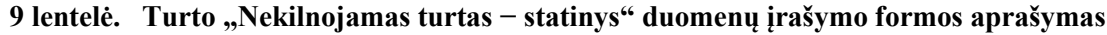

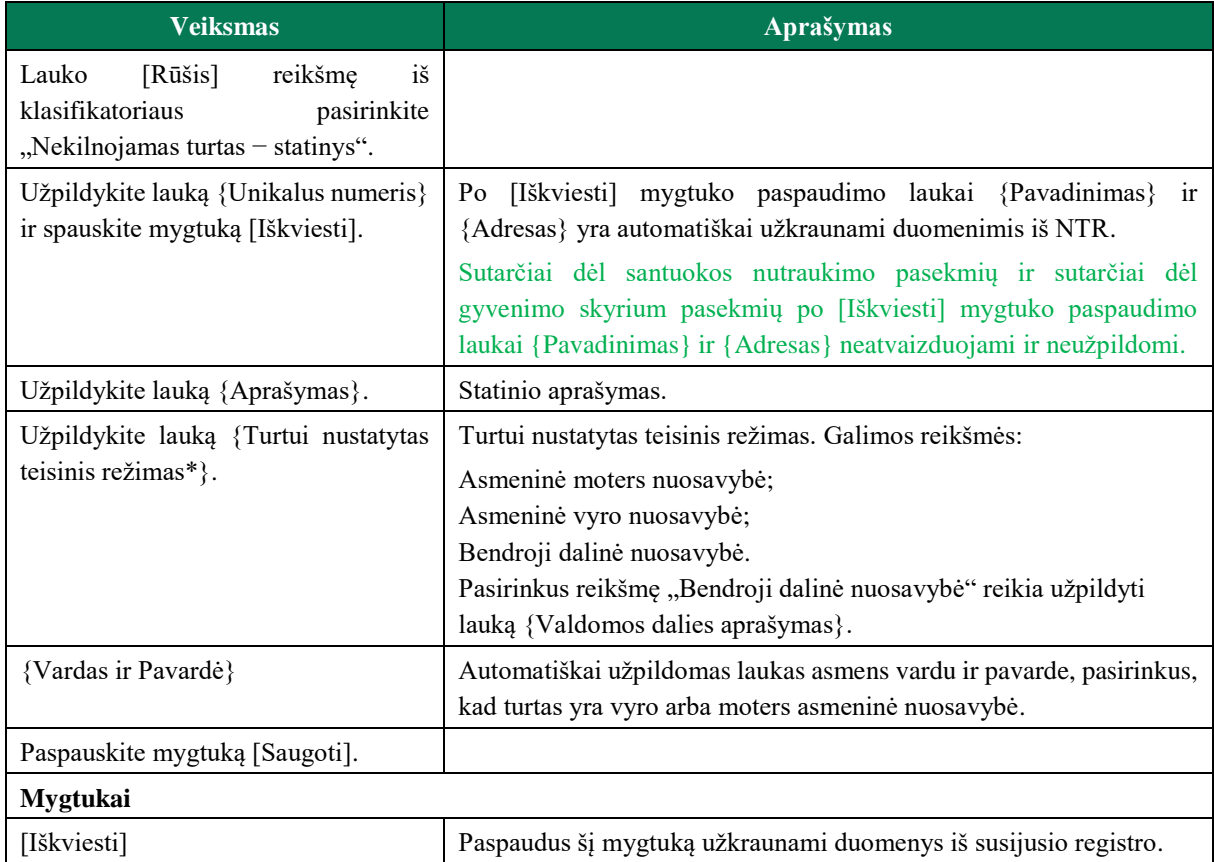

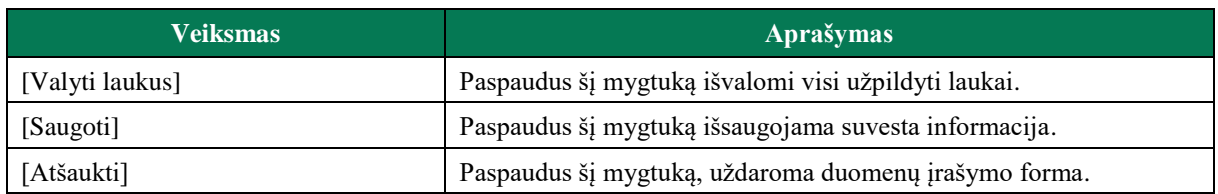

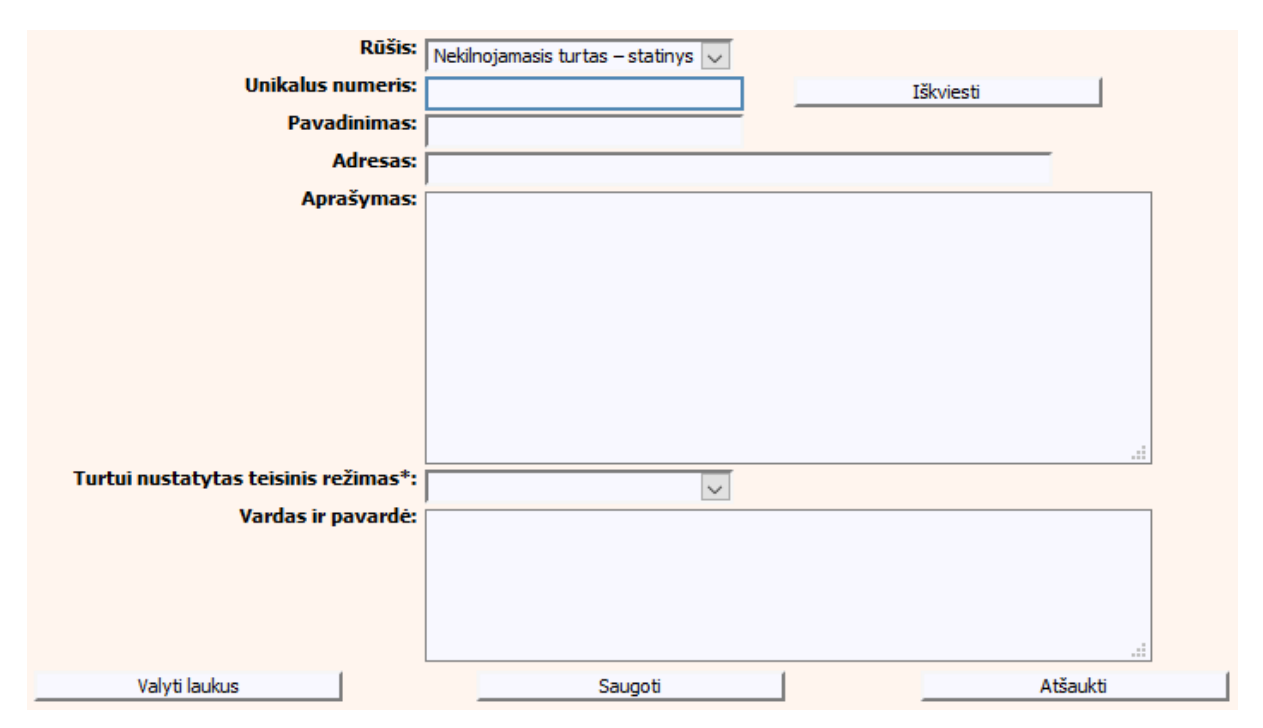

**16 pav. Turto "Nekilnojamas turtas – statinys" duomenų įrašymo forma**

<span id="page-25-0"></span>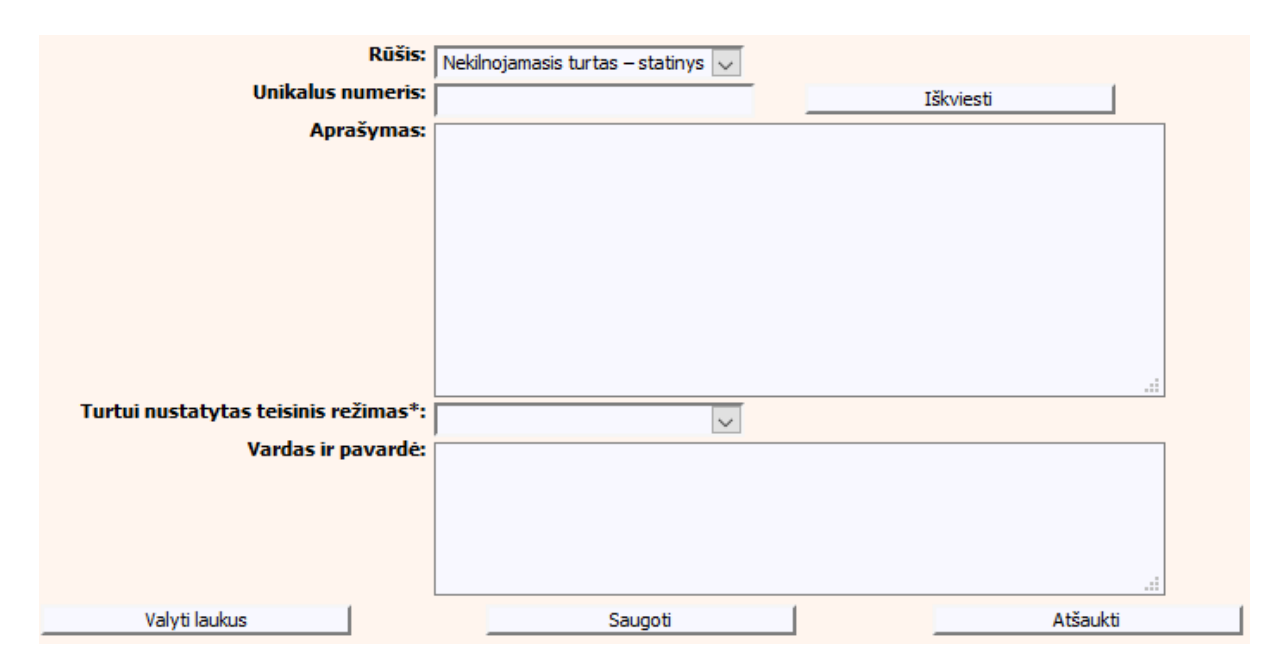

<span id="page-25-1"></span>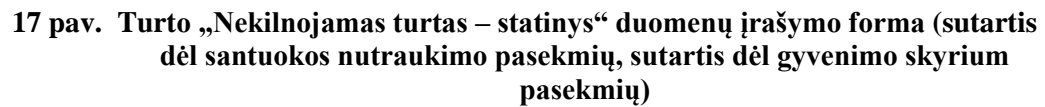

## <span id="page-26-0"></span>Kelių transporto priemonė

# **10 lentelė. Turto "Kelių transporto priemonė" duomenų įrašymo formos aprašymas**

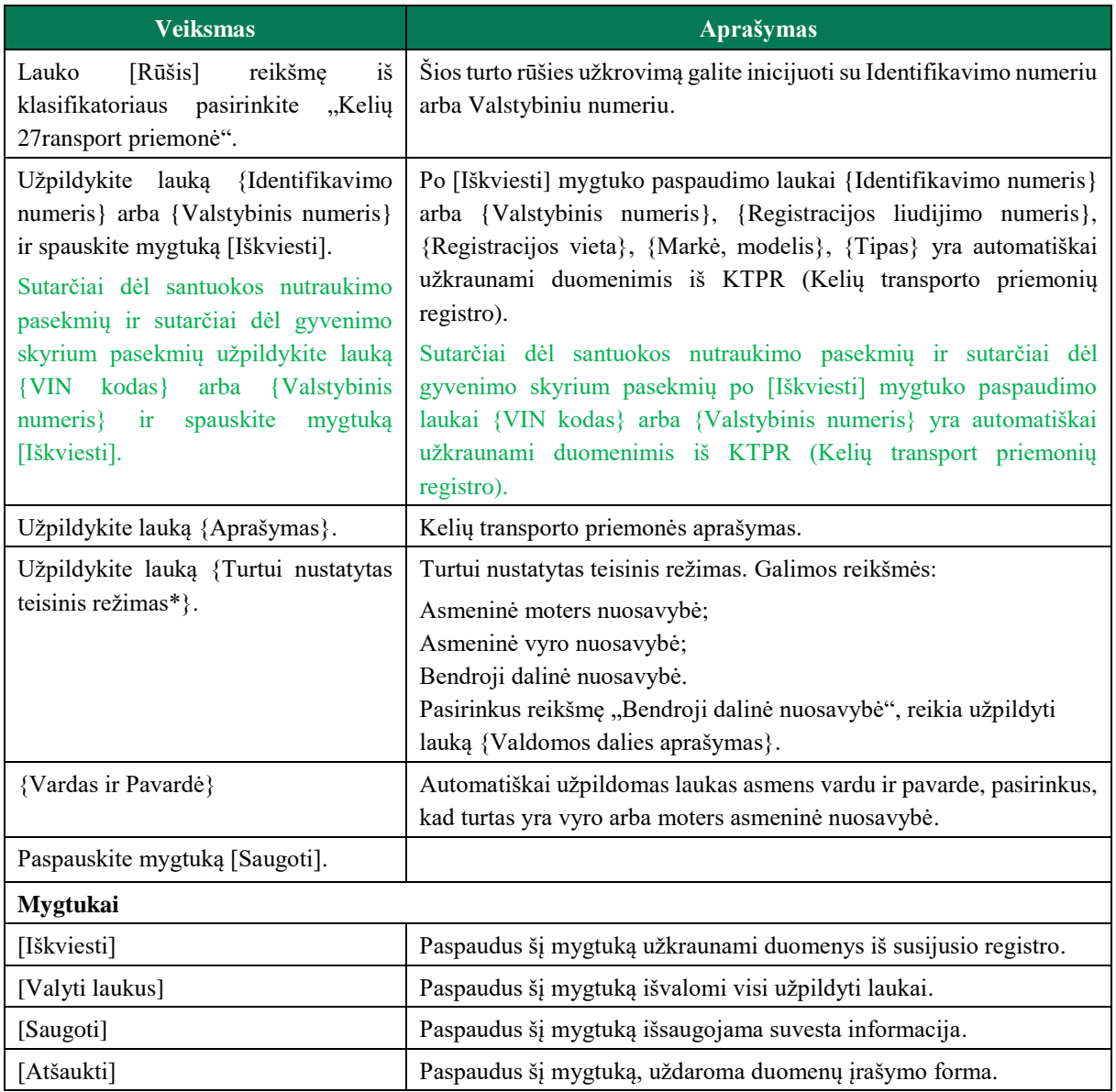

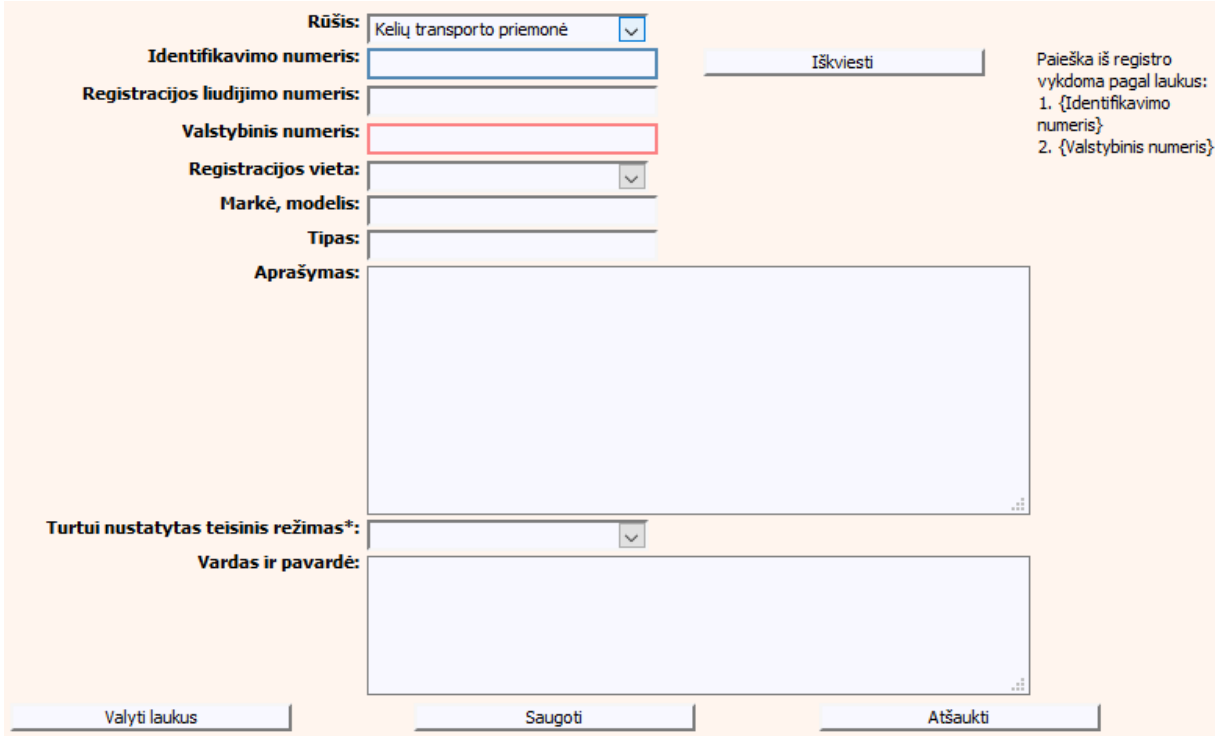

**18 pav. Turto "Kelių transporto priemonė" duomenų įrašymo forma** 

<span id="page-27-0"></span>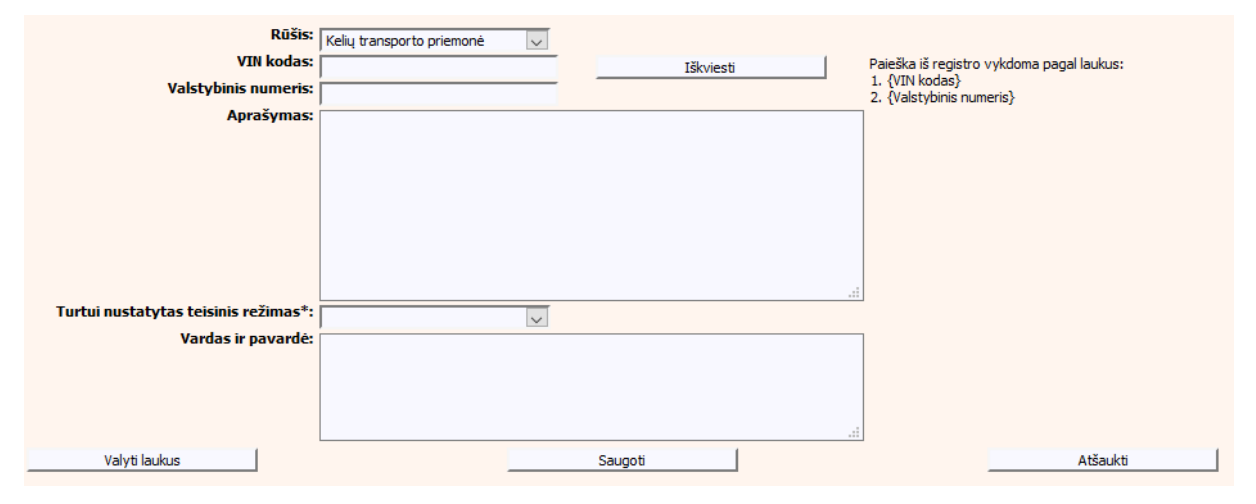

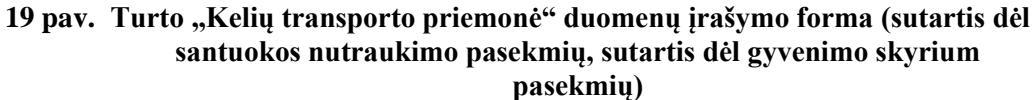

<span id="page-27-1"></span>Traktorius, savaeigė ar žemės ūkio mašina, ar jų priekaba

## <span id="page-27-2"></span>**11 lentelė. Turto "Traktorius, savaeigė ar žemės ūkio mašina, ar jų priekaba" duomenų įrašymo formos aprašymas**

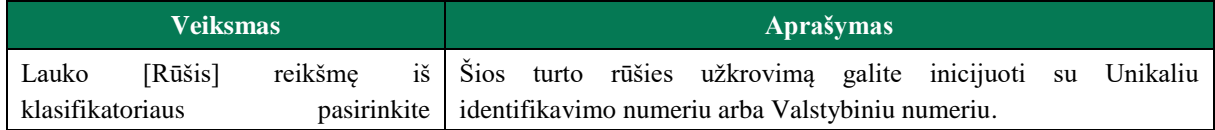

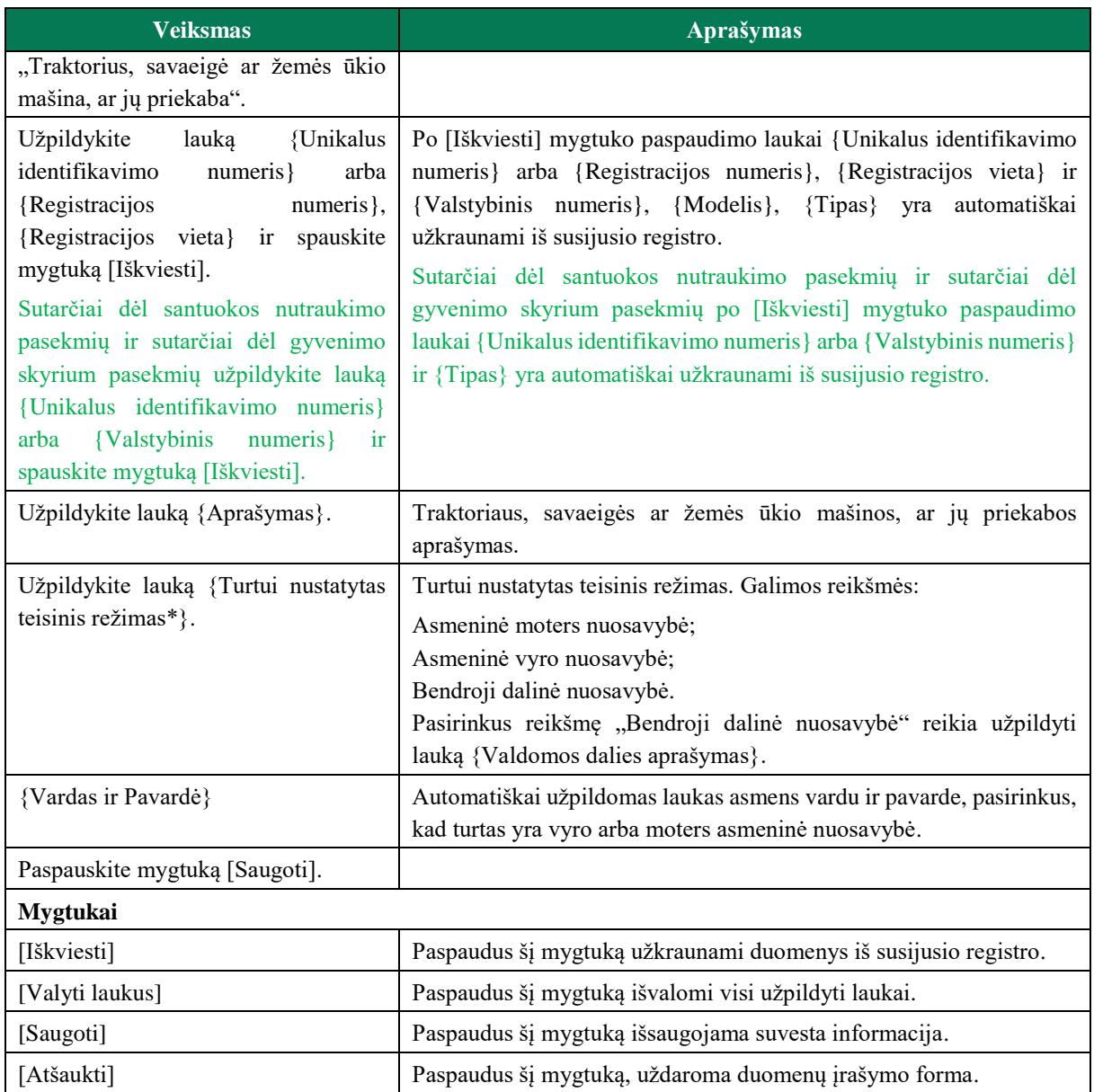

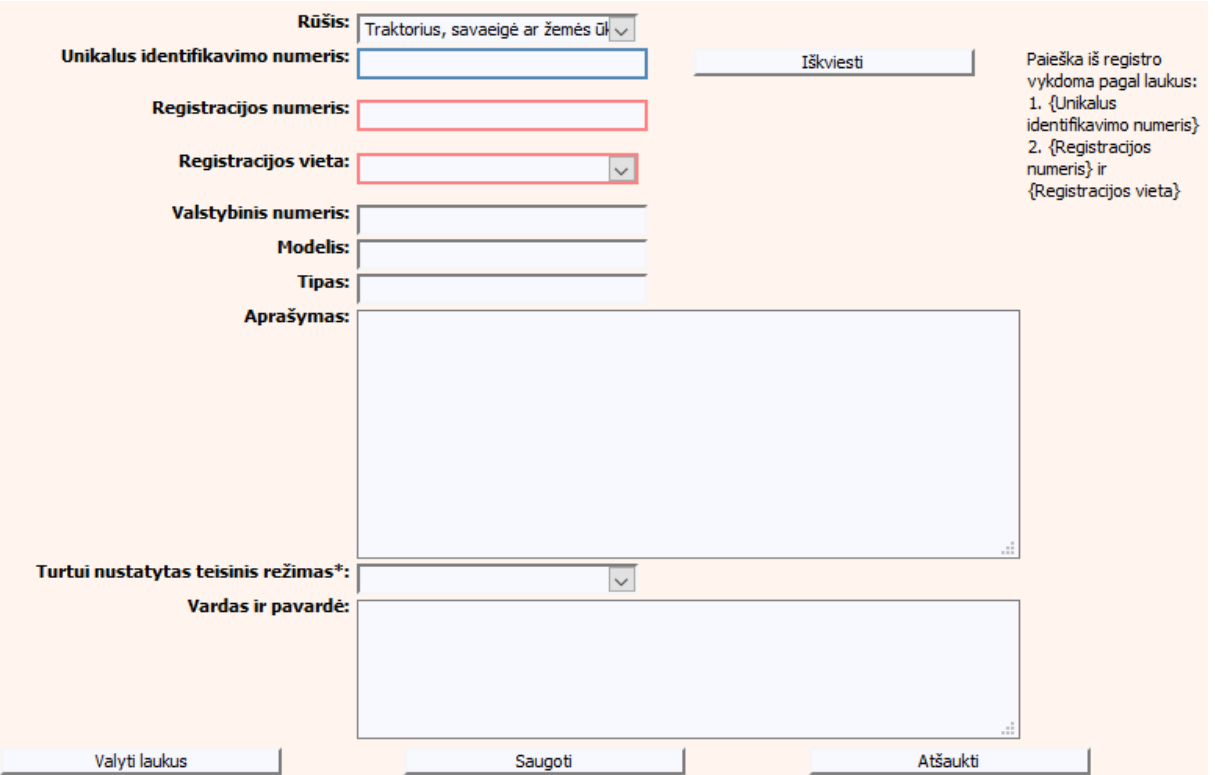

**20 pav. Turto "Traktorius, savaeigė ar žemės ūkio mašina, ar jų priekaba" duomenų įrašymo forma**

<span id="page-29-0"></span>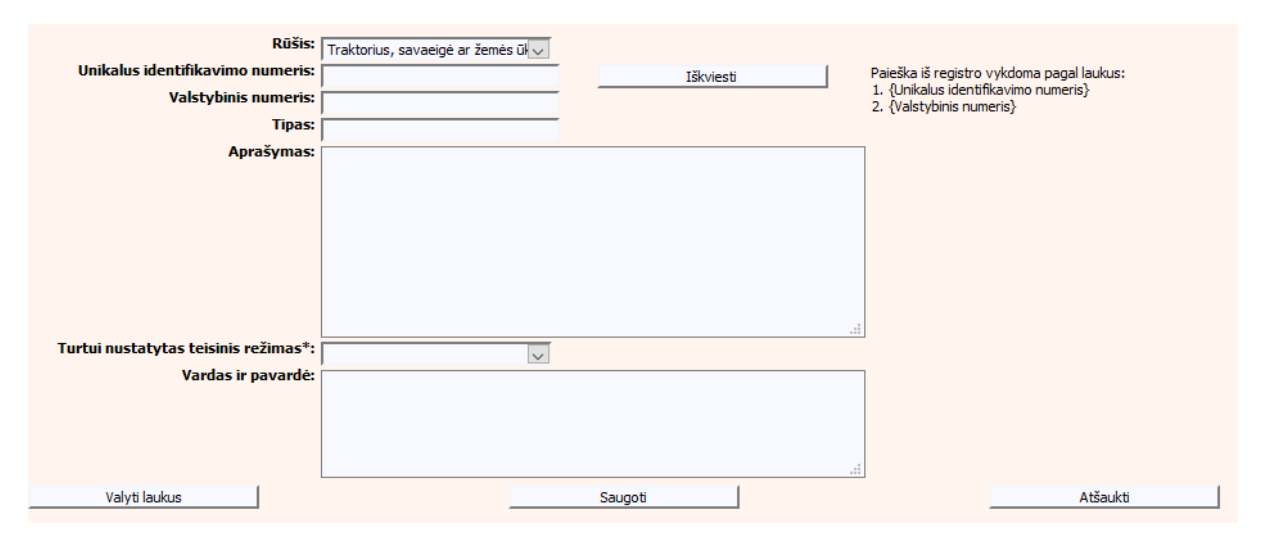

**21 pav. Turto "Traktorius, savaeigė ar žemės ūkio mašina, ar jų priekaba" duomenų įrašymo forma (sutartis dėl santuokos nutraukimo pasekmių, sutartis dėl gyvenimo skyrium pasekmių)**

<span id="page-29-1"></span>Vidaus vandenų transporto priemonė

#### <span id="page-29-2"></span>12 lentelė. Turto "Vidaus vandenų transporto priemonė" duomenų įrašymo formos aprašymas

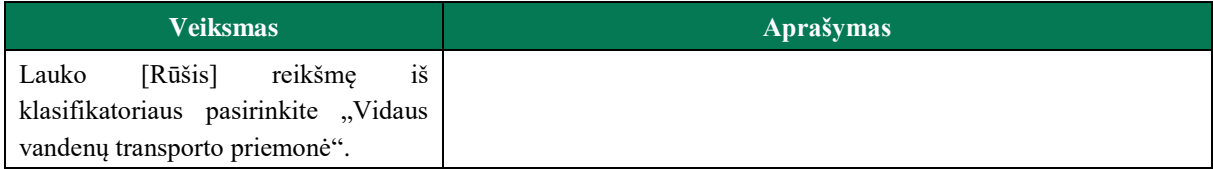

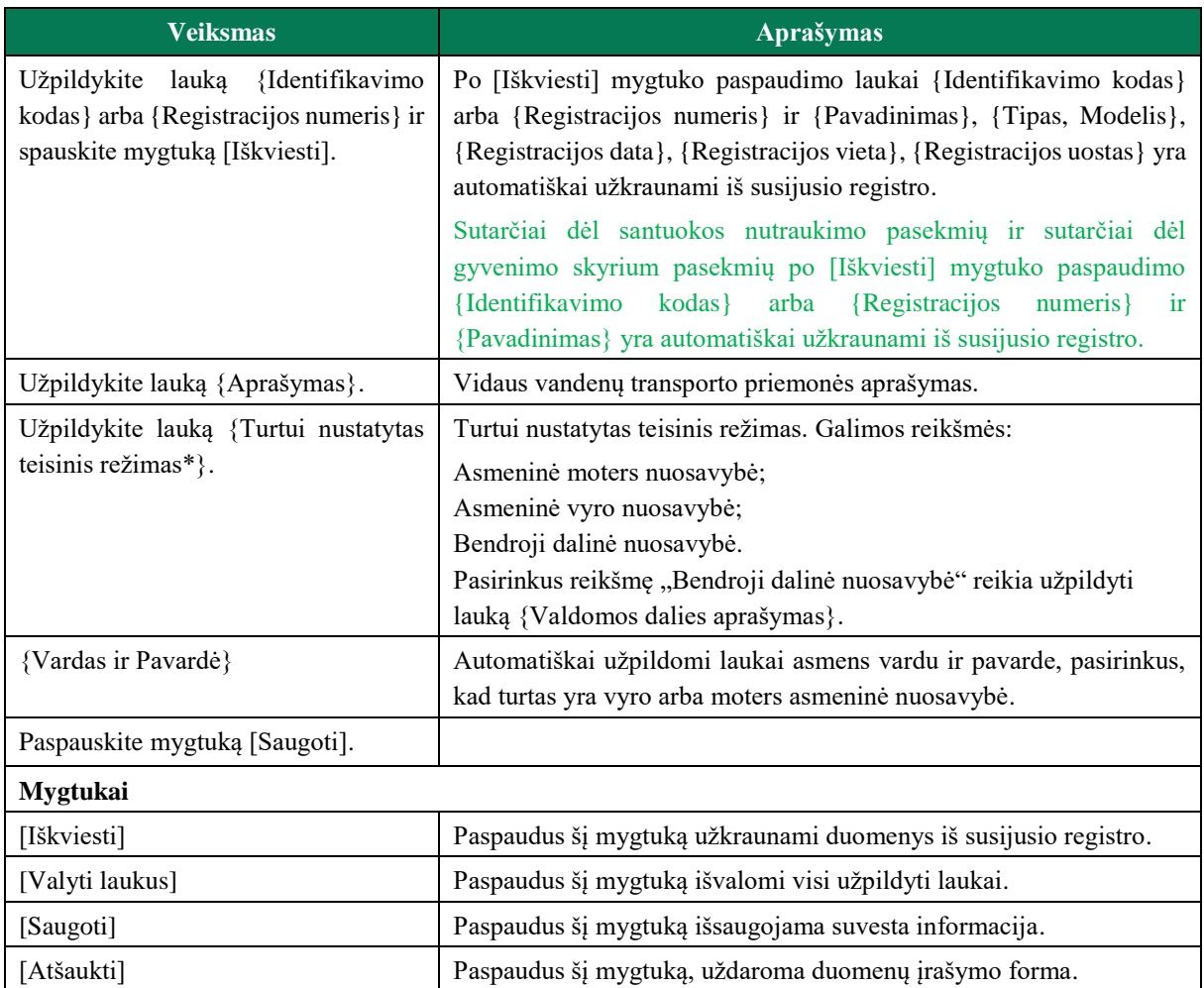

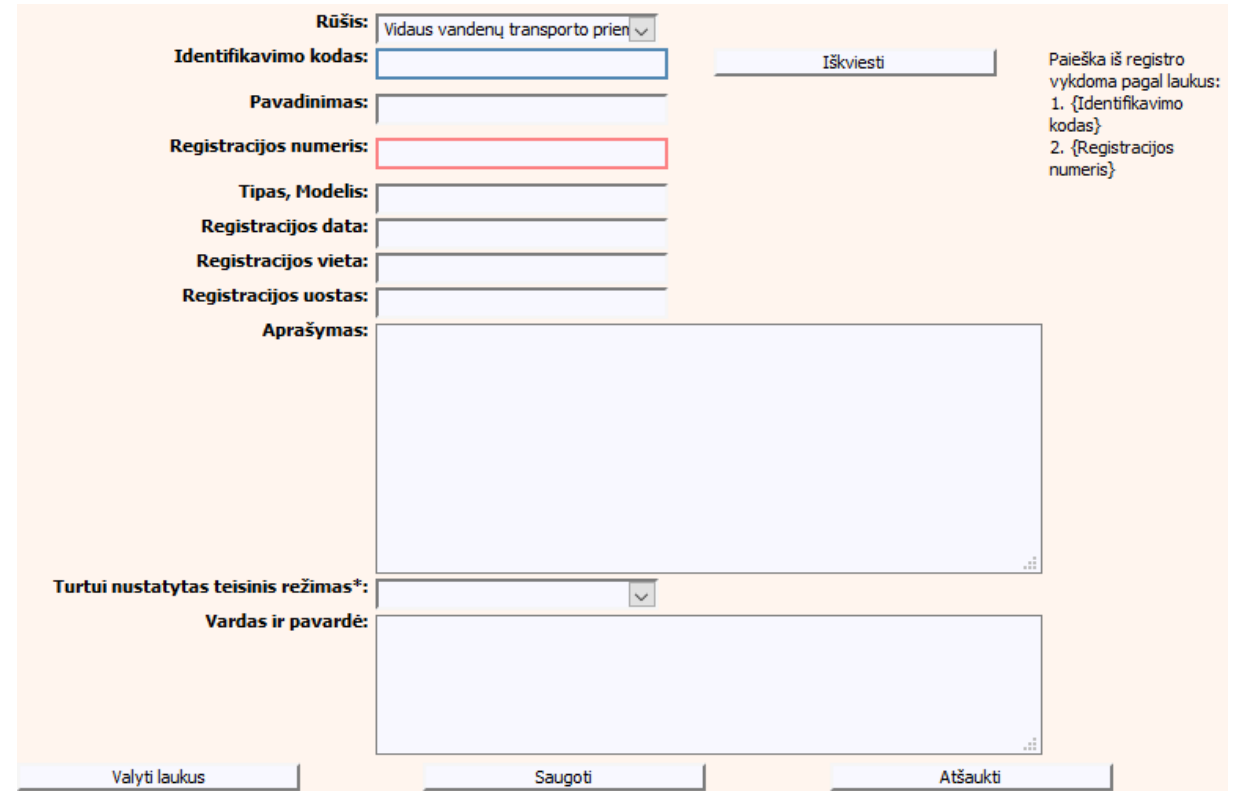

**22 pav. Turto "Vidaus vandenų transporto priemonė" duomenų įrašymo forma**

<span id="page-31-0"></span>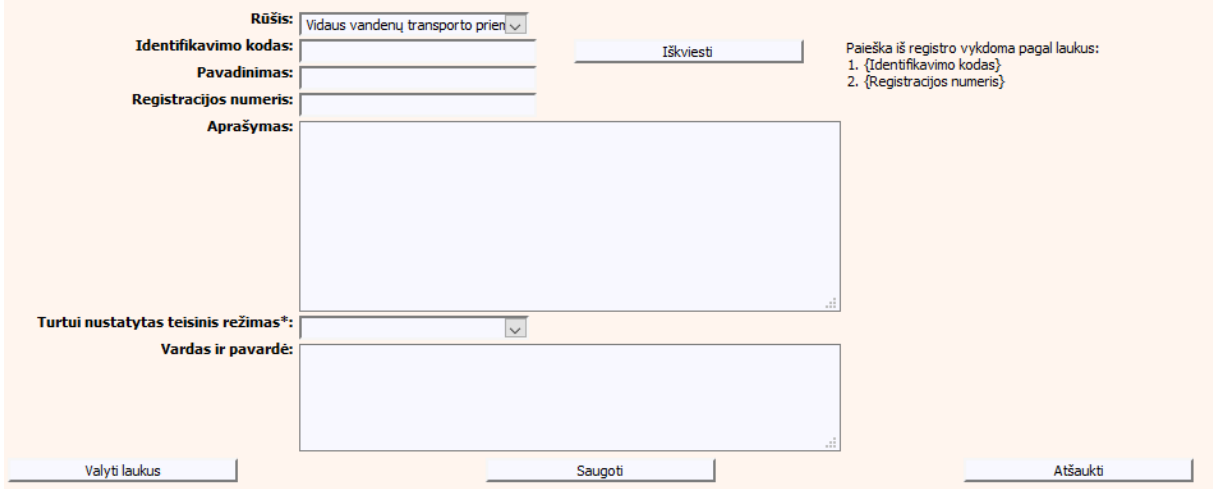

**23 pav. Turto "Vidaus vandenų transporto priemonė" duomenų įrašymo forma (sutartis dėl santuokos nutraukimo pasekmių, sutartis dėl gyvenimo skyrium pasekmių)**

<span id="page-31-2"></span><span id="page-31-1"></span>• Imonė

## **13 lentelė. Turto "Įmonė" duomenų įrašymo formos aprašymas**

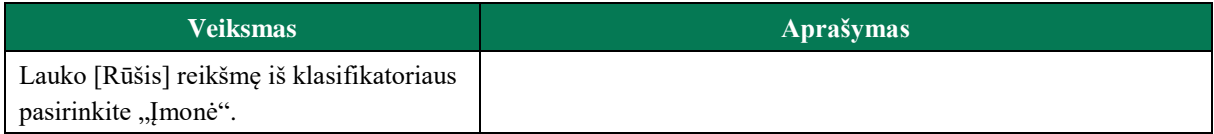

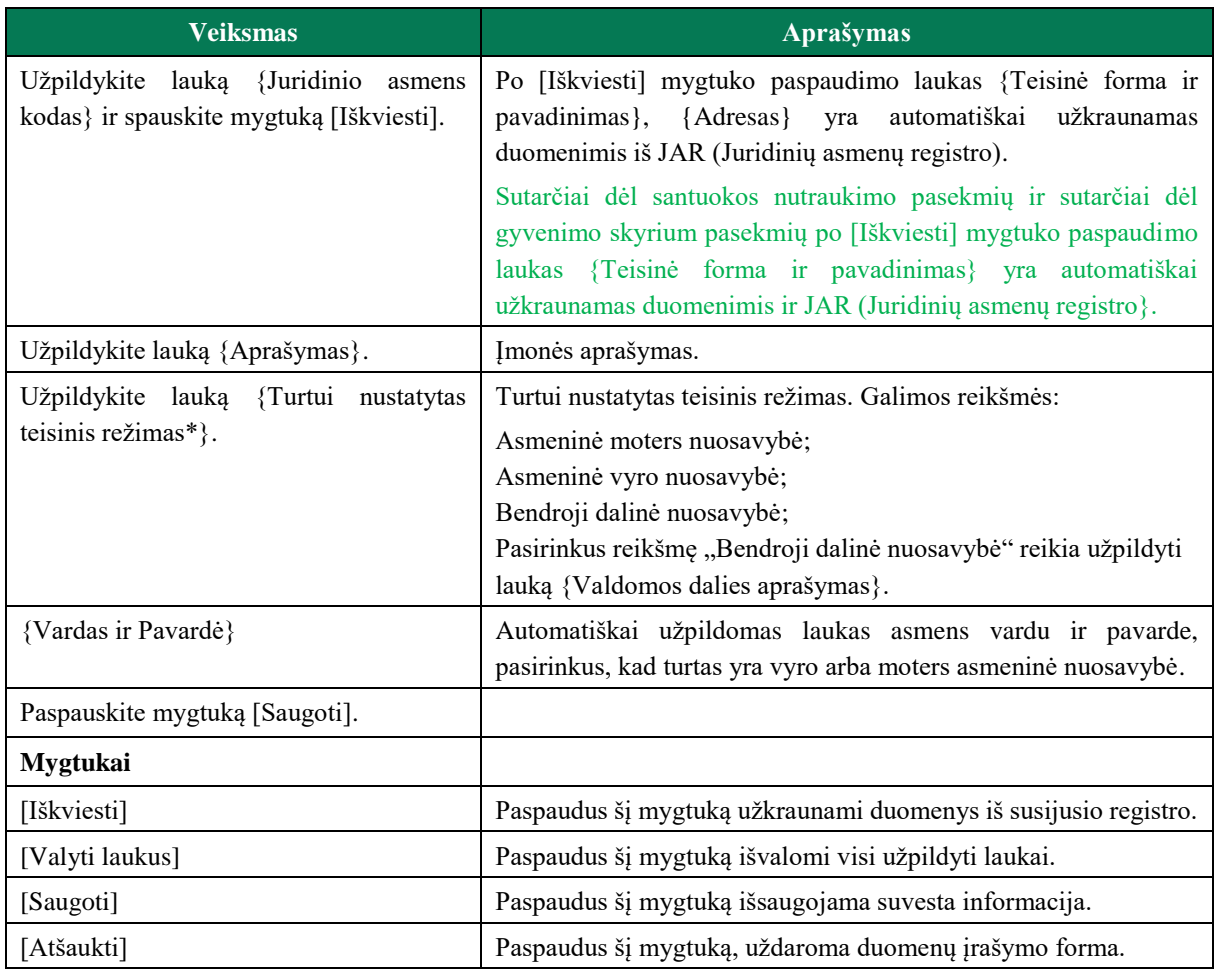

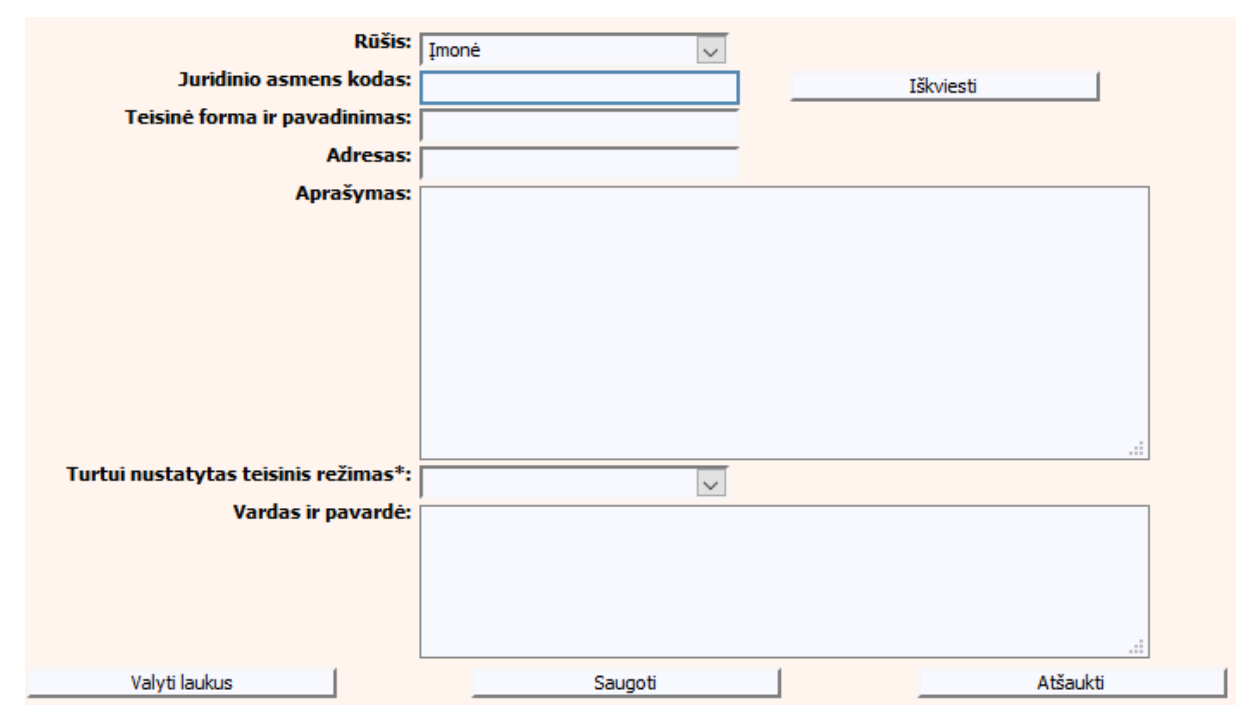

<span id="page-32-0"></span>**24 pav. Turto "Įmonė" duomenų įrašymo forma**

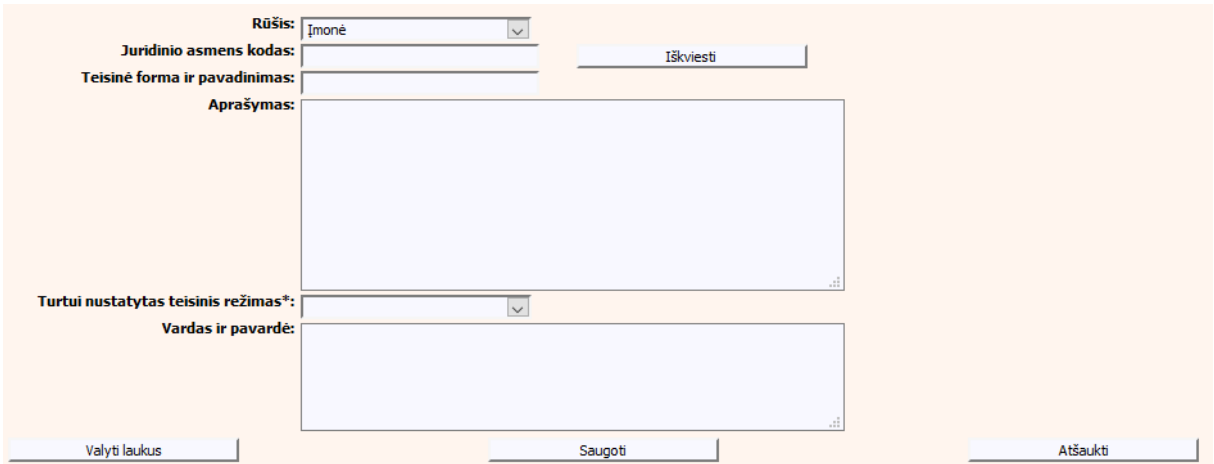

**25 pav. Turto "Įmonė" duomenų įrašymo forma (sutartis dėl santuokos nutraukimo pasekmių, sutartis dėl gyvenimo skyrium pasekmių)**

<span id="page-33-1"></span><span id="page-33-0"></span>• Ginklas

# **14 lentelė. Turto "Ginklas" duomenų įrašymo formos aprašymas**

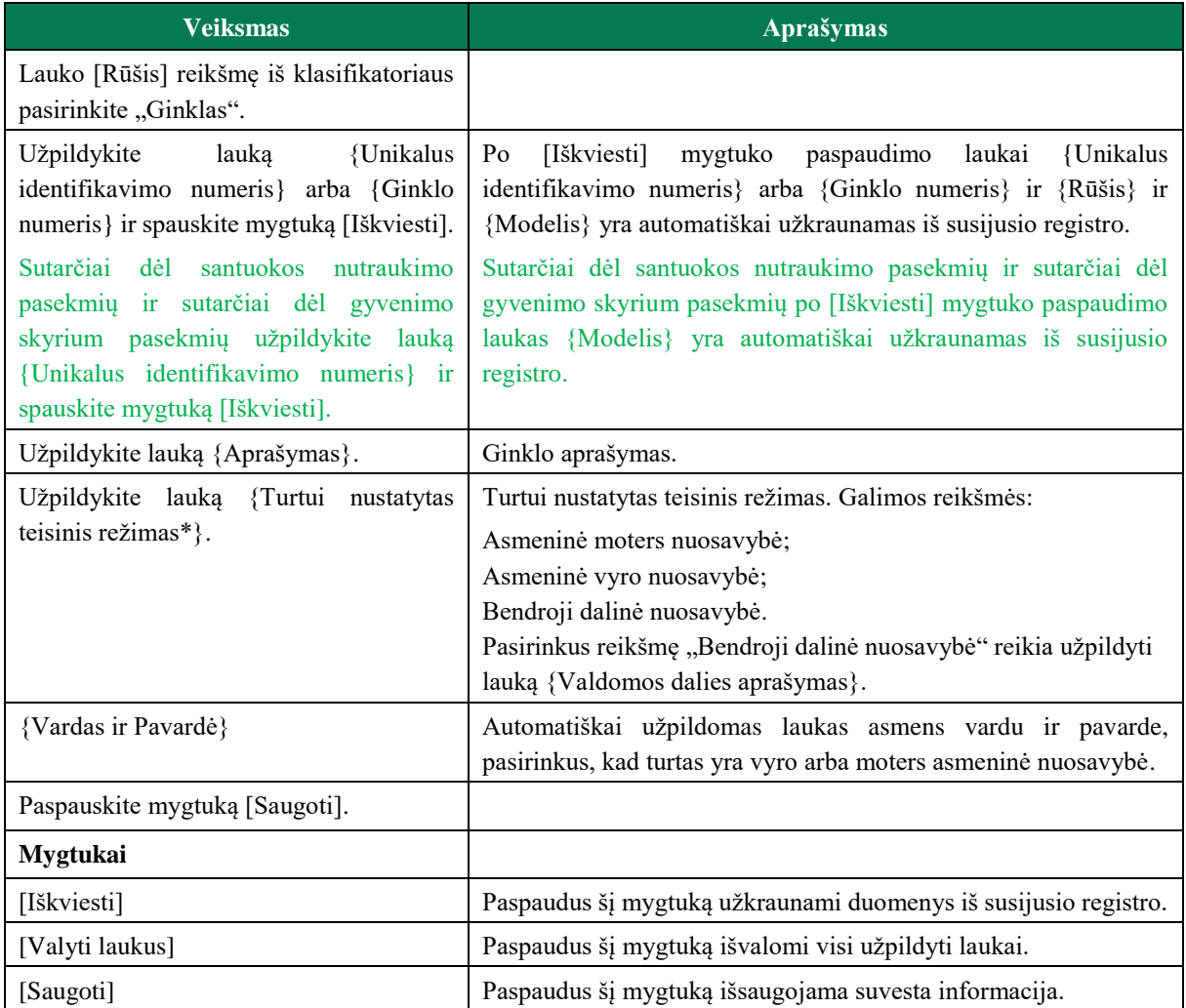

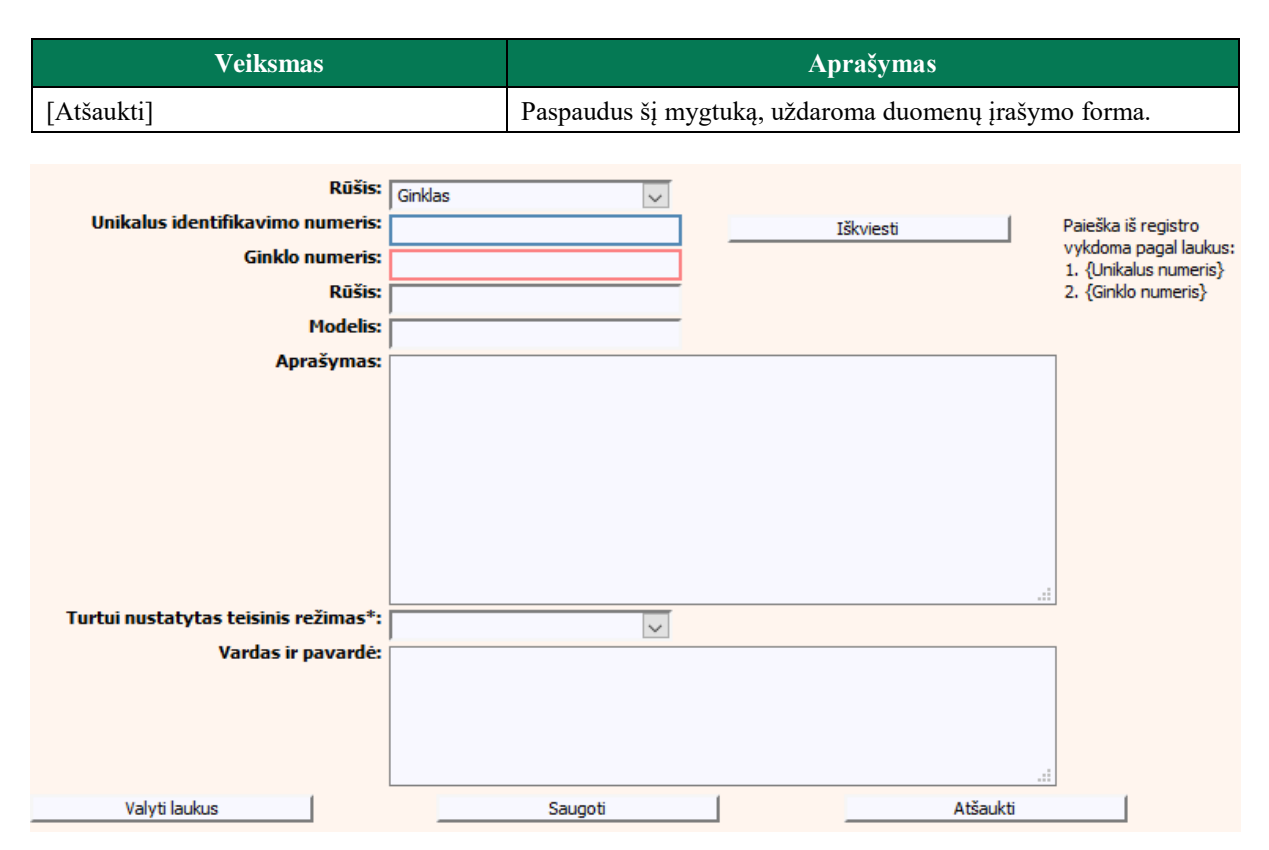

## **26 pav. Turto "Ginklas" duomenų įrašymo forma**

<span id="page-34-0"></span>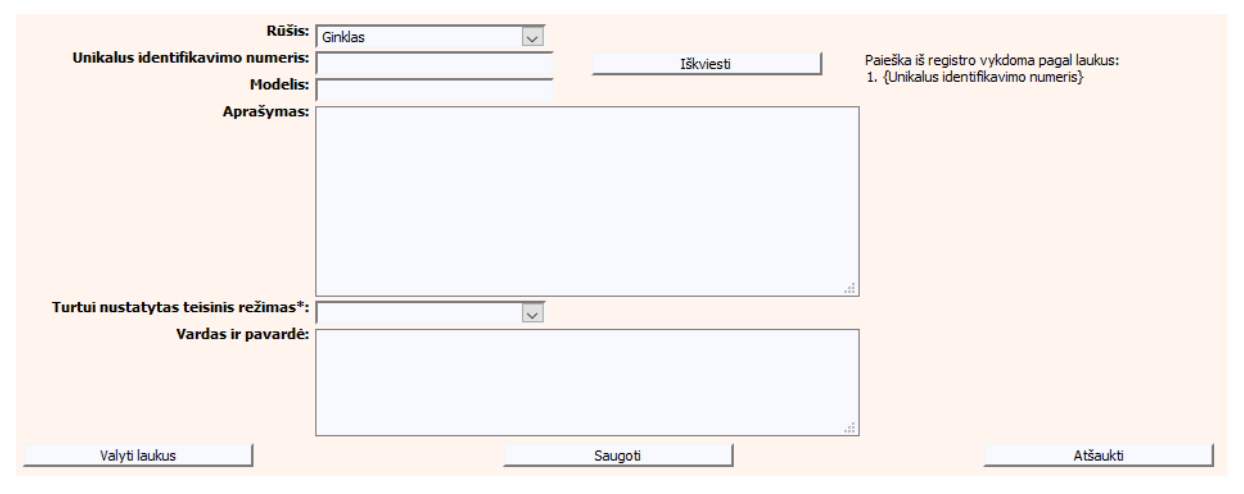

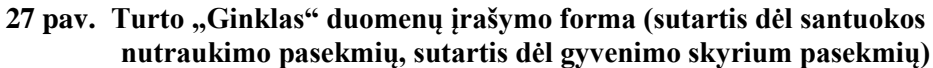

<span id="page-34-1"></span>Kitos turto rūšys:

<span id="page-34-2"></span>Jūrų laivas

#### **15 lentelė. Turto "Jūrų laivas" duomenų įrašymo formos aprašymas**

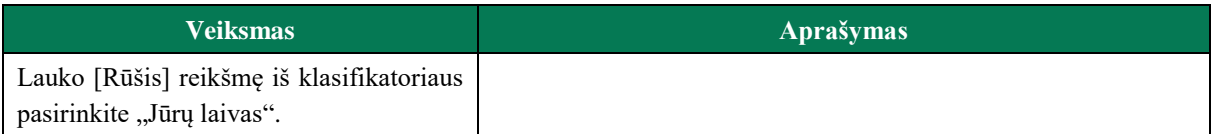

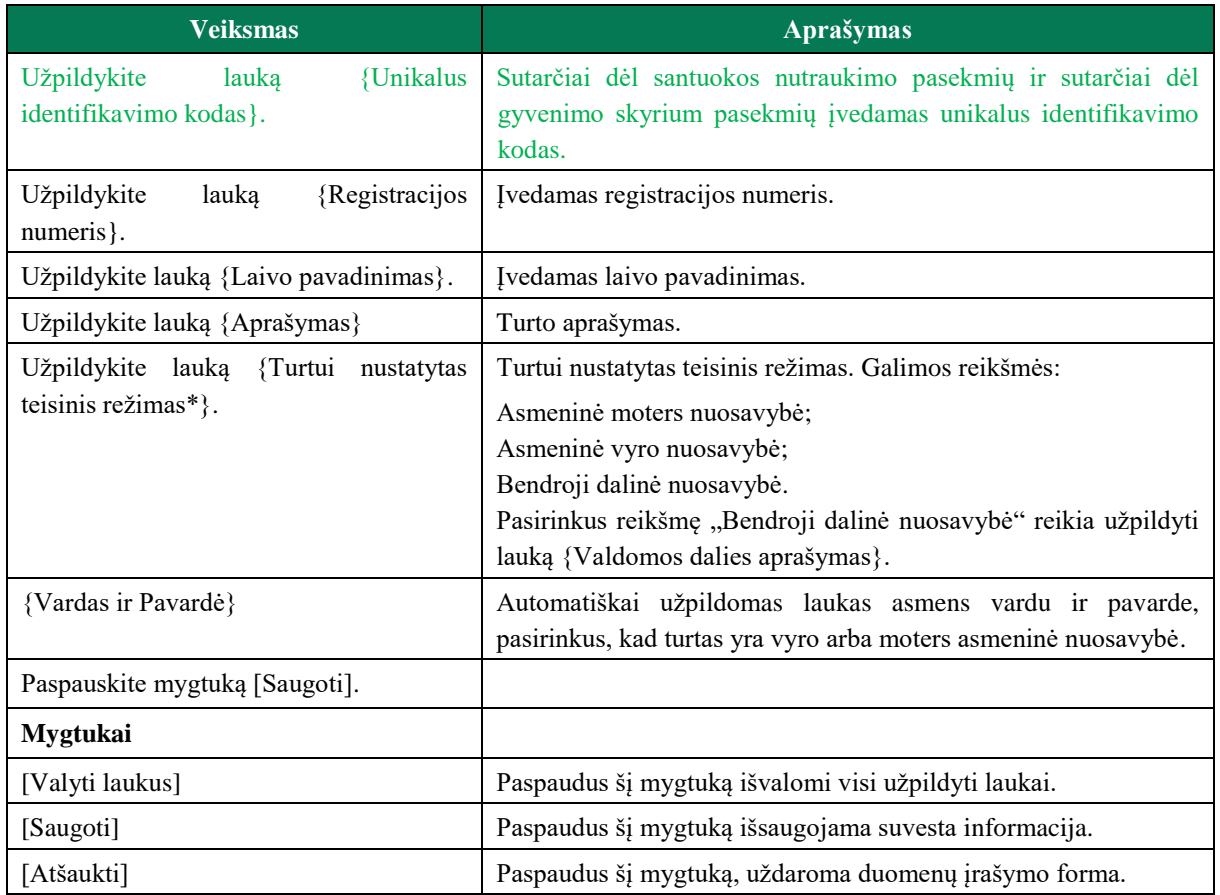

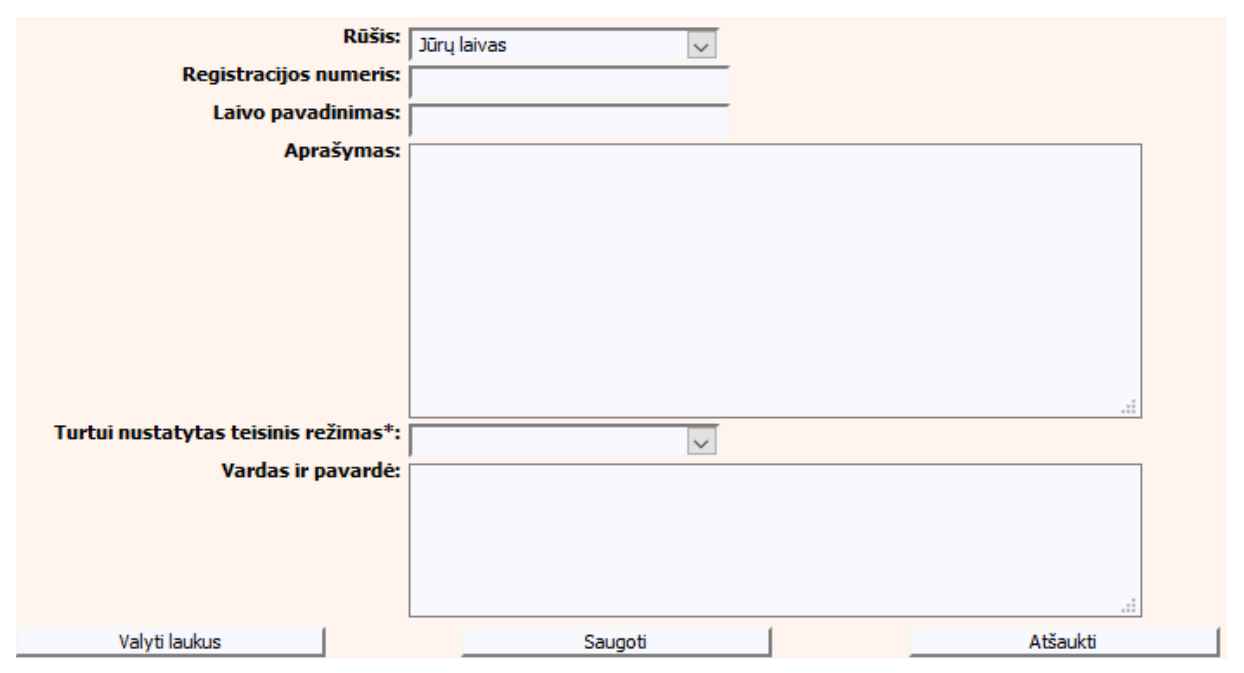

<span id="page-35-0"></span>**28 pav. Turto "Jūrų laivas" duomenų įrašymo forma**
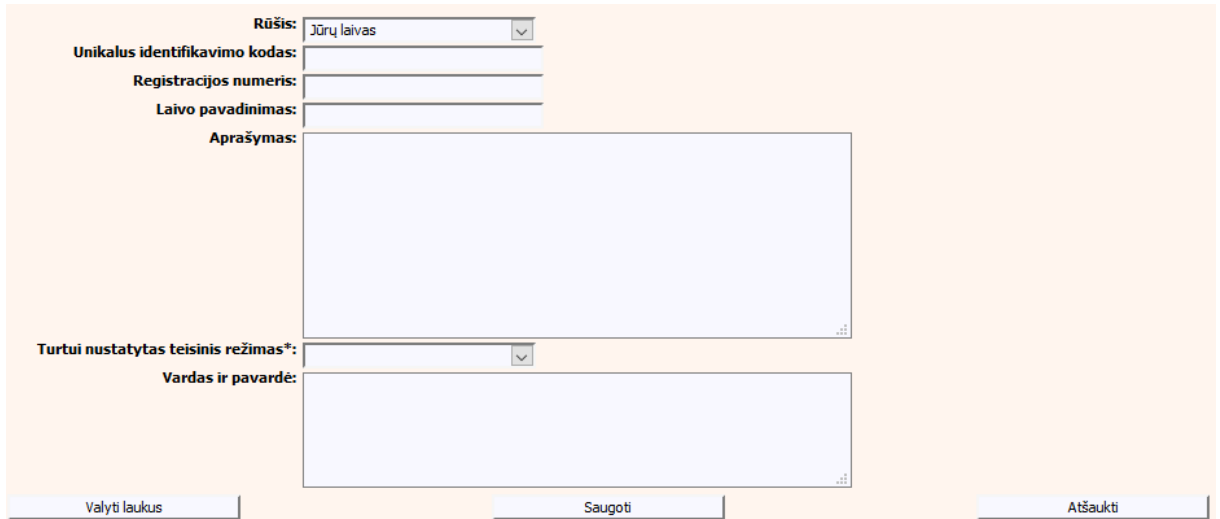

**29 pav. Turto "Jūrų laivas" duomenų įrašymo forma (sutartis dėl santuokos nutraukimo pasekmių, sutartis dėl gyvenimo skyrium pasekmių)**

Civilinis orlaivis

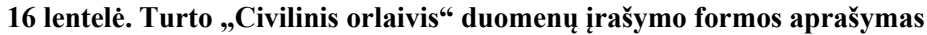

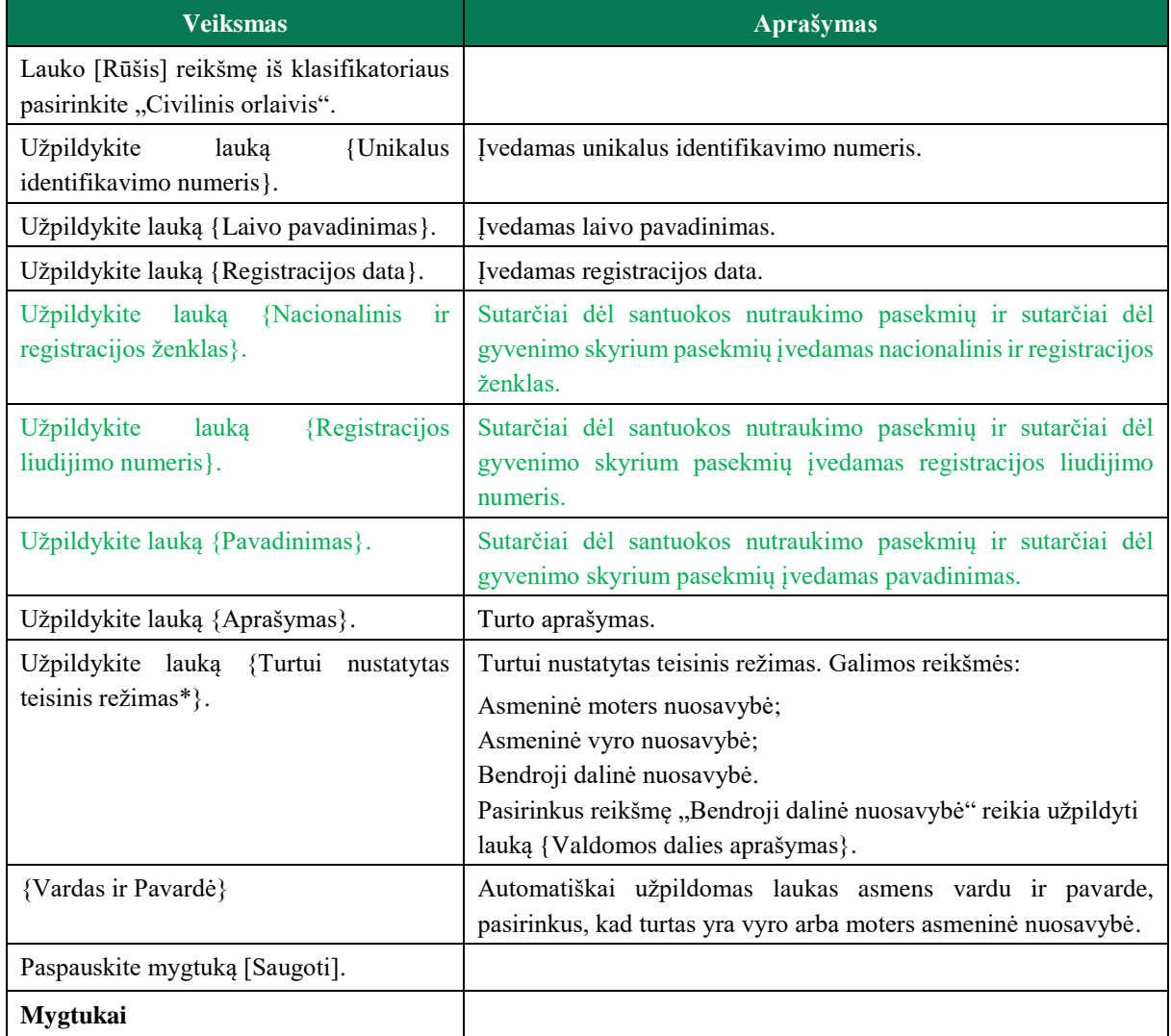

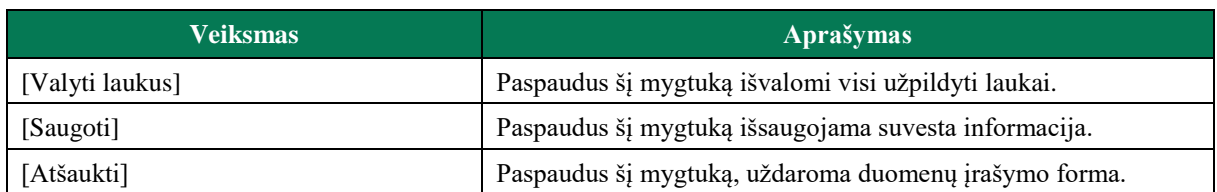

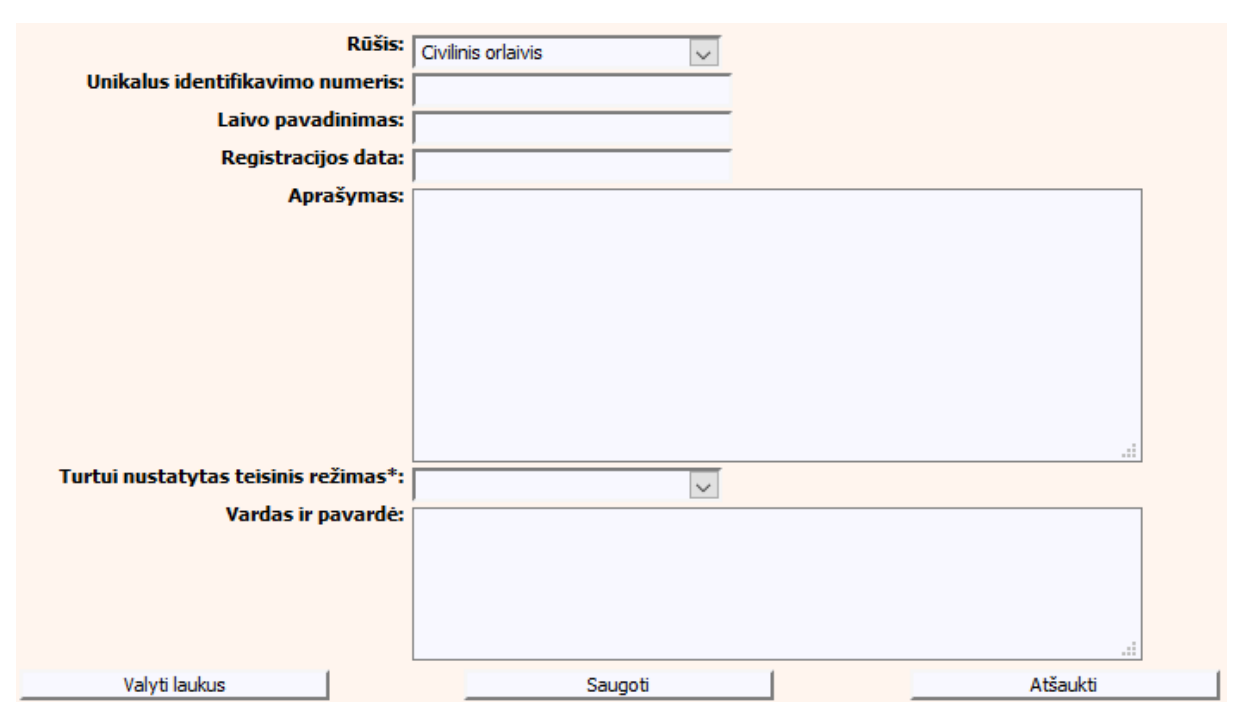

**30 pav. Turto "Civilinis orlaivis" duomenų įrašymo forma**

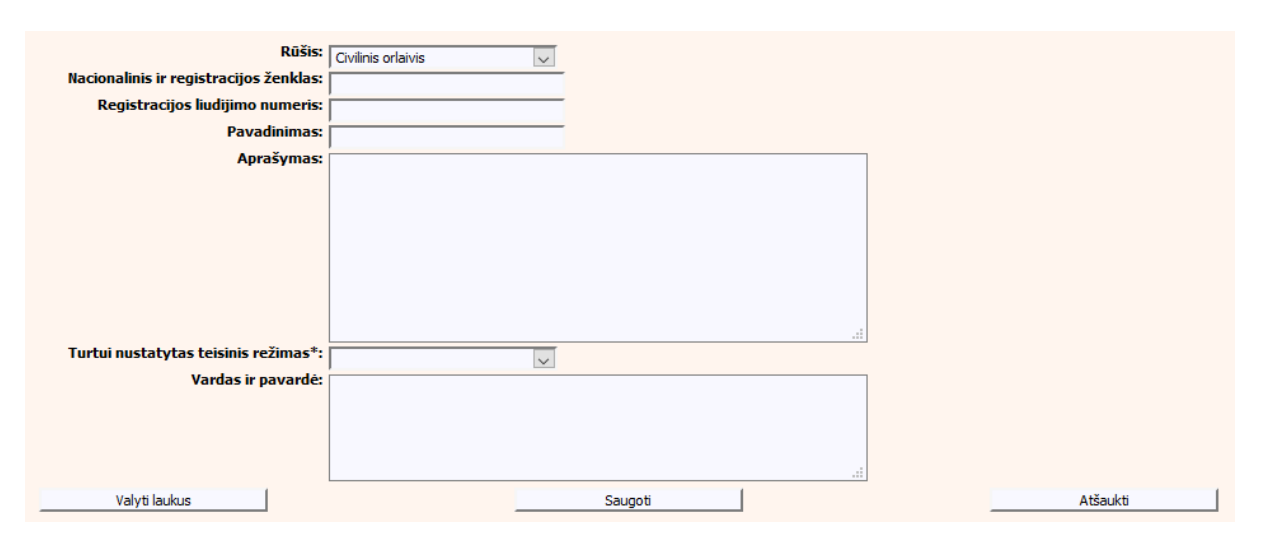

**31 pav. Turto "Civilinis orlaivis" duomenų įrašymo forma (sutartis dėl santuokos nutraukimo pasekmių, sutartis dėl gyvenimo skyrium pasekmių)**

Geležinkelių riedmuo

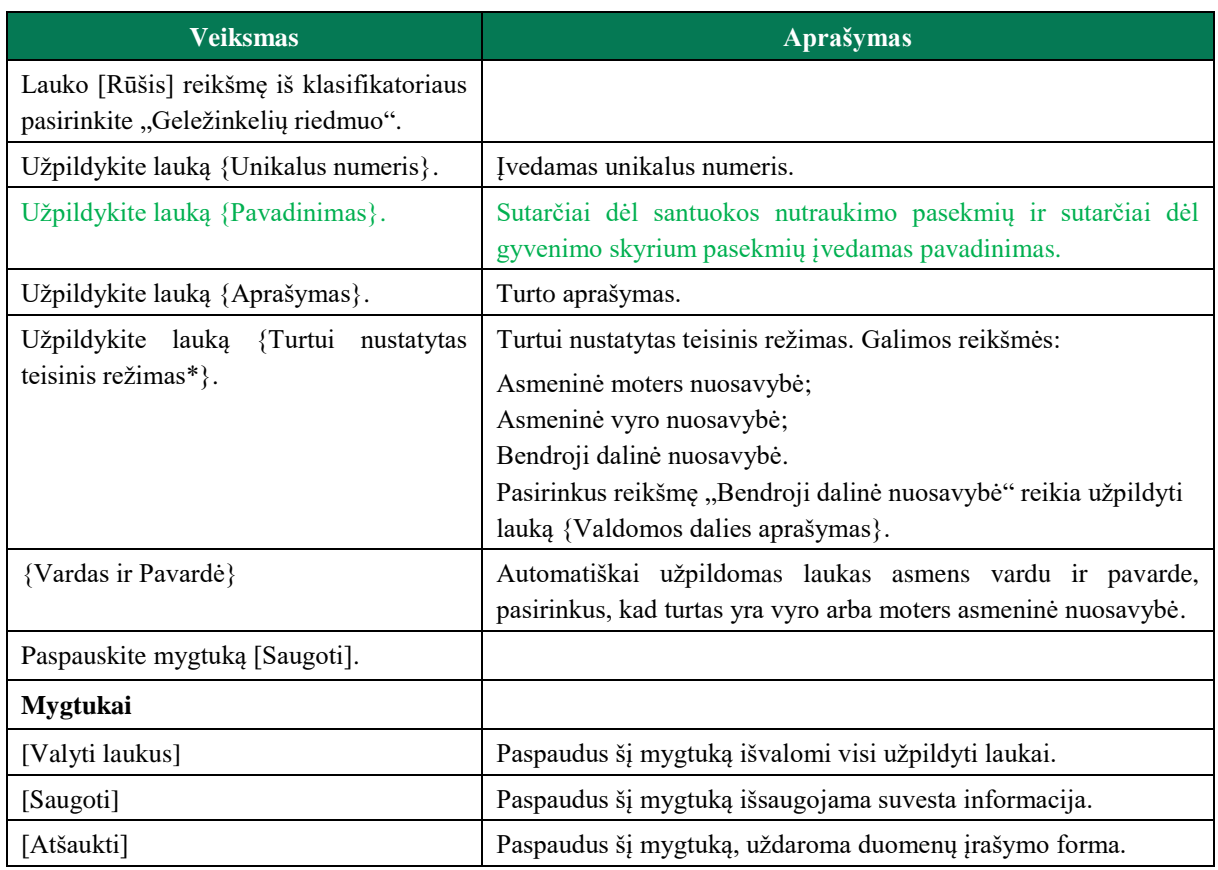

# **17 lentelė. Turto "Geležinkelių riedmuo" duomenų įrašymo formos aprašymas**

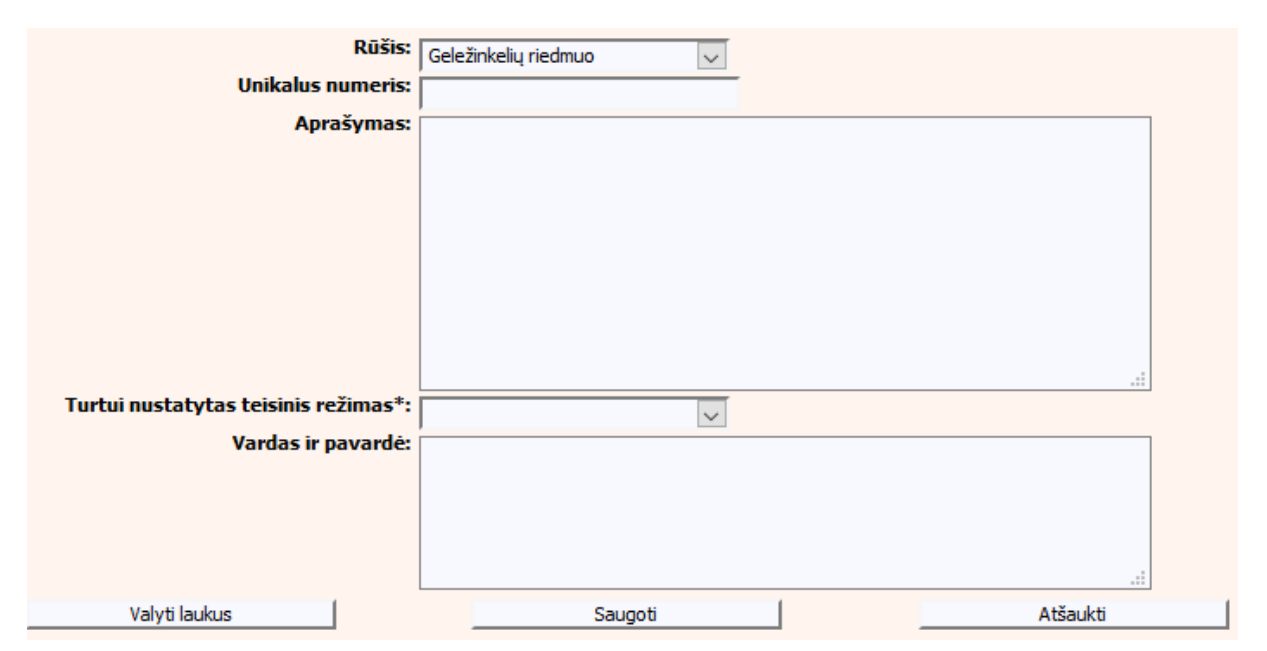

**32 pav. Turto "Geležinkelių riedmuo" duomenų įrašymo forma**

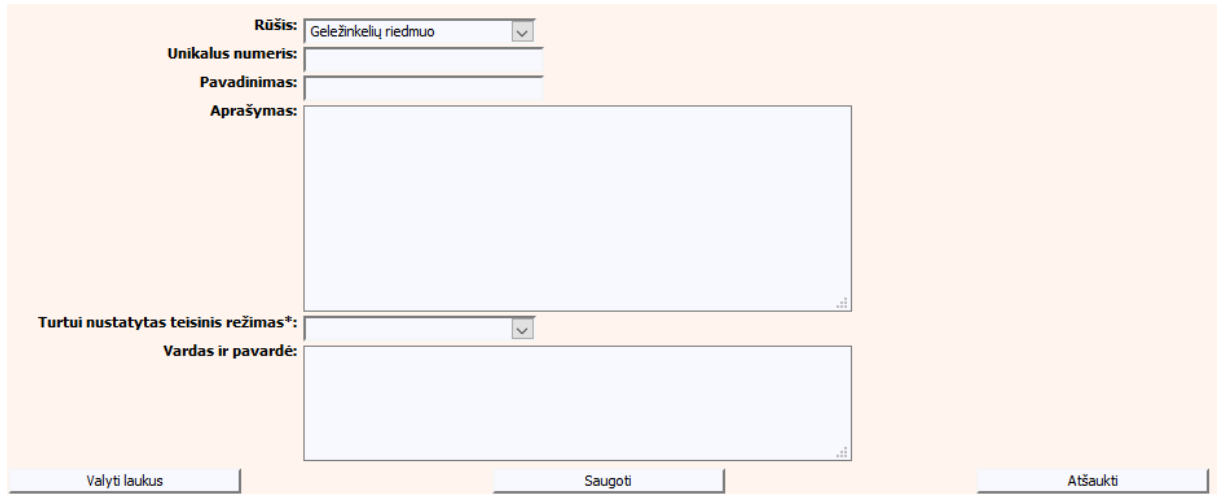

### **33 pav. Turto "Geležinkelių riedmuo" duomenų įrašymo forma (sutartis dėl santuokos nutraukimo pasekmių, sutartis dėl gyvenimo skyrium pasekmių)**

Vertybiniai popieriai.

Pastaba: Nevaizduojama "Sutartis dėl santuokos nutraukimo pasekmių" ir "Sutartis dėl gyvenimo skyrium pasekmių" objektams.

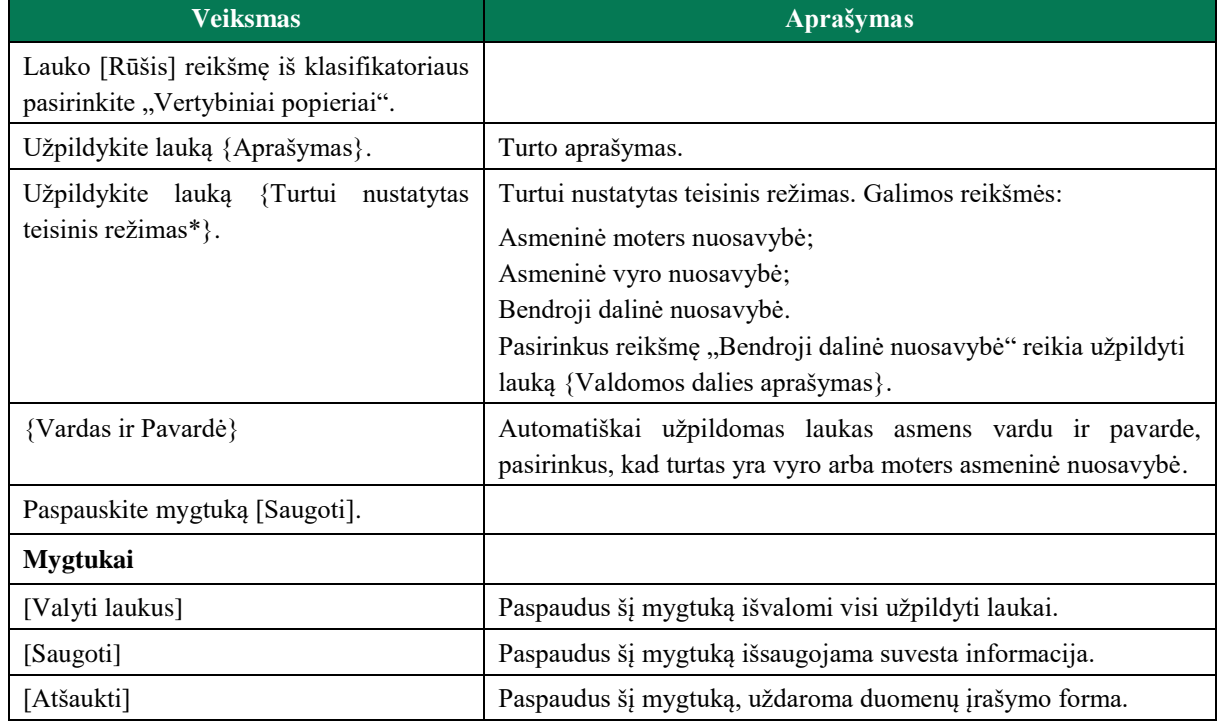

# **18 lentelė. Turto "Vertybiniai popieriai" duomenų įrašymo formos aprašymas**

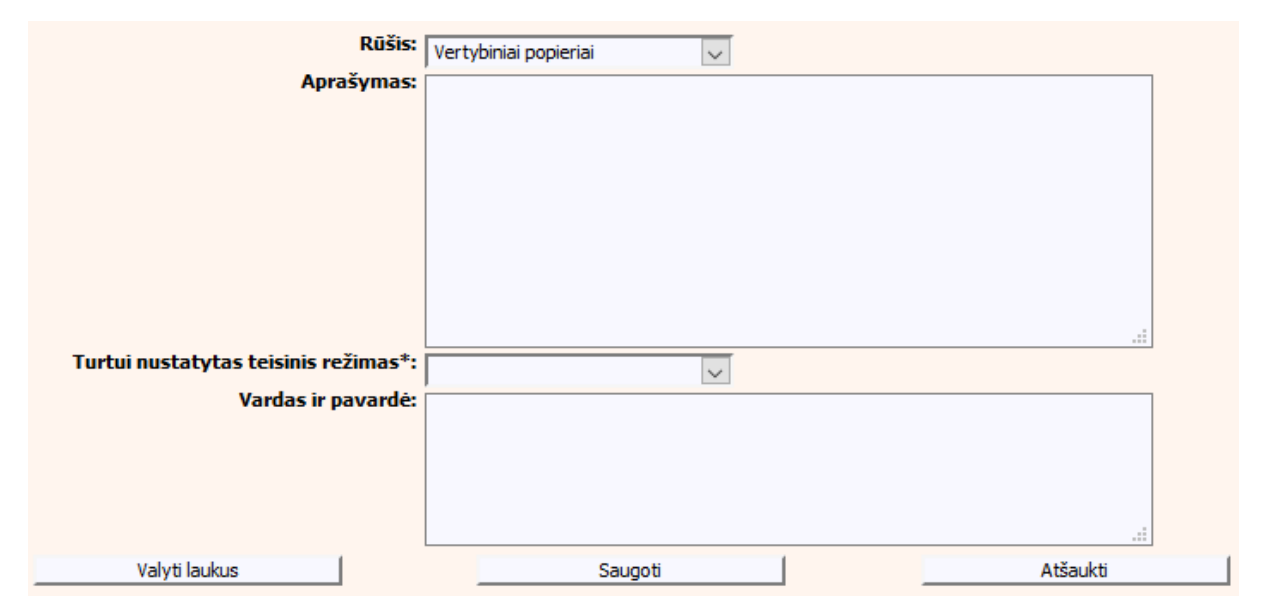

**34 pav. Turto "Vertybiniai popieriai" duomenų įrašymo forma**

Lėšos banko sąskaitoje.

Pastaba: Nevaizduojama "Sutartis dėl santuokos nutraukimo pasekmių" ir "Sutartis dėl gyvenimo skyrium pasekmių" objektams.

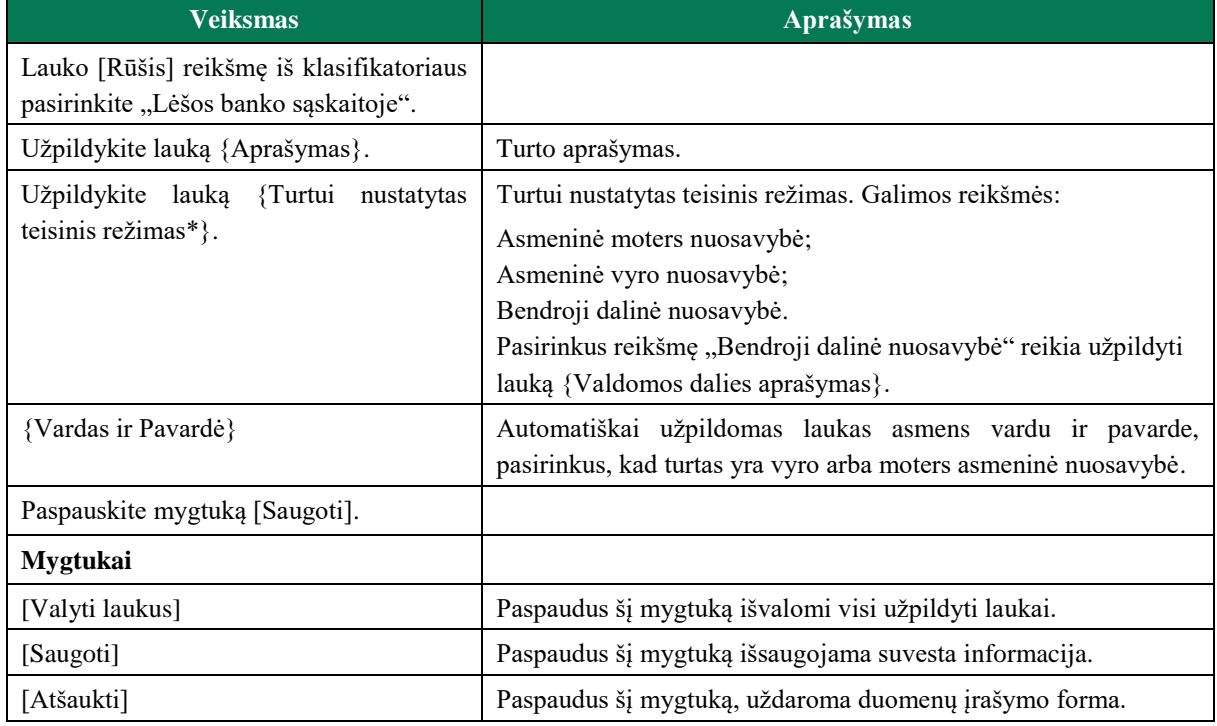

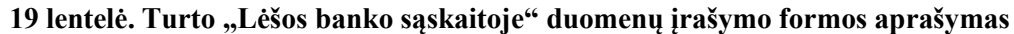

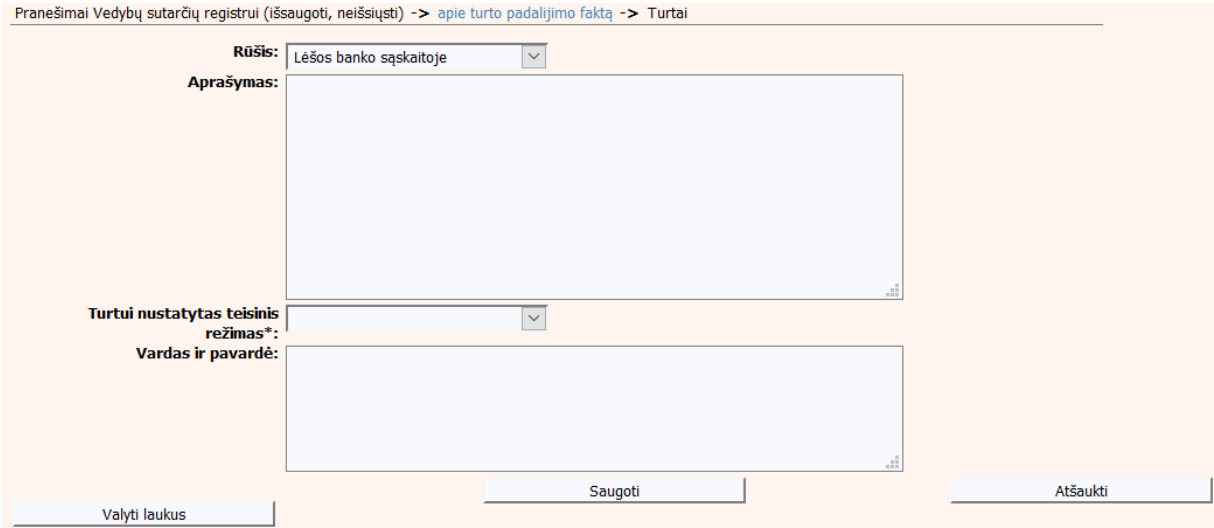

**35 pav. Turto "Lėšos banko sąskaitoje" duomenų įrašymo forma**

Kilnojamasis turtas.

Pastaba: Nevaizduojama "Sutartis dėl santuokos nutraukimo pasekmių" ir "Sutartis dėl gyvenimo skyrium pasekmių" objektams.

| Veiksmas                                                                        | <b>Aprašymas</b>                                                                                                    |
|---------------------------------------------------------------------------------|----------------------------------------------------------------------------------------------------|
| Lauko [Rūšis] reikšmę iš klasifikatoriaus<br>pasirinkite "Kilnojamasis turtas". |                                                                                                    |
| Užpildykite lauką {Aprašymas}.                                                  | Turto aprašymas.                                                                                                    |
| Užpildykite lauką {Turtui nustatytas<br>teisinis režimas*}.                     | Turtui nustatytas teisinis režimas. Galimos reikšmės:<br>Asmeninė moters nuosavybė;<br>Asmeninė vyro nuosavybė;<br>Bendroji dalinė nuosavybė.<br>Pasirinkus reikšmę "Bendroji dalinė nuosavybė" reikia užpildyti<br>lauką {Valdomos dalies aprašymas}. |
| {Vardas ir Pavardė}                                                             | Automatiškai užpildomas laukaas asmens vardu ir pavarde,<br>pasirinkus, kad turtas yra vyro arba moters asmeninė nuosavybė.                                                                                                    |
| Paspauskite mygtuką [Saugoti].                                                  |                                                                                                    |
| <b>Mygtukai</b>                                                                 |                                                                                                    |
| [Valyti laukus]                                                                 | Paspaudus šį mygtuką išvalomi visi užpildyti laukai.                                                                                                    |
| [Saugoti]                                                                       | Paspaudus šį mygtuką išsaugojama suvesta informacija.                                                                                                    |
| [Atšaukti]                                                                      | Paspaudus šį mygtuką, uždaroma duomenų įrašymo forma.                                                                                                    |

**20 lentelė. Turto "Kilnojamasis turtas" duomenų įrašymo formos aprašymas**

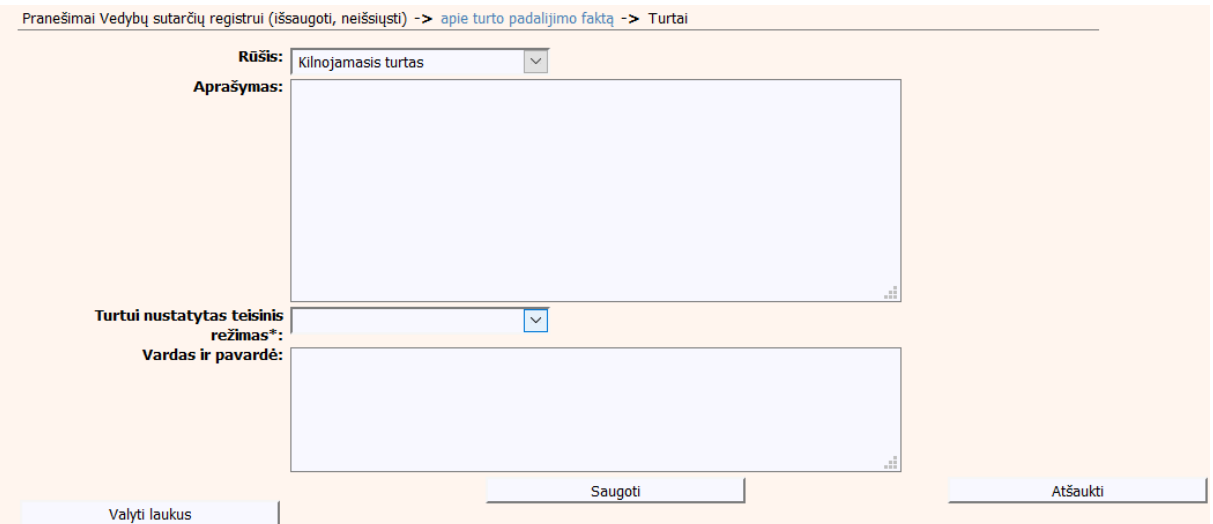

**36 pav. Turto "Kilnojamasis turtas" duomenų įrašymo formos aprašymas**

Nekilnojamasis turtas.

Pastaba: Nevaizduojama "Sutartis dėl santuokos nutraukimo pasekmių" ir "Sutartis dėl gyvenimo skyrium pasekmių" objektams.

| <b>Veiksmas</b>                                                                   | Aprašymas                                                                                                    |
|-----------------------------------------------------------------------------------|----------------------------------------------------------------------------------------------------|
| Lauko [Rūšis] reikšmę iš klasifikatoriaus<br>pasirinkite "Nekilnojamasis turtas". |                                                                                                    |
| Užpildykite lauką {Aprašymas}.                                                    | Turto aprašymas.                                                                                                    |
| Užpildykite lauką {Turtui nustatytas<br>teisinis režimas*}.                       | Turtui nustatytas teisinis režimas. Galimos reikšmės:<br>Asmeninė moters nuosavybė;<br>Asmeninė vyro nuosavybė;<br>Bendroji dalinė nuosavybė.<br>Pasirinkus reikšmę "Bendroji dalinė nuosavybė" reikia užpildyti<br>lauką {Valdomos dalies aprašymas}. |
| {Vardas ir Pavardė}                                                               | Automatiškai užpildomas laukas asmens vardu ir pavarde,<br>pasirinkus, kad turtas yra vyro arba moters asmeninė nuosavybė.                                                                                                    |
| Paspauskite mygtuką [Saugoti].                                                    |                                                                                                    |
| <b>Mygtukai</b>                                                                   |                                                                                                    |
| [Valyti laukus]                                                                   | Paspaudus šį mygtuką išvalomi visi užpildyti laukai.                                                                                                    |
| [Saugoti]                                                                         | Paspaudus šį mygtuką išsaugojama suvesta informacija.                                                                                                    |
| [Atšaukti]                                                                        | Paspaudus šį mygtuką, uždaroma duomenų įrašymo forma.                                                                                                    |

**21 lentelė. Turto "Nekilnojamasis turtas" duomenų įrašymo formos aprašymas**

Pranešimai Vedybų sutarčių registrui (išsaugoti, neišsiųsti) -> apie turto padalijimo faktą -> Turtai Rūšis: Nekilnojamasis turtas  $\overline{\mathbf{v}}$ Aprašymas: Turtui nustatytas teisinis  $\boxed{\triangleright}$  $režimas*$ :"rezimas<br>:Vardas ir pavardė Saugoti Atšaukti Valyti laukus

# **37 pav. Turto "Nekilnojamasis turtas" duomenų įrašymo forma**

### Kitas turtas.

Pastaba: Nevaizduojama "Sutartis dėl santuokos nutraukimo pasekmių" ir "Sutartis dėl gyvenimo skyrium pasekmių" objektams.

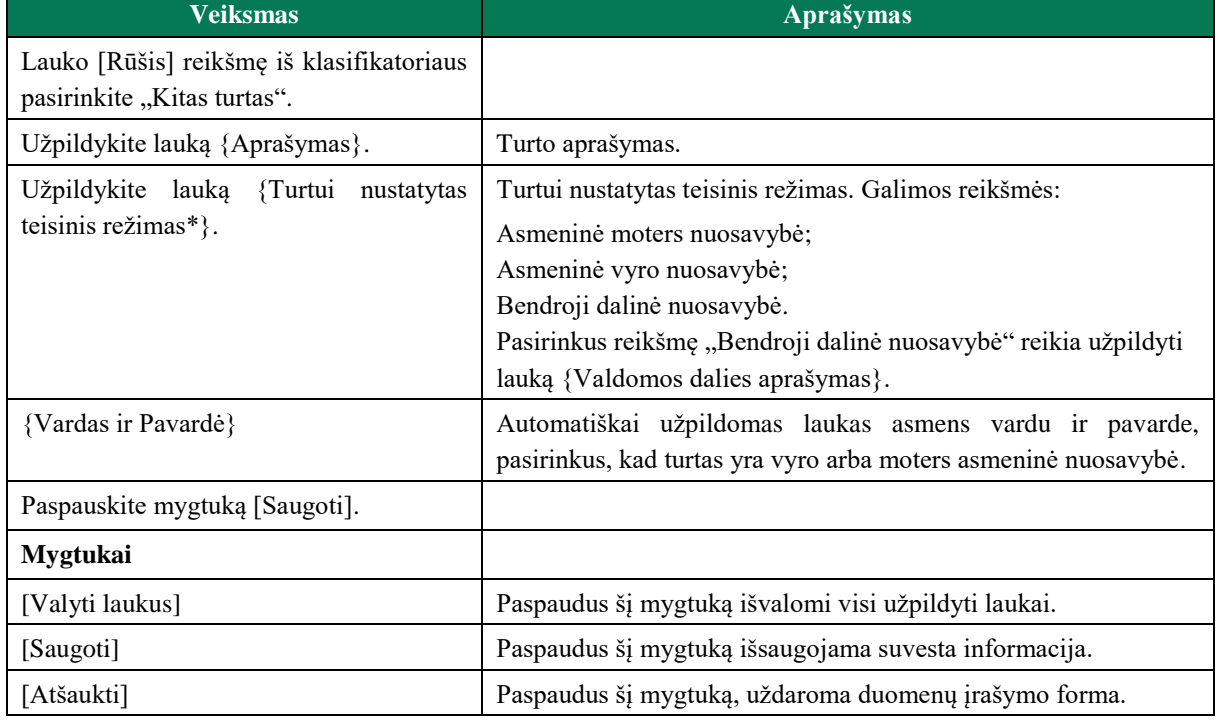

### **22 lentelė. Turto "Kitas turtas" duomenų įrašymo formos aprašymas**

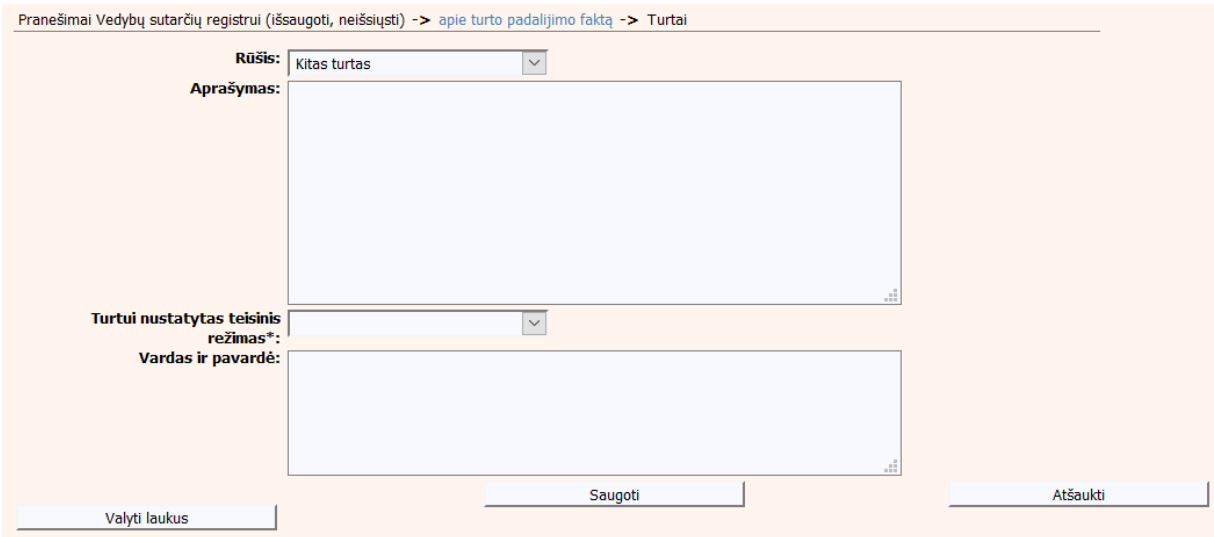

# **38 pav. Turto "Kitas turtas" duomenų įrašymo forma**

Prekių ženklas

# **23 lentelė. Turto "Prekių ženklas" duomenų įrašymo formos aprašymas**

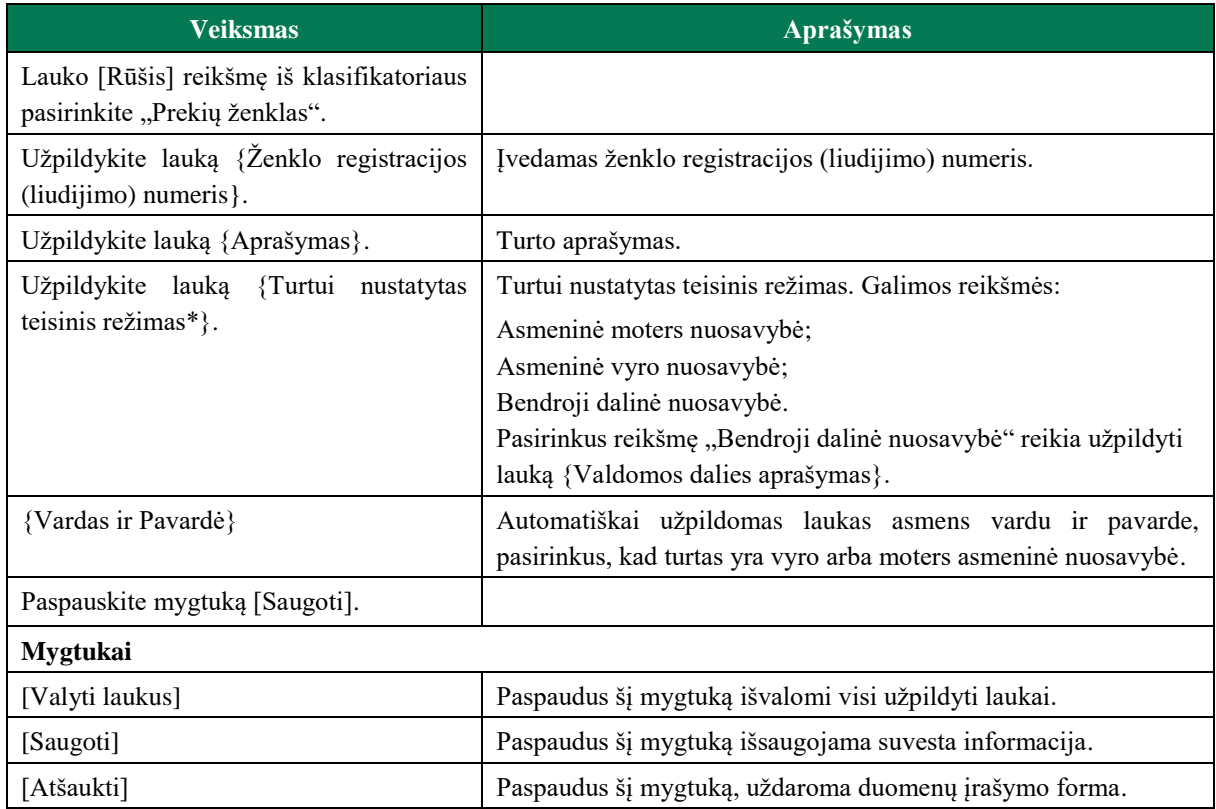

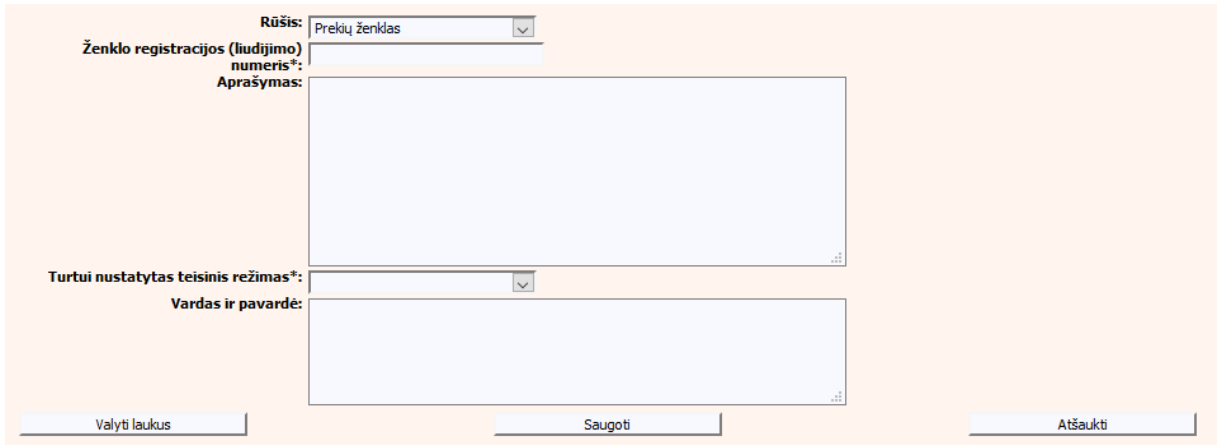

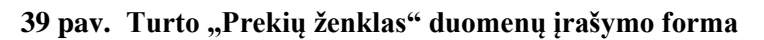

Dizainas

# **24 lentelė. Turto "Dizainas" duomenų įrašymo formos aprašymas**

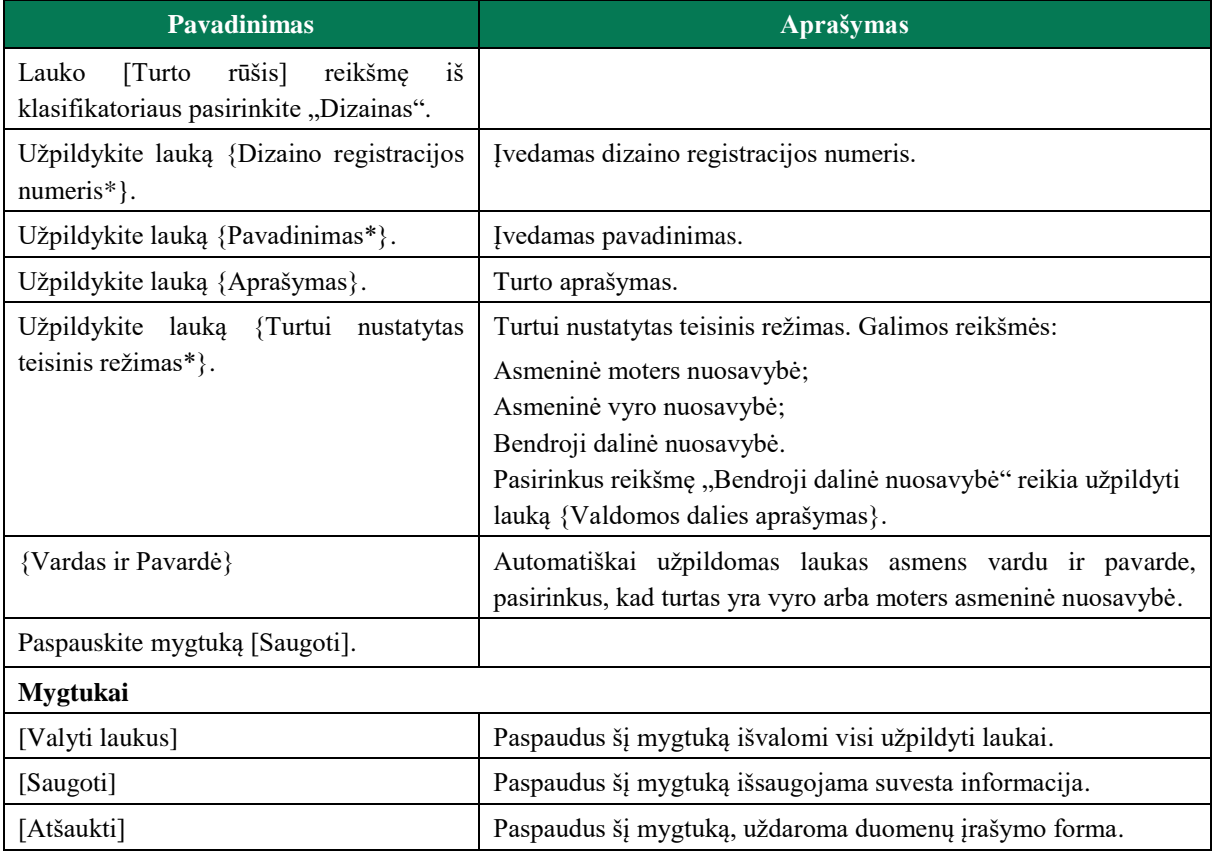

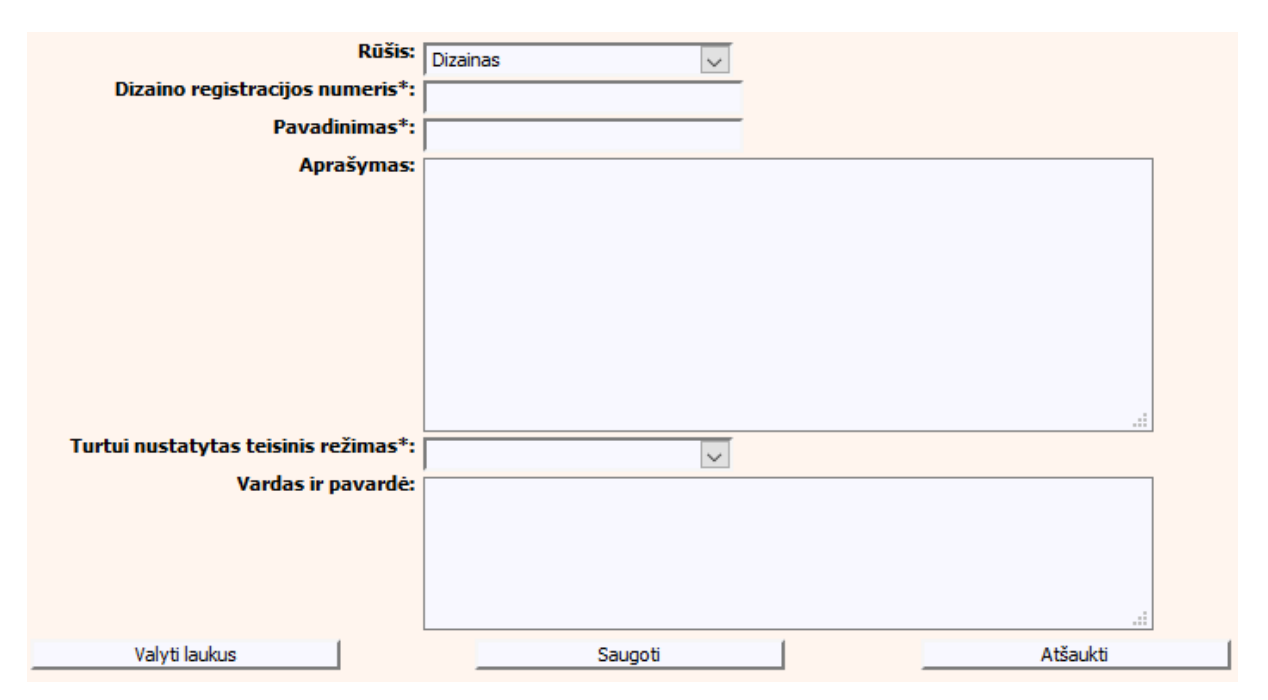

**40 pav. Turto "Dizainas" duomenų įrašymo forma**

• Patentas

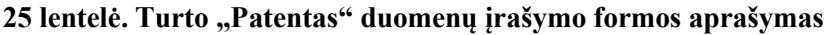

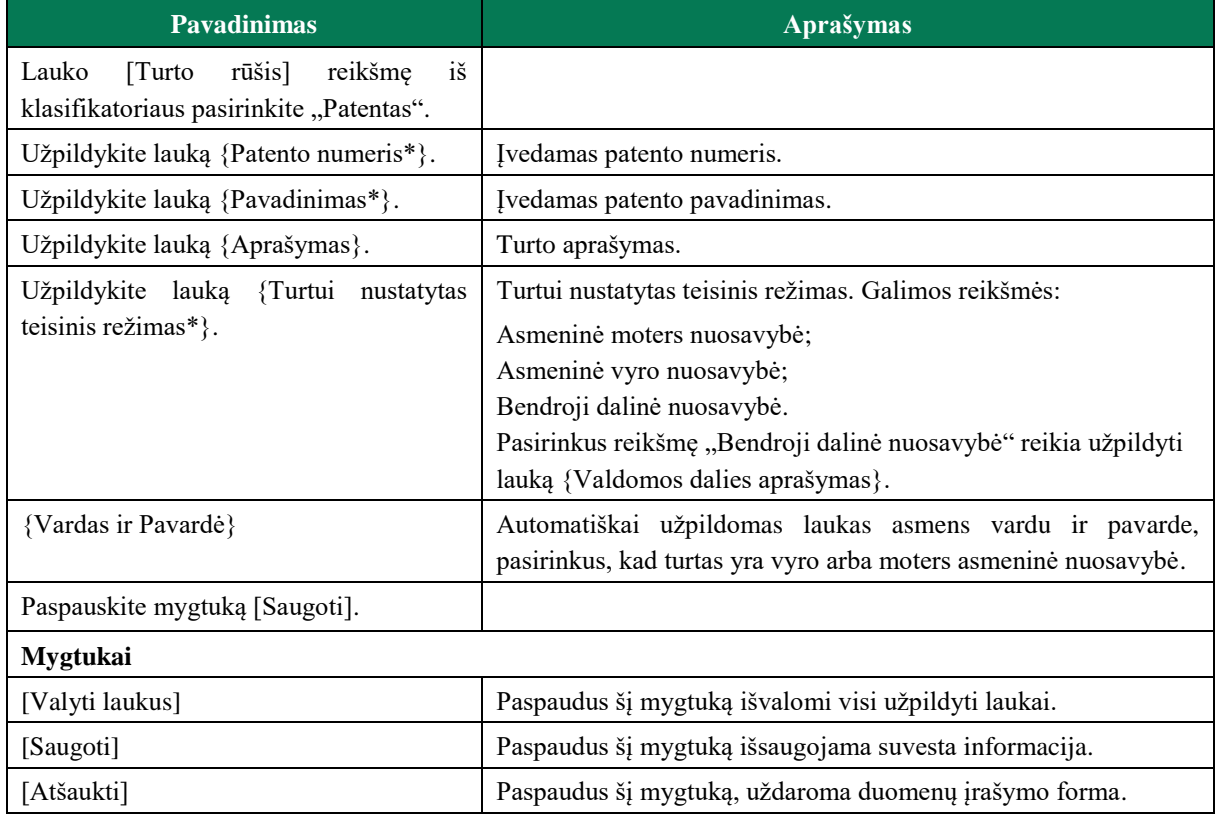

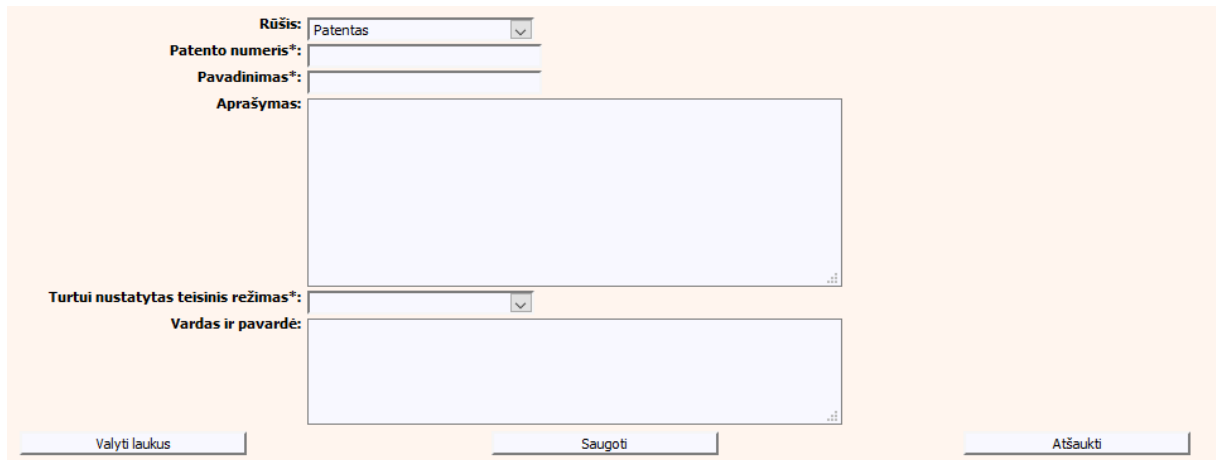

**41 pav. Turto "Patentas" duomenų įrašymo forma**

# **III.II DUOMENŲ ĮRAŠYMO FORMA "PRANEŠIMAS APIE TURTO PADALIJIMO FAKTO DUOMENŲ PAKEITIMĄ"**

21.Įregistravus Vedybų sutarčių registro registravimo programoje (LIMS) pranešimą apie turto padalijimo faktą automatiškai yra sukuriamas ir priskiriamas turto padalijimo fakto identifikavimo kodas. Turto padalijimo fakto identifikavimo kodą galima pasižiūrėti pasirinkus meniu "Vedybų sutarčių registro pranešimų peržiūra" pranešimų sąrašą galimą filtruoti pagal nurodytus laukus, suradus norimą pranešimą reikia paspausti mygtuką [Peržiūra], ekrane bus pateikta Registro siunčiamo pranešimo forma, kurioje nurodytas identifikavimo kodas (plačiau žiūrėti [VII.V](#page-129-0) skyriuje). Norėdami pradėti pildyti pranešimą apie turto padalijimo fakto duomenų pakeitimą turite atlikti žemiau aprašytus veiksmus.

# **III.II.I PRANEŠIMO APIE TPF DUOMENŲ PAKEITIMĄ PILDYMAS, KAI DUOMENŲ TEIKĖJAS - NOTARAS**

22. Pasirinkite meniu ..Bendrosios sutuoktinių nuosavybės padalijimas  $\rightarrow$  apie turto padalijimo fakto duomenų pakeitimą".

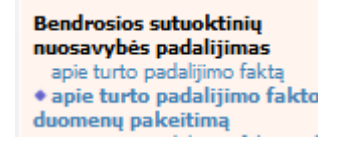

23. Atveriama duomenų pakeitimo įrašymo formos skiltis "Duomenys apie siunčiamą pranešimą". 24.Užpildykite lauką {Turto padalijimo fakto identifikavimo kodas\*}, paspauskite mygtuką [Saugoti]. Po [Saugoti] mygtuko paspaudimo laukai {Pranešimo numeris\*} ir {Pranešimo data\*} yra automatiškai sugeneruojamai, skiltys "Duomenys apie turto padalijimo faktą" ir "Pakeitimas" tampa aktyvios.

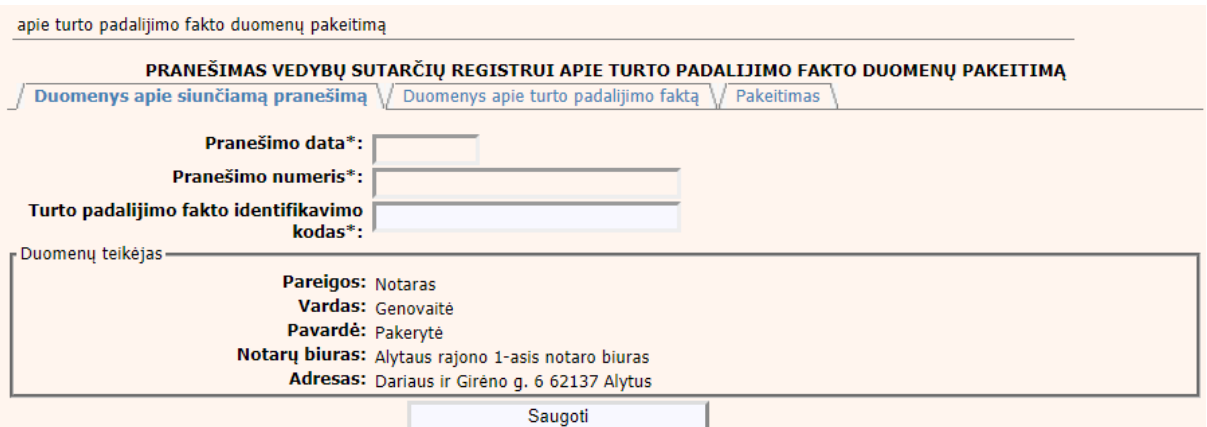

#### **42 pav. TPF pakeitimo duomenų įrašymo formos skiltis "Duomenys apie siunčiamą pranešimą"**

- 25.Skiltyje "Duomenys apie turto padalijimo faktą" atvaizduojami įregistruoti turto padalijimo fakto duomenys.
- 26. Pasirinkus skiltį "Duomenys apie turto padalijimo faktą" yra atvaizduojami šie duomenys:

#### <span id="page-48-0"></span>**26 lentelė. Turto padalijimo fakto pakeitimo duomenų įrašymo formos skilties "Duomenys apie turto padalijimo faktą" aprašymas**

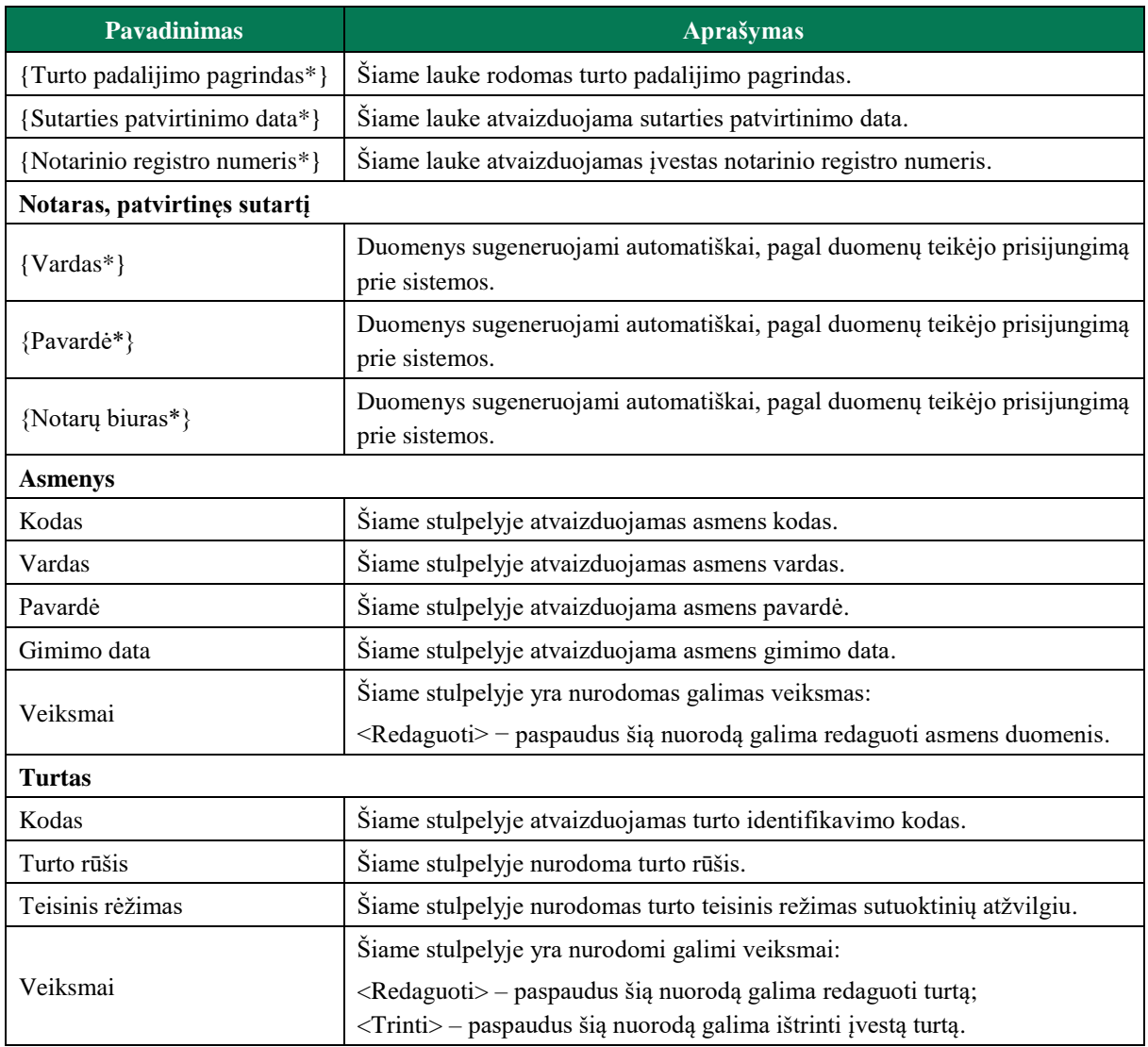

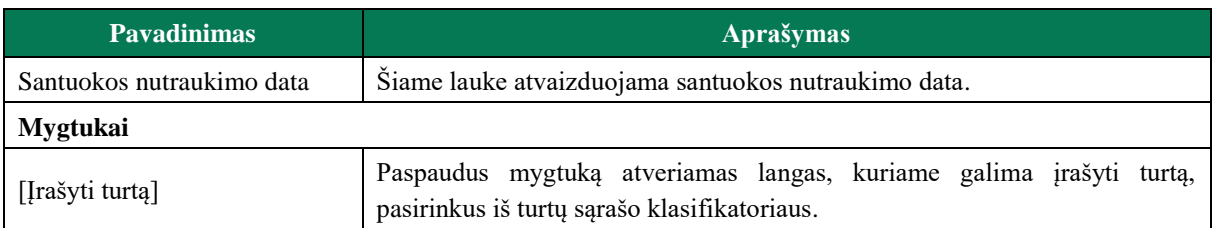

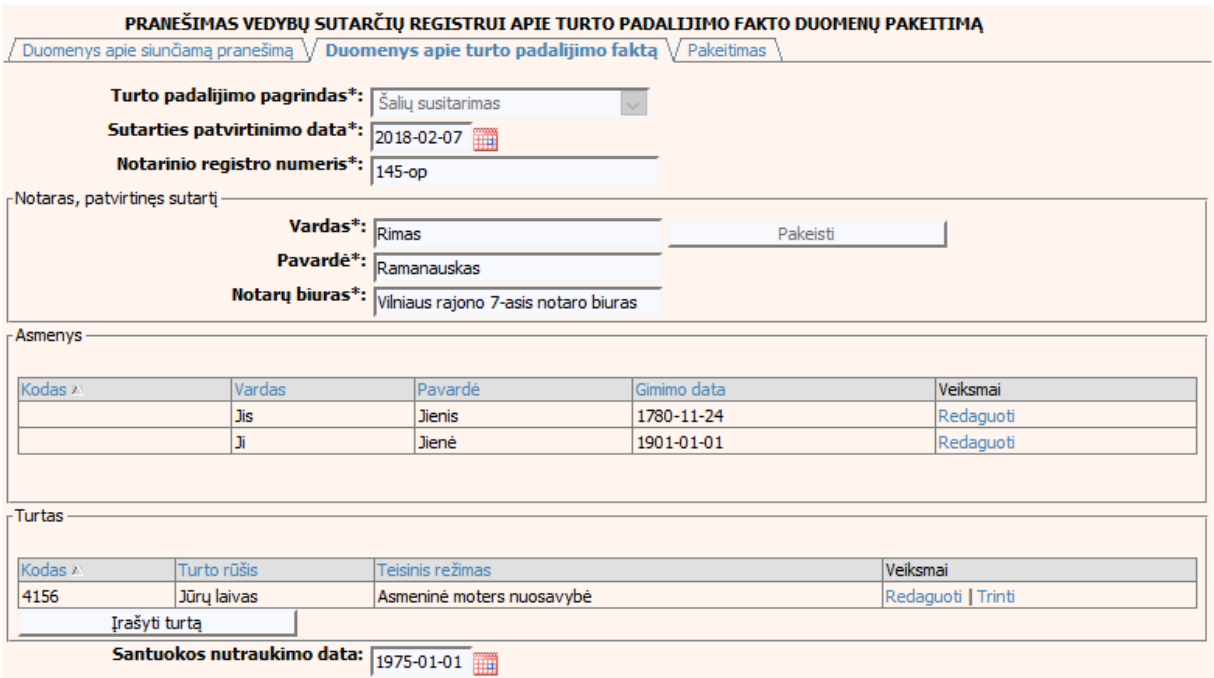

### 43 pav. TPF pakeitimo duomenų įrašymo formos skiltis "Duomenys apie turto **padalijimo faktą"**

- 27.Formos skiltyje "Duomenys apie turto padalijimo faktą" galima atlikti duomenų patikslinimą (klaidų taisymą). Galima koreguoti visus [26 lentelėj](#page-48-0)e aprašytus laukus, išskyrus lauką {Turto padalijimo pagrindas\*}.
- 28. Pasirinkus skiltį "Pakeitimas" yra atvaizduojami šie duomenys:

### **27 lentelė. Turto padalijimo fakto pakeitimo duomenų įrašymo formos skilties "Pakeitimas" aprašymas**

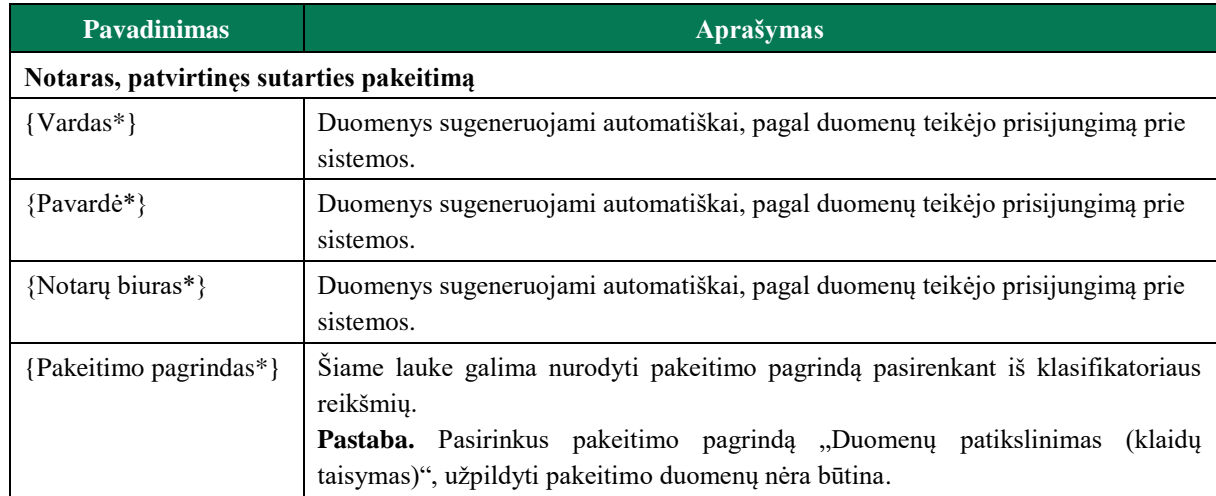

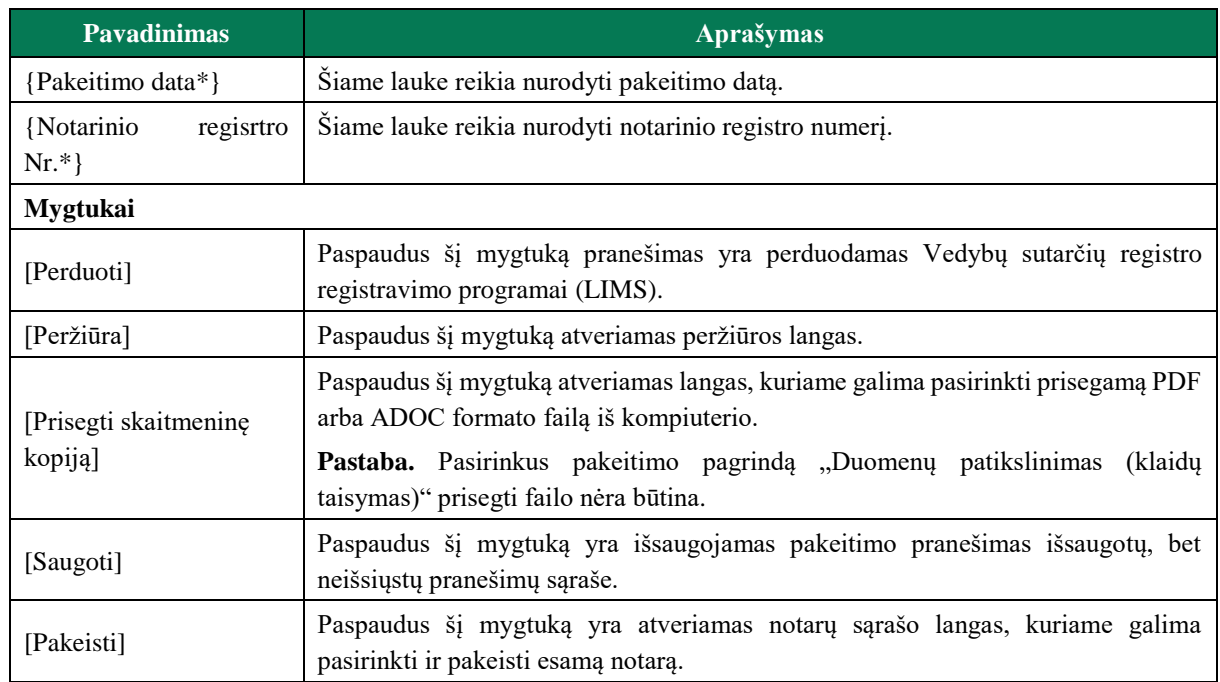

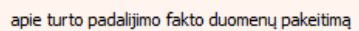

PRANEŠIMAS VEDYBŲ SUTARČIŲ REGISTRUI APIE TURTO PADALIJIMO FAKTO DUOMENŲ PAKEITIMĄ

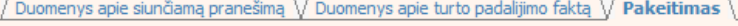

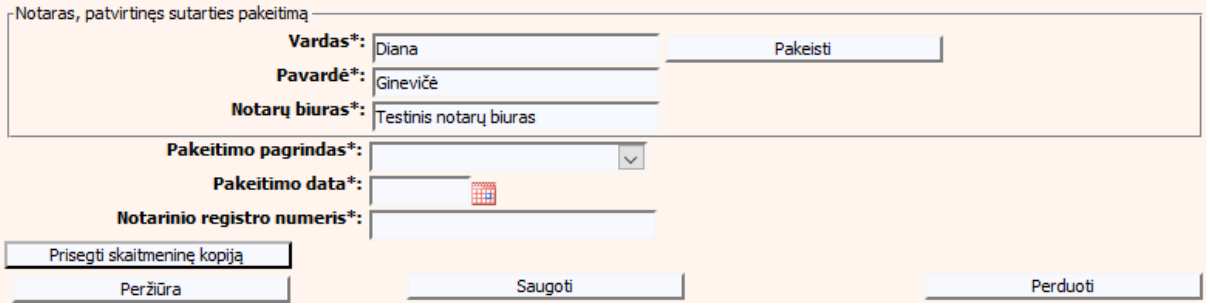

44 pav. TPF pakeitimo duomenų įrašymo formos skiltis "Pakeitimas"

# **III.II.II PRANEŠIMO APIE TPF DUOMENŲ PAKEITIMĄ PILDYMAS, KAI DUOMENŲ TEIKĖJAS - TEISMAS**

29. Pasirinkite meniu "Bendrosios sutuoktinių nuosavybės padalijimas  $\rightarrow$  apie turto padalijimo fakto duomenų pakeitimą".

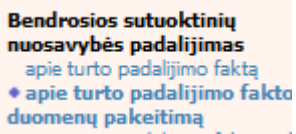

- 30. Atveriama duomenų pakeitimo įrašymo formos skiltis "Duomenys apie siunčiamą pranešimą".
- 31.Užpildykite laukus {Pranešimo numeris\*} ir {Turto padalijimo fakto identifikavimo kodas\*}, paspauskite mygtuką [Saugoti]. Po [Saugoti] mygtuko paspaudimo laukas {Pranešimo data\*} automatiškai sugeneruojamas, skiltys "Duomenys apie turto padalijimo faktą" ir "Pakeitimas" tampa aktyvios, atvaizduojami įregistruoti turto padalijimo fakto duomenys.

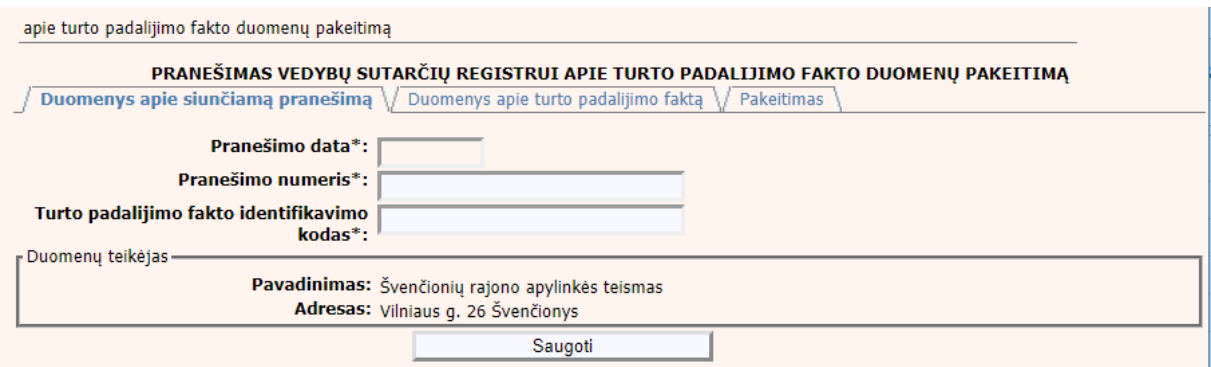

### **45 pav. TPF pakeitimo duomenų įrašymo formos skiltis "Duomenys apie siunčiamą pranešimą"**

32. Pasirinkus skiltį "Duomenys apie turto padalijimo faktą" yra atvaizduojami šie duomenys:

### <span id="page-51-0"></span>**28 lentelė. Turto padalijimo fakto duomenų pakeitimo formos skilties "Duomenys apie turto padalijimo faktą" lango aprašymas teismui**

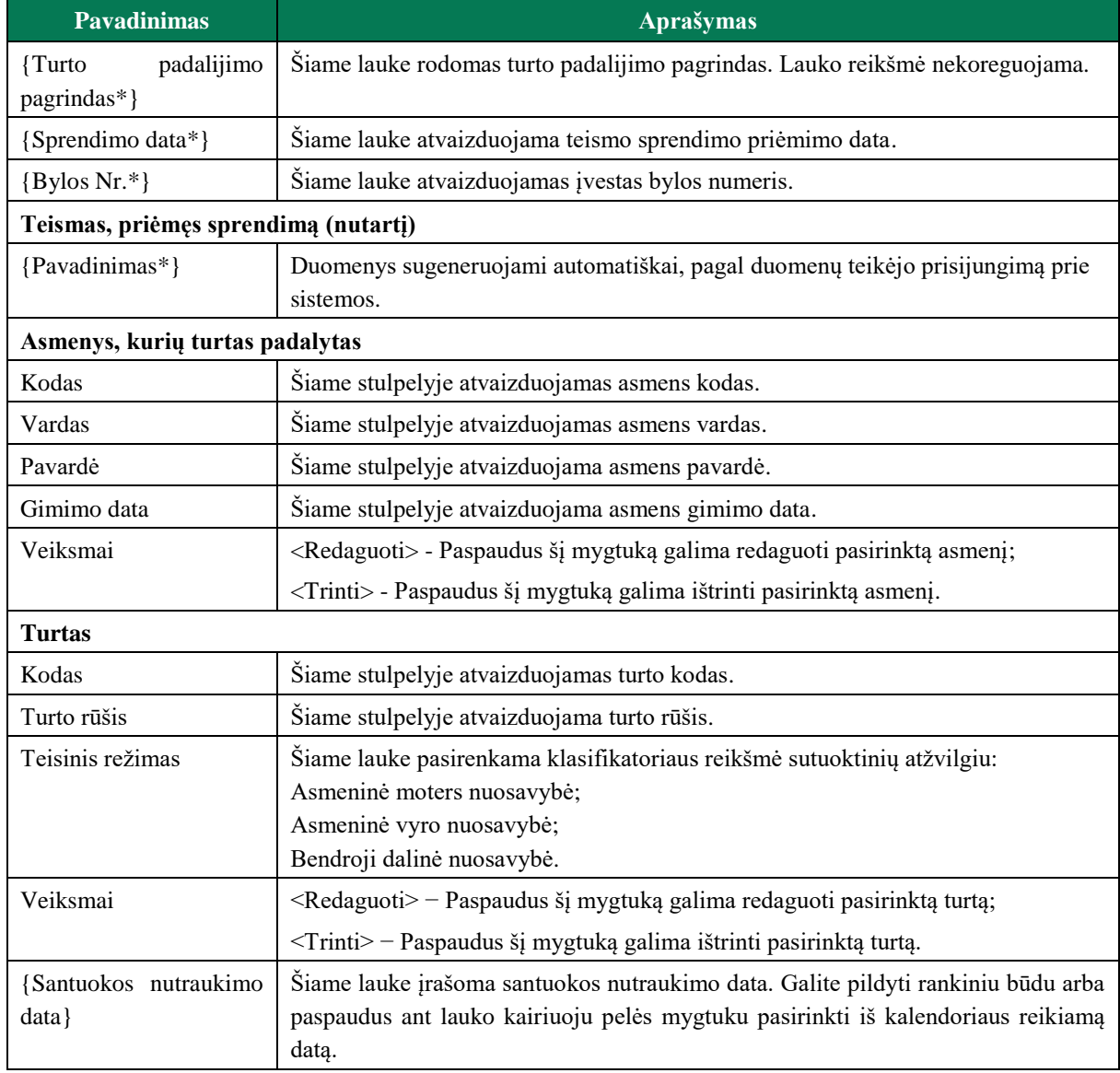

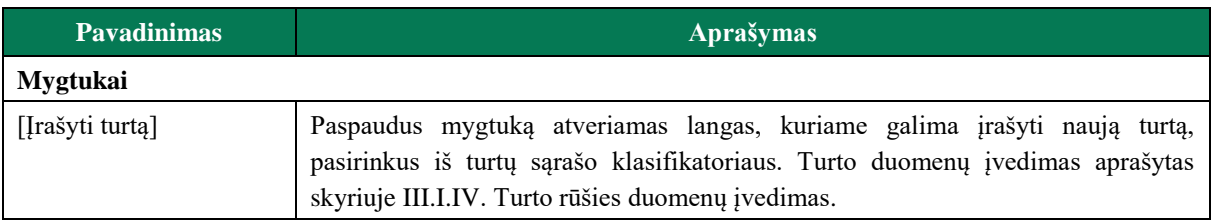

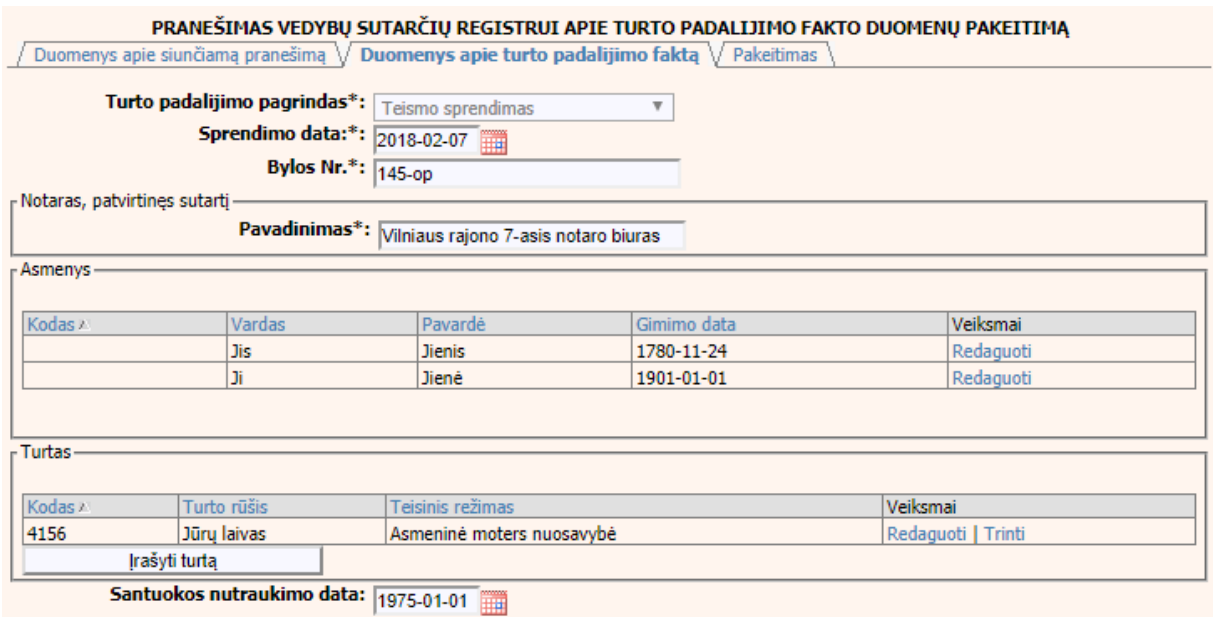

#### **46 pav. TPF pakeitimo duomenų įrašymo forma, kai duomenų teikėjas - teismas**

- 33.Formos skiltyje "Duomenys apie turto padalijimo faktą" galima atlikti duomenų patikslinimą (klaidų taisymą). Galima koreguoti visus [28 lentelėj](#page-51-0)e aprašytus laukus, išskyrus lauką {Turto padalijimo pagrindas\*}. Asmens duomenų įvedimas aprašytas skyriuje III.I.III Asmens duomenų įvedimas. Turto duomenų įvedimas aprašytas skyriuje [III.I.IV](#page-22-0) Turto rūšies duomenų įvedimas.
- 34. Pasirinkus skiltį "Pakeitimas" yra atvaizduojami šie duomenys:

# **29 lentelė. Turto padalijimo fakto pakeitimo duomenų įrašymo formos skilties "Pakeitimas" aprašymas**

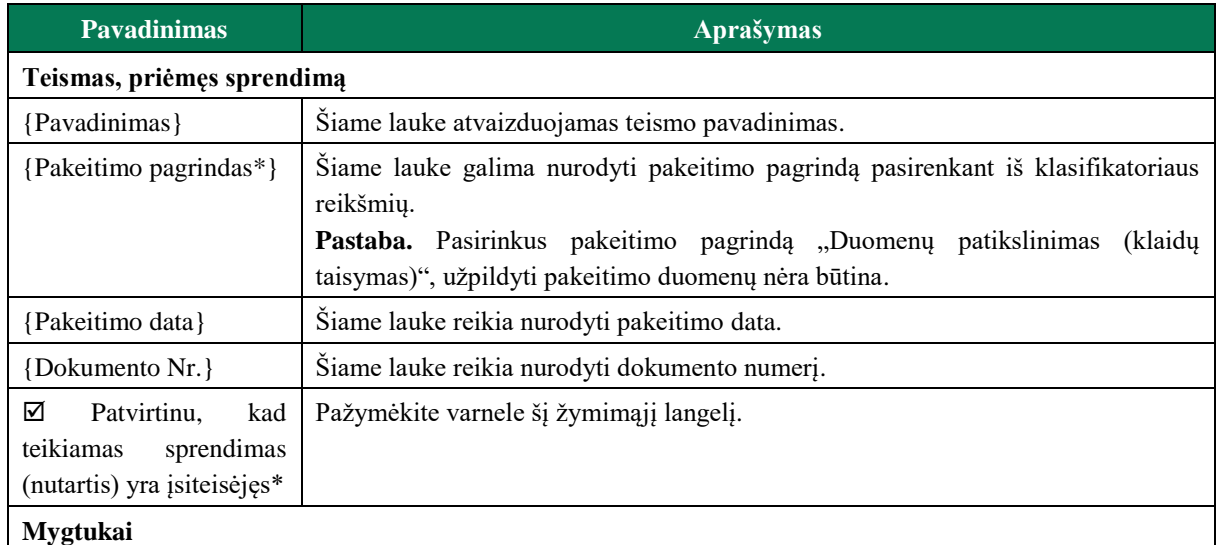

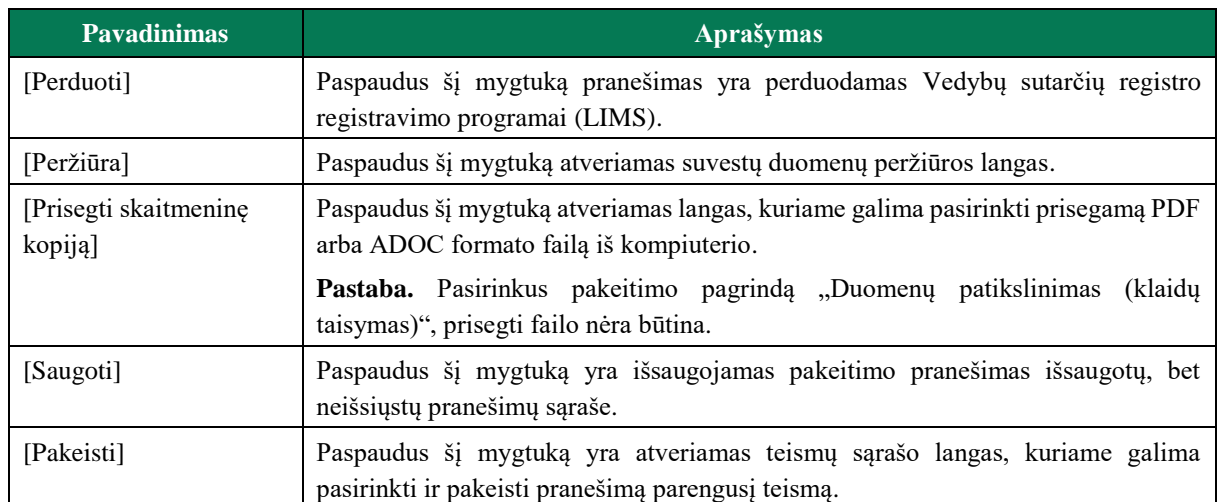

#### PRANEŠIMAS VEDYBU SUTARČIU REGISTRUI APIE TURTO PADALIJIMO FAKTO DUOMENU PAKEITIMA

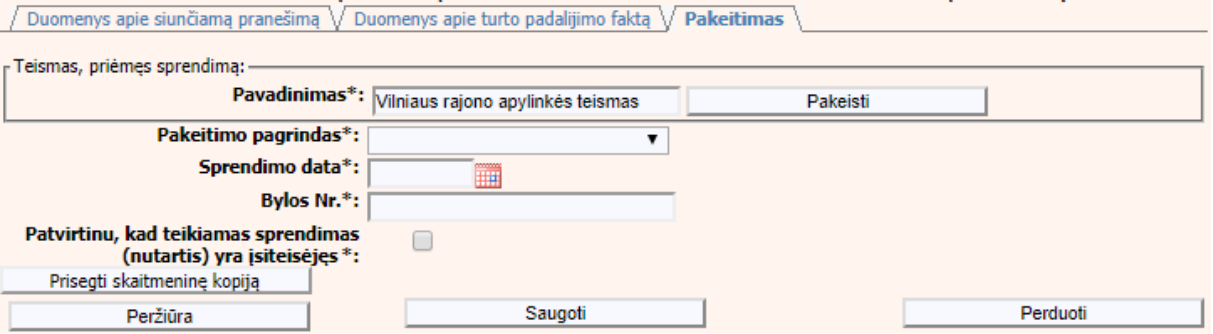

**47 pav. TPF pakeitimo duomenų įrašymo formos skiltis "Pakeitimas"** 

# **III.III DUOMENŲ ĮRAŠYMO FORMA "PRANEŠIMAS APIE TURTO PADALIJIMO FAKTO PABAIGĄ"**

35.Įregistravus Vedybų sutarčių registro registravimo programoje (LIMS) pranešimą apie turto padalijimo faktą automatiškai yra sukuriamas ir priskiriamas turto padalijimo fakto identifikavimo kodas. Turto padalijimo fakto identifikavimo kodą galima pasižiūrėti pasirinkus meniu "Vedybų sutarčių registro pranešimų peržiūra" pranešimų sąrašą galimą filtruoti pagal nurodytus laukus, suradus norimą pranešimą reikia paspausti mygtuką [Peržiūra], ekrane bus pateikta Registro siunčiamo pranešimo forma, kurioje nurodytas identifikavimo kodas (plačiau žiūrėti [VII.V](#page-129-0) skyriuje). Norėdami pradėti pildyti pranešimą apie turto padalijimo fakto pabaigą turite atlikti šiuos veiksmus.

# **III.III.I PRANEŠIMO APIE TPF PABAIGĄ DUOMENŲ PILDYMAS, KAI DUOMENŲ TEIKĖJAS - NOTARAS**

36. Pasirinkite meniu ..Bendrosios sutuoktinių nuosavybės padalijimas  $\rightarrow$  apie turto padalijimo fakto pabaigą".

> **Bendrosios sutuoktiniu** nuosavybės padalijimas apie turto padalijimo faktą apie turto padalijimo fakto duomenų pakeitimą \* apie turto padalijimo fakto pabaigą

- 37.Atveriama pabaigos pranešimo duomenų įrašymo formos skiltis "Duomenys apie siunčiamą pranešimą".
- 38.Užpildykite lauką {Turto padalijimo fakto identifikavimo kodas\*}, paspauskite mygtuką [Saugoti]. Po [Saugoti] mygtuko paspaudimo laukai {Pranešimo data\*} ir {Pranešimo numeris\*} yra automatiškai sugeneruojami, skiltys "Duomenys apie turto padalijimo fakta" ir "Pabaiga" tampa aktyvios, atvaizduojami įregistruoti turto padalijimo fakto duomenys. Blokas "Duomenų teikėjas" yra automatiškai užpildomas prisijungusio naudotojo duomenimis.

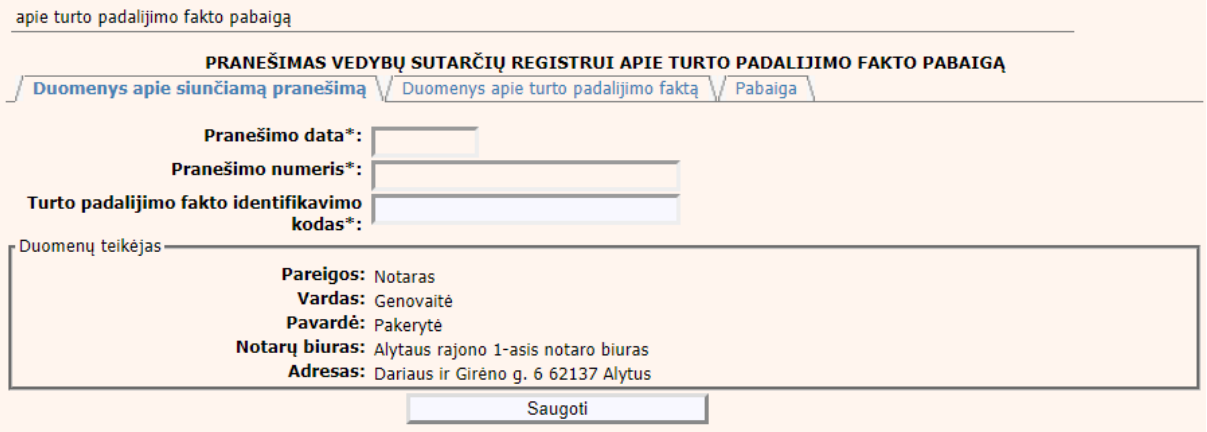

### **48 pav. TPF pabaigos duomenų įrašymo formos skiltis "Duomenys apie siunčiamą pranešimą"**

39.Pasirinkus skiltį "Duomenys apie turto padalijimo faktą" yra atveriamas langas, kuriame atvaizduojami turto padalijimo fakto duomenys, laukai nėra redaguojami ir keisti jų negalima.

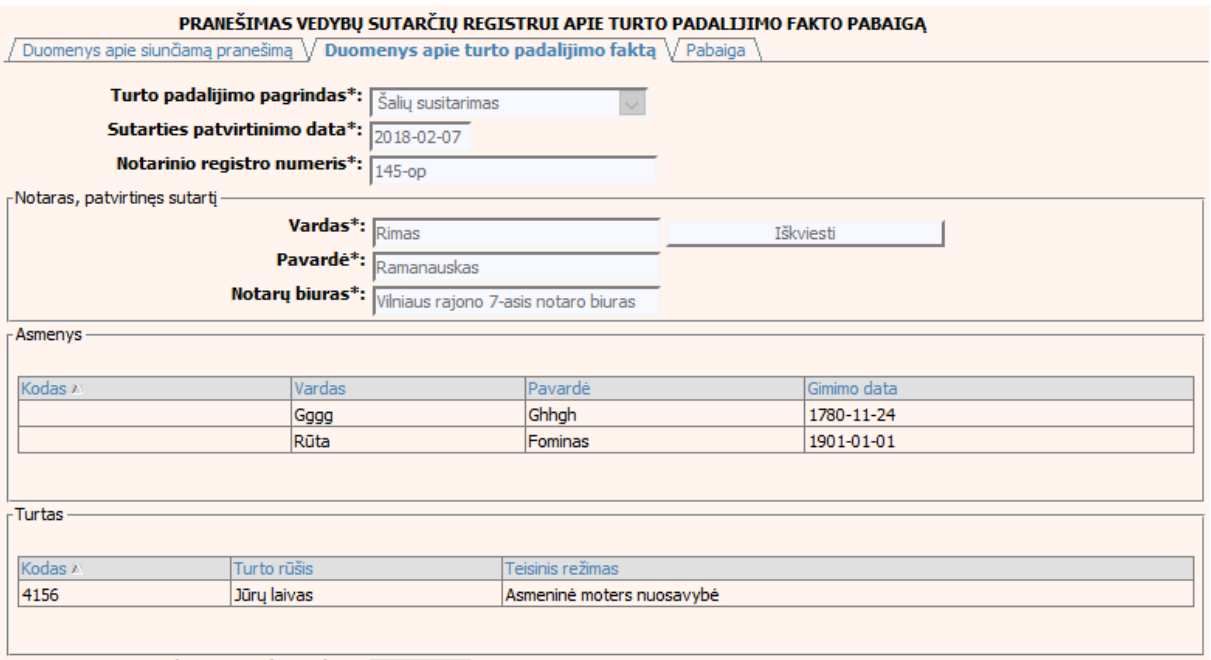

Santuokos nutraukimo data: 1975-01-01

#### **49 pav. TPF pabaigos duomenų įrašymo formos skiltis "Duomenys apie turto padalijimo faktą"**

40. Pasirinkus skiltį "Pabaiga" yra atveriamas langas su laukais:

# 30 lentelė. Turto padalijimo fakto pabaigos duomenų įrašymo formos skilties "Pabaiga" **aprašymas**

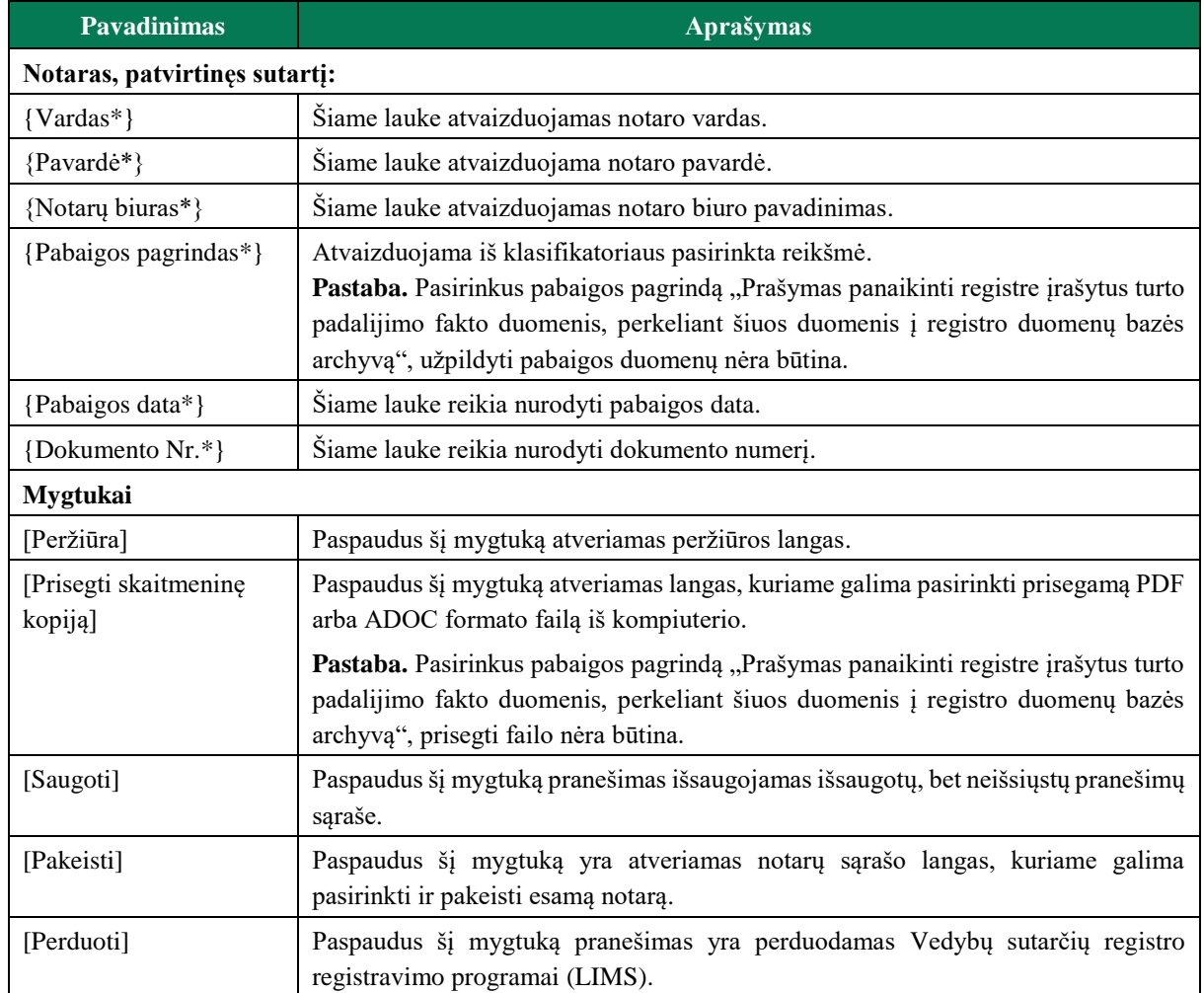

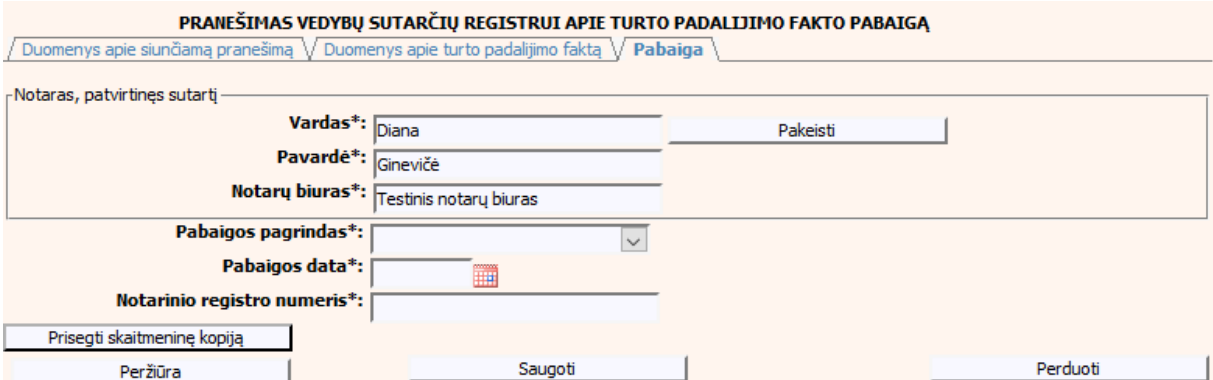

50 pav. TPF pabaigos duomenų įrašymo formos skiltis "Pabaiga"

# **III.III.II PRANEŠIMO APIE TPF PABAIGĄ DUOMENŲ PILDYMAS, KAI DUOMENŲ TEIKĖJAS - TEISMAS**

41. Pasirinkite meniu "Bendrosios sutuoktinių nuosavybės padalijimas → apie turto padalijimo fakto pabaigą".

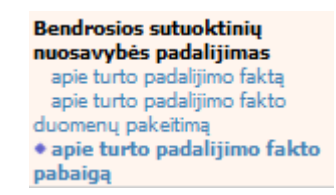

- 42. Atveriama pabaigos pranešimo duomenų įrašymo formos skiltis "Duomenys apie siunčiamą pranešimą".
- 43.Užpildykite laukus {Pranešimo numeris\*} ir {Turto padalijimo fakto identifikavimo kodas\*}, paspauskite mygtuką [Saugoti]. Po [Saugoti] mygtuko paspaudimo laukas {Pranešimo data\*} automatiškai sugeneruojamas, skiltys "Duomenys apie turto padalijimo faktą" ir "Pabaiga" tampa aktyvios, atvaizduojami turto padalijimo fakto duomenys. Blokas "Duomenų teikėjas" yra automatiškai užpildomas prisijungusio naudotojo duomenimis.

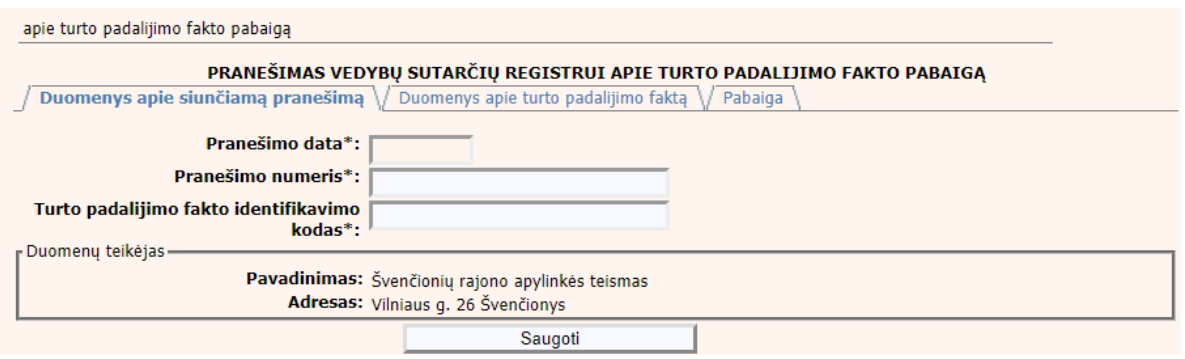

### **51 pav. TPF pabaigos duomenų įrašymo formos skiltis "Duomenys apie siunčiamą pranešimą"**

44.Pasirinkus skiltį "Duomenys apie turto padalijimo faktą" yra atveriamas langas, kuriame atvaizduojamas įregistruotas turto padalijimo faktas, laukai nėra redaguojami ir keisti jų negalima.

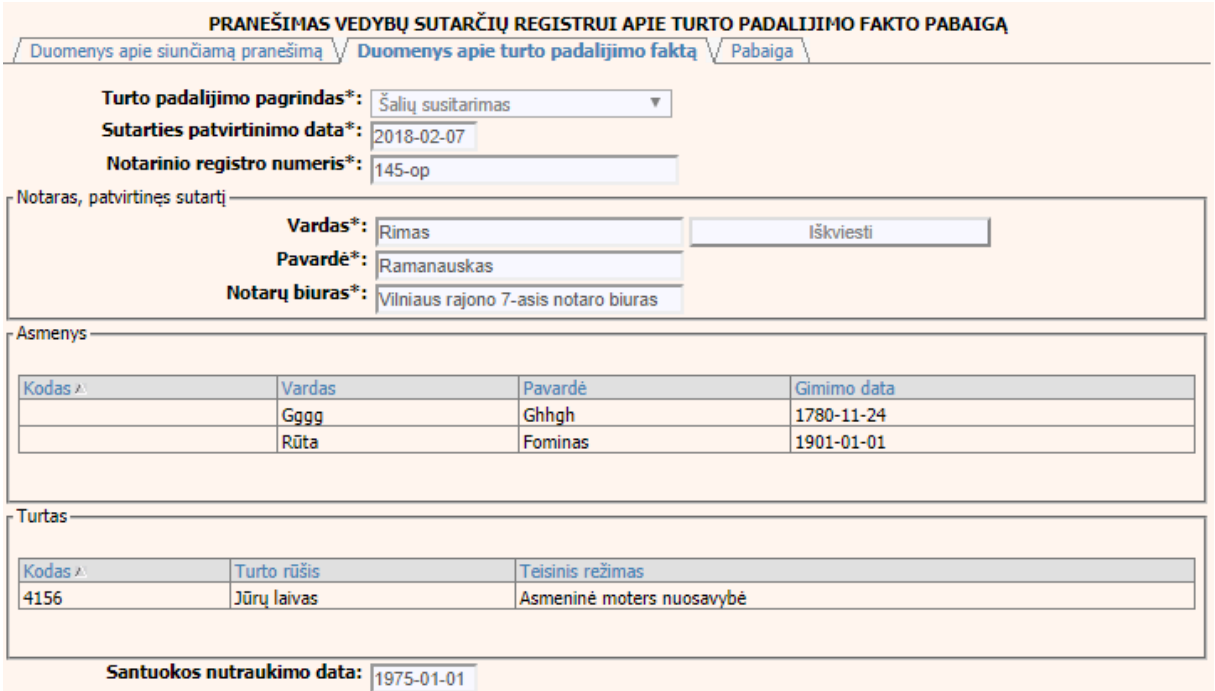

#### 52 pav. TPF pabaigos duomenų įrašymo formos skiltis "Duomenys apie turto **padalijimo faktą"**

45. Pasirinkus skiltį "Pabaiga" yra atveriamas langas su laukais:

# 31 lentelė. Turto padalijimo fakto pabaigos duomenų įrašymo formos skilties "Pabaiga" **aprašymas**

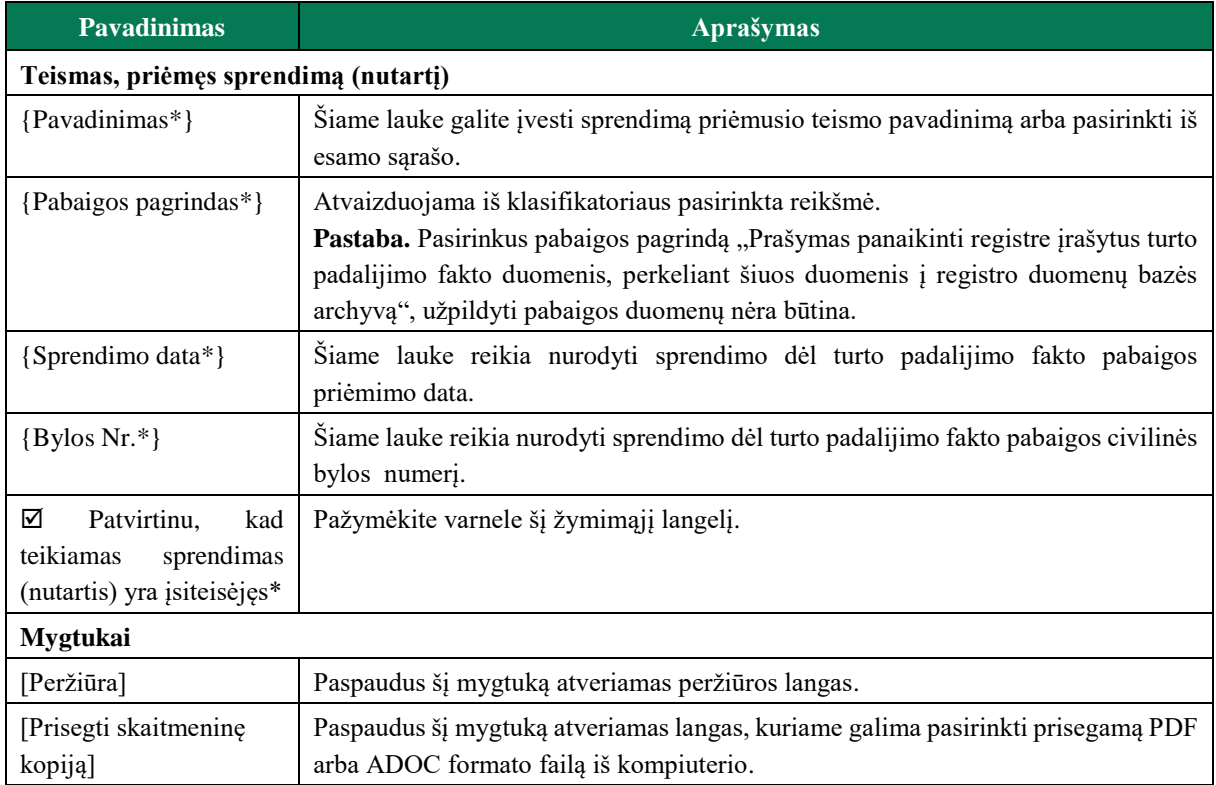

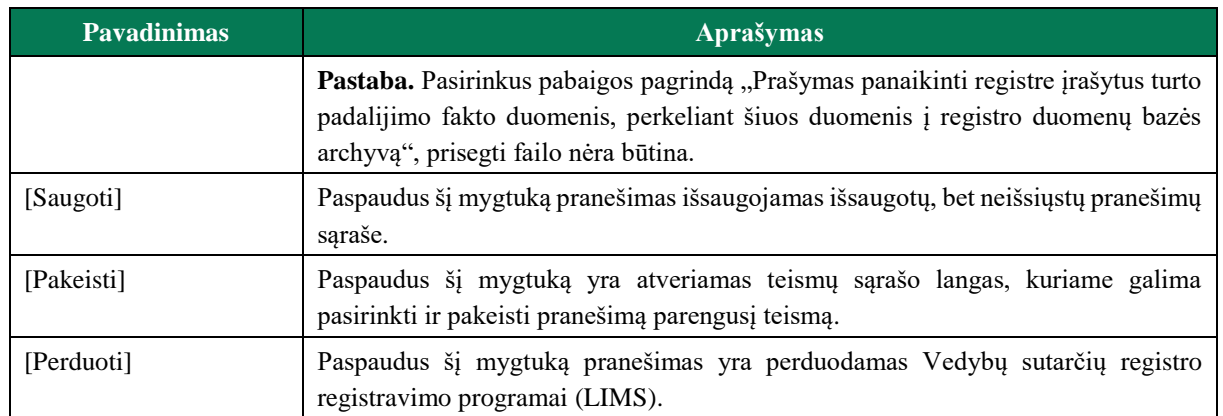

#### PRANEŠIMAS VEDYBŲ SUTARČIŲ REGISTRUI APIE TURTO PADALIJIMO FAKTO PABAIGĄ

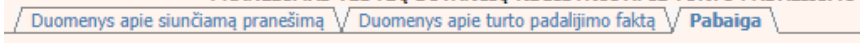

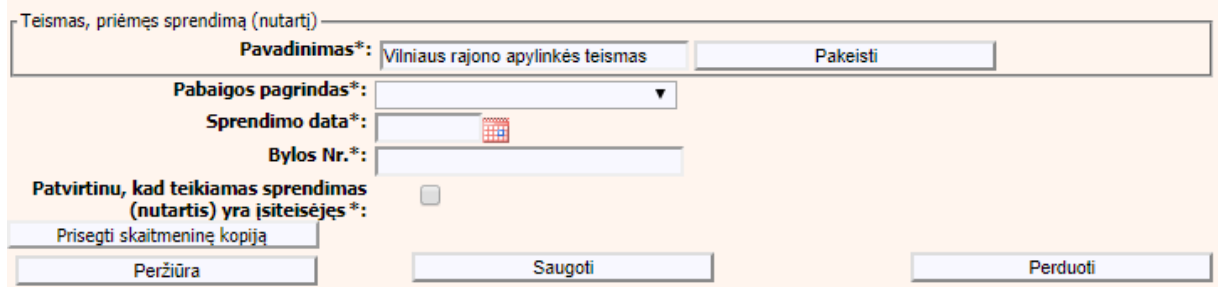

53 pav. TPF pabaigos duomenų įrašymo formos skiltis "Pabaiga"

### **IV. VEDYBŲ AR SUGYVENTINIŲ SUTARTIS**

- 46.Šiame skyriuje aprašytas duomenų blokas "Vedybų ar sugyventinių sutartis", t. y. vedybų ar sugyventinių sutarties, jos pakeitimo ar pabaigos duomenų pildymas ir perdavimas teikiant Registrui šiuos pranešimus:
- Pranešimą apie patvirtintą vedybų ar sugyventinių sutartį;
- Pranešimą apie vedybų ar sugyventinių sutarties pakeitimą;
- Pranešimą apie vedybų ar sugyventinių sutarties pabaigą.

### **IV.I DUOMENŲ ĮRAŠYMO FORMA "PRANEŠIMAS APIE PATVIRTINTĄ VEDYBŲ AR SUGYVENTINIŲ SUTARTĮ"**

- 47.Parengti vedybų ar sugyventinių sutartį gali tik duomenų teikėjas notaras. Norėdami teikti duomenis apie patvirtintą vedybų ar sugyventinių sutartį turite atlikti šiuos veiksmus:
	- 1) pasirinkite meniu "Vedybų ar sugyventinių sutartis  $\rightarrow$  apie patvirtintą vedybų ar sugyventinių sutartį";

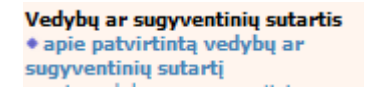

- 2) atveriamas sutarties registravimo langas, kurį sudaro 2 skiltys: "Duomenys apie siunčiamą pranešimą" ir "Duomenys apie vedybų ar sugyventinių sutartį" (54 [pav.](#page-59-0));
- 3) paspauskite mygtuką [Saugoti]. Po [Saugoti] mygtuko paspaudimo laukai {Pranešimo data\*} ir {Pranešimo numeris\*} yra automatiškai sugeneruojami, skiltis "Duomenys apie vedybų ar sugyventinių sutartį" tampa aktyvi. Blokas "Duomenų teikėjas" yra automatiškai užpildomas prisijungusio naudotojo duomenimis.

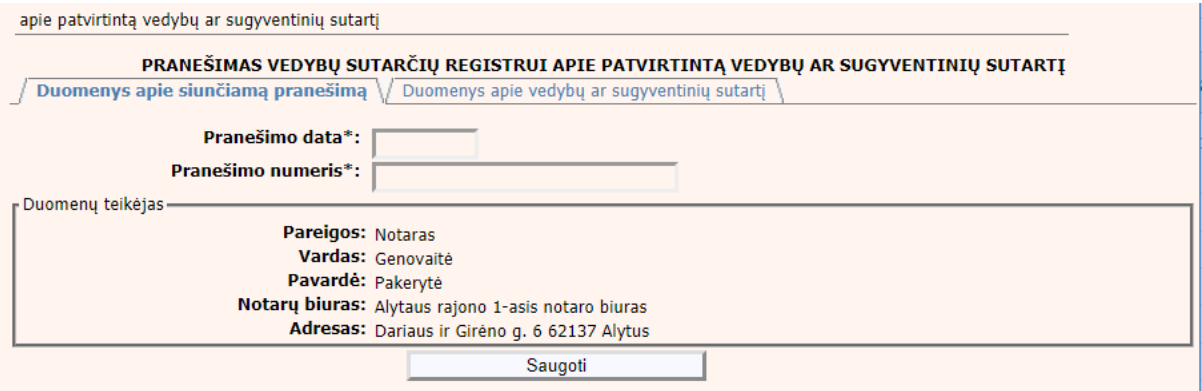

**54 pav. Vedybų ar sugyventinių sutarties duomenų įrašymo formos skiltis "Duomenys apie siunčiamą pranešimą"**

#### <span id="page-59-0"></span>**32 lentelė. Vedybų ar sugyventinių sutarties duomenų įrašymo formos skilties "Duomenys apie vedybų ar sugyventinių sutartį" aprašymas**

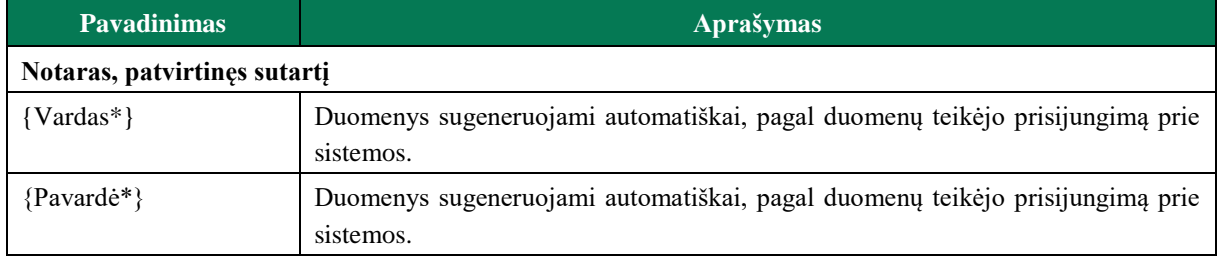

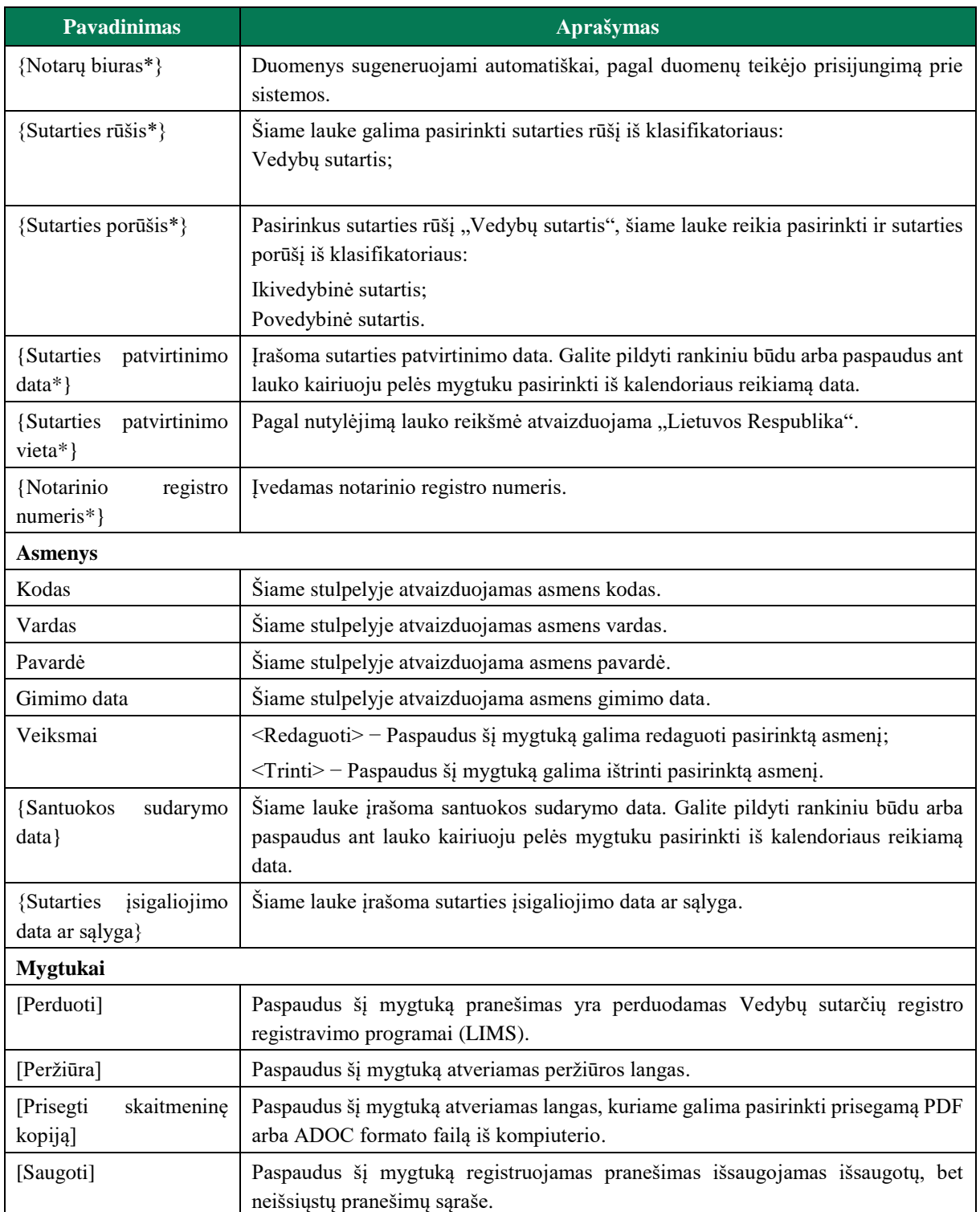

4) Asmens duomenų įvedimas yra analogiškas kaip ir turto padalijimo fakto įregistravimo metu. Asmens duomenų įvedimas aprašytas III.I.III. skyriuje.

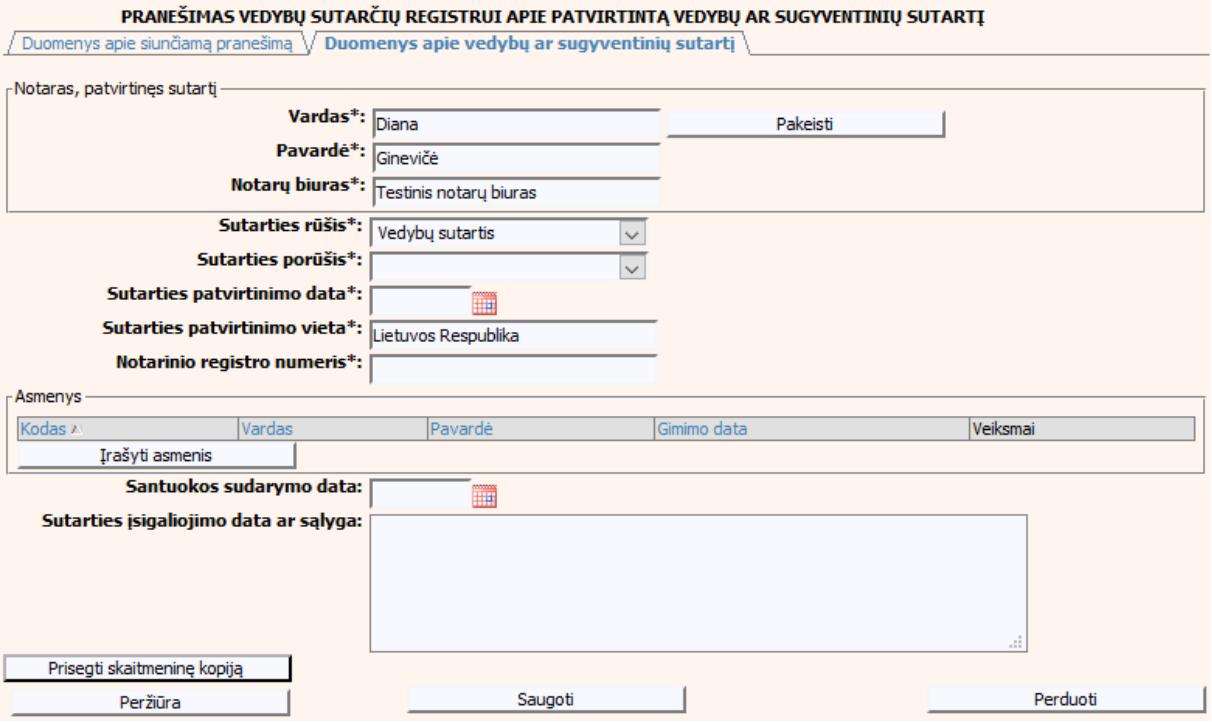

**55 pav. Vedybų ar sugyventinių sutarties duomenų įrašymo formos skiltis "Duomenys apie vedybų ar sugyventinių sutartį"**

# **IV.II DUOMENŲ IRAŠYMO FORMA "PRANEŠIMAS VEDYBŲ SUTARČIŲ REGISTRUI APIE VEDYBŲ AR SUGYVENTINIŲ SUTARTIES PAKEITIMĄ"**

48.Įregistravus Vedybų sutarčių registro registravimo programoje (LIMS) pranešimą apie vedybų ar sugyventinių sutartį, automatiškai yra sukuriamas ir priskiriamas vedybų ar sugyventinių sutarties identifikavimo kodas. Vedybų ar sugyventinių sutarties identifikavimo kodą galima pasižiūrėti pasirinkus meniu "Vedybų sutarčių registro pranešimų peržiūra", pranešimų sąrašą galimą filtruoti pagal nurodytus laukus, suradus norimą pranešimą reikia paspausti mygtuką [Peržiūra], ekrane bus pateikta Registro siunčiamo pranešimo forma, kurioje nurodytas identifikavimo kodas. Pradėti pildyti pranešimą apie vedybų ar sugyventinių sutarties pakeitimą turite atlikti toliau aprašytus veiksmus.

### **IV.II.I PRANEŠIMO APIE VEDYBŲ AR SUGYVENTINIŲ SUTARTIES PAKEITIMĄ PILDYMAS, KAI DUOMENŲ TEIKĖJAS - NOTARAS**

49. Pasirinkite meniu "Vedybų ar sugyventinių sutartis  $\rightarrow$  apie vedybų ar sugyventinių sutarties pakeitimą".

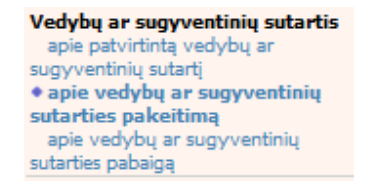

50. Atveriama duomenų pakeitimo įrašymo formos skiltis "Duomenys apie siunčiamą pranešimą". 51.Užpildykite lauką {Sutarties identifikavimo kodas\*}, paspauskite mygtuką [Saugoti]. Po [Saugoti] mygtuko paspaudimo laukai {Pranešimo data\*} ir {Pranešimo numeris\*} yra automatiškai sugeneruojami, skiltys "Duomenys apie vedybų ar sugyventinių sutartį" ir "Pakeitimas" tampa aktyvios, automatiškai užkraunami įregistruotos sutarties, kuriai yra daromas pakeitimas, duomenys.

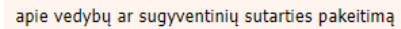

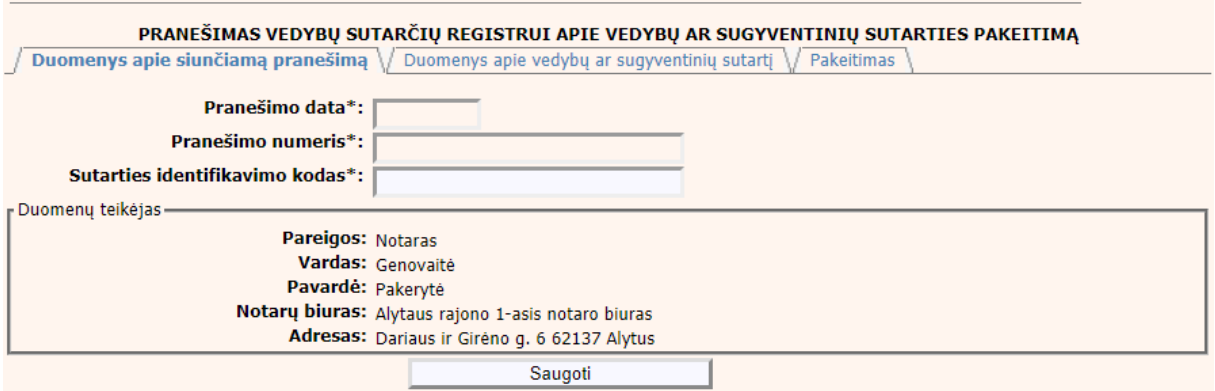

### **56 pav. Vedybų ar sugyventinių sutarties pakeitimo duomenų įrašymo formos**  skiltis "Duomenys apie siunčiamą pranešimą"

52. Pasirinkus skiltį "Duomenys apie vedybų ar sugyventinių sutartį" yra atvaizduojami šie duomenys:

#### **33 lentelė. Vedybų ar sugyventinių sutarties pakeitimo duomenų įrašymo formos skilties "Duomenys apie vedybų ar sugyventinių sutartį aprašymas, kai duomenų teikėjas notaras**

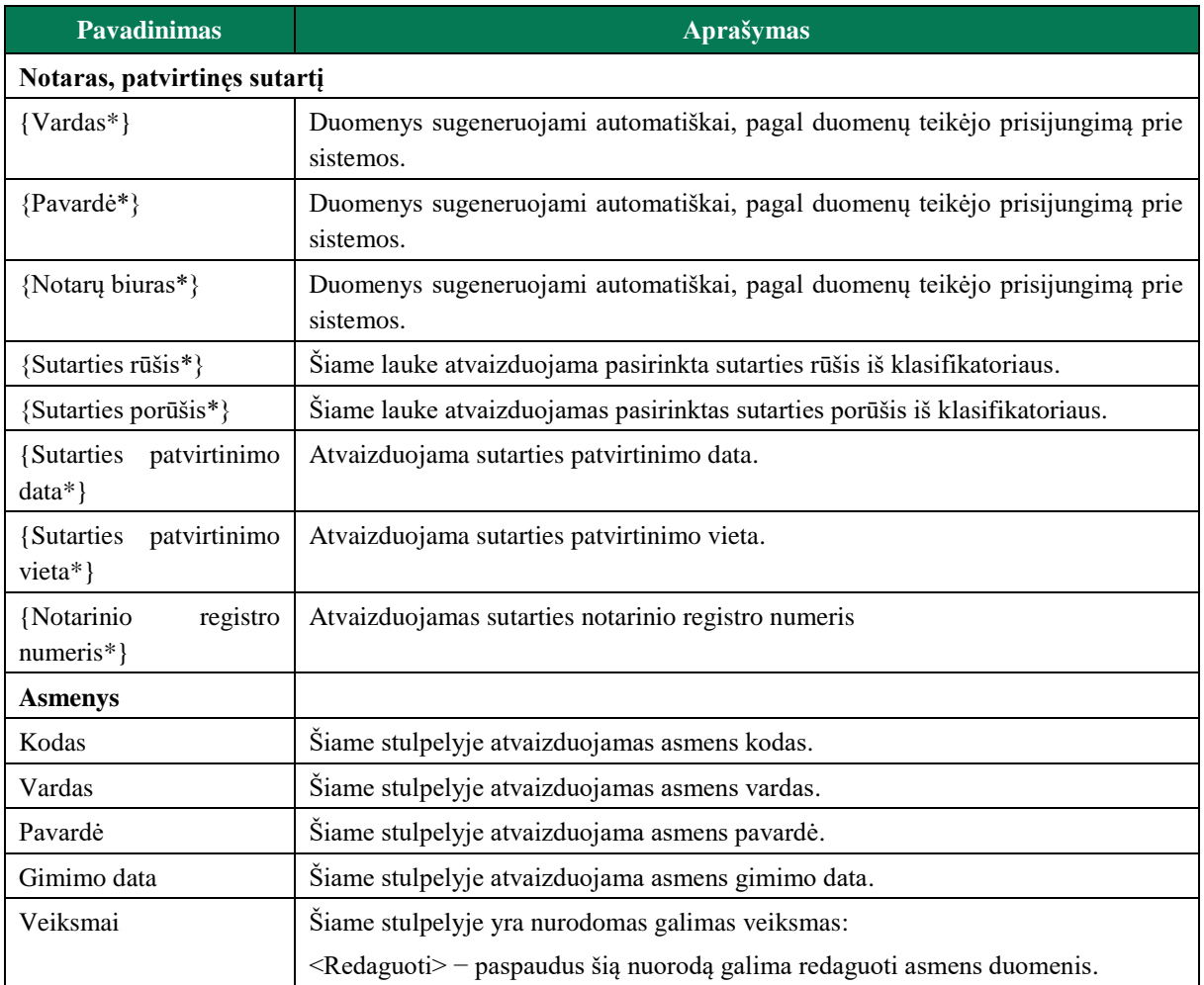

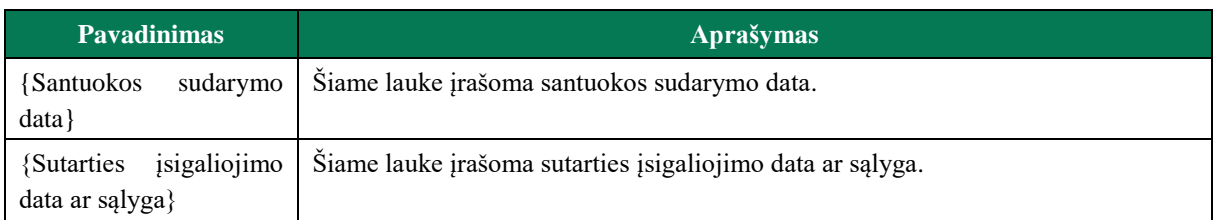

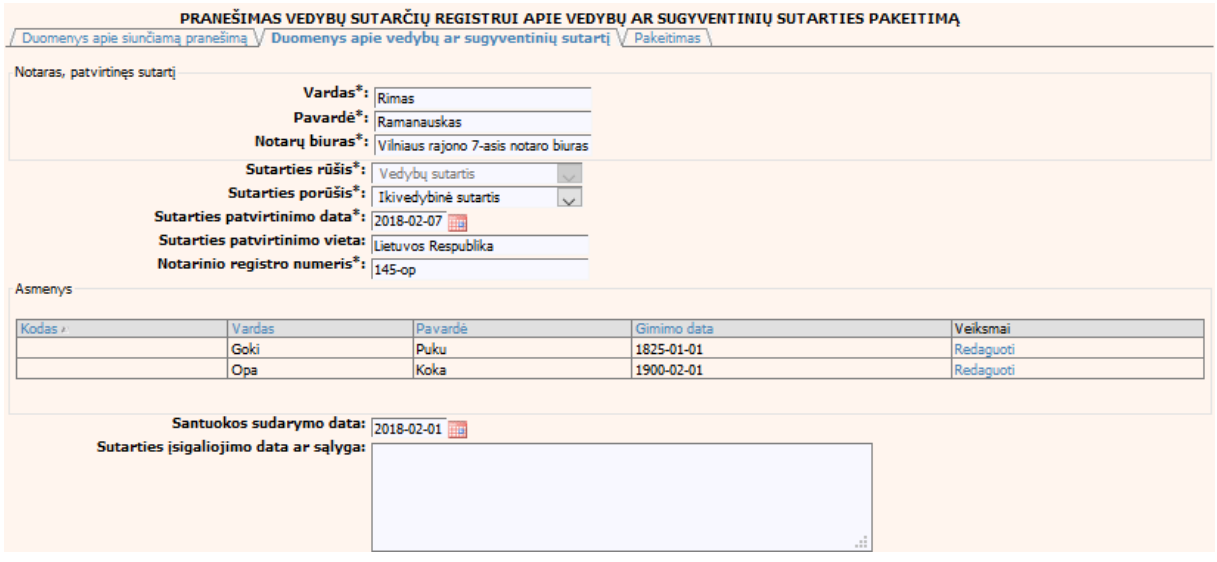

### **57 pav. Vedybų ar sugyventinių sutarties pakeitimo duomenų įrašymo formos skiltis "Duomenys apie vedybų ar sugyventinių sutartį"**

1) Pasirinkus skiltį "Pakeitimas" yra atvaizduojami šie duomenys:

# **34 lentelė. Vedybų ar sugyventinių sutarties pakeitimo duomenų įrašymo formos skilties "Pakeitimas" aprašymas**

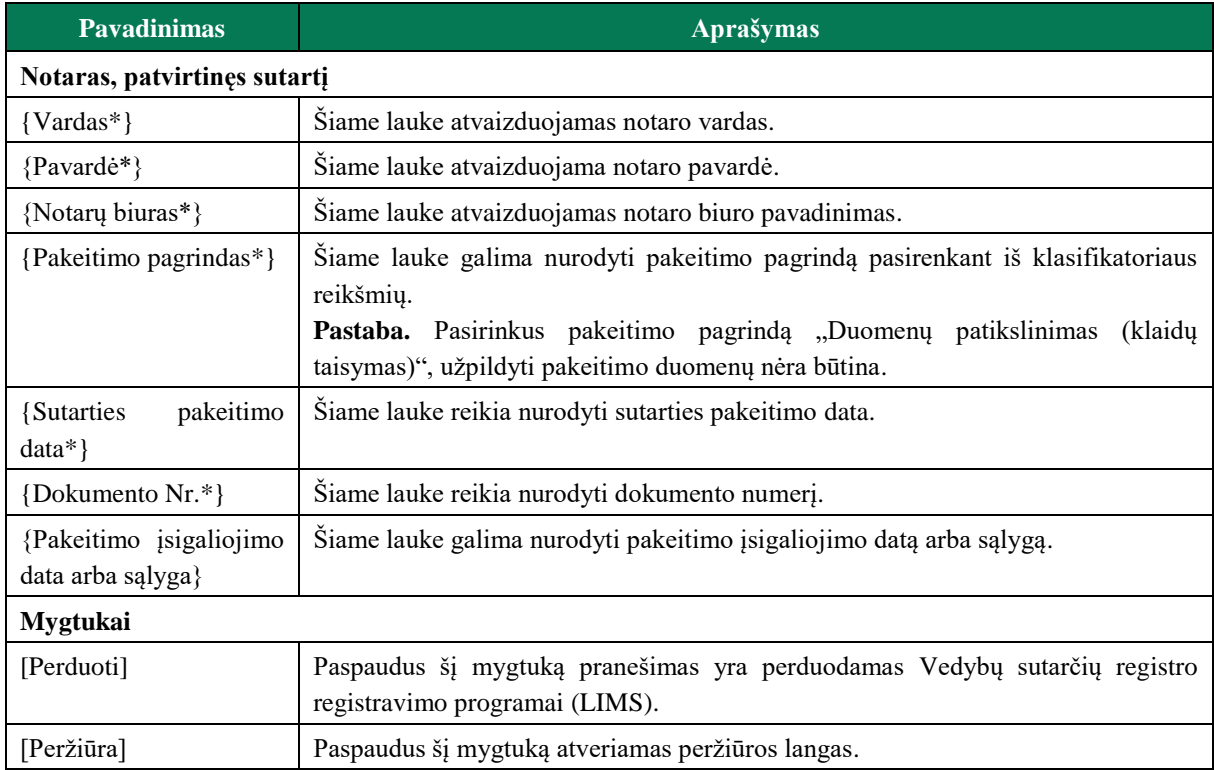

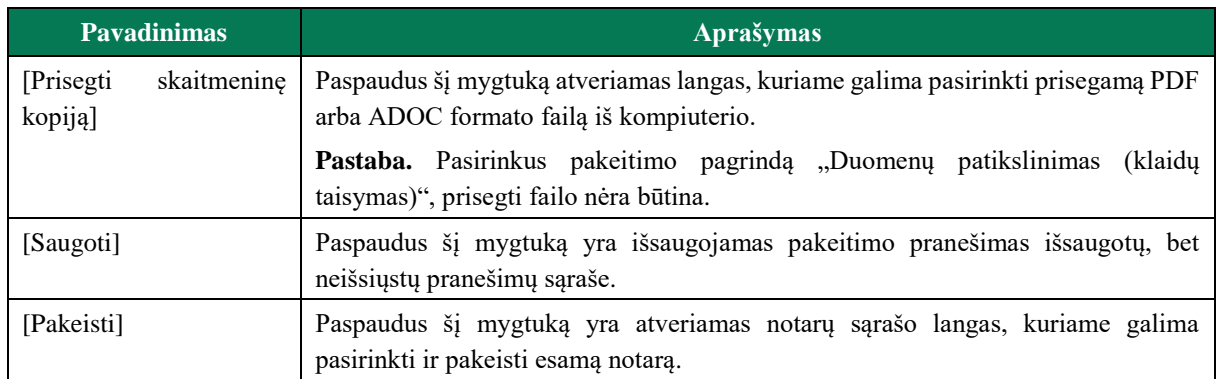

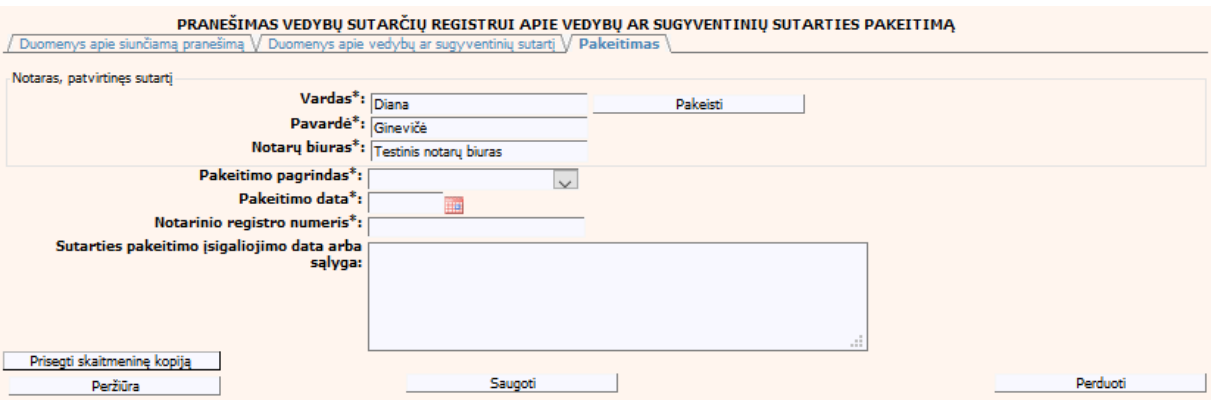

#### **58 pav. Vedybų ar sugyventinių sutarties pakeitimo duomenų įrašymo formos**  skiltis "Pakeitimas"

# **IV.II.II PRANEŠIMO APIE VEDYBŲ AR SUGYVENTINIŲ SUTARTIES PAKEITIMĄ PILDYMAS, KAI DUOMENŲ TEIKĖJAS - TEISMAS**

53. Pasirinkite meniu "Vedybų ar sugyventinių sutartis  $\rightarrow$  apie vedybų ar sugyventinių sutarties pakeitimą".

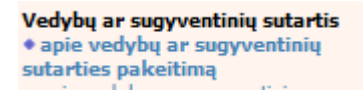

54. Atveriamas duomenų pakeitimo įrašymo formos skiltis "Duomenys apie siunčiamą pranešimą". 55.Užpildykite laukus {Pranešimo numeris} ir {Sutarties identifikavimo kodas\*}, paspauskite mygtuką [Saugoti]. Po [Saugoti] mygtuko paspaudimo, laukas {Pranešimo data\*} automatiškai sugeneruojamas, skiltys "Duomenys apie vedybų ar sugyventinių sutartį" ir "Pakeitimas" tampa aktyvios, automatiškai užkraunami įregistruotos sutarties duomenys, kuriai yra daromas pakeitimas.

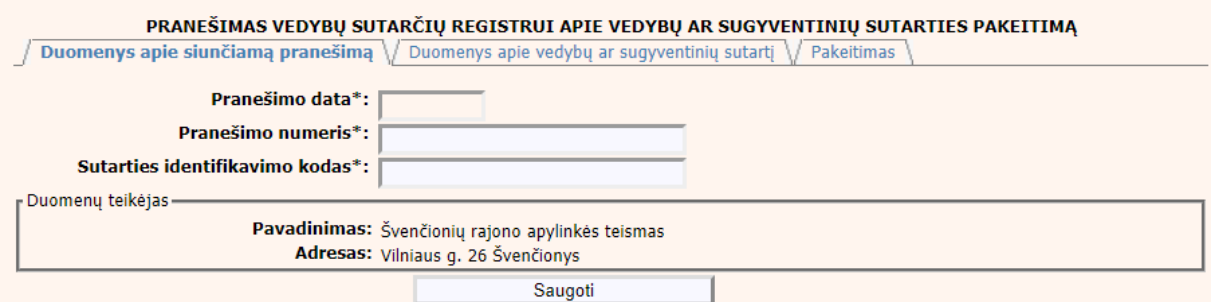

#### **59 pav. Vedybų ar sugyventinių sutarties pakeitimo duomenų įrašymo formos**  skiltis "Duomenys apie siunčiamą pranešimą"

56.Pasirinkus skiltį "Duomenys apie vedybų ar sugyventinių sutartį" yra atvaizduojami šie duomenys:

### **35 lentelė. Vedybų ar sugyventinių sutarties pakeitimo duomenų įrašymo formos skilties "Duomenys apie vedybų ar sugyventinių sutartį" aprašymas**

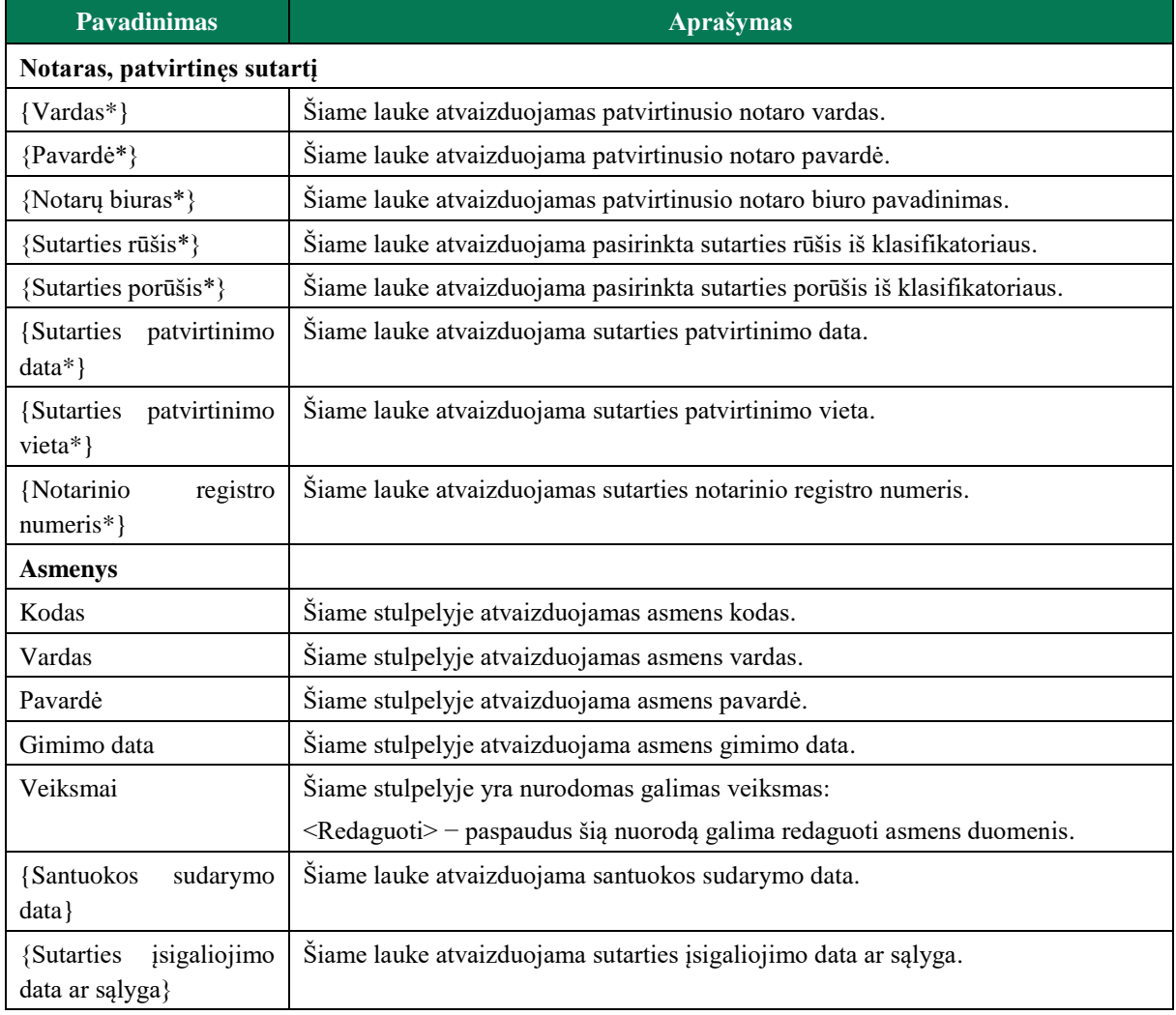

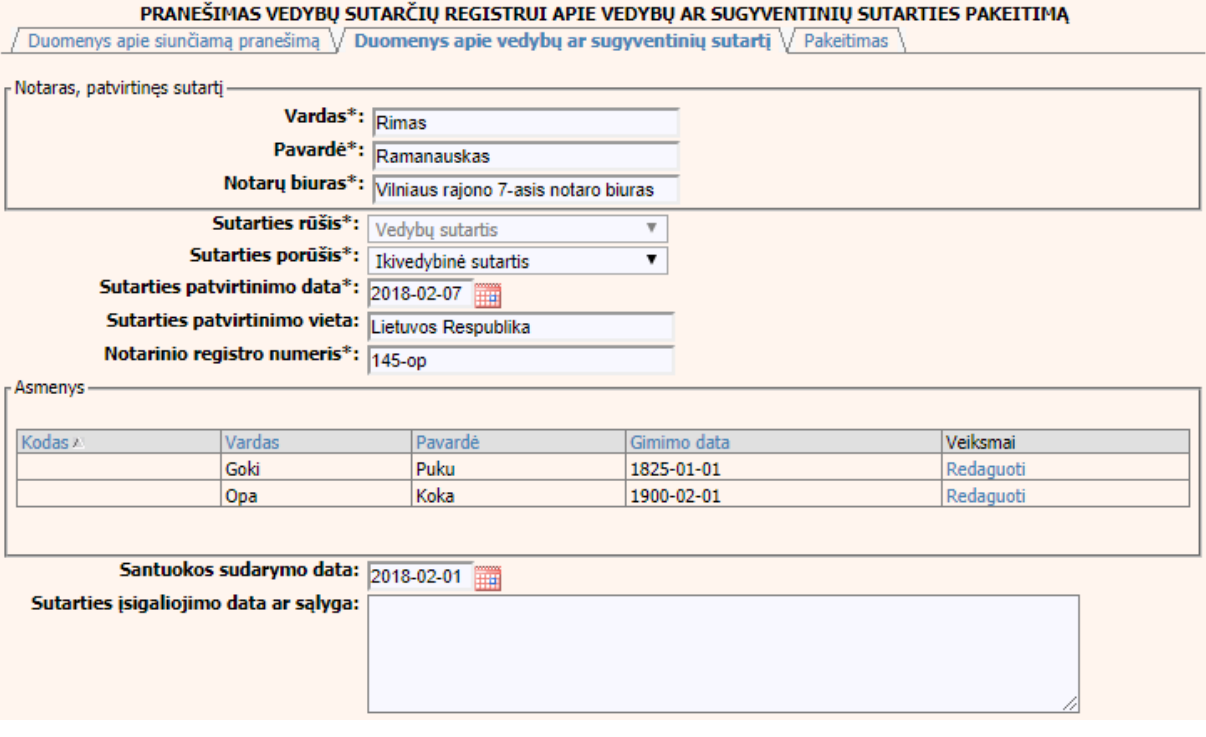

### **60 pav. Vedybų ar sugyventinių sutarties pakeitimo duomenų įrašymo formos skiltis "Duomenys apie vedybų ar sugyventinių sutartį"**

- 57.Sutarties pakeitimo registravimo metu galima pridėti, ištrinti arba redaguoti sutartį sudariusius asmenis. Asmens duomenų įvedimas aprašytas III.I.III. skyriuje.
- 58. Pasirinkus skiltį "Pakeitimas" yra atvaizduojami šie duomenys:

### **36 lentelė. Vedybų ar sugyventinių sutarties pakeitimo duomenų įrašymo formos skilties "Pakeitimas" aprašymas**

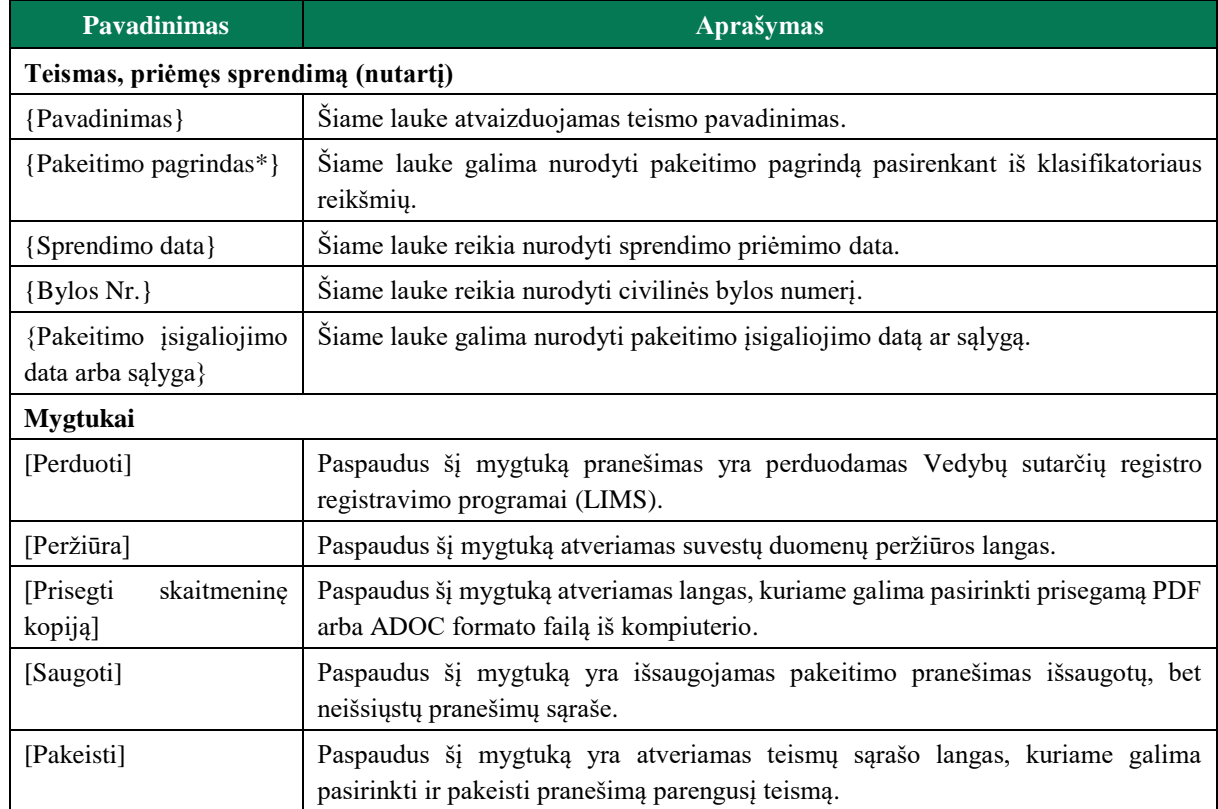

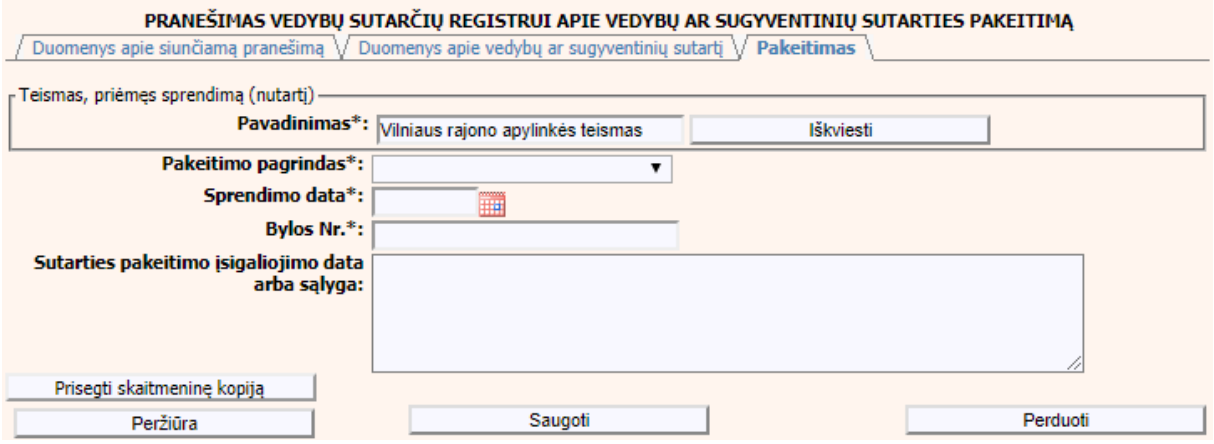

**61 pav. Vedybų ar sugyventinių sutarties pakeitimo duomenų įrašymo formos**  skiltis "Pakeitimas"

# **IV.III DUOMENŲ ĮRAŠYMO FORMA "PRANEŠIMAS APIE VEDYBŲ AR SUGYVENTINIŲ SUTARTIES PABAIGĄ"**

59.Įregistravus Vedybų sutarčių registro registravimo programoje (LIMS) pranešimą apie patvirtintą vedybų ar sugyventinių sutartį, automatiškai yra sukuriamas ir priskiriamas vedybų ar sugyventinių sutarties identifikavimo kodas. Vedybų ar sugyventinių sutarties identifikavimo kodą galima pasižiūrėti pasirinkus meniu "Vedybų sutarčių registro pranešimų peržiūra", pranešimų sąrašą galimą filtruoti pagal nurodytus laukus, suradus norimą pranešimą reikia paspausti mygtuką [Peržiūra], ekrane bus pateikta Registro siunčiamo pranešimo forma, kurioje nurodytas identifikavimo kodas. Pranešimo apie vedybų ar sugyventinių sutarties pabaigą duomenų pildymas aprašytas tolimesniuose skyriuose.

### **IV.III.I PRANEŠIMO APIE VEDYBŲ AR SUGYVENTINIŲ SUTARTIES PABAIGĄ PILDYMAS, KAI DUOMENŲ TEIKĖJAS - NOTARAS**

60. Pasirinkite meniu "Vedybų ar sugyventinių sutartis  $\rightarrow$  apie vedybų ar sugyventinių sutarties pabaigą".

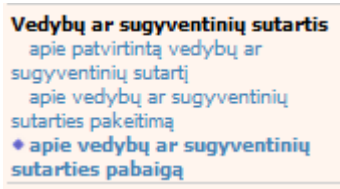

- 61.Atveriama pabaigos pranešimo duomenų keitimo įrašymo formos skiltis "Duomenys apie siunčiamą pranešimą".
- 62.Užpildykite lauką {Sutarties identifikavimo kodas\*}, paspauskite mygtuką [Saugoti]. Po [Saugoti] mygtuko paspaudimo laukai {Pranešimo data\*} ir {Pranešimo numeris\*} yra automatiškai sugeneruojami, skiltys "Duomenys apie vedybų ar sugyventinių sutartį" ir "Pabaiga" tampa aktyvios. Automatiškai užkraunami iregistruotos sutarties, kuriai yra vykdomas pabaigos įregistravimas, duomenys. Blokas "Duomenų teikėjas" yra automatiškai užpildomas prisijungusio naudotojo duomenimis.

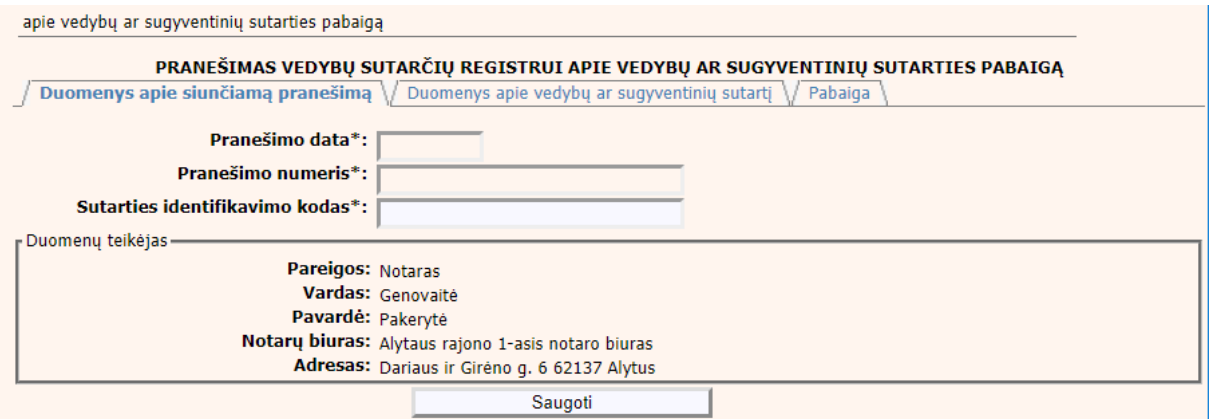

#### **62 pav. Vedybų ar sugyventinių sutarties pabaigos duomenų įrašymo formos**  skiltis "Duomenys apie siunčiamą pranešimą"

63.Pasirinkus skiltį "Duomenys apie vedybų ar sugyventinių sutartį" yra atveriamas langas, kuriame atvaizduojama įregistruota sutartis, laukai nėra redaguojami ir keisti jų negalima.

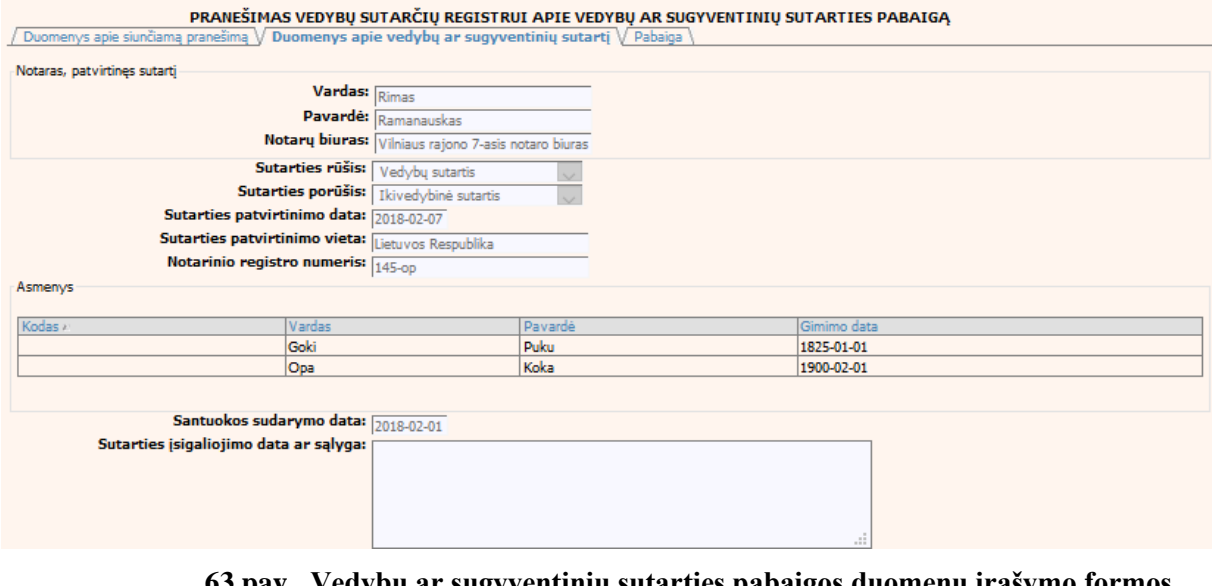

**63 pav. Vedybų ar sugyventinių sutarties pabaigos duomenų įrašymo formos skiltis "Duomenys apie vedybų ar sugyventinių sutartį", kai duomenų teikėjas - notaras**

64. Pasirinkus skiltį "Pabaiga" yra atveriamas langas su laukais:

### **37 lentelė. Vedybų ar sugyventinių sutarties pabaigos duomenų įrašymo formos skilties "Pabaiga" aprašymas**

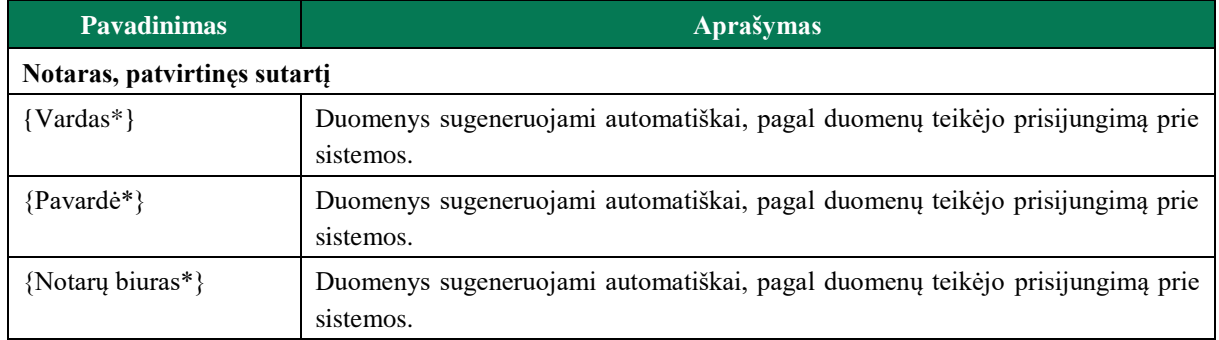

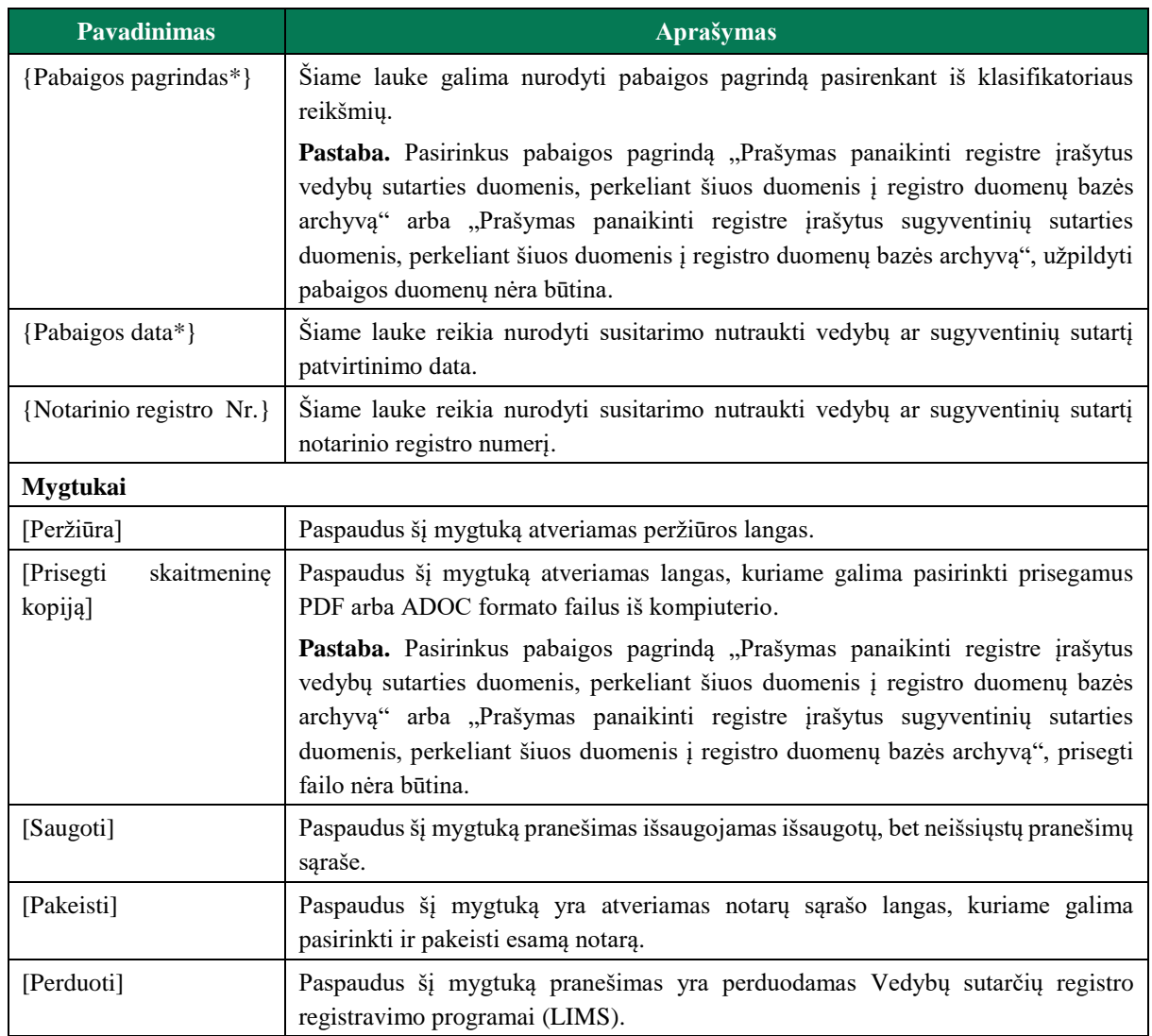

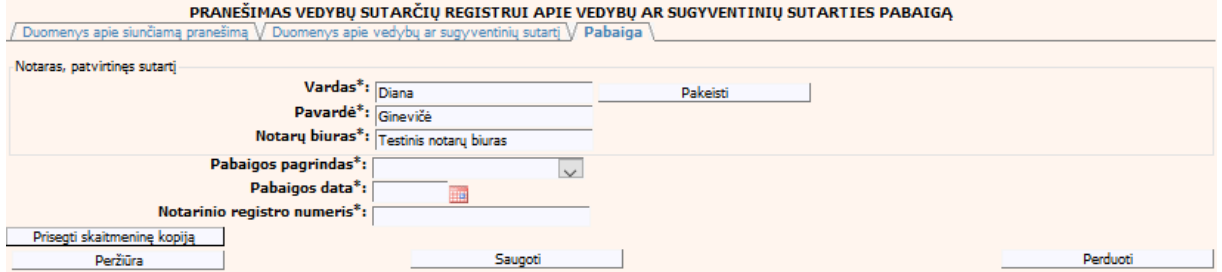

**64 pav. Vedybų ar sugyventinių sutarties pabaigos duomenų įrašymo formos**  skiltis "Pabaiga"

# **IV.III.II PRANEŠIMO APIE VEDYBŲ AR SUGYVENTINIŲ SUTARTIES PABAIGĄ PILDYMAS, KAI DUOMENŲ TEIKĖJAS - TEISMAS**

65. Pasirinkite meniu "Vedybų ar sugyventinių sutartis  $\rightarrow$  apie vedybų ar sugyventinių sutarties pabaigą".

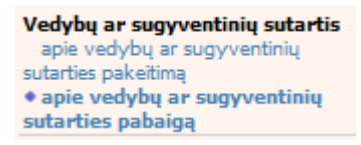

- 66.Atveriama pabaigos pranešimo duomenų įrašymo formos skiltis "Duomenys apie siunčiamą pranešimą".
- 67.Užpildykite laukus{Pranešimo numeris\*} ir {Sutarties identifikavimo kodas\*}, paspauskite mygtuką [Saugoti]. Po [Saugoti] mygtuko paspaudimo laukas {Pranešimo data\*} automatiškai sugeneruojamas, skiltys "Duomenys apie vedybų ar sugyventinių sutarti" ir "Pabaiga" tampa aktyvios. Automatiškai užkraunami įregistruotos sutarties, kuriai yra vykdomas pabaigos įregistravimas, duomenys. Blokas "Duomenų teikėjas" yra automatiškai užpildomas prisijungusio naudotojo duomenimis.

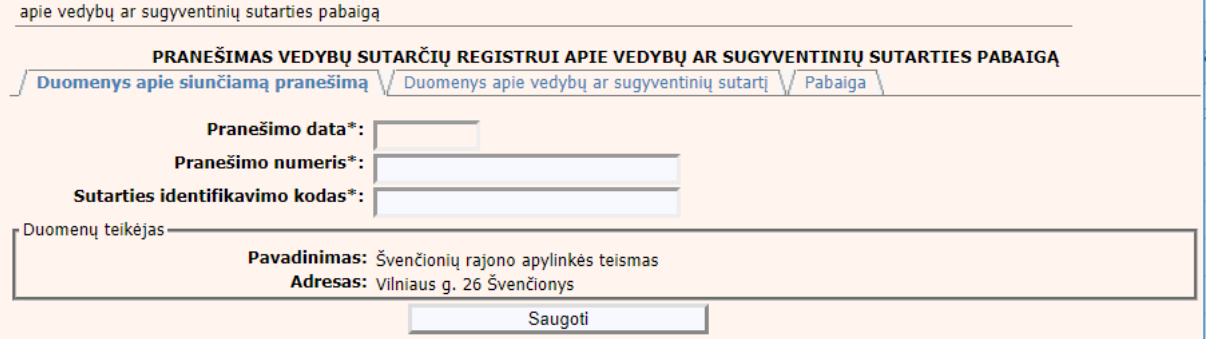

#### **65 pav. Vedybų ar sugyventinių sutarties pabaigos duomenų įrašymo formos skiltis "Duomenys apie siunčiamą pranešimą"**

68. Pasirinkus skiltį "Duomenys apie vedybų ar sugyventinių sutartį" yra atveriamas langas, kuriame atvaizduojama įregistruota sutartis, laukai nėra redaguojami ir keisti jų negalima.

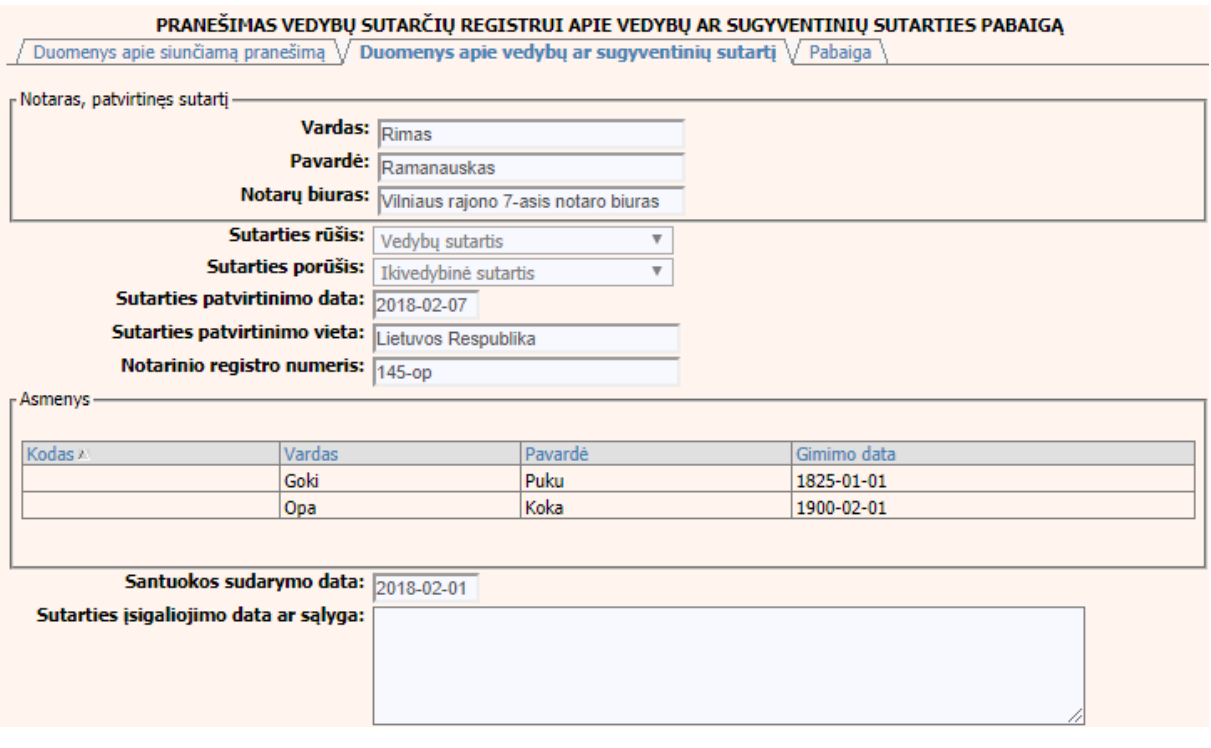

**66 pav. Vedybų ar sugyventinių sutarties pabaigos duomenų įrašymo formos**  skiltis "Duomenys apie vedybų ar sugyventinių sutartį"

69. Pasirinkus skiltį "Pabaiga" yra atveriamas langas su laukais:

# **38 lentelė. Vedybų ar sugyventinių sutarties pabaigos duomenų įrašymo formos skilties "Pabaiga"aprašymas**

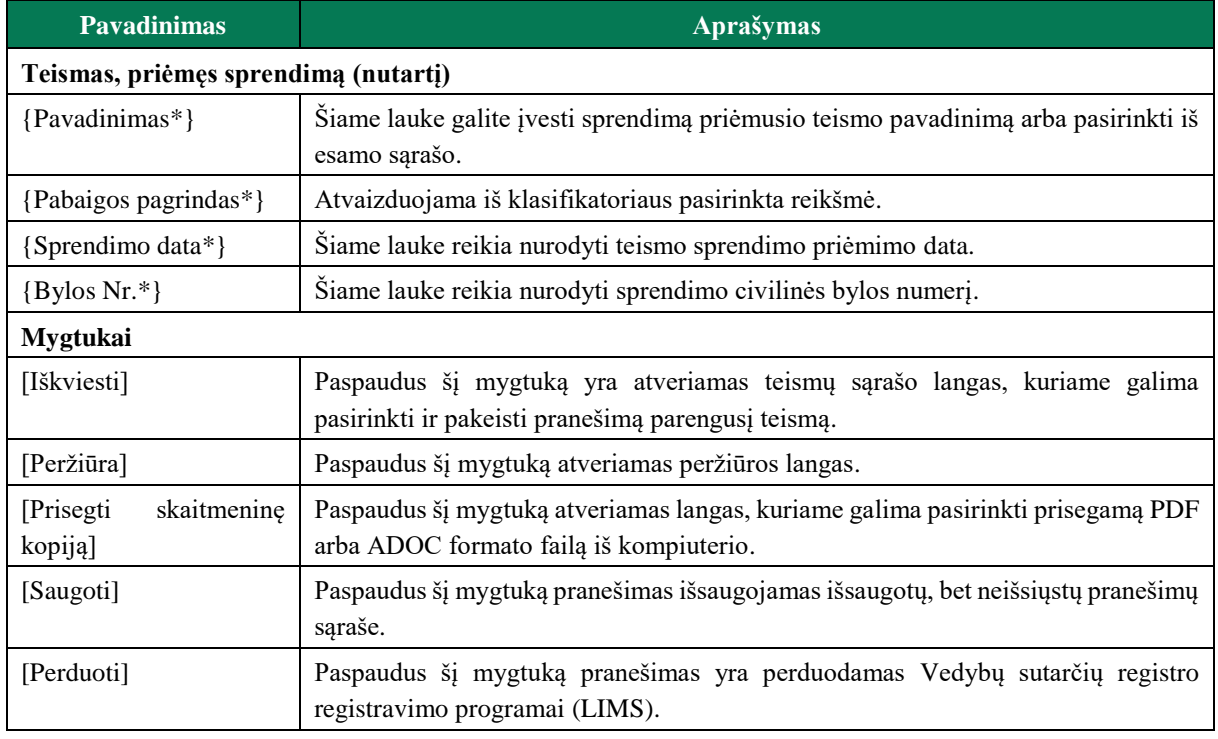

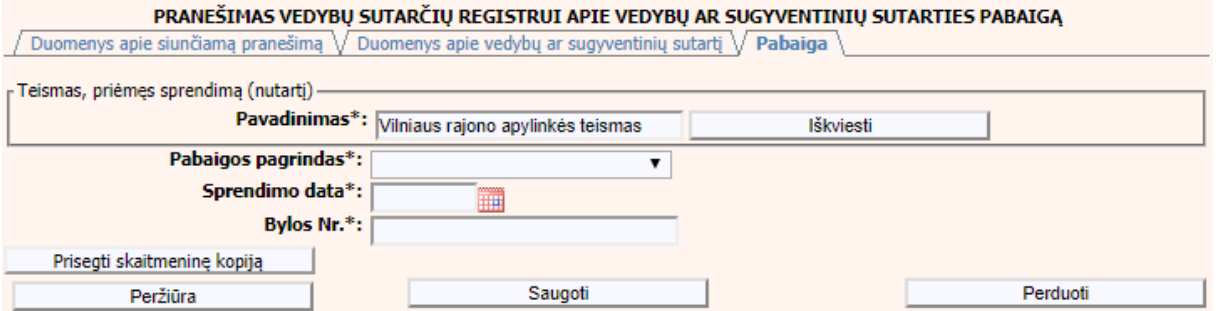

**67 pav. Vedybų ar sugyventinių sutarties pabaigos duomenų įrašymo formos**  skiltis "Pabaiga"
### **V. SUTARTIS DĖL SANTUOKOS NUTRAUKIMO PASEKMIŲ**

70. Šiame skyriuje aprašytas duomenų blokas "Sutartis dėl santuokos nutraukimo pasekmių", t. y. sutarties dėl santuokos nutraukimo pasekmių perdavimas teikiant Registrui šiuos pranešimus:

- Pranešimą apie patvirtintą sutartį dėl santuokos nutraukimo pasekmių;
- Pranešimą apie sutarties dėl santuokos nutraukimo pasekmių pakeitimą;
- Pranešimą apie sutarties dėl santuokos nutraukimo pasekmių pakeitimą (duomenų taisymą);
- Pranešimą apie sutarties dėl santuokos nutraukimo pasekmių pabaigą.

### **V.I DUOMENŲ ĮRAŠYMO FORMA "PRANEŠIMAS APIE PATVIRTINTĄ SUTARTĮ DĖL SANTUOKOS NUTRAUKIMO PASEKMIŲ"**

- 71.Parengti sutartį dėl santuokos nutraukimo pasekmių gali tik duomenų teikėjas notaras. Norėdami teikti duomenis apie patvirtintą sutartį dėl santuokos nutraukimo pasekmių turite atlikti šiuos veiksmus:
	- 1) pasirinkite meniu "Sutartis dėl santuokos nutraukimo pasekmių  $\rightarrow$  apie patvirtintą sutartį dėl santuokos nutraukimo pasekmių";

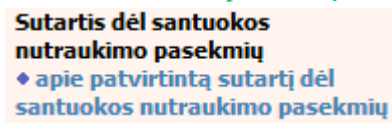

- 2) atveriamas sutarties registravimo langas, kurį sudaro 2 skiltys: "Duomenys apie siunčiamą pranešimą" ir "Duomenys apie sutartį" [\(69 pav\)](#page-74-0);
- 3) užpildykite lauką {Pranešimo data\*} ir paspauskite mygtuką [Saugoti]. Po [Saugoti] mygtuko paspaudimo laukas {Pranešimo numeris\*} yra automatiškai sugeneruojamas ir skiltis "Duomenys apie sutartį" tampa aktyvi. Blokas "Duomenų teikėjas" yra automatiškai užpildomas prisijungusio naudotojo duomenimis.

### 39 lentelė. Sutarties dėl santuokos nutraukimo pasekmių duomenų įrašymo skilties "Duomenys **apie siunčiamą pranešimą" aprašymas**

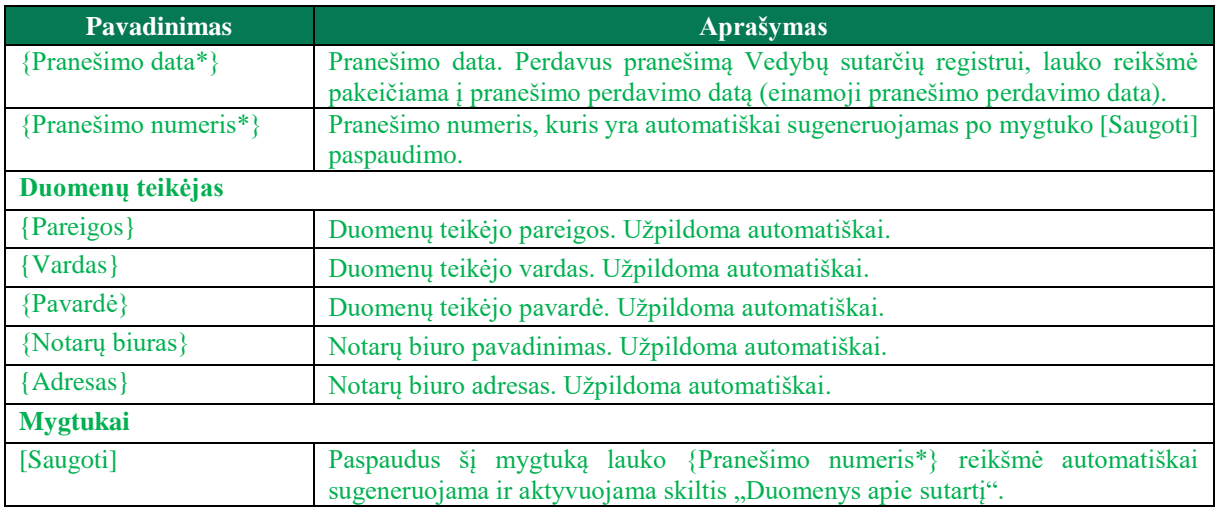

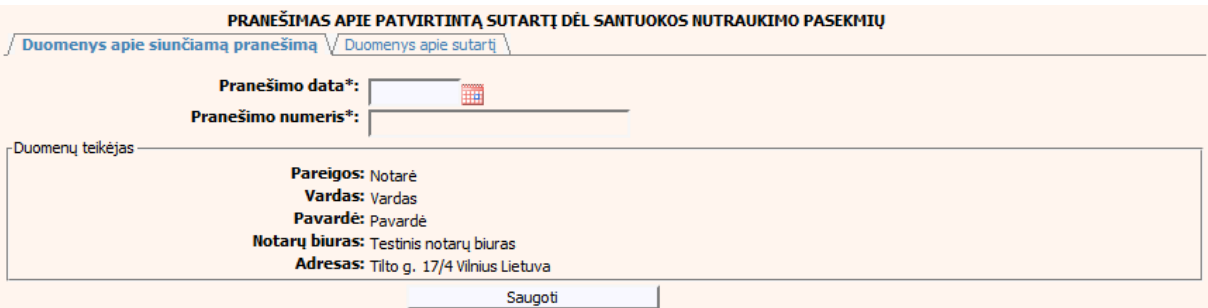

### **68 pav. Sutarties dėl santuokos nutraukimo pasekmių duomenų įrašymo skiltis "Duomenys apie siunčiamą pranešimą"**

### **40 lentelė. Sutarties dėl santuokos nutraukimo pasekmių duomenų įrašymo skilties "Duomenys apie sutartį" aprašymas**

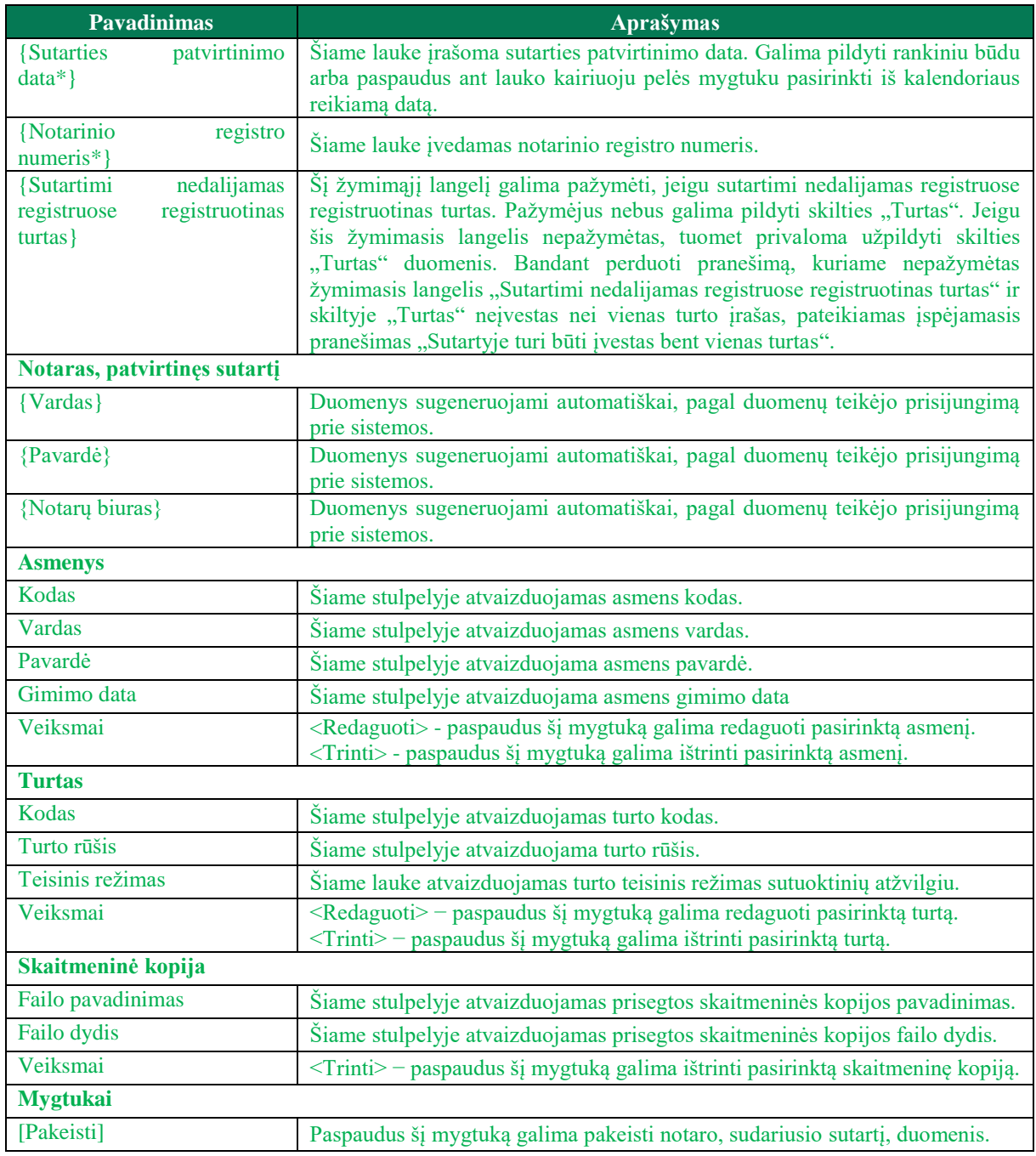

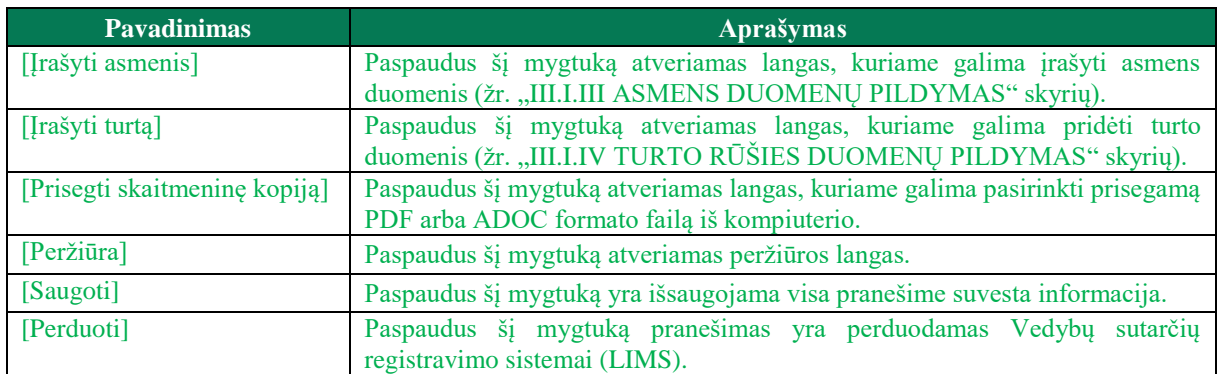

72.Asmens ir turto duomenų įvedimas yra analogiškas kaip ir turto padalijimo fakto įregistravimo metu. Asmens duomenų įvedimas aprašytas III.I.III. skyriuje (žr. ["III.I.III](#page-20-0) ASMENS [DUOMENŲ PILDYMAS"](#page-20-0) skyrių). Turto duomenų įvedimas aprašytas III.I.IV skyriuje (žr. ["III.I.IV](#page-22-0) [TURTO RŪŠIES DUOMENŲ PILDYMAS"](#page-22-0) skyrių).

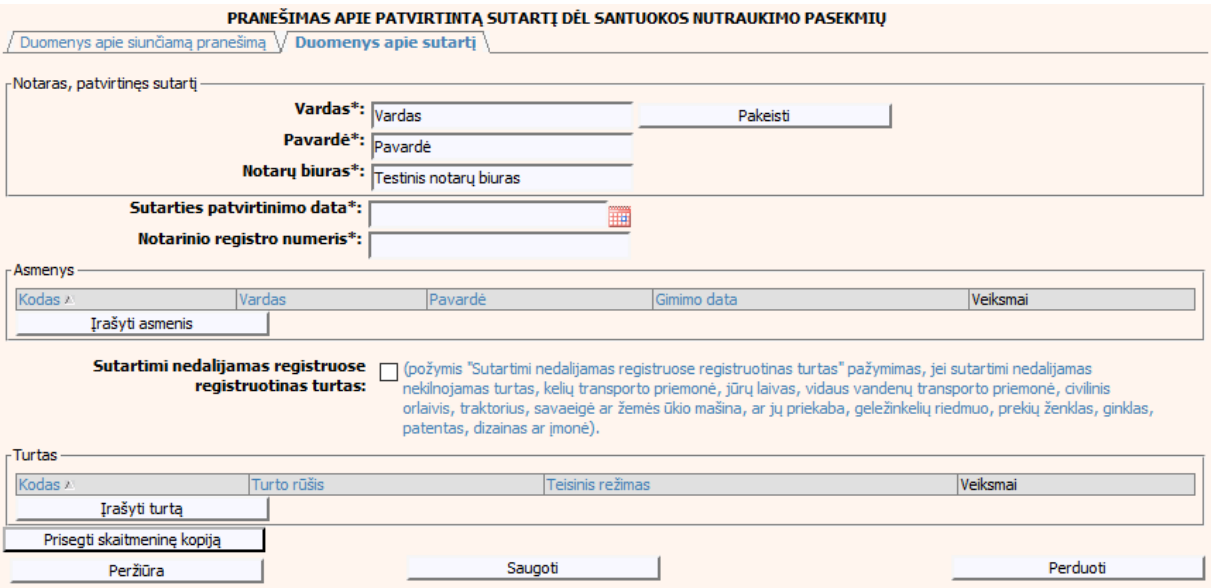

**69 pav. Sutarties dėl santuokos nutraukimo pasekmių duomenų įrašymo skiltis "Duomenys apie sutartį"**

### <span id="page-74-0"></span>**V.II DUOMENŲ ĮRAŠYMO FORMA "PRANEŠIMAS APIE SUTARTIES DĖL SANTUOKOS NUTRAUKIMO PASEKMIŲ PAKEITIMĄ"**

73.Įregistravus Vedybų sutarčių registro registravimo programoje (LIMS) pranešimą apie patvirtintą sutartį dėl santuokos nutraukimo pasekmių, automatiškai yra sukuriamas ir priskiriamas santuokos nutraukimo pasekmių sutarties identifikavimo kodas. Santuokos nutraukimo pasekmių sutarties identifikavimo kodą galima pasižiūrėti pasirinkus meniu "Vedybų sutarčių registro pranešimų peržiūra", pranešimų sąrašą galimą filtruoti pagal nurodytus laukus, suradus norimą pranešimą reikia paspausti mygtuką [Peržiūra], ekrane bus pateikta Registro siunčiamo pranešimo forma, kurioje nurodytas identifikavimo kodas. Pradėti pildyti pranešimą apie sutarties dėl santuokos nutraukimo pasekmių pakeitimą turite atlikti toliau aprašytus veiksmus.

## **V.II.I PRANEŠIMO APIE SUTARTIES DĖL SANTUOKOS NUTRAUKIMO PASEKMIŲ PAKEITIMĄ PILDYMAS, KAI DUOMENŲ TEIKĖJAS – NOTARAS**

74.Pasirinkite meniu "Sutartis dėl santuokos nutraukimo pasekmių → apie sutarties dėl santuokos nutraukimo pasekmių pakeitimą".

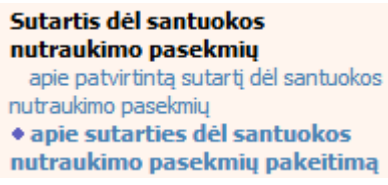

75. Paspaudus ant meniu punkto "apie sutarties dėl santuokos nutraukimo pasekmių pakeitimą", atidaromas modalinis langas, kuriame turite pasirinkti, koks veiksmas bus atliekamas: "Pakeitimas" ar "Pakeitimas (duomenų taisymas)". Pagal nutylėjimą nepažymėtas nei vienas veiksmas. Pasirinkti galima tik vieną veiksmą.

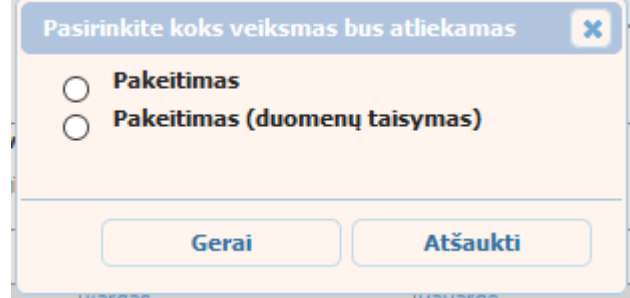

### **70 pav. Sutarties dėl santuokos nutraukimo pasekmių pakeitimo veiksmo pasirinkimo langas**

- 76. Pasirinkite "Pakeitimas" ir paspauskite mygtuką [Gerai]. Atidaromas langas "Pranešimas apie sutarties dėl santuokos nutraukimo pasekmių pakeitimą".
- 77. Atveriama duomenų pakeitimo įrašymo formos skiltis "Duomenys apie siunčiamą pranešimą".
- 78.Užpildykite lauką {Pranešimo data\*} ir {Sutarties identifikavimo kodas\*}, paspauskite mygtuką [Saugoti]. Po [Saugoti] mygtuko paspaudimo laukas {Pranešimo numeris\*} yra automatiškai sugeneruojamas, skiltys "Duomenys apie sutartį" ir "Pakeitimas" tampa aktyvios, automatiškai užkraunami įregistruotos sutarties, kuriai yra daromas pakeitimas, duomenys.

### **41 lentelė. Sutarties dėl santuokos nutraukimo pasekmių pakeitimo duomenų įrašymo skilties "Duomenys apie siunčiamą pranešimą" aprašymas**

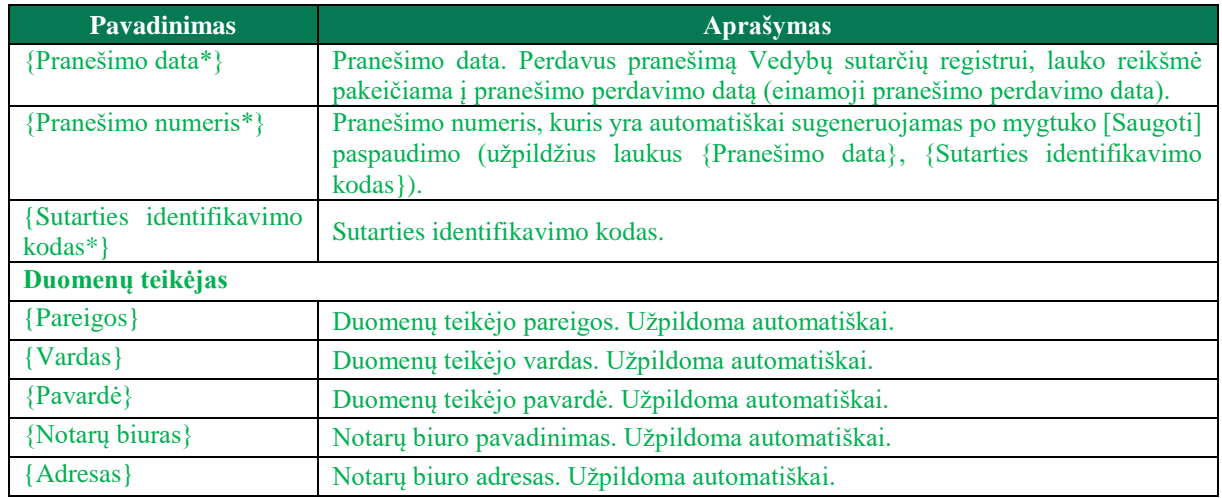

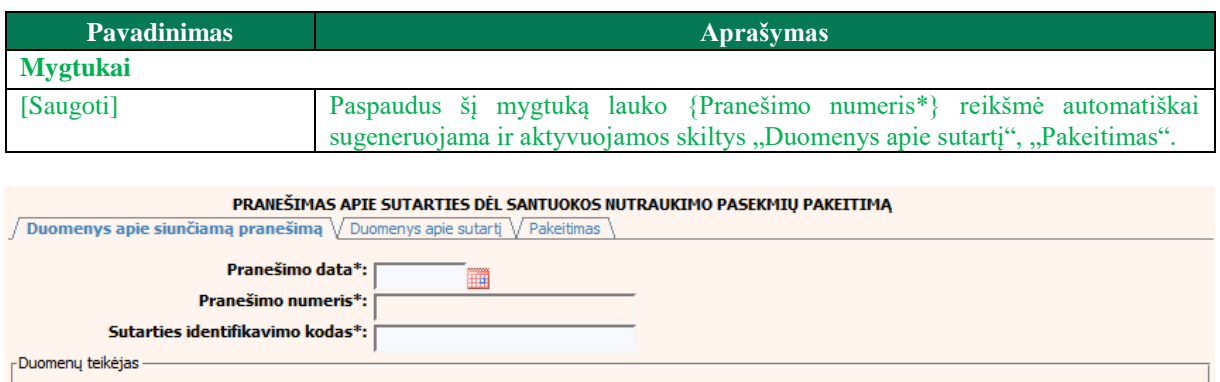

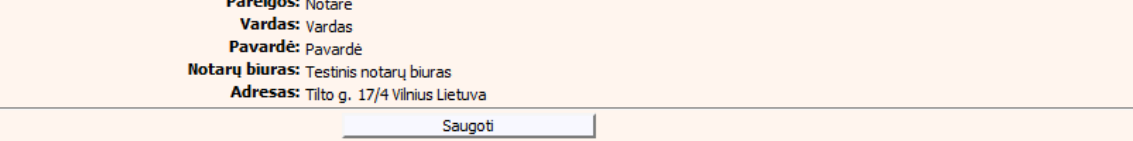

### **71 pav. Sutarties dėl santuokos nutraukimo pasekmių pakeitimo duomenų**  įrašymo skiltis "Duomenys apie siunčiamą pranešimą"

### 79. Pasirinkus skiltį "Duomenys apie sutartį" yra atvaizduojami šie duomenys:

### **42 lentelė. Sutarties dėl santuokos nutraukimo pasekmių pakeitimo duomenų įrašymo skilties "Duomenys apie sutartį" aprašymas**

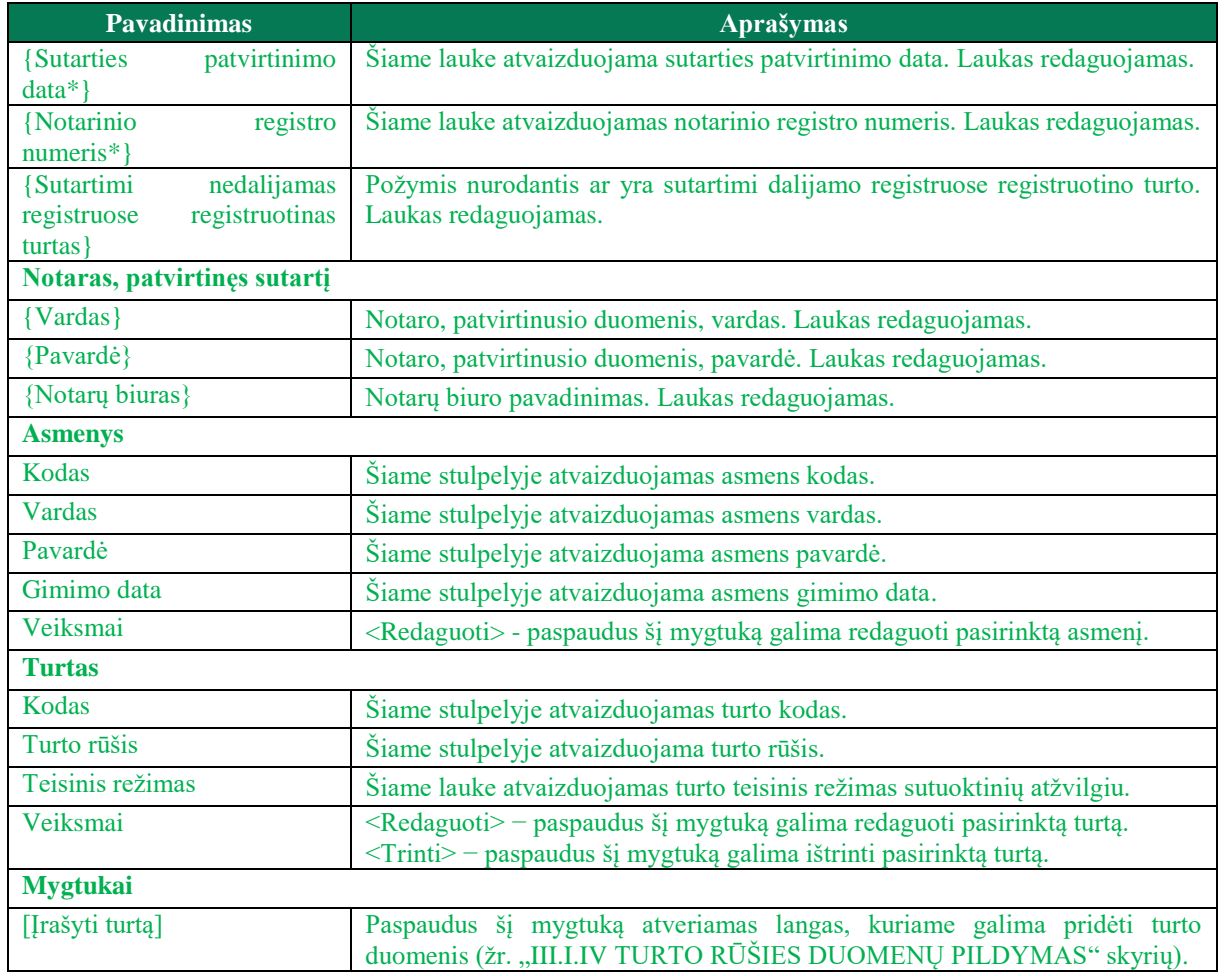

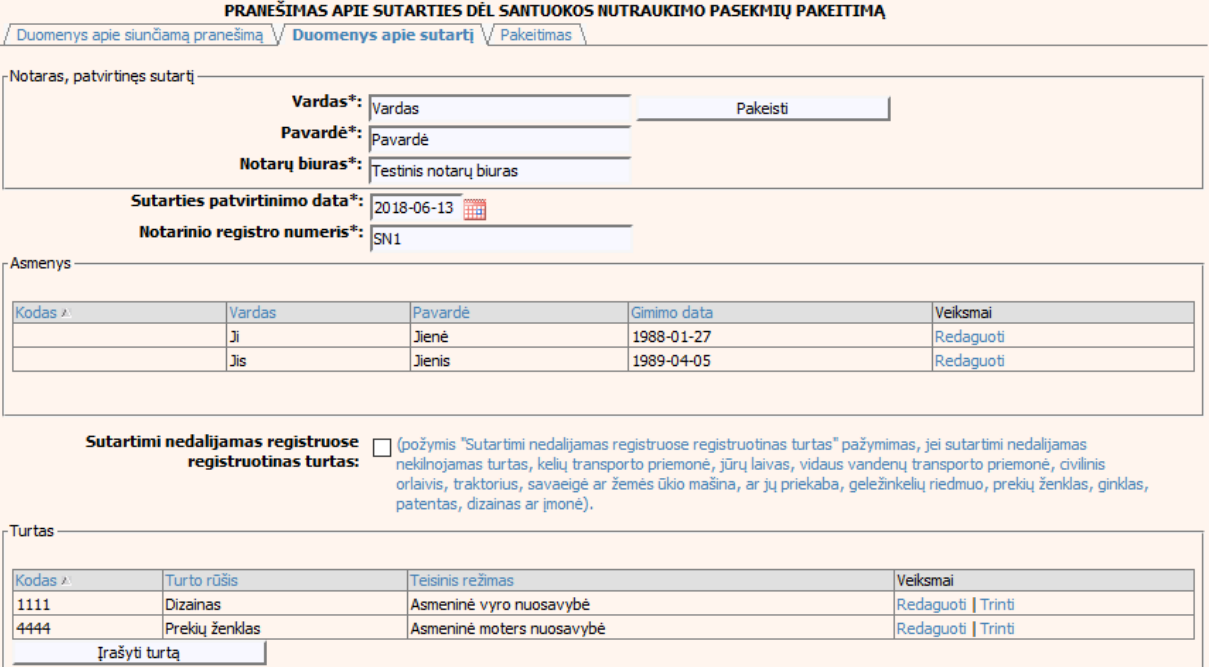

### **72 pav. Sutarties dėl santuokos nutraukimo pasekmių pakeitimo duomenų**  įrašymo skiltis "Duomenys apie sutartį"

80. Pasirinkus skiltį "Pakeitimas" yra atvaizduojami šie duomenys:

### **43 lentelė. Sutarties dėl santuokos nutraukimo pasekmių pakeitimo duomenų įrašymo skilties "Pakeitimas" aprašymas**

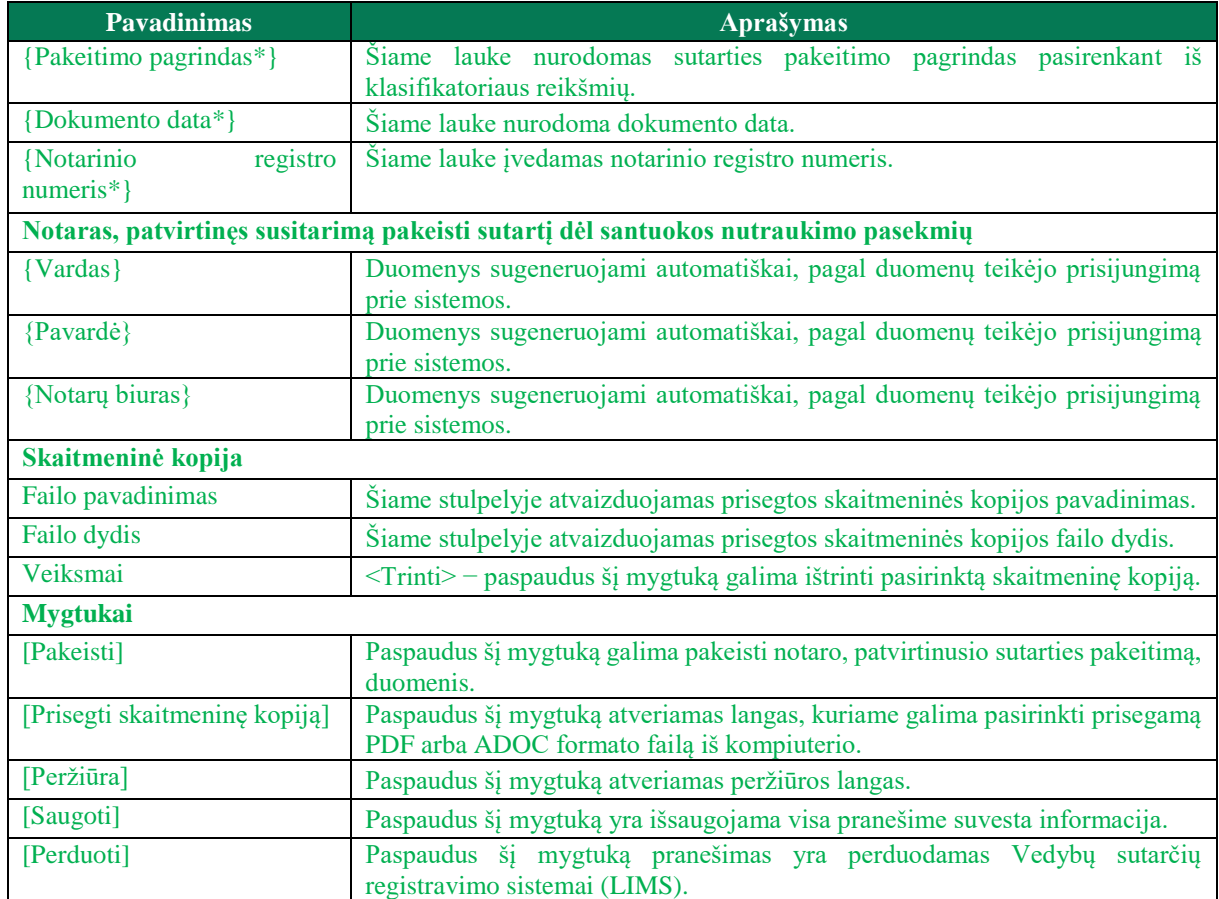

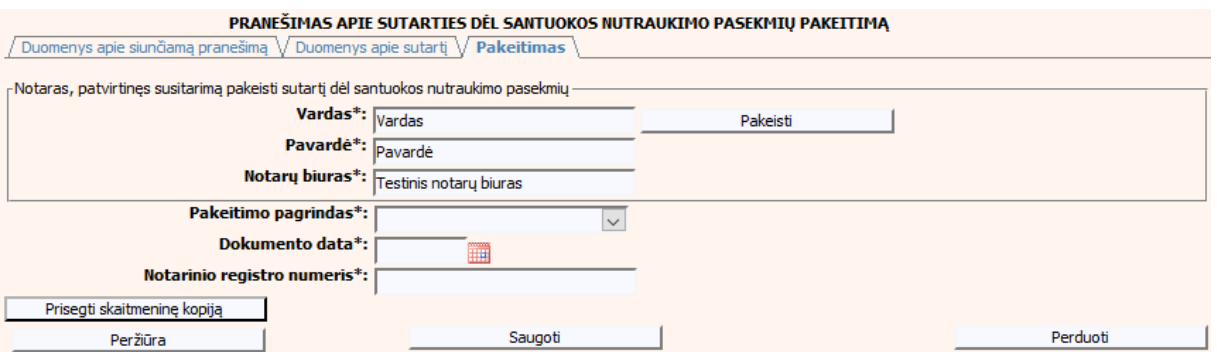

**73 pav. Sutarties dėl santuokos nutraukimo pasekmių pakeitimo duomenų**  *irašymo skiltis "Pakeitimas"* 

### **V.III.I PRANEŠIMO APIE SUTARTIES DĖL SANTUOKOS NUTRAUKIMO PASEKMIŲ PAKEITIMĄ (DUOMENŲ TAISYMĄ) PILDYMAS, KAI DUOMENŲ TEIKĖJAS – NOTARAS**

81. Pasirinkite meniu "Sutartis dėl santuokos nutraukimo pasekmių  $\rightarrow$  apie sutarties dėl santuokos nutraukimo pasekmių pakeitimą".

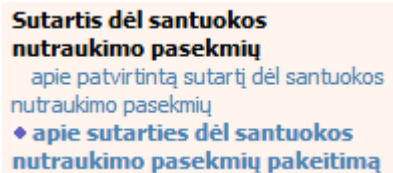

82. Paspaudus ant meniu punkto "apie sutarties dėl santuokos nutraukimo pasekmių pakeitimą", atidaromas modalinis langas, kuriame turite pasirinkti, koks veiksmas bus atliekamas: "Pakeitimas" ar "Pakeitimas (duomenų taisymas)". Pagal nutylėjimą nepažymėtas nei vienas veiksmas. Pasirinkti galima tik vieną veiksmą.

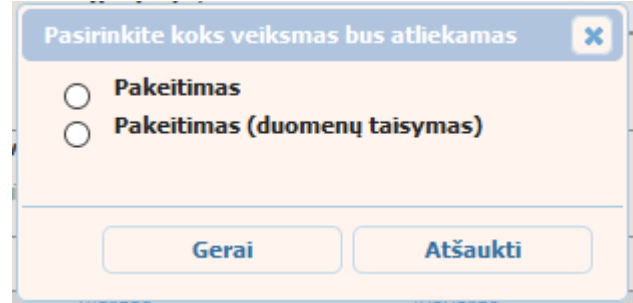

### **74 pav. Sutarties dėl santuokos nutraukimo pasekmių pakeitimo veiksmo pasirinkimo langas**

- 83. Pasirinkite "Pakeitimas (duomenų taisymas)" ir paspauskite mygtuka [Gerai]. Atidaromas langas "Pranešimas apie sutarties dėl santuokos nutraukimo pasekmių pakeitimą (duomenų taisymą)".
- 84. Atveriama duomenų pakeitimo irašymo formos skiltis "Duomenys apie siunčiamą pranešimą".
- 85.Užpildykite lauką {Pranešimo data\*} ir {Sutarties identifikavimo kodas\*}, paspauskite mygtuką [Saugoti]. Po [Saugoti] mygtuko paspaudimo laukas {Pranešimo numeris\*} yra automatiškai sugeneruojamas, skiltys "Duomenys apie sutartį" ir "Pakeitimas" tampa aktyvios, automatiškai užkraunami įregistruotos sutarties, kuriai yra daromas pakeitimas, duomenys.

### **44 lentelė. Sutarties dėl santuokos nutraukimo pasekmių pakeitimo (duomenų taisymo) įrašymo skilties "Duomenys apie siunčiamą pranešimą" aprašymas**

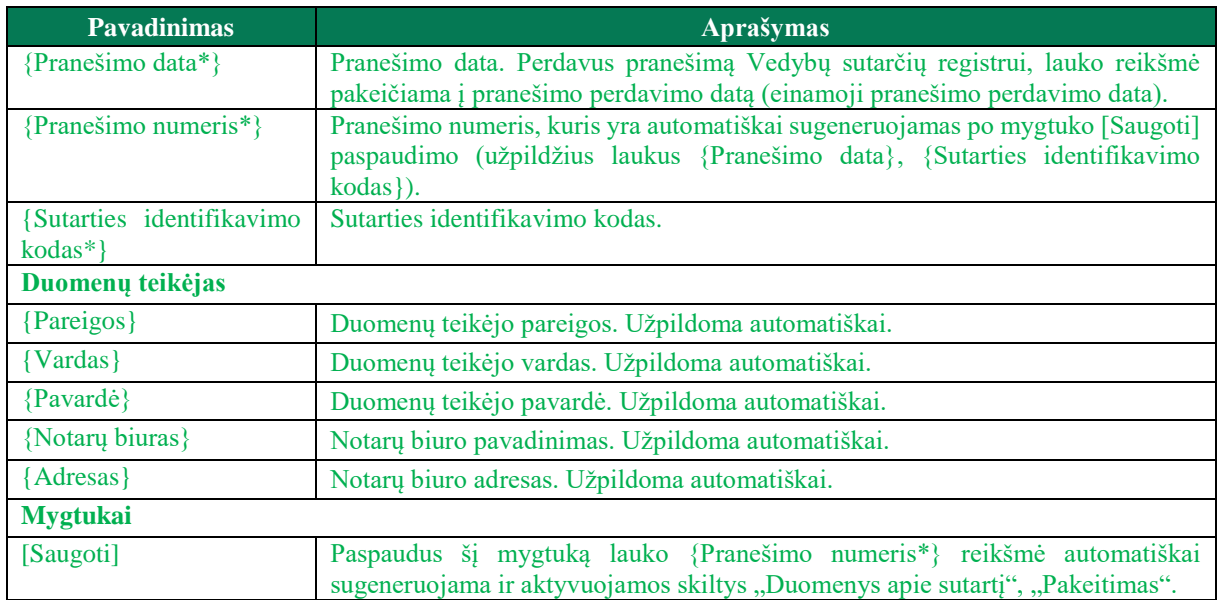

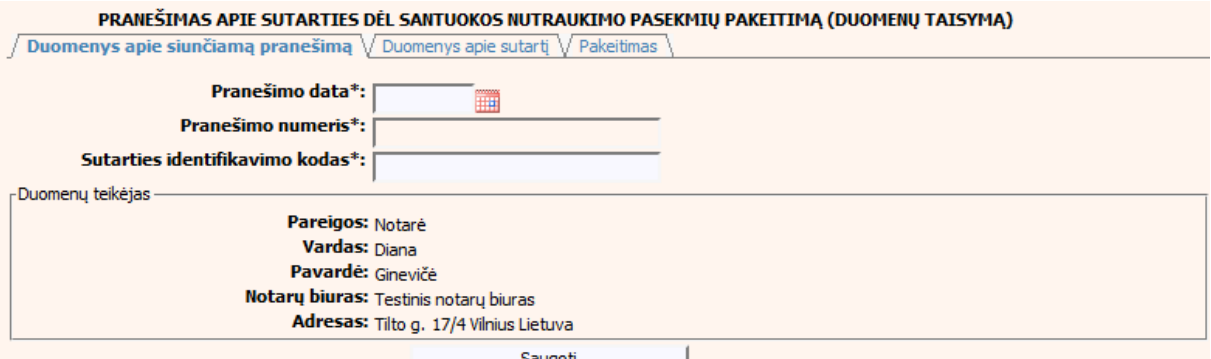

**75 pav. Sutarties dėl santuokos nutraukimo pasekmių pakeitimo (duomenų taisymo) įrašymo skiltis "Duomenys apie siunčiamą pranešimą"**

86. Pasirinkus skiltį "Duomenys apie sutartį" yra atvaizduojami šie duomenys:

### **45 lentelė. Sutarties dėl santuokos nutraukimo pasekmių pakeitimo (duomenų taisymo) įrašymo skilties "Duomenys apie sutartį" aprašymas**

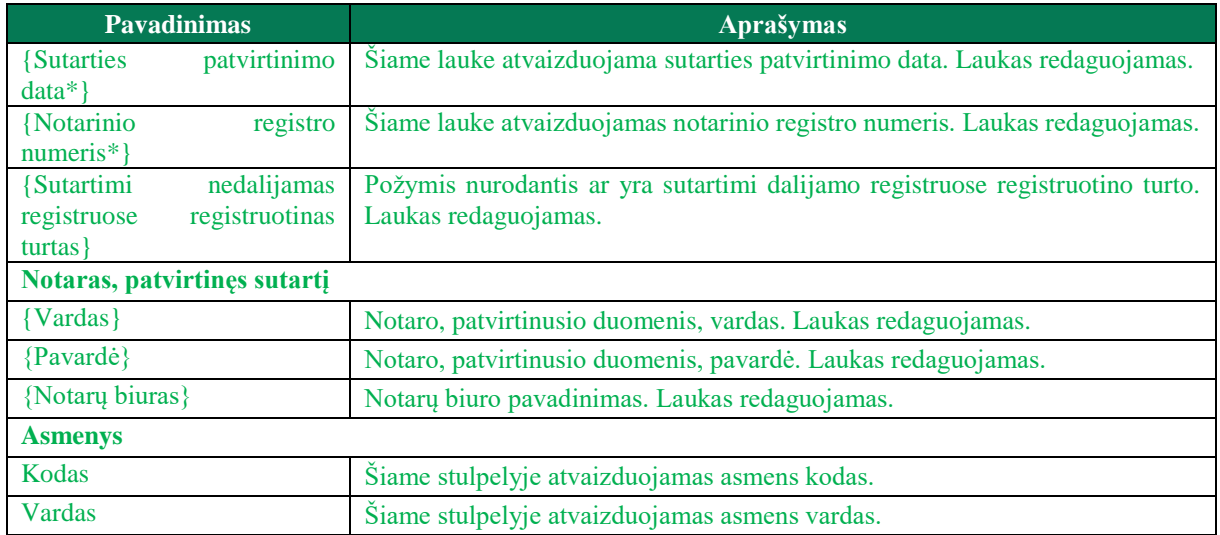

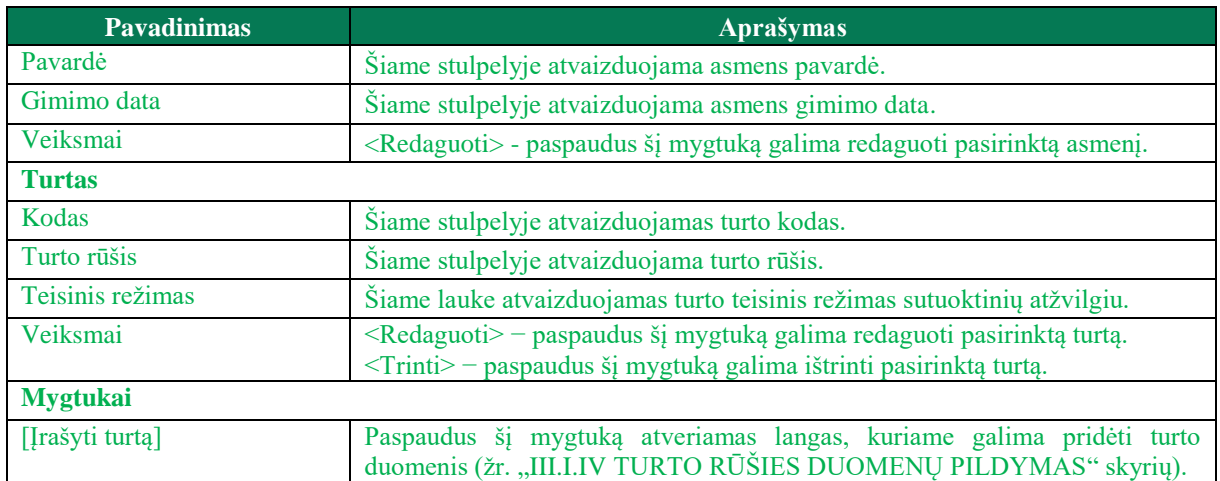

#### PRANEŠIMAS APIE SUTARTIES DĖL SANTUOKOS NUTRAUKIMO PASEKMIŲ PAKEITIMĄ (DUOMENŲ TAISYMĄ)

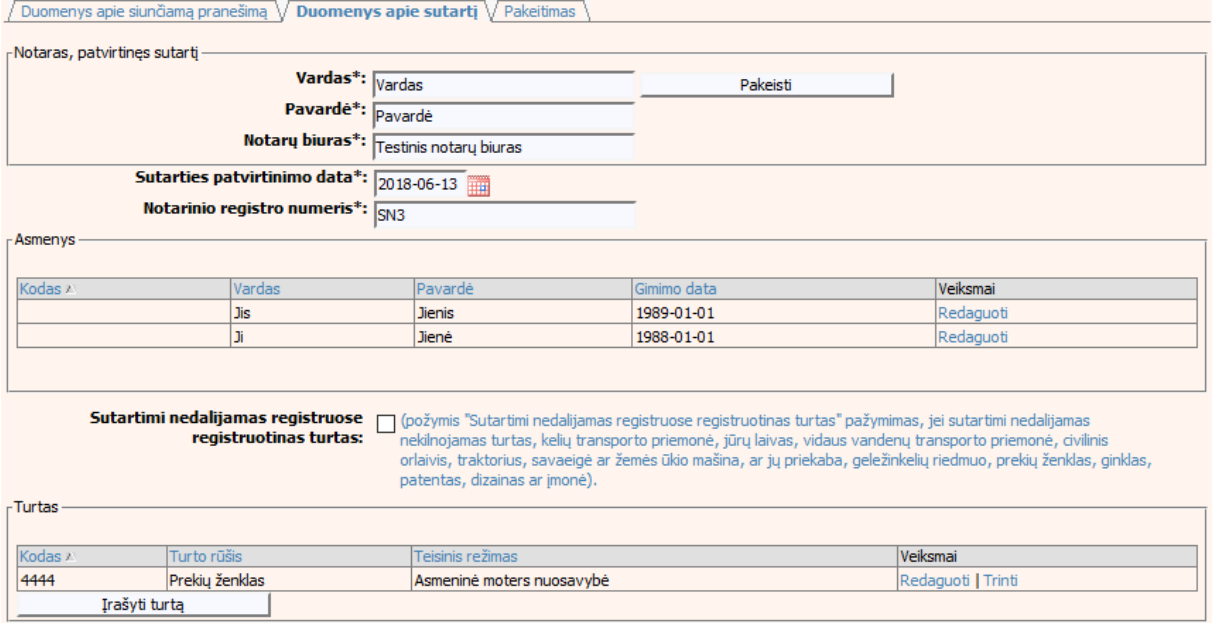

#### **76 pav. Sutarties dėl santuokos nutraukimo pasekmių pakeitimo (duomenų**  taisymo) įrašymo skiltis "Duomenys apie sutartį"

87. Pasirinkus skiltį "Pakeitimas" yra atvaizduojami šie duomenys:

### **46 lentelė. Sutarties dėl santuokos nutraukimo pasekmių pakeitimo (duomenų taisymo) įrašymo skilties "Pakeitimas" aprašymas, kai objektas neturi įregistruotų pakeitimų**

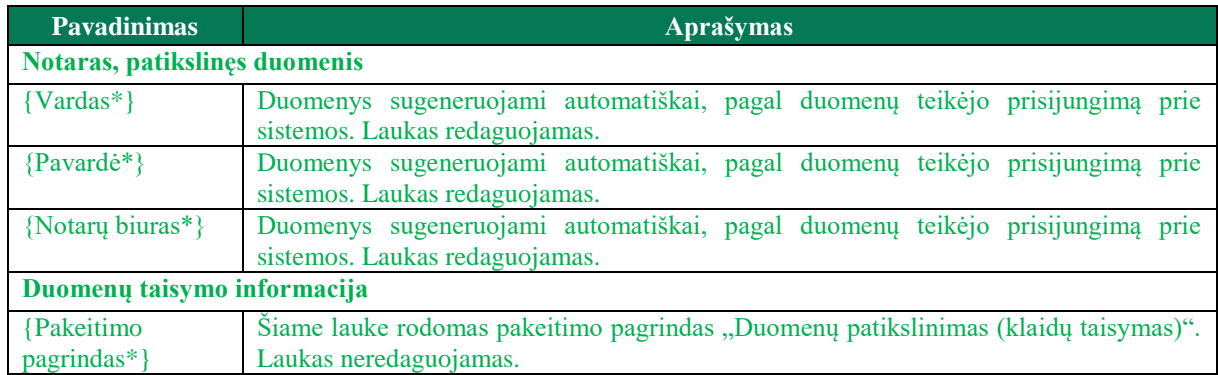

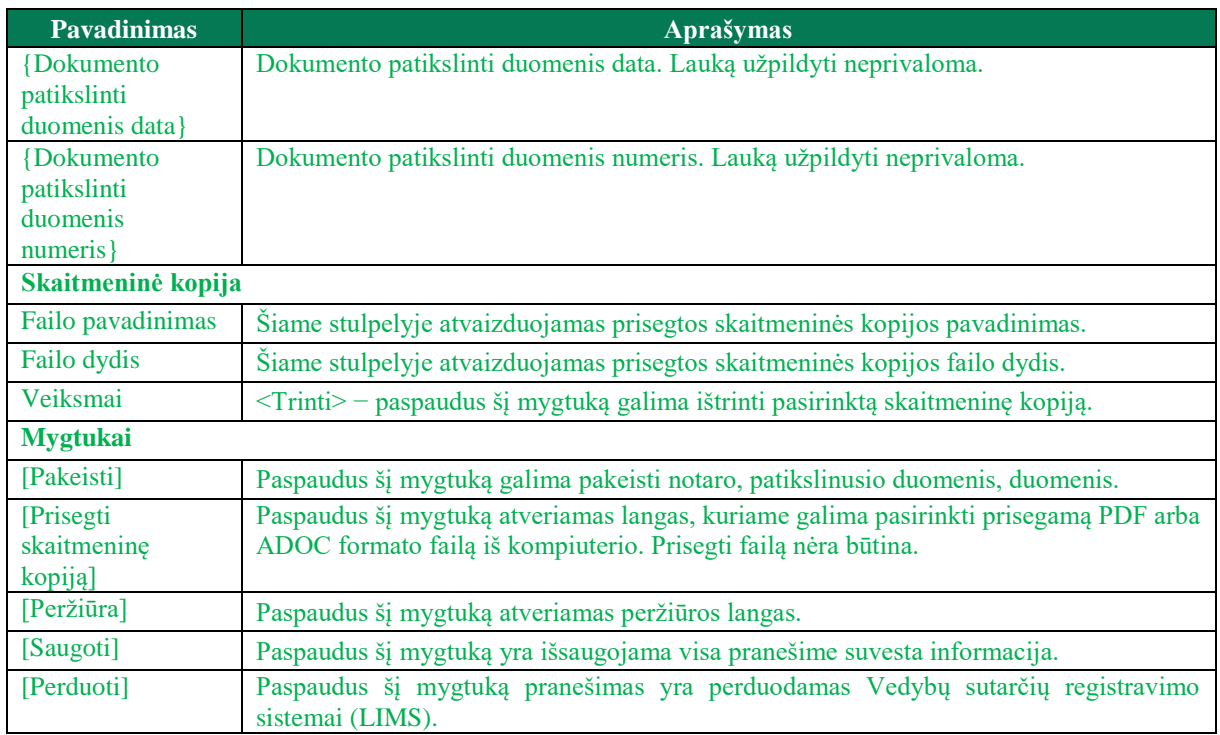

.<br>Cătiare adte cut adtiec dei cantuovoc nutdauvimo daceviniu davettima (duomeniu taicvim

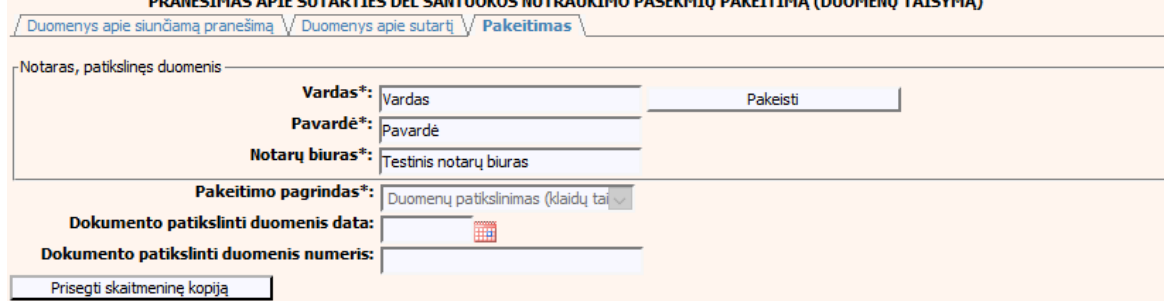

Saugoti

Peržiūra

#### **77 pav. Sutarties dėl santuokos nutraukimo pasekmių pakeitimo (duomenų**  taisymo) įrašymo skiltis "Pakeitimas", kai objektas neturi įregistruotų **pakeitimų**

- 88.Pakeitimo (duomenų taisymo) įrašymo skilties "Pakeitimas" funkcionalumas, kai objektas turi įregistruotų pakeitimų:
	- 1) Kai yra įregistruotas pakeitimas (duomenų taisymas), tuomet toks pakeitimas neužkraunamas.
	- 2) Kai yra įregistruoti keli pakeitimai, užkraunama paskutinio pakeitimo informacija.
	- 3) Jei duomenis tikslina notaras, užkraunami tik notarų įregistruoti paskutiniai pakeitimai.

### **47 lentelė. Sutarties dėl santuokos nutraukimo pasekmių pakeitimo (duomenų taisymo) įrašymo skilties "Pakeitimas" aprašymas, kai objektas turi įregistruotų pakeitimų**

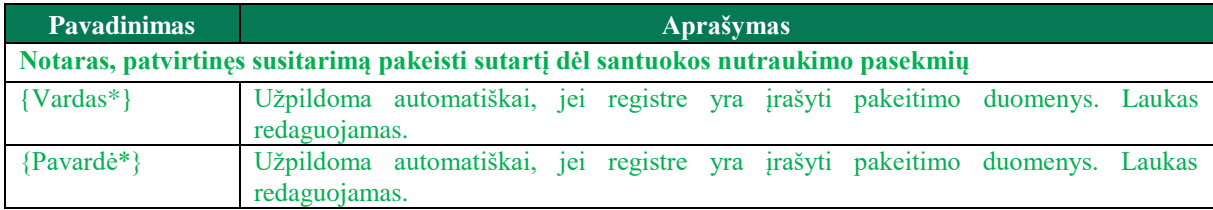

Perduoti

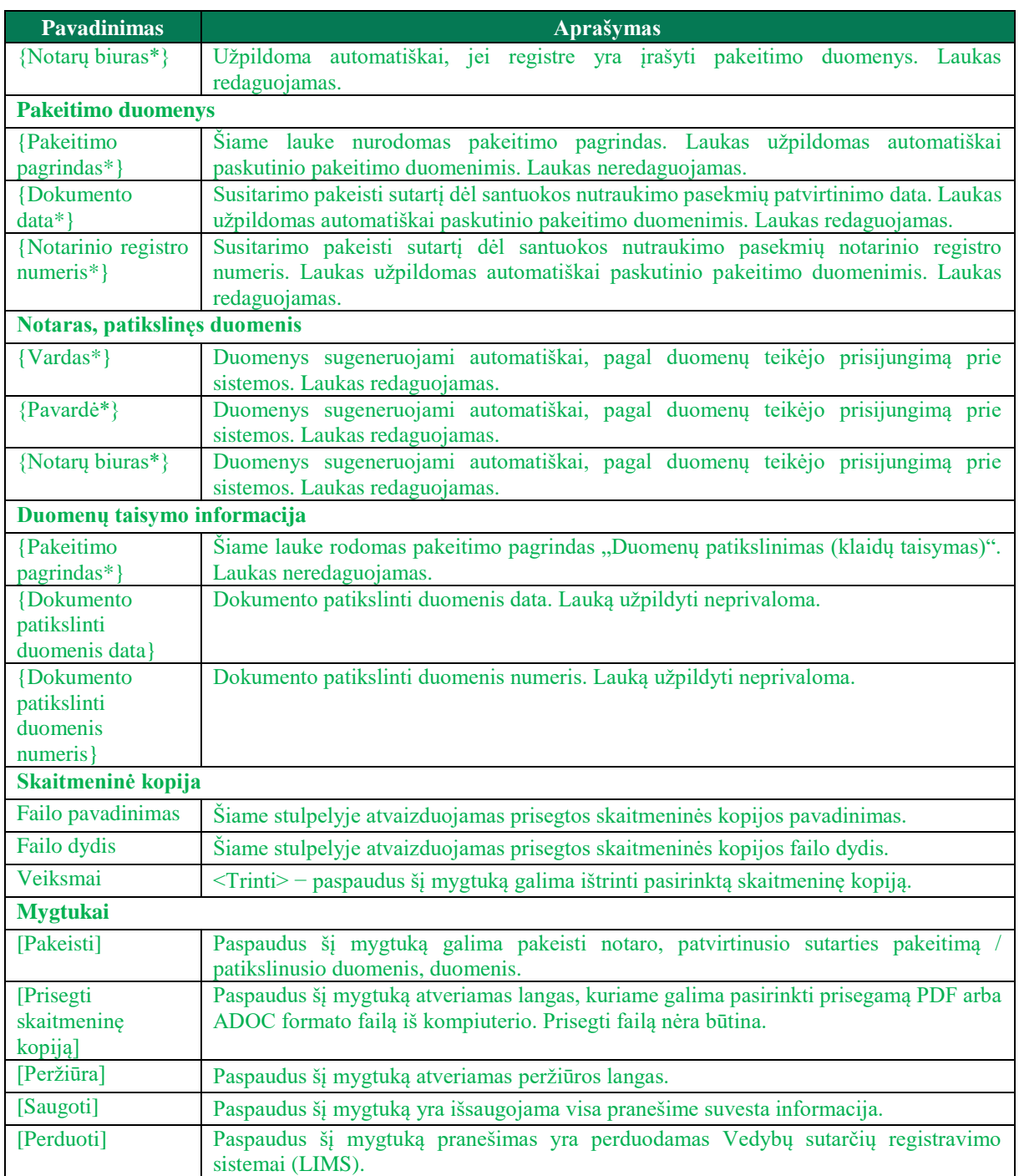

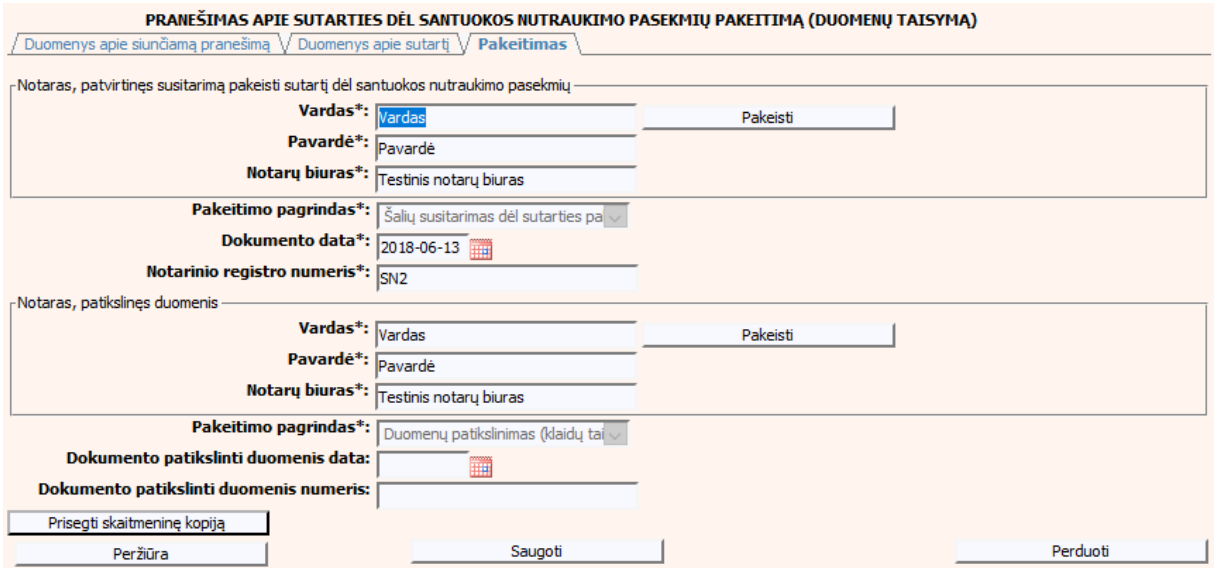

**78 pav. Sutarties dėl santuokos nutraukimo pasekmių pakeitimo (duomenų**  taisymo) įrašymo skiltis "Pakeitimas", kai objektas turi įregistruotų **pakeitimų**

### **V.II.II PRANEŠIMO APIE SUTARTIES DĖL SANTUOKOS NUTRAUKIMO PASEKMIŲ PAKEITIMĄ PILDYMAS, KAI DUOMENŲ TEIKĖJAS – TEISMAS**

89. Pasirinkite meniu "Sutartis dėl santuokos nutraukimo pasekmių  $\rightarrow$  apie sutarties dėl santuokos nutraukimo pasekmių pakeitimą".

> Sutartis dėl santuokos nutraukimo pasekmiu · apie sutarties dėl santuokos nutraukimo pasekmių pakeitimą

90. Paspaudus ant meniu punkto "apie sutarties dėl santuokos nutraukimo pasekmių pakeitimą", atidaromas modalinis langas, kuriame turite pasirinkti, koks veiksmas bus atliekamas: "Pakeitimas" ar "Pakeitimas (duomenų taisymas)". Pagal nutylėjimą nepažymėtas nei vienas veiksmas. Pasirinkti galima tik vieną veiksmą.

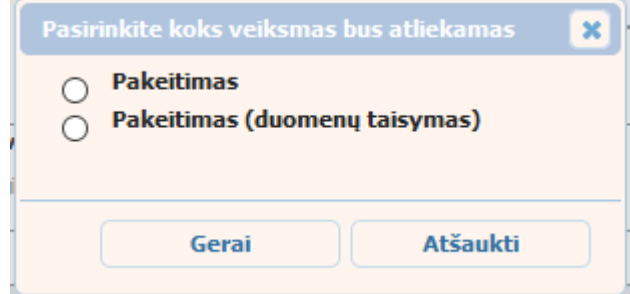

**79 pav. Sutarties dėl santuokos nutraukimo pasekmių pakeitimo veiksmo pasirinkimo langas**

- 91. Pasirinkite "Pakeitimas" ir paspauskite mygtuką [Gerai]. Atidaromas langas "Pranešimas apie sutarties dėl santuokos nutraukimo pasekmių pakeitimą".
- 92. Atveriama duomenų pakeitimo įrašymo formos skiltis "Duomenys apie siunčiamą pranešimą".
- 93.Užpildykite lauką {Pranešimo data\*}, {Pranešimo numeris} ir {Sutarties identifikavimo kodas\*}, paspauskite mygtuką [Saugoti]. Po [Saugoti] mygtuko paspaudimo, skiltys

"Duomenys apie sutartį" ir "Pakeitimas" tampa aktyvios, automatiškai užkraunami įregistruotos sutarties duomenys, kuriai yra daromas pakeitimas.

### **48 lentelė. Sutarties dėl santuokos nutraukimo pasekmių pakeitimo duomenų įrašymo skilties "Duomenys apie siunčiamą pranešimą" aprašymas**

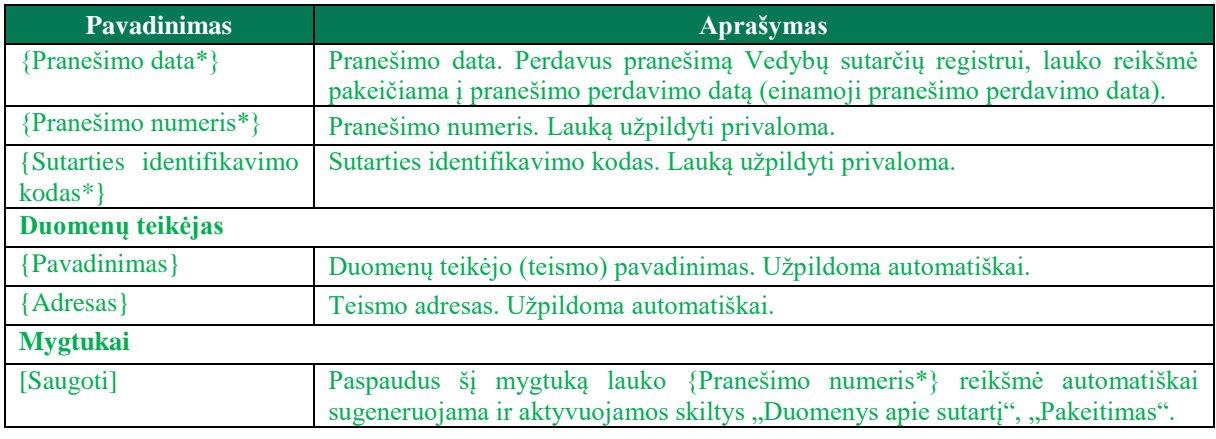

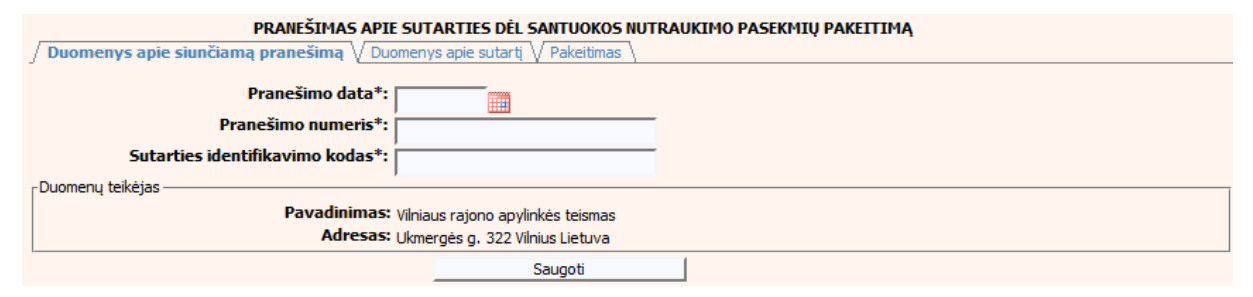

#### **80 pav. Sutarties dėl santuokos nutraukimo pasekmių pakeitimo duomenų įrašymo skiltis "Duomenys apie siunčiamą pranešimą"**

#### 94. Pasirinkus skiltį "Duomenys apie sutartį" yra atvaizduojami šie duomenys:

### **49 lentelė. Sutarties dėl santuokos nutraukimo pasekmių pakeitimo duomenų įrašymo skilties "Duomenys apie sutartį" aprašymas**

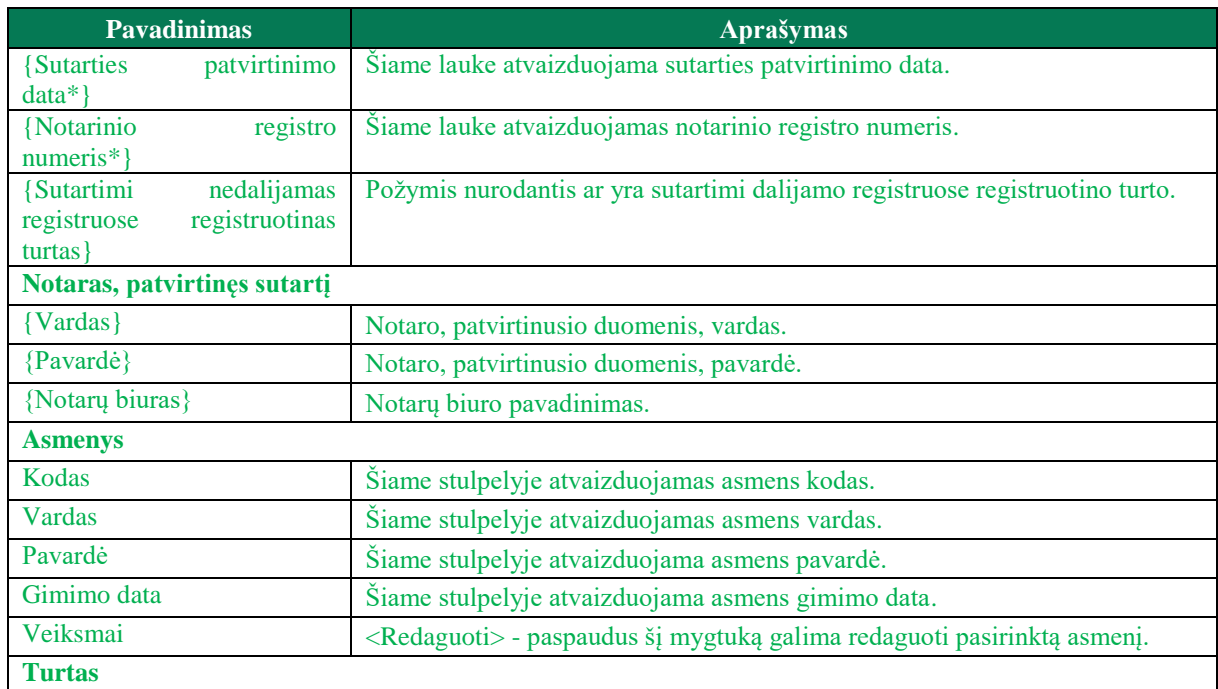

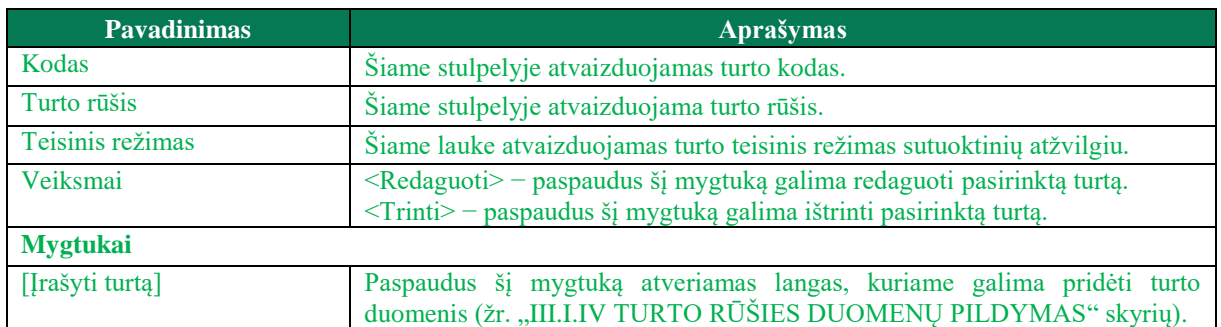

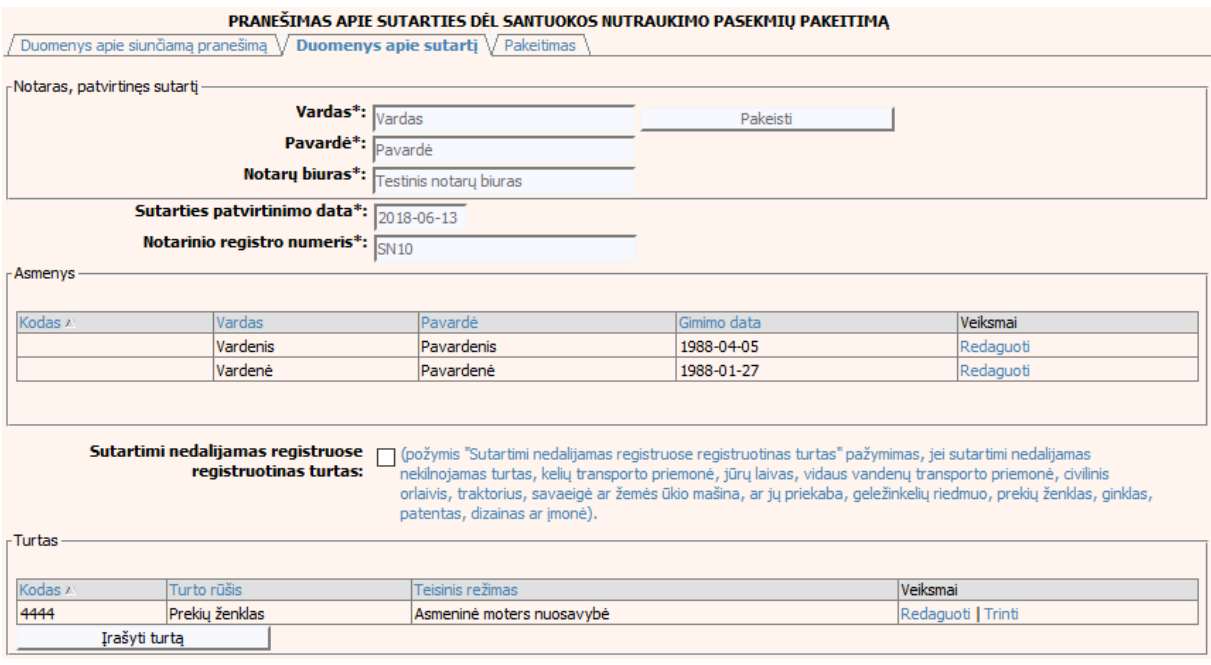

### **81 pav. Sutarties dėl santuokos nutraukimo pasekmių pakeitimo duomenų**  *irašymo skiltis "Duomenys apie sutartį"*

- 95.Sutarties pakeitimo registravimo metu galima pridėti, ištrinti arba redaguoti turtą. Turto duomenų įvedimas aprašytas III.I.IV. skyriuje (žr. ["III.I.IV](#page-22-0) TURTO RŪŠIES DUOMENŲ [PILDYMAS"](#page-22-0) skyrių).
- 96. Pasirinkus skiltį "Pakeitimas" yra atvaizduojami šie duomenys:

### **50 lentelė. Sutarties dėl santuokos nutraukimo pasekmių pakeitimo duomenų įrašymo skilties "Pakeitimas" aprašymas**

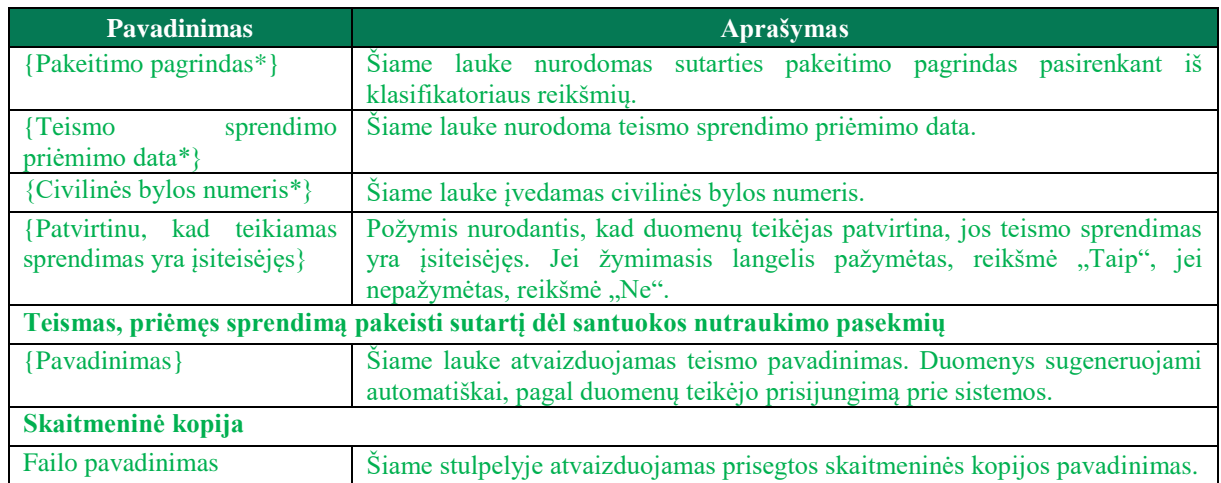

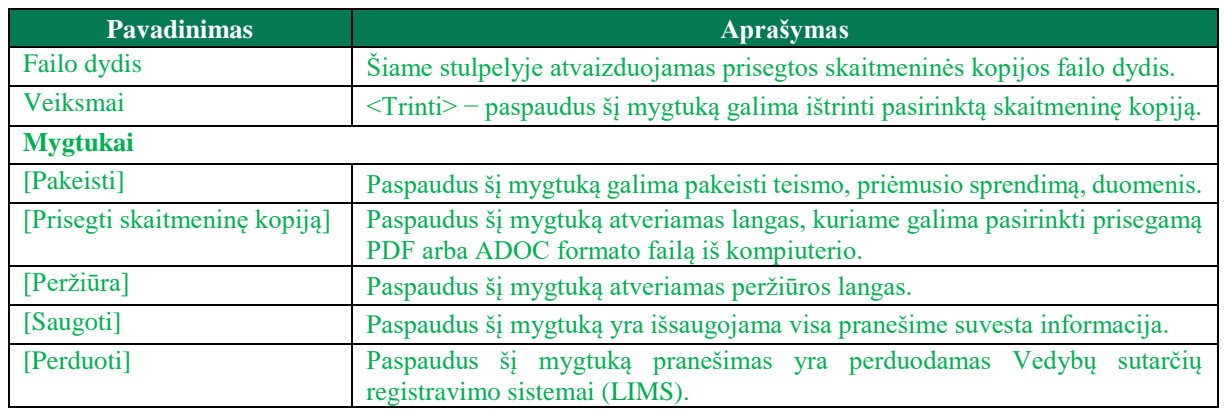

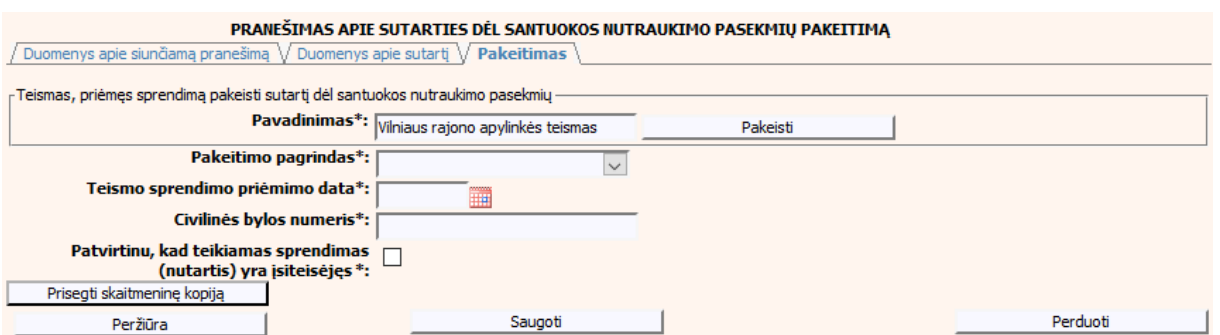

**82 pav. Sutarties dėl santuokos nutraukimo pasekmių pakeitimo duomenų**  *irašymo skiltis "Pakeitimas"* 

## <span id="page-86-0"></span>**V.III.II PRANEŠIMO APIE SUTARTIES DĖL SANTUOKOS NUTRAUKIMO PASEKMIŲ PAKEITIMĄ (DUOMENŲ TAISYMĄ) PILDYMAS, KAI DUOMENŲ TEIKĖJAS – TEISMAS**

97. Pasirinkite meniu "Sutartis dėl santuokos nutraukimo pasekmių  $\rightarrow$  apie sutarties dėl santuokos nutraukimo pasekmių pakeitimą".

> Sutartis dėl santuokos nutraukimo pasekmių • apie sutarties dėl santuokos

nutraukimo pasekmių pakeitimą<br>98. Paspaudus ant meniu punkto "apie sutarties dėl santuokos nutraukimo pasekmių pakeitimą", atidaromas modalinis langas, kuriame turite pasirinkti, koks veiksmas bus atliekamas: "Pakeitimas" ar "Pakeitimas (duomenų taisymas)". Pagal nutylėjimą nepažymėtas nei vienas veiksmas. Pasirinkti galima tik vieną veiksmą.

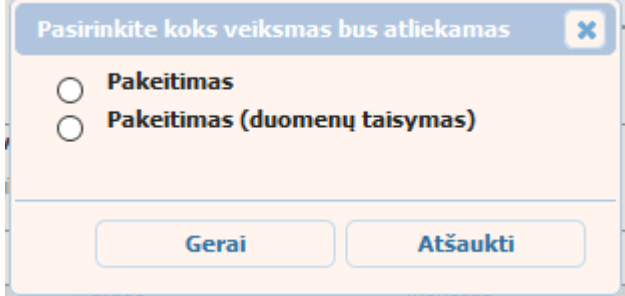

<span id="page-86-1"></span>**83 pav. Sutarties dėl santuokos nutraukimo pasekmių pakeitimo veiksmo pasirinkimo langas**

99. Pasirinkite "Pakeitimas (duomenų taisymas)" ir paspauskite mygtuką [Gerai]. Atidaromas langas "Pranešimas apie sutarties dėl santuokos nutraukimo pasekmių pakeitimą (duomenų taisymą)".

Pastaba. Jei pasirinkote veiksmą "Pakeitimas (duomenų taisymas)", tačiau užkraunamame objekte nėra įregistruotų teismų pakeitimų, teismų skiltyje "Pakeitimas" pateikiamas langas, skirtas pakeitimo informacijos pildymui [\(82 pav. Sutarties dėl santuokos nutraukimo pasekmių](#page-86-0)  [pakeitimo duomenų įrašymo skiltis "Pakeitimas"\)](#page-86-0) ir formuojamas pranešimas apie sutarties dėl santuokos nutraukimo pasekmių pakeitimą.

- 100. Atveriama duomenų pakeitimo įrašymo formos skiltis "Duomenys apie siunčiamą pranešimą".
- 101. Užpildykite lauką {Pranešimo data\*}, {Pranešimo numeris} ir {Sutarties identifikavimo kodas\*}, paspauskite mygtuką [Saugoti]. Po [Saugoti] mygtuko paspaudimo, skiltys "Duomenys apie sutartį" ir "Pakeitimas" tampa aktyvios, automatiškai užkraunami įregistruotos sutarties duomenys, kuriai yra daromas pakeitimas.

#### **51 lentelė. Sutarties dėl santuokos nutraukimo pasekmių pakeitimo (duomenų taisymo) įrašymo skilties "Duomenys apie siunčiamą pranešimą" aprašymas**

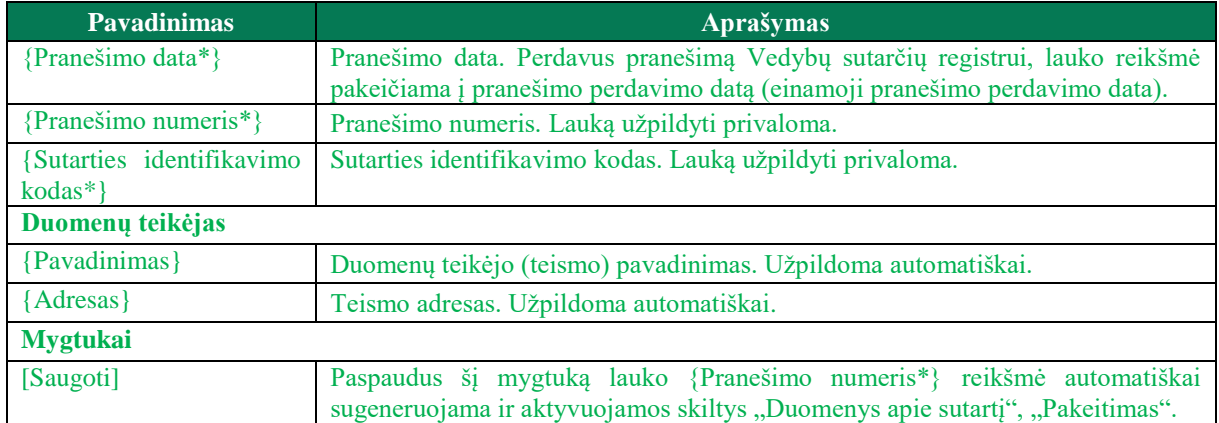

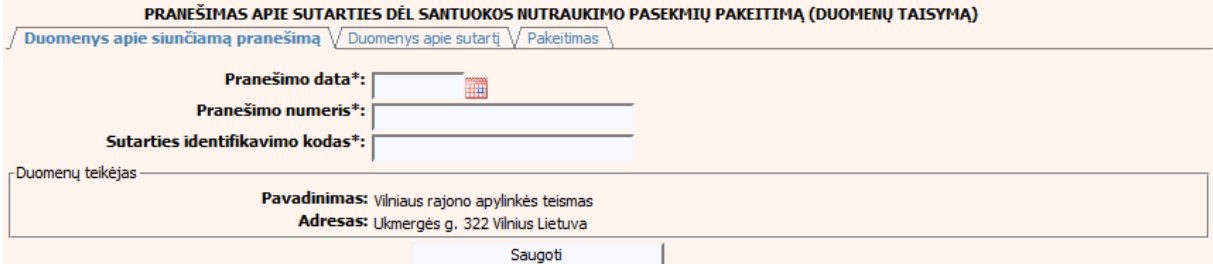

### **84 pav. Sutarties dėl santuokos nutraukimo pasekmių pakeitimo (duomenų taisymo) įrašymo skiltis "Duomenys apie siunčiamą pranešimą"**

102. Pasirinkus skiltį "Duomenys apie sutartį" yra atvaizduojami šie duomenys:

#### **52 lentelė. Sutarties dėl santuokos nutraukimo pasekmių pakeitimo (duomenų taisymo) įrašymo skilties "Duomenys apie sutartį" aprašymas**

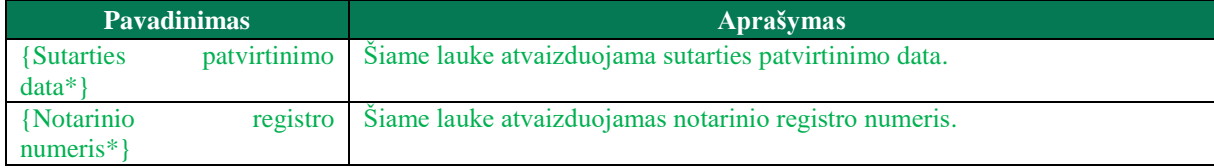

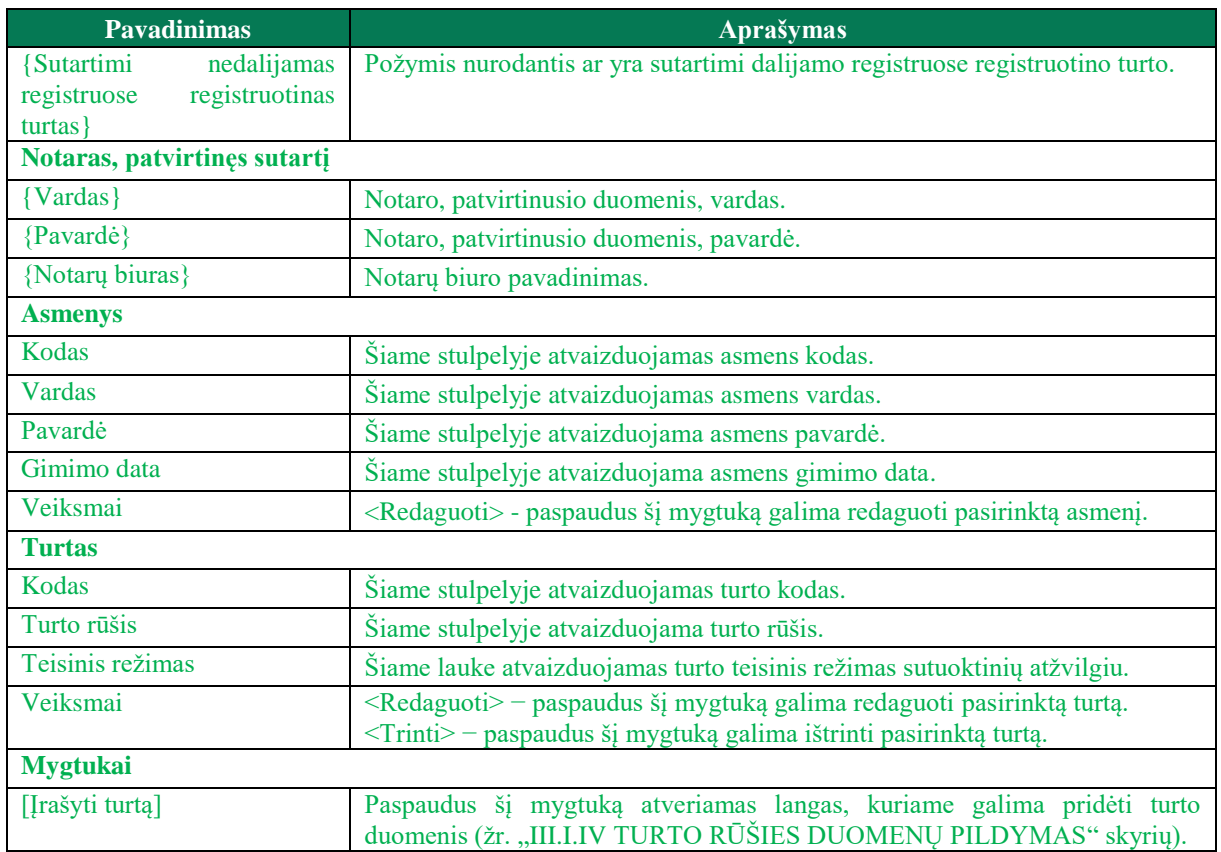

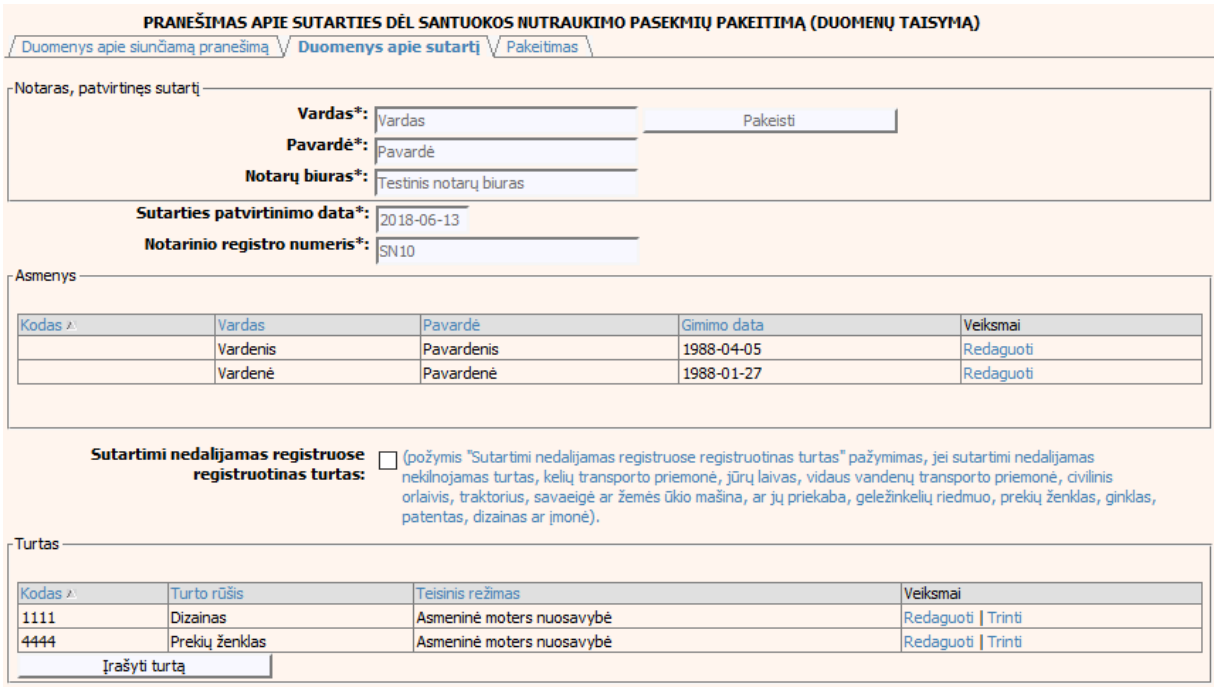

### **85 pav. Sutarties dėl santuokos nutraukimo pasekmių pakeitimo (duomenų taisymo) įrašymo skiltis "Duomenys apie sutartį"**

103. Sutarties pakeitimo registravimo metu galima pridėti, ištrinti arba redaguoti turtą. Turto duomenų įvedimas aprašytas III.I.IV. skyriuje (žr. ["III.I.IV](#page-22-0) TURTO RŪŠIES DUOMENŲ [PILDYMAS"](#page-22-0) skyrių).

- 104. Pakeitimo (duomenų taisymo) įrašymo skilties "Pakeitimas" funkcionalumas, kai objektas turi įregistruotų pakeitimų:
	- 1) Kai yra įregistruotas pakeitimas (duomenų taisymas), tuomet toks pakeitimas neužkraunamas.
	- 2) Kai yra įregistruoti keli pakeitimai, užkraunama paskutinio pakeitimo informacija.
	- 3) Jei duomenis tikslina teismas, užkraunami tik teismų paskutiniai pakeitimai.
- 105. Pasirinkus skiltį "Pakeitimas" yra atvaizduojami šie duomenys:

#### **53 lentelė. Sutarties dėl santuokos nutraukimo pasekmių pakeitimo (duomenų taisymo) įrašymo skilties "Pakeitimas" aprašymas, kai objektas turi įregistruotų pakeitimų**

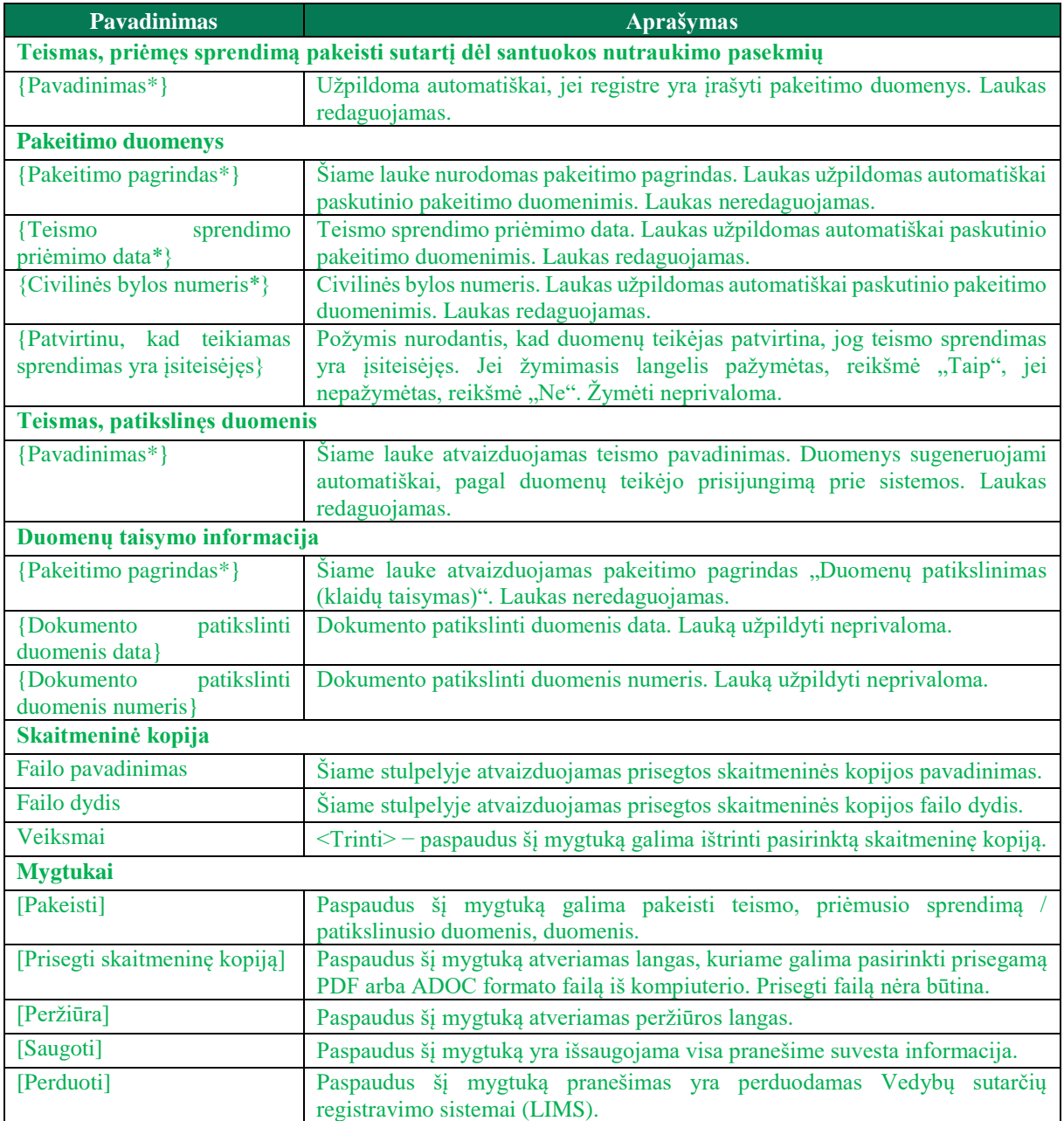

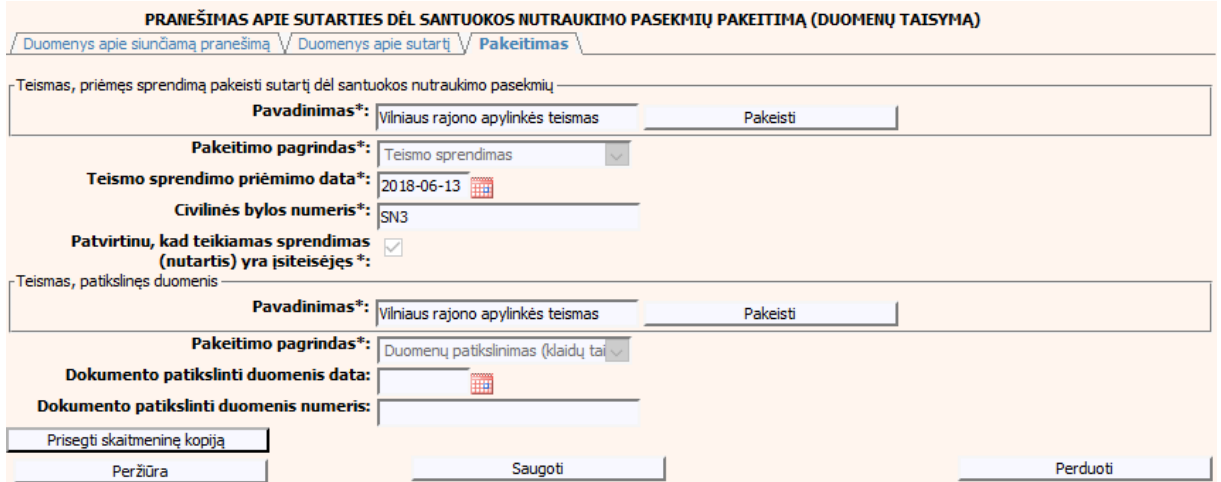

**86 pav. Sutarties dėl santuokos nutraukimo pasekmių pakeitimo (duomenų**  taisymo) įrašymo skiltis "Pakeitimas", kai objektas turi įregistruotų **pakeitimų**

## **V.III DUOMENŲ ĮRAŠYMO FORMA "PRANEŠIMAS APIE SUTARTIES DĖL SANTUOKOS NUTRAUKIMO PASEKMIŲ PABAIGĄ"**

106. Įregistravus Vedybų sutarčių registro registravimo programoje (LIMS) pranešimą apie patvirtintą sutartį dėl santuokos nutraukimo pasekmių, automatiškai yra sukuriamas ir priskiriamas sutarties identifikavimo kodas. Sutarties identifikavimo kodą galima pasižiūrėti pasirinkus meniu "Vedybų sutarčių registro pranešimų peržiūra", pranešimų sąrašą galima filtruoti pagal nurodytus laukus, suradus norimą pranešimą reikia paspausti mygtuką [Peržiūra], ekrane bus pateikta Registro siunčiamo pranešimo forma, kurioje nurodytas identifikavimo kodas. Pranešimo apie sutarties dėl santuokos nutraukimo pasekmių pabaigą duomenų pildymas aprašytas tolimesniuose skyriuose.

## **V.IIII.I PRANEŠIMO APIE SUTARTIES DĖL SANTUOKOS NUTRAUKIMO PASEKMIŲ PABAIGĄ PILDYMAS, KAI DUOMENŲ TEIKĖJAS – NOTARAS**

107. Pasirinkite meniu "Sutartis dėl santuokos nutraukimo pasekmių → apie sutarties dėl santuokos nutraukimo pasekmių pabaigą".

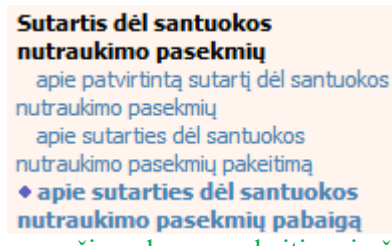

- 108. Atveriama pabaigos pranešimo duomenų keitimo įrašymo formos skiltis "Duomenys apie siunčiamą pranešimą".
- 109. Užpildykite lauką {Pranešimo data\*} ir {Sutarties identifikavimo kodas\*}, paspauskite mygtuką [Saugoti]. Po [Saugoti] mygtuko paspaudimo laukas {Pranešimo numeris\*} yra automatiškai sugeneruojamas, skiltys "Duomenys apie sutartį" ir "Pabaiga" tampa aktyvios. Automatiškai užkraunami įregistruotos sutarties, kuriai yra vykdomas pabaigos įregistravimas, duomenys. Blokas "Duomenų teikėjas" yra automatiškai užpildomas prisijungusio naudotojo duomenimis.

### **54 lentelė. Sutarties dėl santuokos nutraukimo pasekmių pabaigos duomenų įrašymo skilties "Duomenys apie siunčiamą pranešimą" aprašymas**

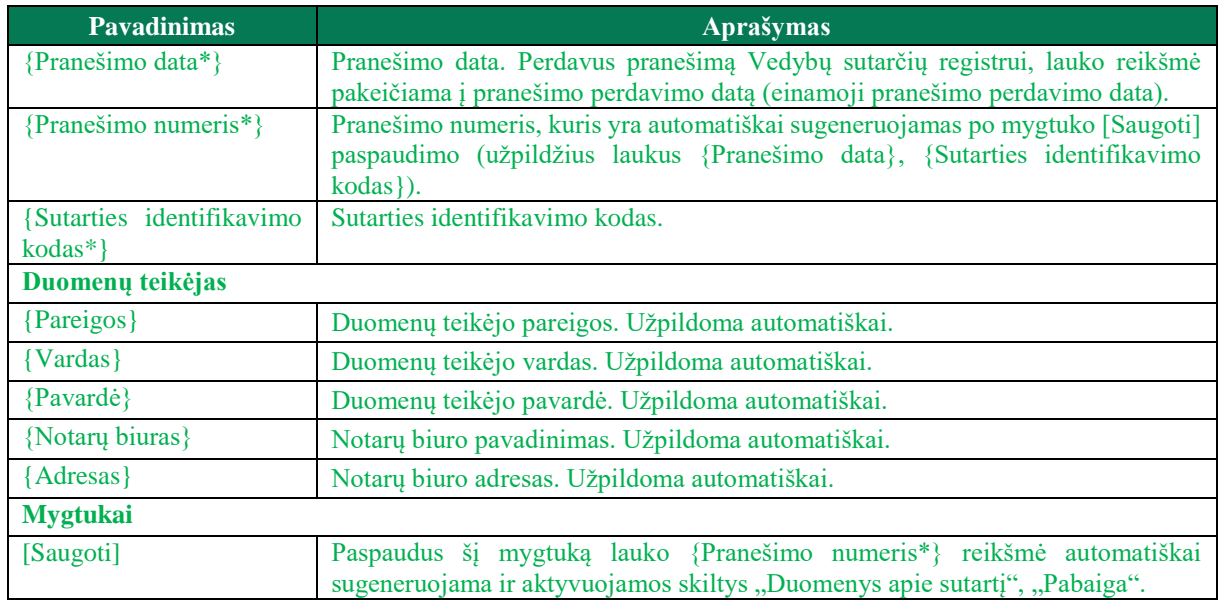

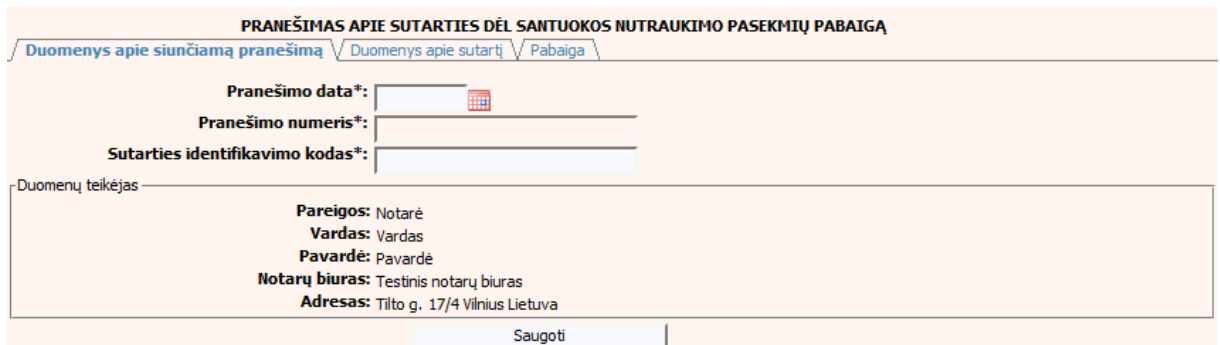

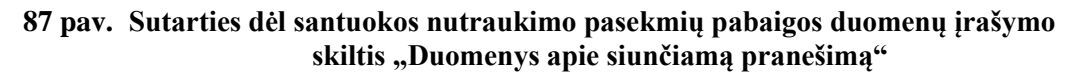

110. Pasirinkus skiltį "Duomenys apie sutartį" yra atveriamas langas, kuriame atvaizduojama įregistruota sutartis, laukai nėra redaguojami ir keisti jų negalima.

#### **55 lentelė. Sutarties dėl santuokos nutraukimo pasekmių pabaigos duomenų įrašymo skilties "Duomenys apie sutartį" aprašymas**

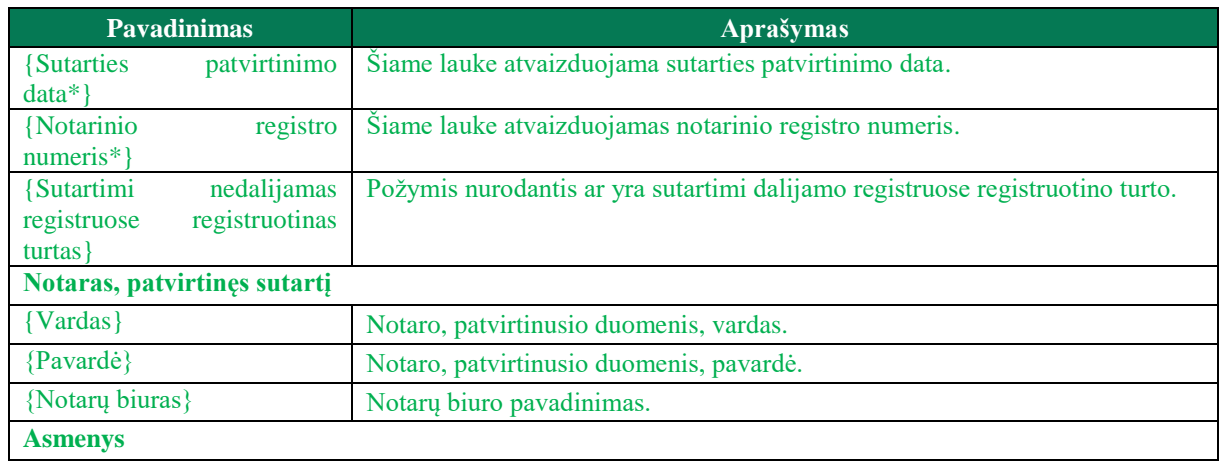

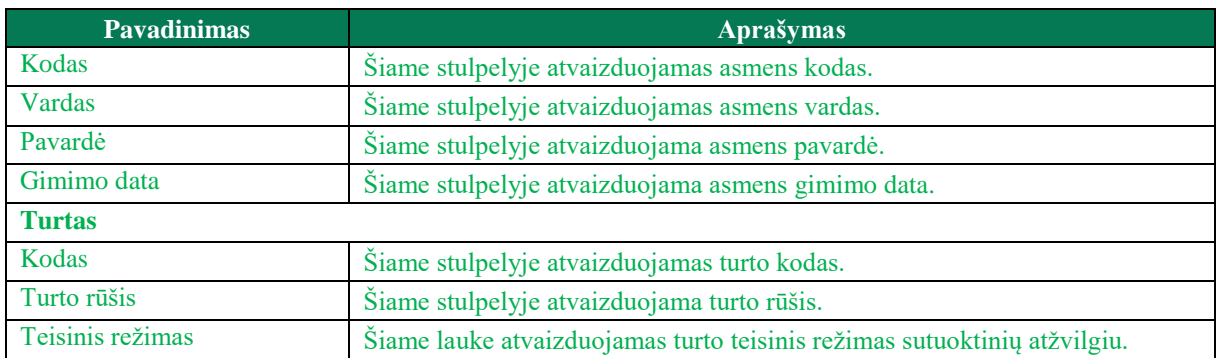

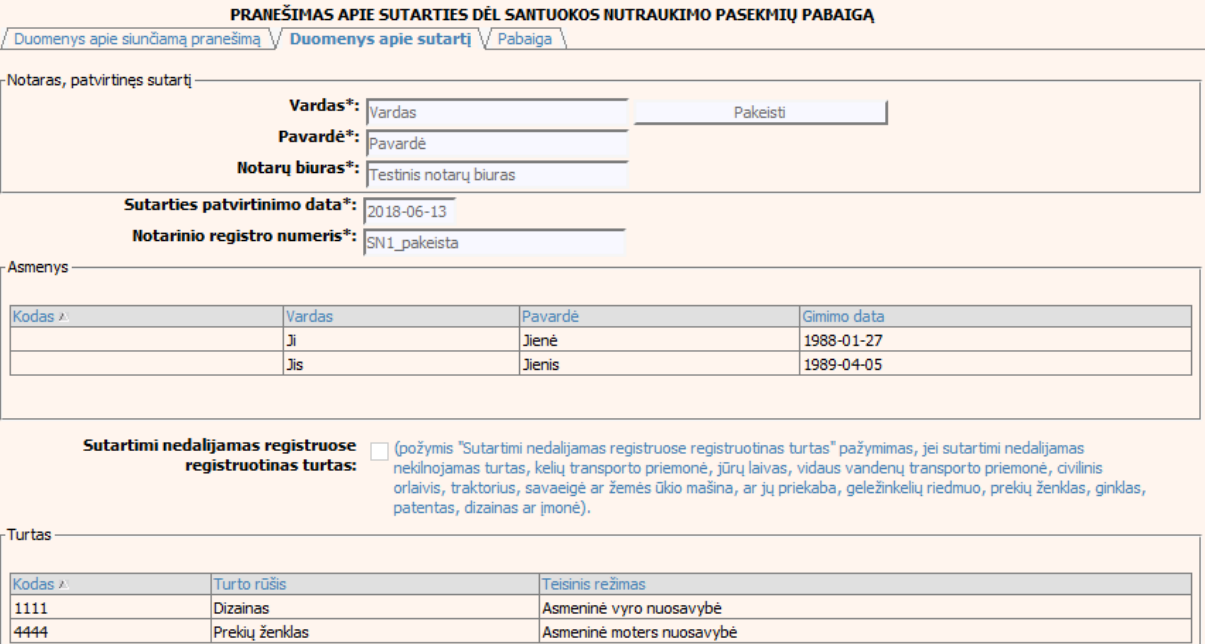

### **88 pav. Sutarties dėl santuokos nutraukimo pasekmių pabaigos duomenų įrašymo skiltis "Duomenys apie sutartį"**

### 111. Pasirinkus skiltį "Pabaiga" yra atveriamas langas su laukais:

### **56 lentelė. Sutarties dėl santuokos nutraukimo pasekmių pabaigos duomenų įrašymo skilties "Pabaiga" aprašymas**

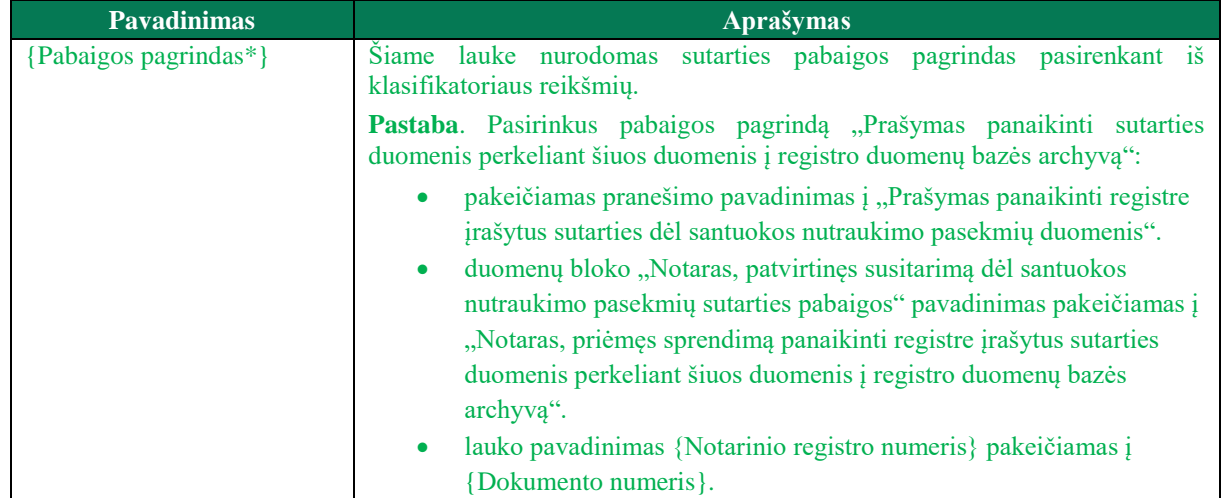

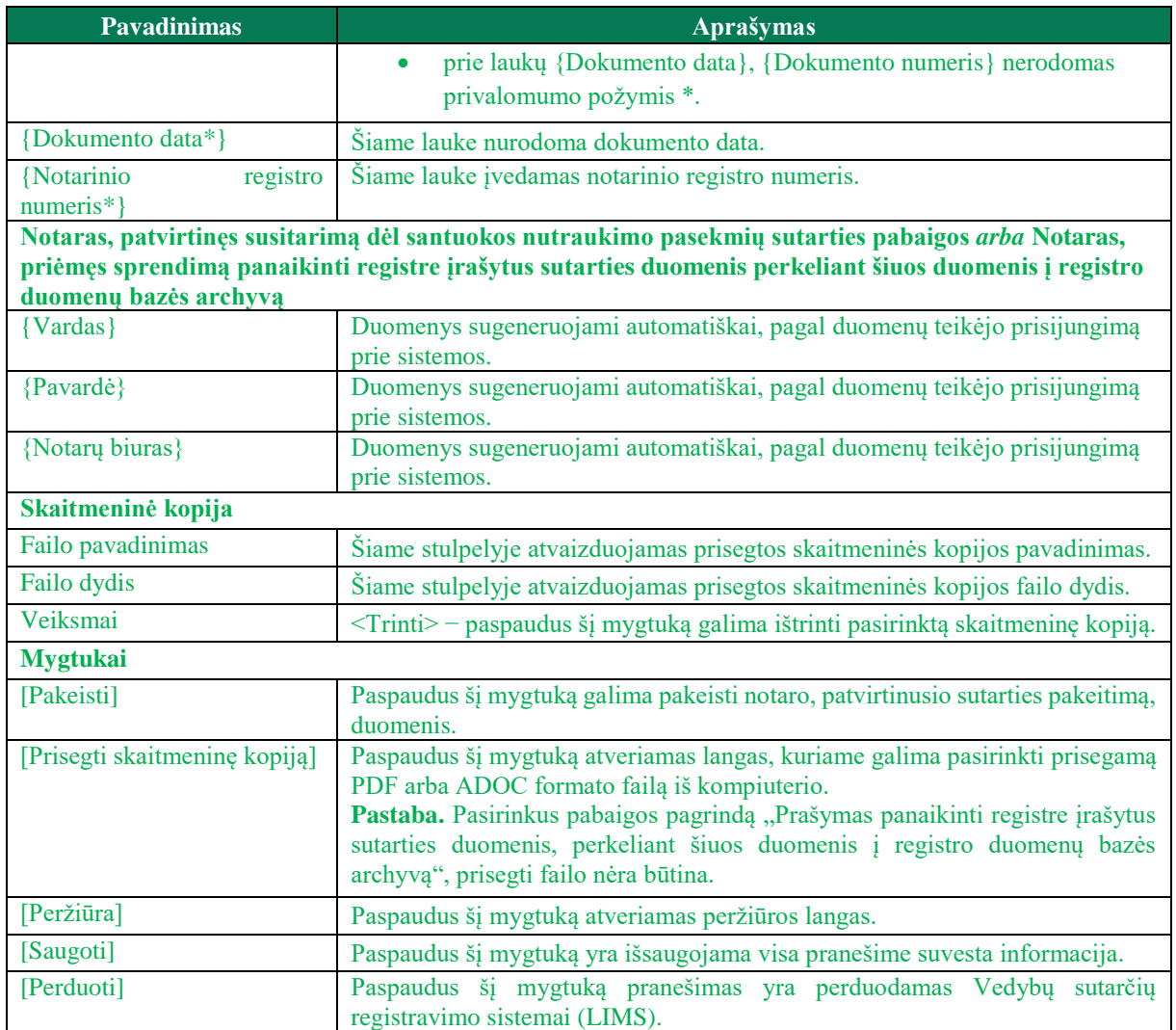

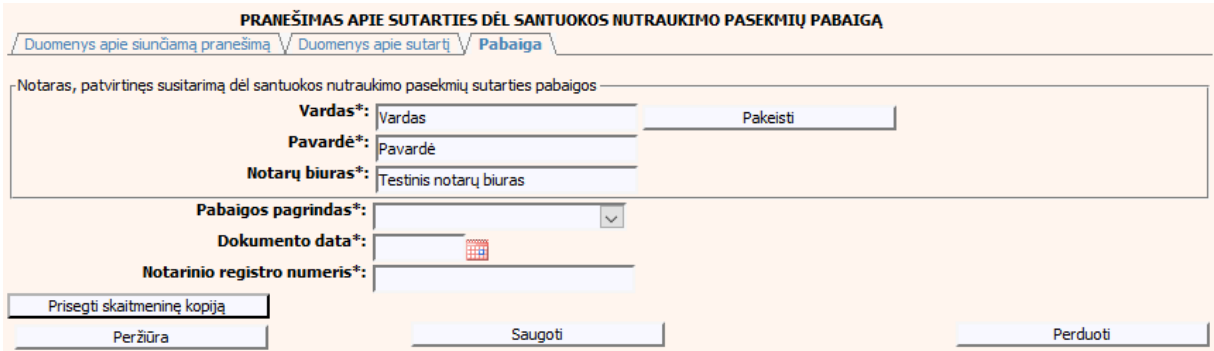

**89 pav. Sutarties dėl santuokos nutraukimo pasekmių pabaigos duomenų įrašymo**  skiltis "Pabaiga"

## **V.III.II PRANEŠIMO APIE SUTARTIES DĖL SANTUOKOS NUTRAUKIMO PASEKMIŲ PABAIGĄ PILDYMAS, KAI DUOMENŲ TEIKĖJAS – TEISMAS**

112. Pasirinkite meniu "Sutartis dėl santuokos nutraukimo pasekmių → apie sutarties dėl santuokos nutraukimo pasekmių pabaigą".

#### Sutartis dėl santuokos nutraukimo pasekmiu apie sutarties dėl santuokos nutraukimo pasekmių pakeitimą · apie sutarties dėl santuokos nutraukimo pasekmių pabaigą

- 113. Atveriama pabaigos pranešimo duomenų įrašymo formos skiltis "Duomenys apie siunčiamą pranešimą".
- 114. Užpildykite lauką {Pranešimo data\*}, {Pranešimo numeris\*} ir {Sutarties identifikavimo kodas\*}, paspauskite mygtuką [Saugoti]. Po [Saugoti] mygtuko paspaudimo skiltys "Duomenys apie sutarti" ir "Pabaiga" tampa aktyvios. Automatiškai užkraunami įregistruotos sutarties, kuriai yra vykdomas pabaigos įregistravimas, duomenys. Blokas "Duomenų teikėjas" yra automatiškai užpildomas prisijungusio naudotojo duomenimis.

### **57 lentelė. Sutarties dėl santuokos nutraukimo pasekmių pabaigos duomenų įrašymo skilties "Duomenys apie siunčiamą pranešimą" aprašymas**

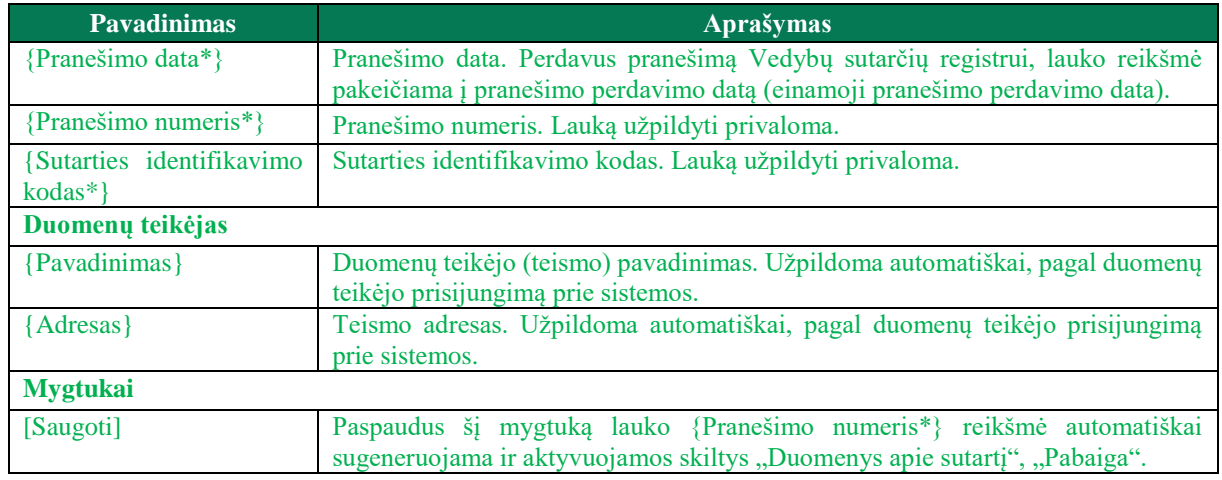

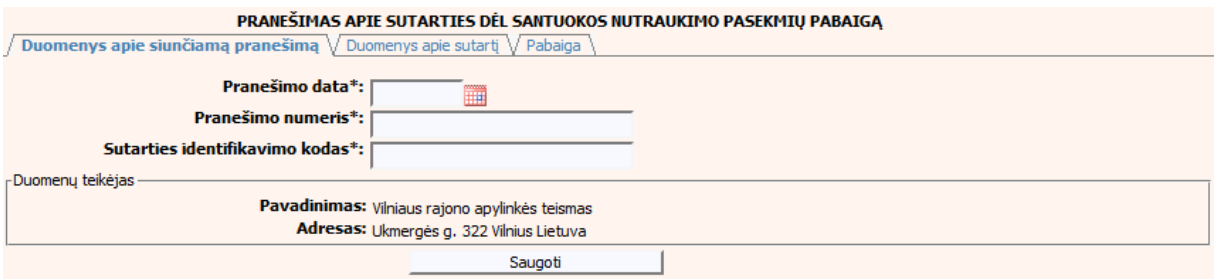

### **90 pav. Sutarties dėl santuokos nutraukimo pasekmių pabaigos duomenų įrašymo skiltis "Duomenys apie siunčiamą pranešimą"**

115. Pasirinkus skiltį "Duomenys apie sutartį" yra atveriamas langas, kuriame atvaizduojama įregistruota sutartis, laukai nėra redaguojami ir keisti jų negalima.

### **58 lentelė. Sutarties dėl santuokos nutraukimo pasekmių pabaigos duomenų įrašymo skilties "Duomenys apie sutartį" aprašymas**

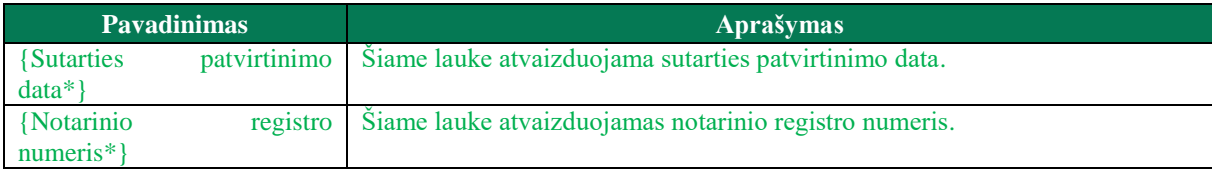

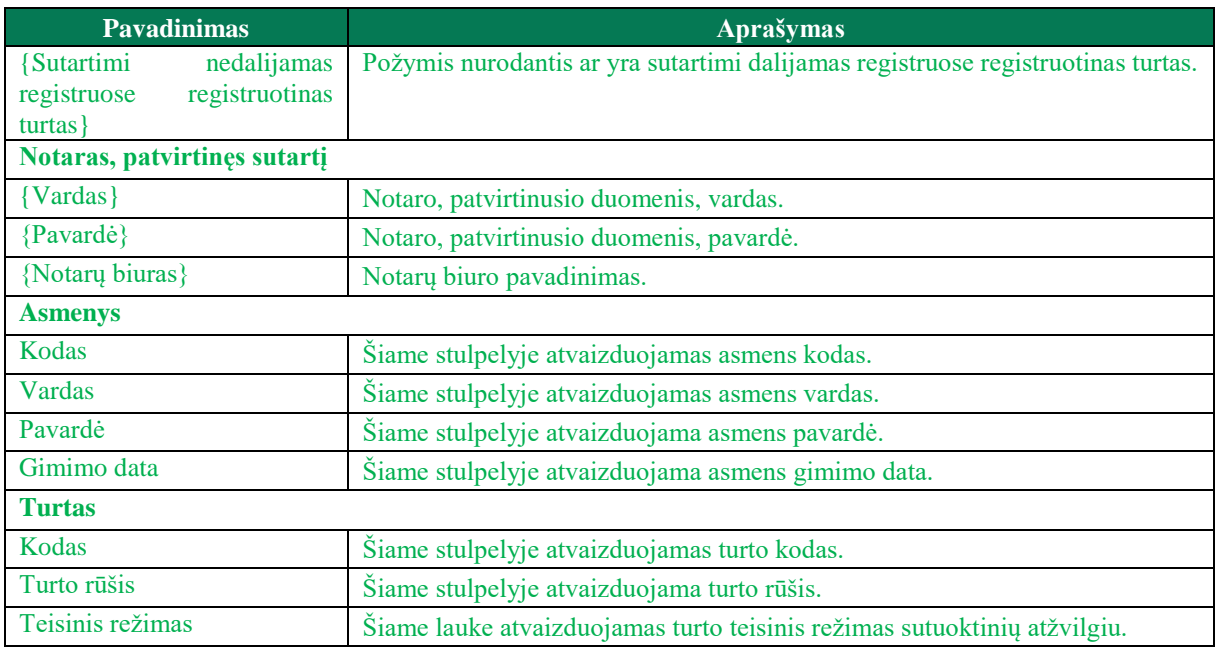

#### PRANEŠIMAS APIE SUTARTIES DĖL SANTUOKOS NUTRAUKIMO PASEKMIŲ PABAIGĄ

/ Duomenys apie siunčiamą pranešimą √ Duomenys apie sutartį √ Pabaiga

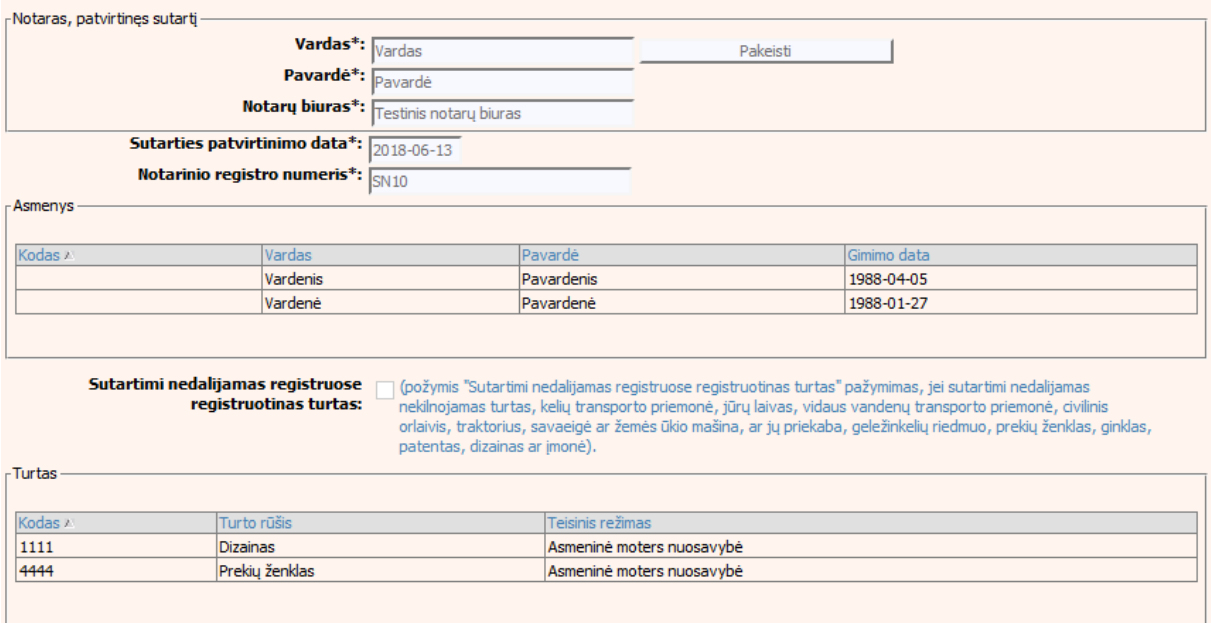

### **91 pav. Sutarties dėl santuokos nutraukimo pasekmių pabaigos duomenų įrašymo**  skiltis "Duomenys apie sutartį"

## 116. Pasirinkus skiltį "Pabaiga" yra atveriamas langas su laukais:

## **59 lentelė. Sutarties dėl santuokos nutraukimo pasekmių pabaigos duomenų įrašymo skilties "Pabaiga" aprašymas**

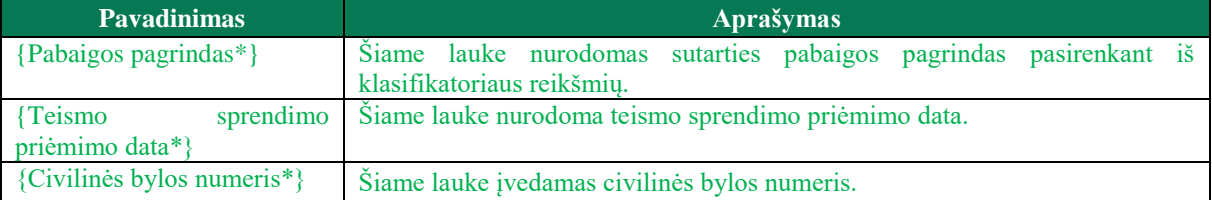

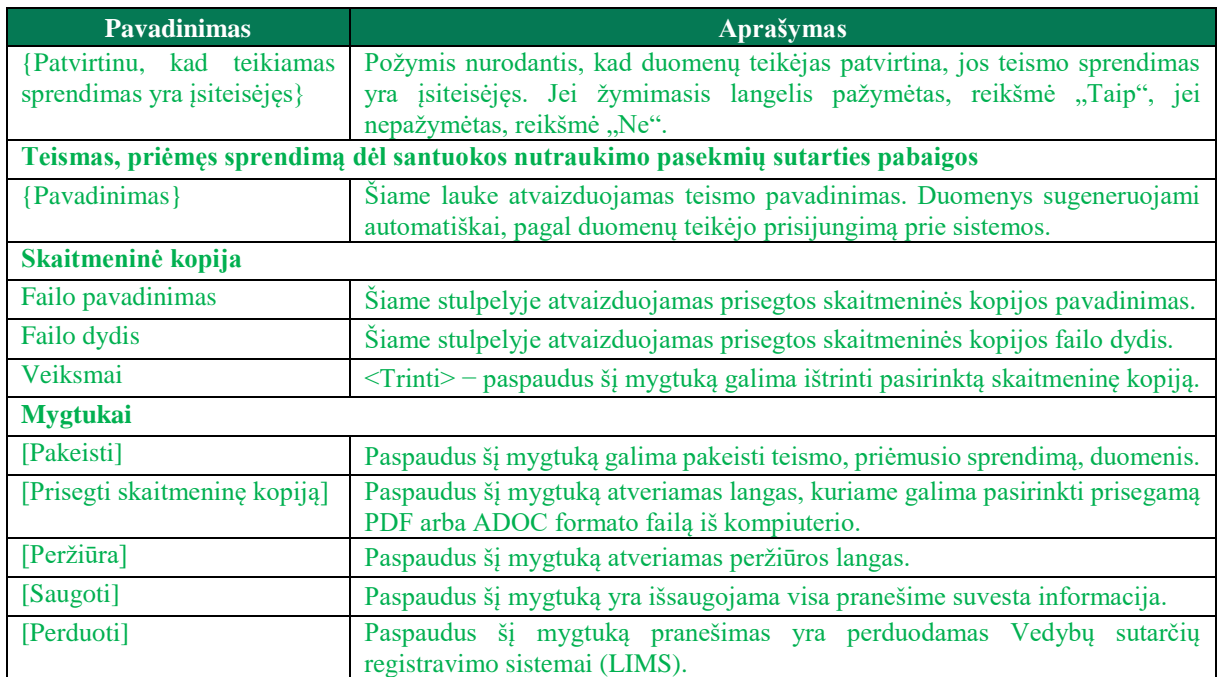

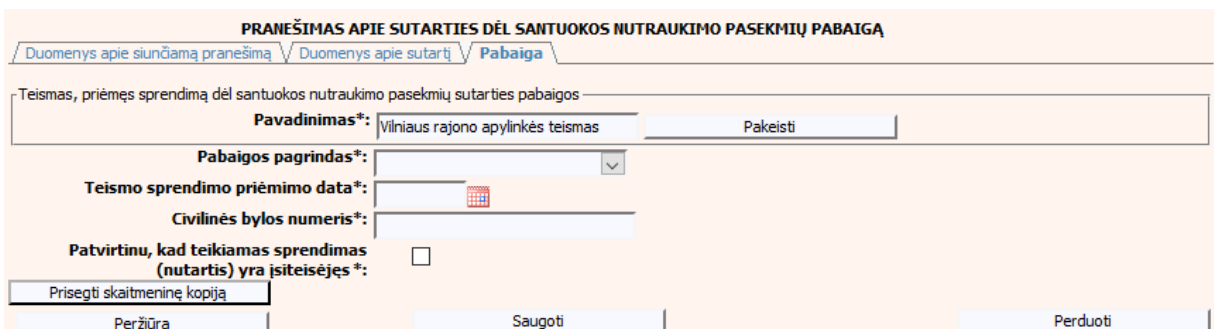

**92 pav. Sutarties dėl santuokos nutraukimo pasekmių pabaigos duomenų įrašymo skiltis** "Pabaiga"

### **VI. SUTARTIS DĖL GYVENIMO SKYRIUM PASEKMIŲ**

- 117. Šiame skyriuje aprašytas duomenų blokas "Sutartis dėl gyvenimo skyrium pasekmių", t. y. sutarties dėl gyvenimo skyrium pasekmių perdavimas teikiant Registrui šiuos pranešimus:
- Pranešimą apie patvirtintą sutartį dėl gyvenimo skyrium pasekmių;
- Pranešimą apie sutarties dėl gyvenimo skyrium pasekmių pakeitimą;
- Pranešimą apie sutarties dėl gyvenimo skyrium pasekmių pakeitimą (duomenų taisymą);
- Pranešimą apie sutarties dėl gyvenimo skyrium pasekmių pabaigą.

### **VI.I DUOMENŲ ĮRAŠYMO FORMA "PRANEŠIMAS APIE PATVIRTINTĄ SUTARTĮ DĖL GYVENIMO SKYRIUM PASEKMIŲ"**

- 118. Parengti sutartį dėl gyvenimo skyrium pasekmių gali tik duomenų teikėjas notaras. Norėdami teikti duomenis apie patvirtintą sutartį turite atlikti šiuos veiksmus:
	- 1) pasirinkite meniu "Sutartis dėl gyvenimo skyrium pasekmių → apie patvirtintą sutartį dėl gyvenimo skyrium pasekmių";

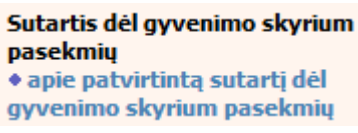

- 2) atveriamas sutarties registravimo langas, kurį sudaro 2 skiltys: "Duomenys apie siunčiama pranešimą" ir "Duomenys apie sutarti" [\(83 pav\)](#page-86-1);
- 3) užpildykite lauką {Pranešimo data\*} ir paspauskite mygtuką [Saugoti]. Po [Saugoti] mygtuko paspaudimo laukas {Pranešimo numeris\*} yra automatiškai sugeneruojamas ir skiltis "Duomenys apie sutartį" tampa aktyvi. Blokas "Duomenų teikėjas" yra automatiškai užpildomas prisijungusio naudotojo duomenimis.

### 60 lentelė. Sutarties dėl gyvenimo skyrium pasekmių duomenų įrašymo skilties "Duomenys apie **siunčiamą pranešimą" aprašymas**

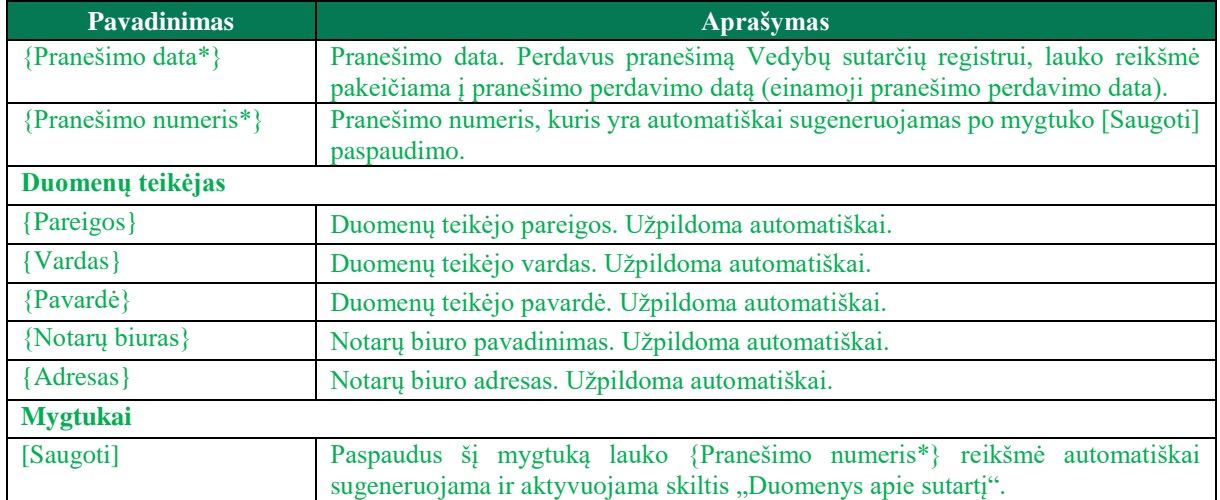

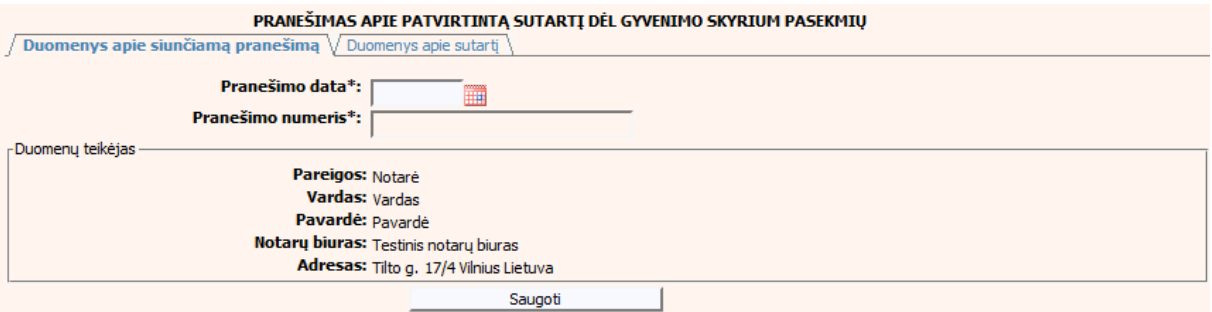

### **93 pav. Sutarties dėl gyvenimo skyrium pasekmių duomenų įrašymo skiltis "Duomenys apie siunčiamą pranešimą"**

### 61 lentelė. Sutarties dėl gyvenimo skyrium pasekmių duomenų įrašymo skilties "Duomenys apie **sutartį" aprašymas**

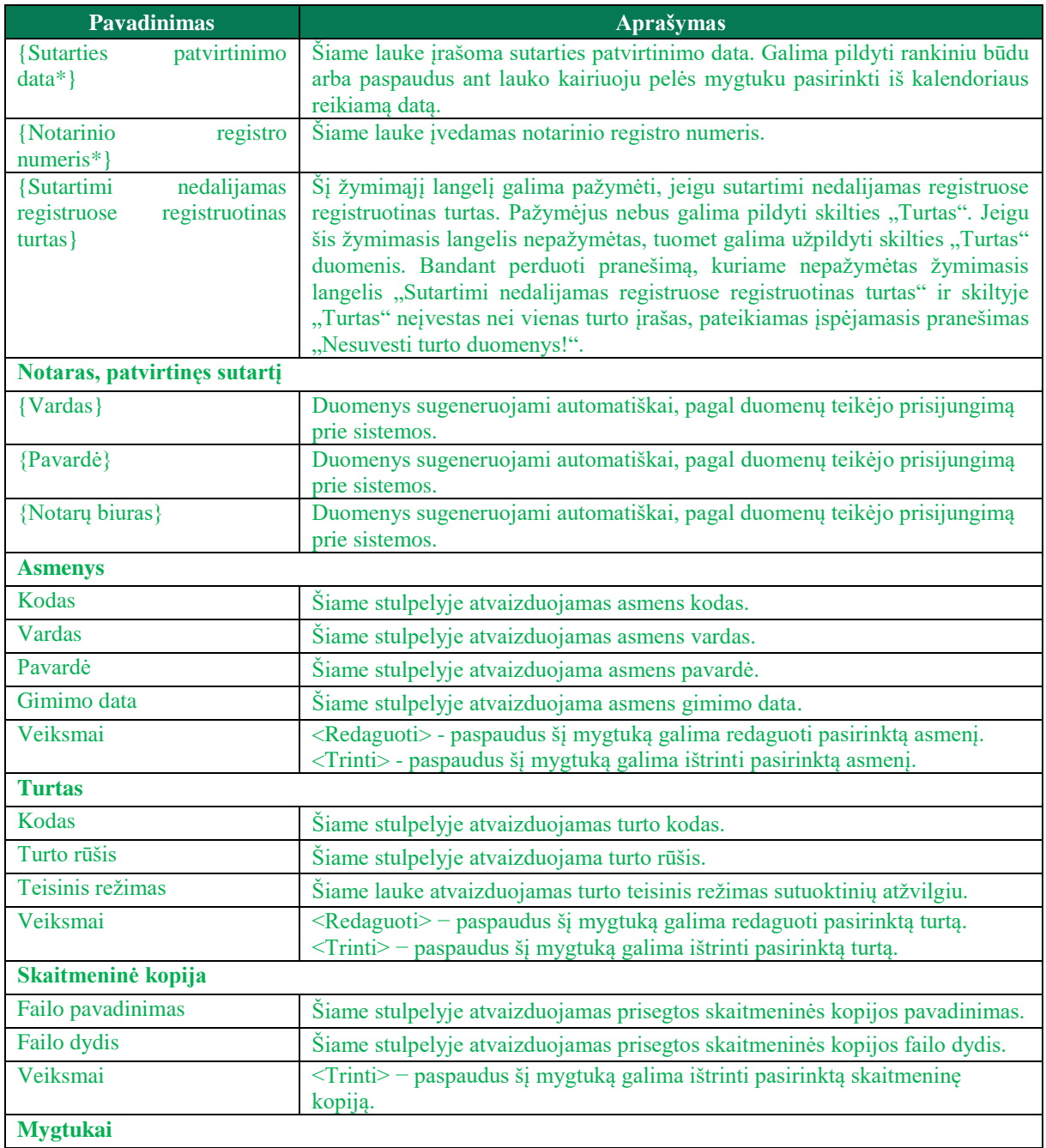

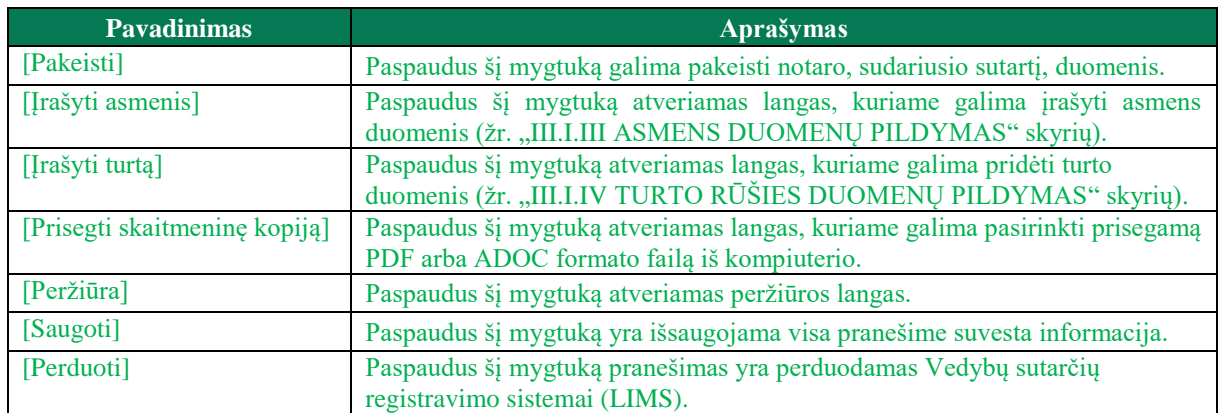

119. Asmens ir turto duomenų įvedimas yra analogiškas kaip ir turto padalijimo fakto įregistravimo metu. Asmens duomenų įvedimas aprašytas III.I.III. skyriuje (žr. ["III.I.III](#page-20-0) [ASMENS DUOMENŲ PILDYMAS"](#page-20-0) skyrių). Turto duomenų įvedimas aprašytas III.I.IV skyriuje (žr. ["III.I.IV](#page-22-0) TURTO RŪŠIES DUOMENU PILDYMAS" skyrių).

PRANEŠIMAS APIE PATVIRTINTĄ SUTARTĮ DĖL GYVENIMO SKYRIUM PASEKMIŲ

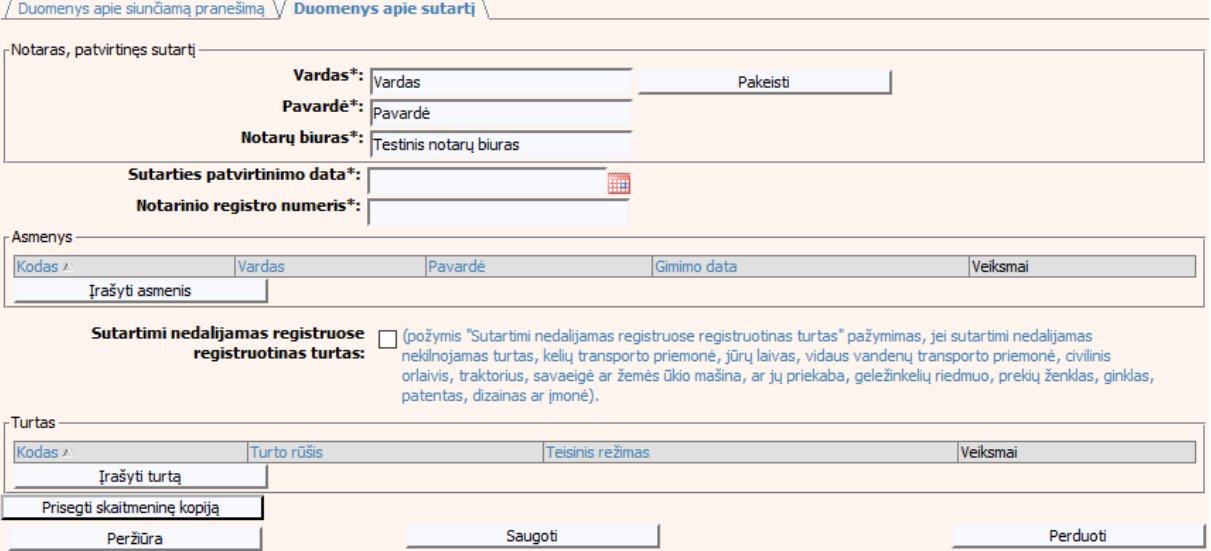

**94 pav. Sutarties dėl gyvenimo skyrium pasekmių duomenų įrašymo skiltis "Duomenys apie sutartį"**

## VI.II DUOMENŲ IRAŠYMO FORMA "PRANEŠIMAS VEDYBŲ SUTARČIŲ **REGISTRUI APIE SUTARTIES DĖL GYVENIMO SKYRIUM PASEKMIŲ PAKEITIMĄ"**

120. Įregistravus Vedybų sutarčių registro registravimo programoje (LIMS) pranešimą apie patvirtintą sutartį dėl gyvenimo skyrium pasekmių, automatiškai yra sukuriamas ir priskiriamas sutarties dėl gyvenimo skyrium pasekmių identifikavimo kodas. Sutarties dėl gyvenimo skyrium pasekmių identifikavimo kodą galima pasižiūrėti pasirinkus meniu "Vedybų sutarčių registro pranešimų peržiūra", pranešimų sąrašą galimą filtruoti pagal nurodytus laukus, suradus norimą pranešimą reikia paspausti mygtuką [Peržiūra], ekrane bus pateikta Registro siunčiamo pranešimo forma, kurioje nurodytas identifikavimo kodas. Pradėti pildyti pranešimą apie gyvenimo skyrium pasekmių sutarties pakeitimą turite atlikti toliau aprašytus veiksmus.

#### **PRANEŠIMO APIE SUTARTIES DĖL GYVENIMO SKYRIUM**  VI.II.I **PASEKMIŲ PAKEITIMĄ PILDYMAS, KAI DUOMENŲ TEIKĖJAS – NOTARAS**

121. Pasirinkite meniu "Sutartis dėl gyvenimo skyrium pasekmių → apie sutarties dėl gyvenimo skyrium pasekmių pakeitimą".

Sutartis dėl gyvenimo skyrium pasekmiu apie patvirtinta sutarti dėl gyvenimo skyrium pasekmių · apie sutarties del gyvenimo skyrium pasekmių pakeitimą

122. Paspaudus ant meniu punkto "apie sutarties dėl gyvenimo skyrium pasekmių pakeitimą", atidaromas modalinis langas, kuriame turite pasirinkti, koks veiksmas bus atliekamas: "Pakeitimas" ar "Pakeitimas (duomenų taisymas)". Pagal nutylėjimą nepažymėtas nei vienas veiksmas. Pasirinkti galima tik vieną veiksmą.

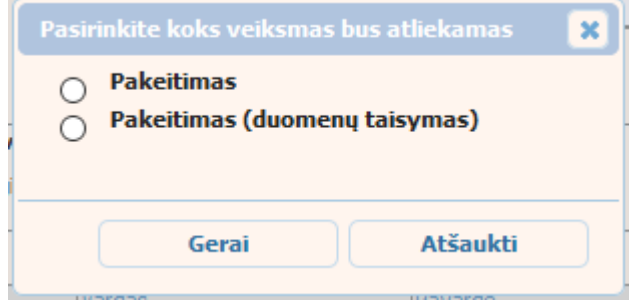

### **95 pav. Sutarties dėl gyvenimo skyrium pasekmių pakeitimo veiksmo pasirinkimo langas**

- 123. Pasirinkite "Pakeitimas" ir paspauskite mygtuką [Gerai]. Atidaromas langas "Pranešimas apie sutarties dėl gyvenimo skyrium pasekmių pakeitimą".
- 124. Atveriama duomenų pakeitimo įrašymo formos skiltis "Duomenys apie siunčiamą pranešimą".
- 125. Užpildykite lauką {Pranešimo data\*} ir {Sutarties identifikavimo kodas\*}, paspauskite mygtuką [Saugoti]. Po [Saugoti] mygtuko paspaudimo laukas {Pranešimo numeris\*} yra automatiškai sugeneruojamas, skiltys "Duomenys apie sutartį" ir "Pakeitimas" tampa aktyvios, automatiškai užkraunami įregistruotos sutarties, kuriai yra daromas pakeitimas, duomenys.

### **62 lentelė. Sutarties dėl gyvenimo skyrium pasekmių pakeitimo duomenų įrašymo skilties "Duomenys apie siunčiamą pranešimą" aprašymas**

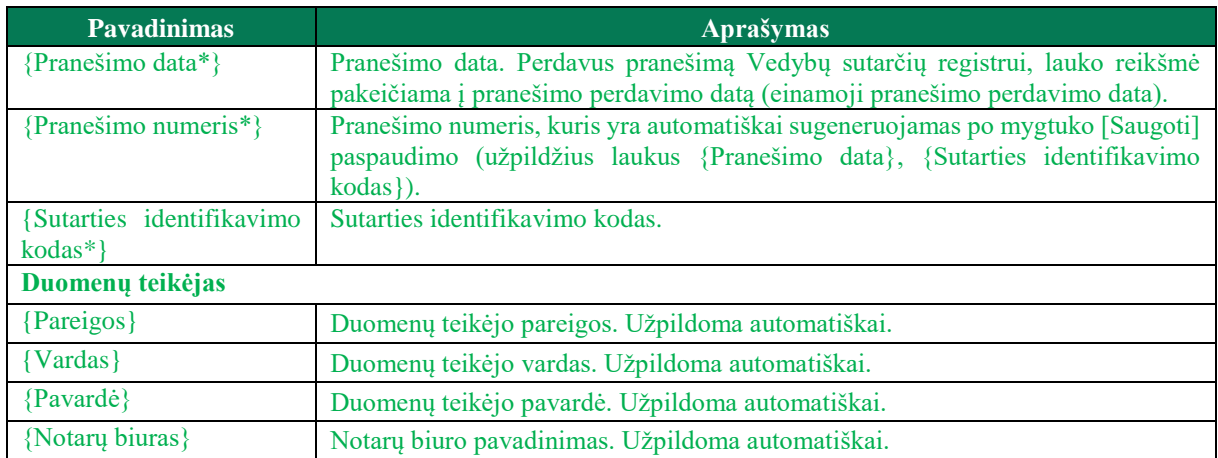

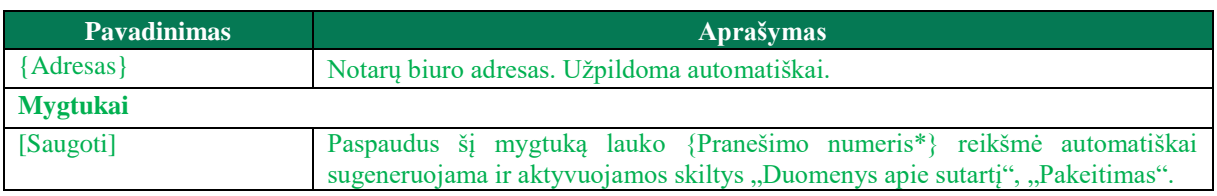

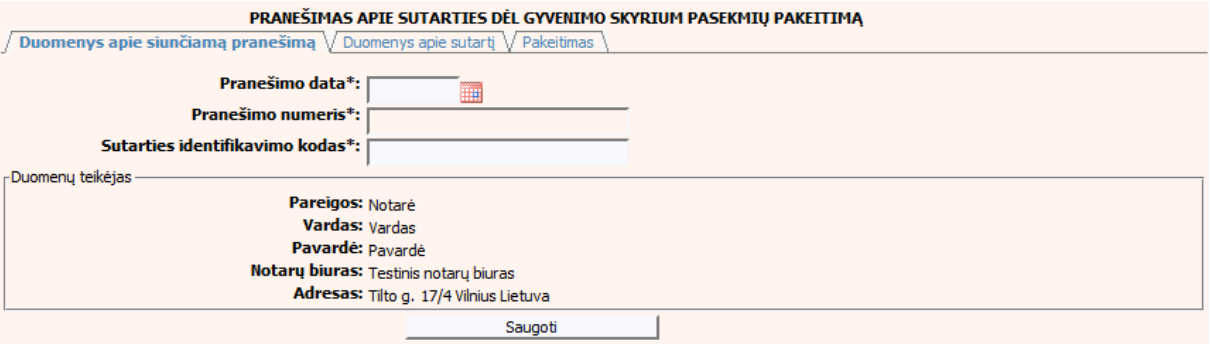

**96 pav. Sutarties dėl gyvenimo skyrium pasekmių pakeitimo duomenų įrašymo**  skiltis "Duomenys apie siunčiamą pranešimą"

### 126. Pasirinkus skiltį "Duomenys apie sutartį" yra atvaizduojami šie duomenys:

### **63 lentelė. Sutarties dėl gyvenimo skyrium pasekmių pakeitimo duomenų įrašymo skilties "Duomenys apie sutartį" aprašymas**

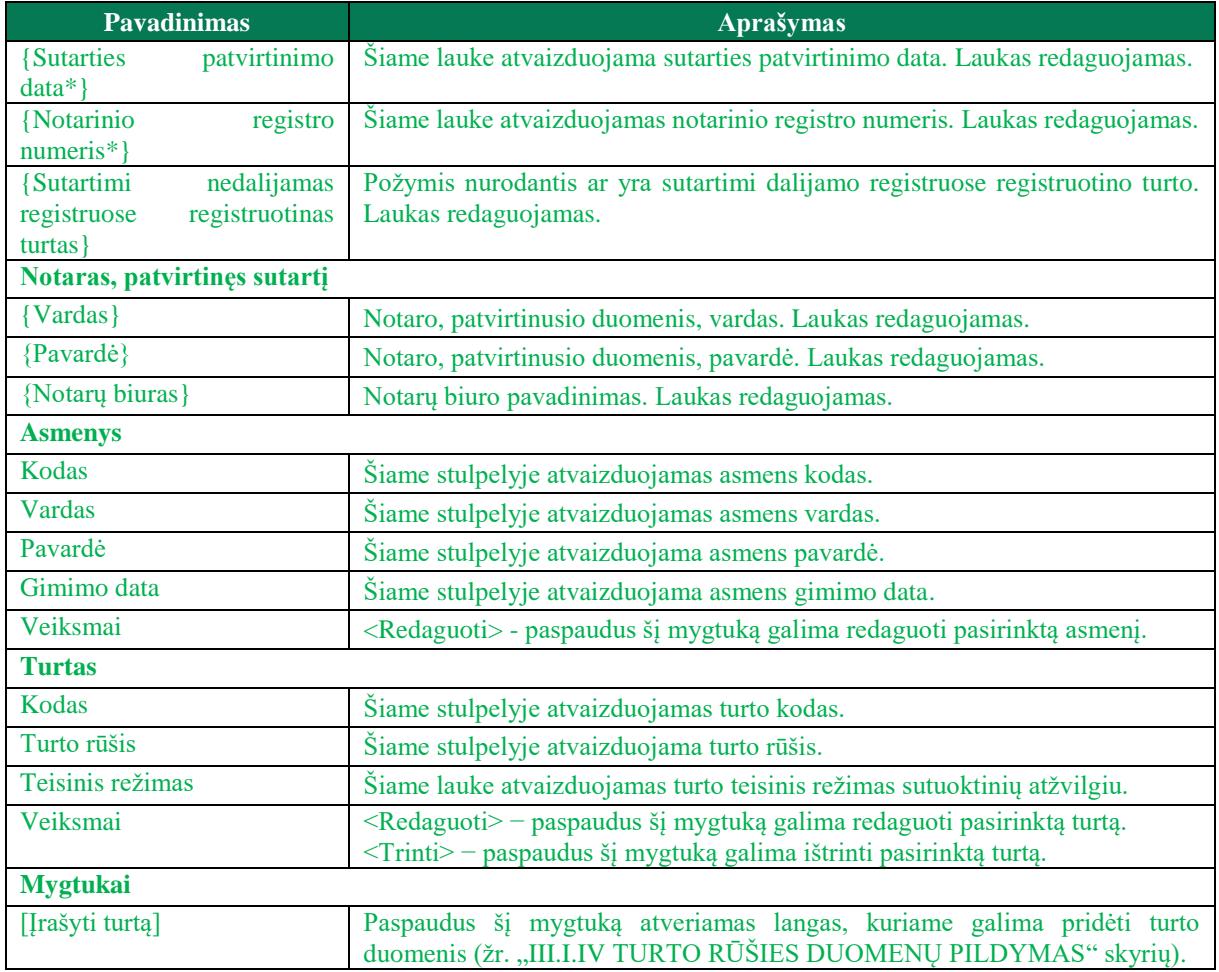

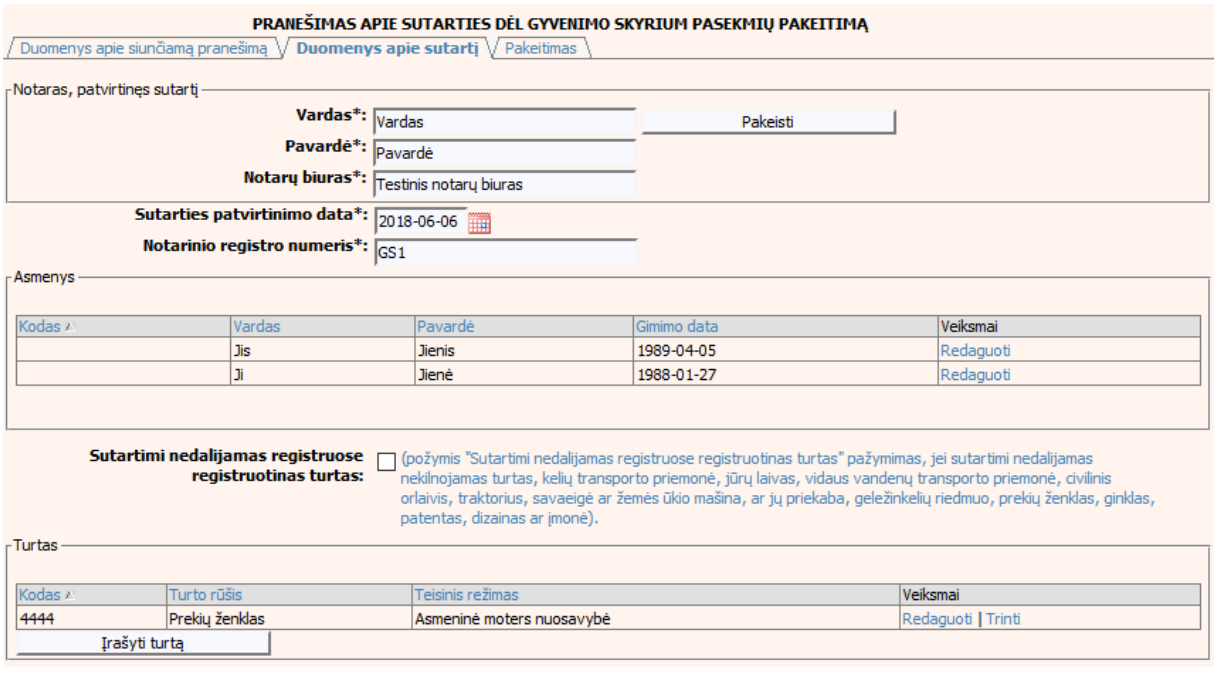

### **97 pav. Sutarties dėl gyvenimo skyrium pasekmių pakeitimo duomenų įrašymo**  skiltis "Duomenys apie sutartį"

# 127. Pasirinkus skiltį "Pakeitimas" yra atvaizduojami šie duomenys:

### **64 lentelė. Sutarties dėl gyvenimo skyrium pasekmių pakeitimo duomenų įrašymo skilties "Pakeitimas" aprašymas**

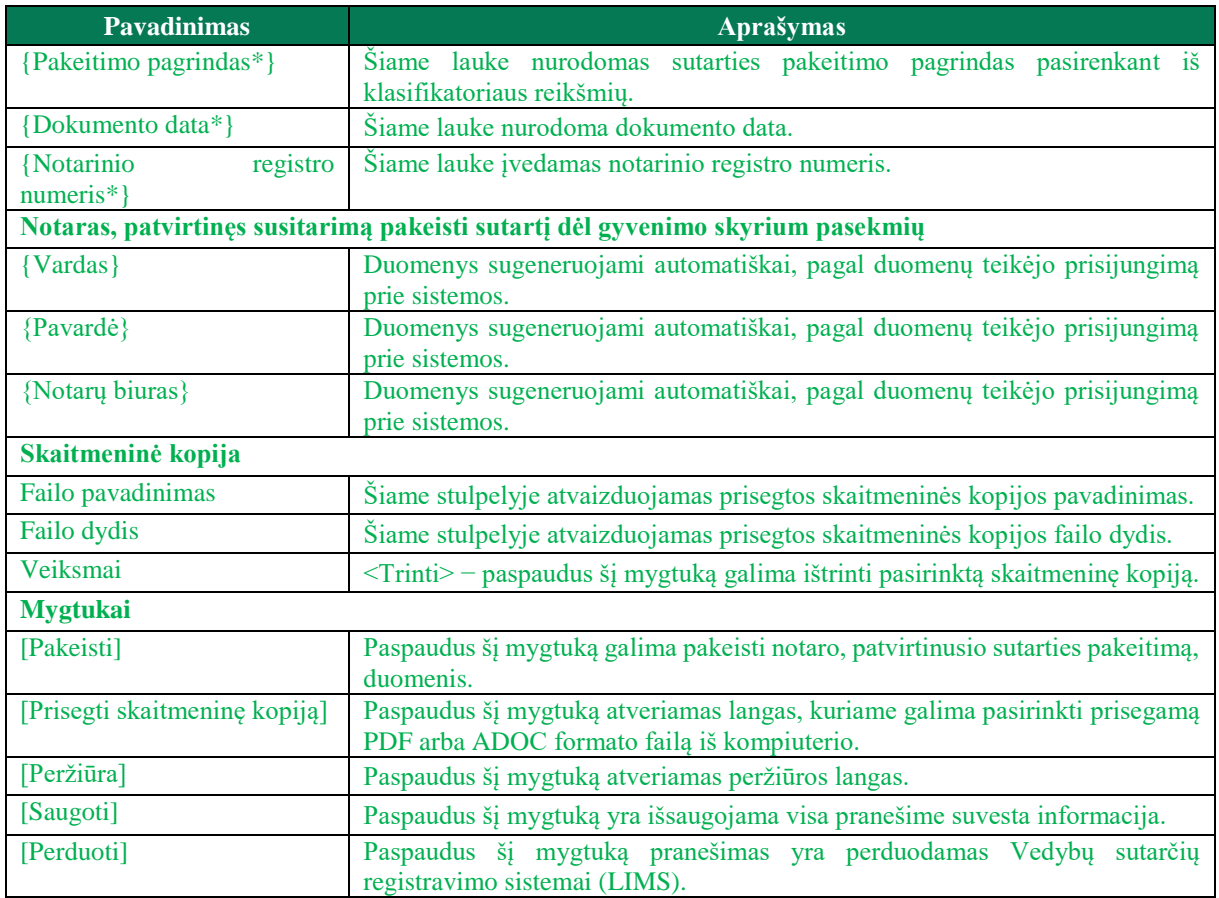

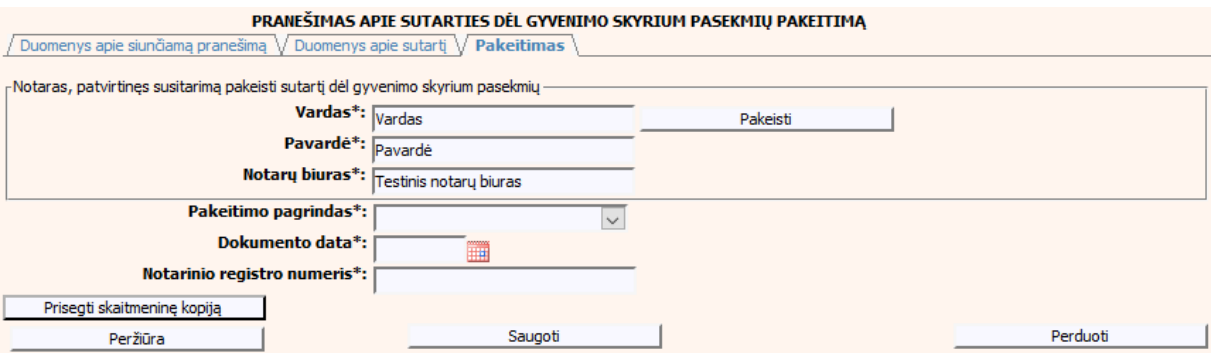

**98 pav. Sutarties dėl gyvenimo skyrium pasekmių pakeitimo duomenų įrašymo**  skiltis ..Pakeitimas"

#### VI.III.I **PRANEŠIMO APIE SUTARTIES DĖL GYVENIMO SKYRIUM PASEKMIŲ PAKEITIMĄ (DUOMENŲ TAISYMĄ) PILDYMAS, KAI DUOMENŲ TEIKĖJAS – NOTARAS**

128. Pasirinkite meniu "Sutartis dėl gyvenimo skyrium pasekmių → apie sutarties dėl gyvenimo skyrium pasekmių pakeitimą".

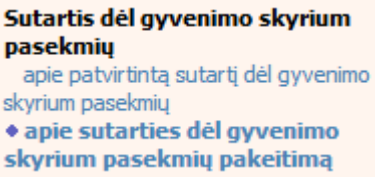

129. Paspaudus ant meniu punkto "apie sutarties dėl gyvenimo skyrium pasekmių pakeitimą", atidaromas modalinis langas, kuriame turite pasirinkti, koks veiksmas bus atliekamas: "Pakeitimas" ar "Pakeitimas (duomenų taisymas)". Pagal nutylėjimą nepažymėtas nei vienas veiksmas. Pasirinkti galima tik vieną veiksmą.

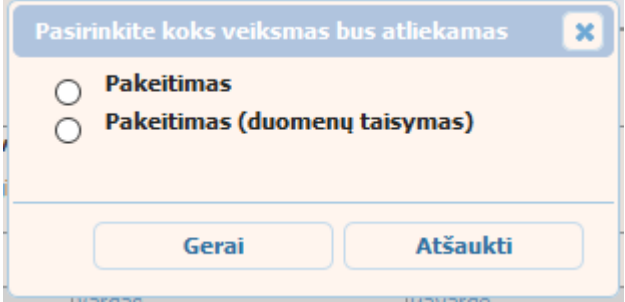

#### **99 pav. Sutarties dėl gyvenimo skyrium pasekmių pakeitimo veiksmo pasirinkimo langas**

- 130. Pasirinkite "Pakeitimas (duomenų taisymas)" ir paspauskite mygtuką [Gerai]. Atidaromas langas "Pranešimas apie sutarties dėl gyvenimo skyrium pasekmių pakeitimą (duomenų taisymą)".
- 131. Atveriama duomenų pakeitimo įrašymo formos skiltis "Duomenys apie siunčiamą pranešimą".
- 132. Užpildykite lauką {Pranešimo data\*} ir {Sutarties identifikavimo kodas\*}, paspauskite mygtuką [Saugoti]. Po [Saugoti] mygtuko paspaudimo laukas {Pranešimo numeris\*} yra automatiškai sugeneruojamas, skiltys "Duomenys apie sutartį" ir "Pakeitimas" tampa aktyvios, automatiškai užkraunami įregistruotos sutarties, kuriai yra daromas pakeitimas, duomenys.

### **65 lentelė. Sutarties dėl gyvenimo skyrium pasekmių pakeitimo (duomenų taisymo) įrašymo skilties "Duomenys apie siunčiamą pranešimą" aprašymas**

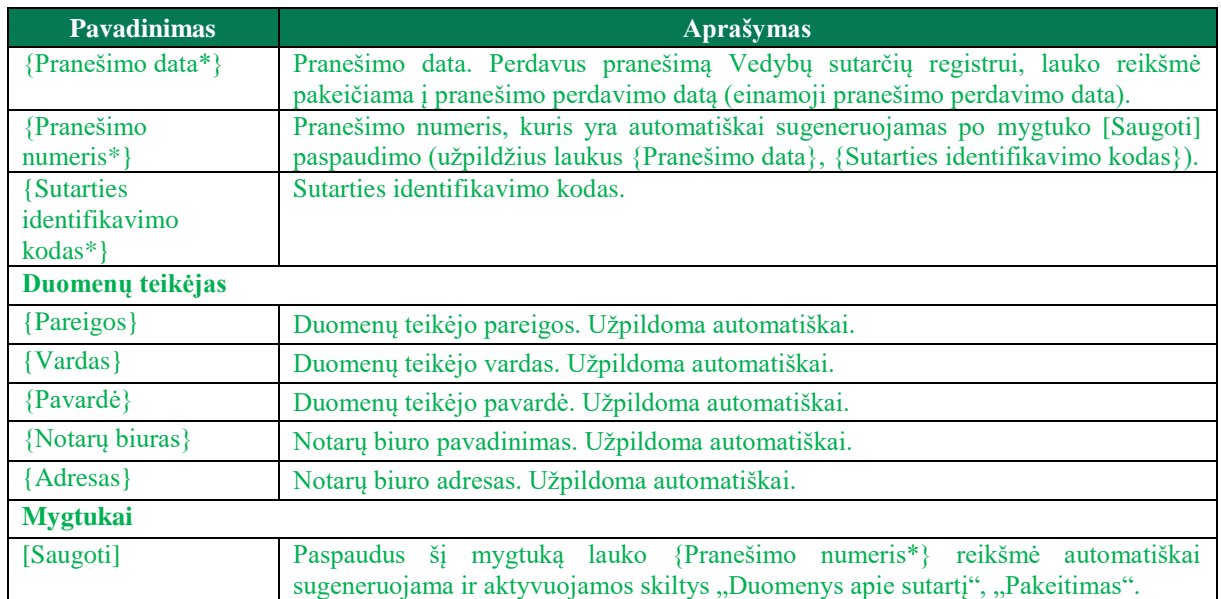

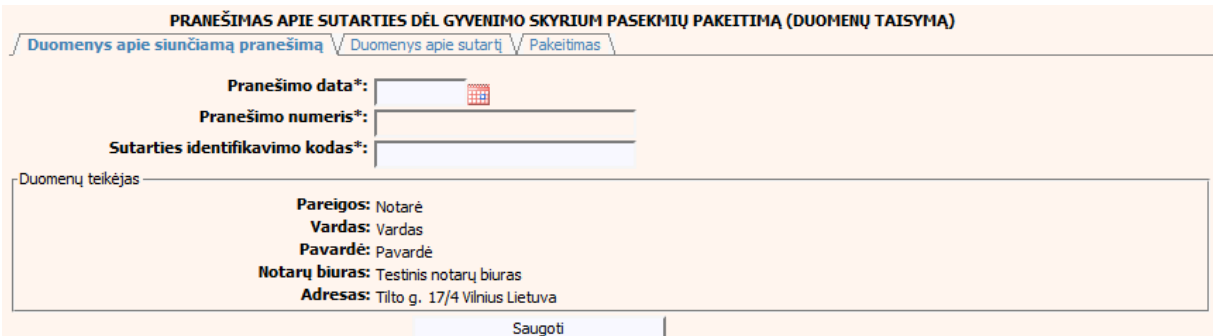

**100 pav. Sutarties dėl gyvenimo skyrium pasekmių pakeitimo (duomenų taisymo) įrašymo skiltis "Duomenys apie siunčiamą pranešimą"**

### 133. Pasirinkus skiltį "Duomenys apie sutartį" yra atvaizduojami šie duomenys:

### **66 lentelė. Sutarties dėl gyvenimo skyrium pasekmių pakeitimo (duomenų taisymo) įrašymo skilties "Duomenys apie sutartį" aprašymas**

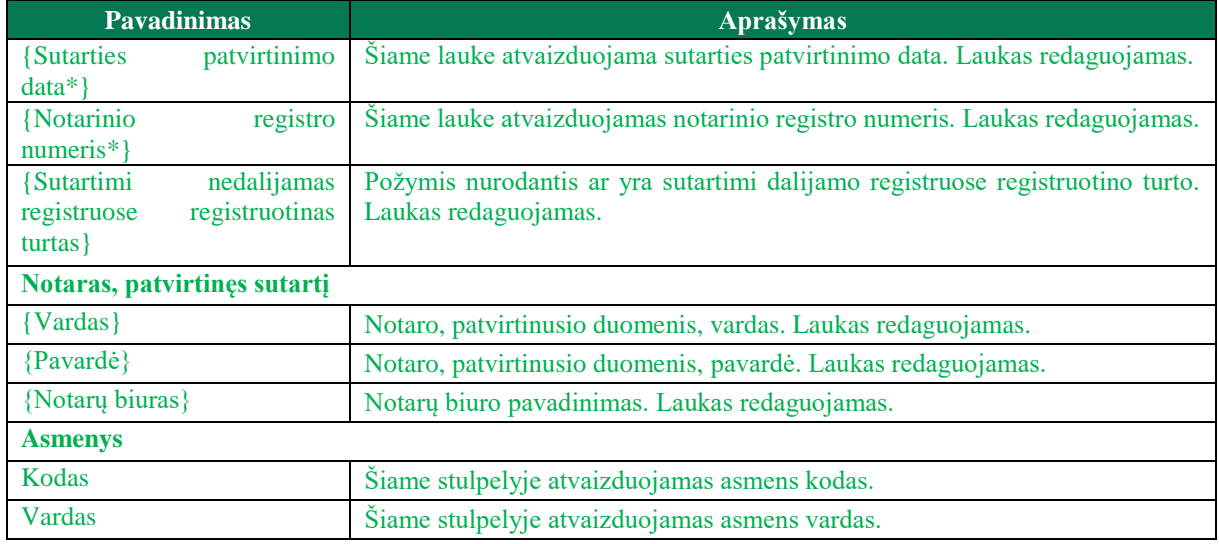

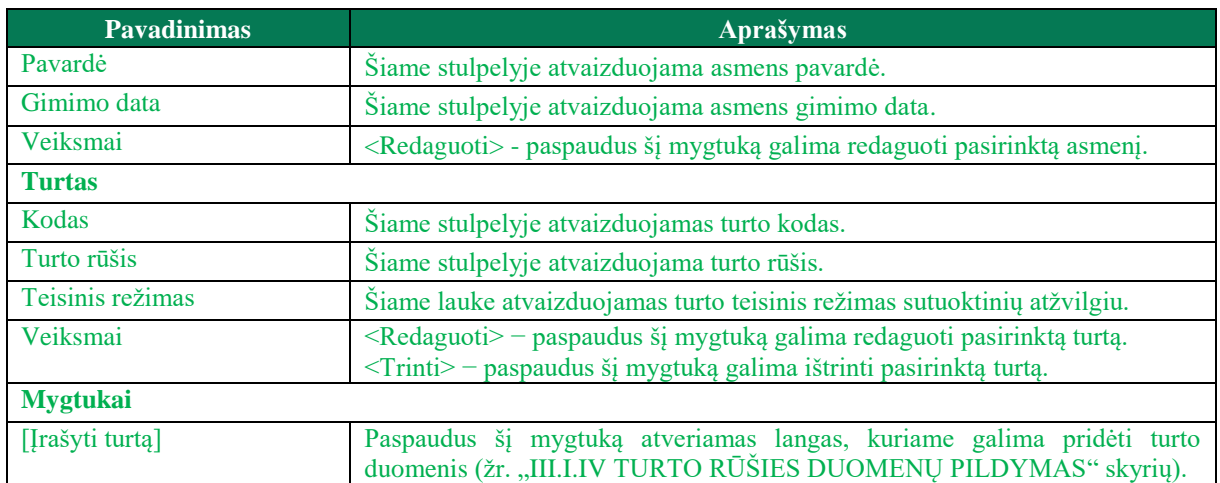

#### PRANEŠIMAS APIE SUTARTIES DĖL GYVENIMO SKYRIUM PASEKMIŲ PAKEITIMĄ (DUOMENŲ TAISYMĄ)

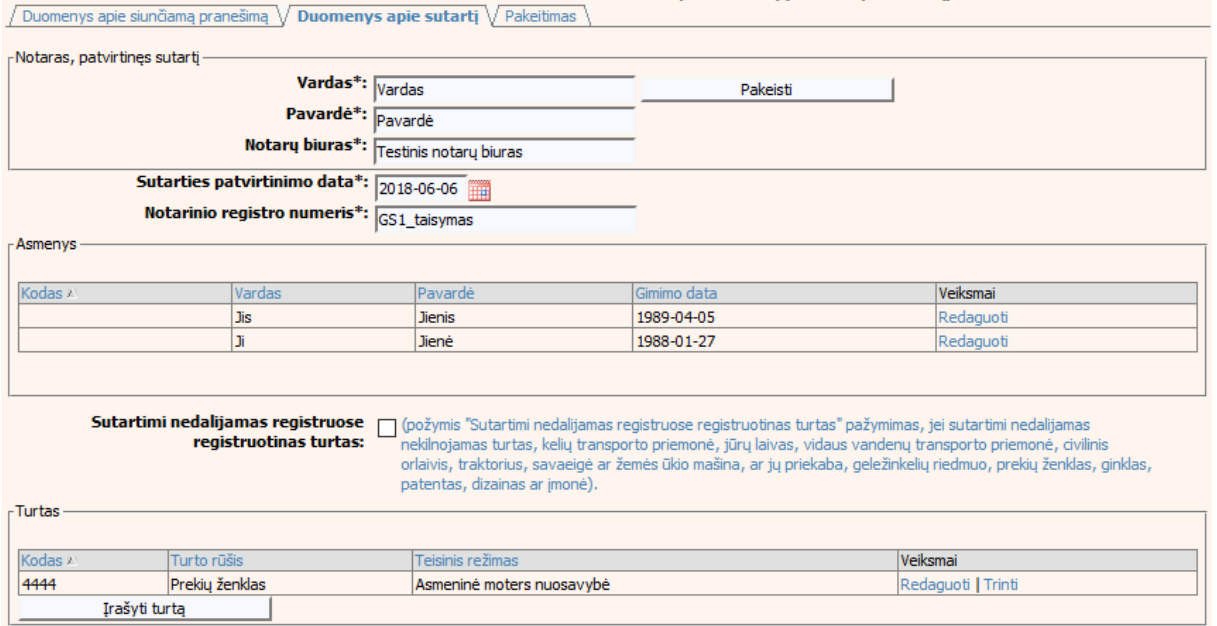

### **101 pav. Sutarties dėl gyvenimo skyrium pasekmių pakeitimo (duomenų taisymo)**  *irašymo skiltis "Duomenys apie sutartį"*

### 134. Pasirinkus skiltį "Pakeitimas" yra atvaizduojami šie duomenys:

### **67 lentelė. Sutarties dėl gyvenimo skyrium pasekmių pakeitimo (duomenų taisymo) įrašymo skilties "Pakeitimas" aprašymas, kai objektas neturi įregistruotų pakeitimų**

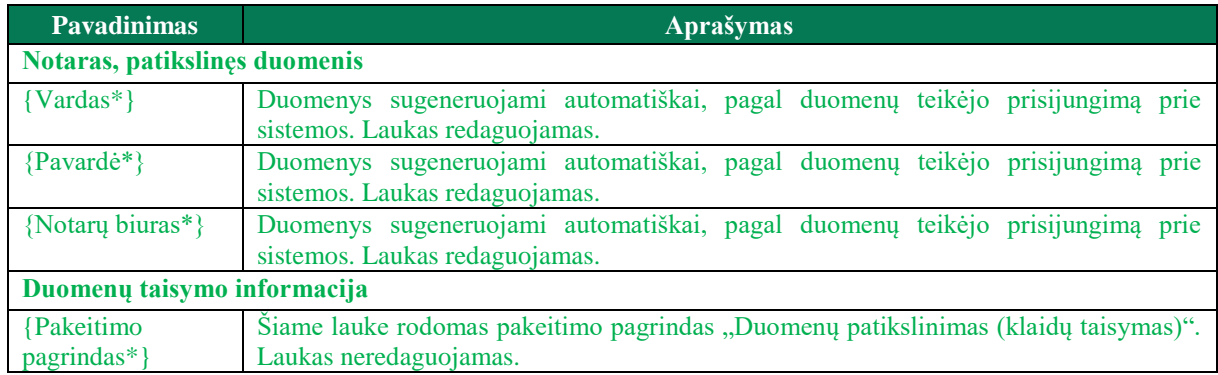

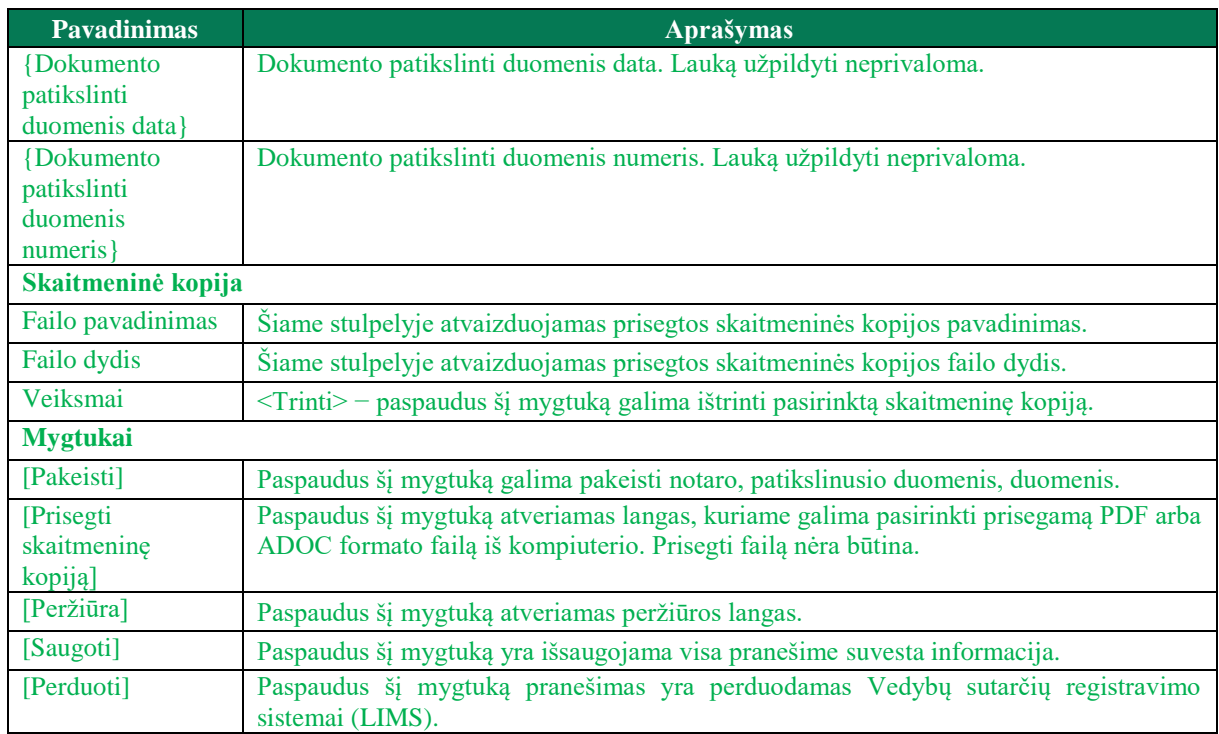

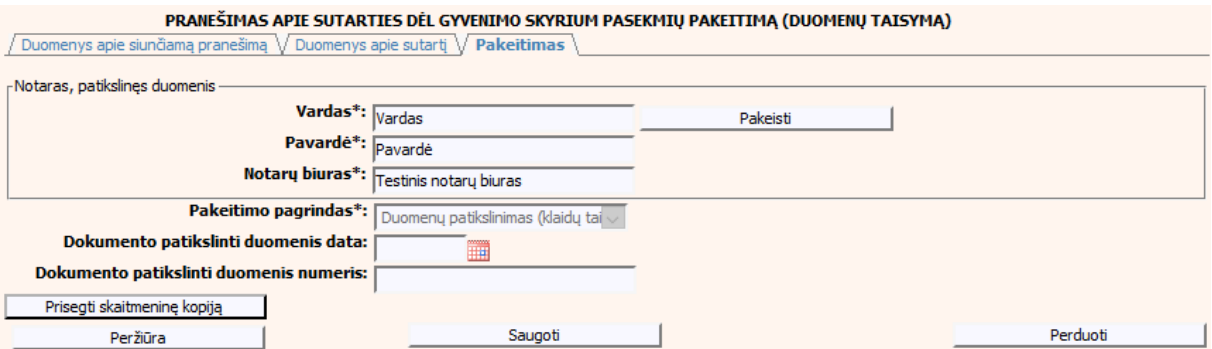

### **102 pav. Sutarties dėl gyvenimo skyrium pasekmių pakeitimo (duomenų taisymo) įrašymo skiltis "Pakeitimas", kai objektas neturi įregistruotų pakeitimų**

- 135. Pakeitimo (duomenų taisymo) įrašymo skilties "Pakeitimas" funkcionalumas, kai objektas turi įregistruotų pakeitimų:
	- 1) Kai yra įregistruotas pakeitimas (duomenų taisymas), tuomet toks pakeitimas neužkraunamas.
	- 2) Kai yra įregistruoti keli pakeitimai, užkraunama paskutinio pakeitimo informacija.
	- 3) Jei duomenis tikslina notaras, užkraunami tik notarų įregistruoti paskutiniai pakeitimai.

### **68 lentelė. Sutarties dėl gyvenimo skyrium pasekmių pakeitimo (duomenų taisymo) įrašymo skilties "Pakeitimas" aprašymas, kai objektas turi įregistruotų pakeitimų**

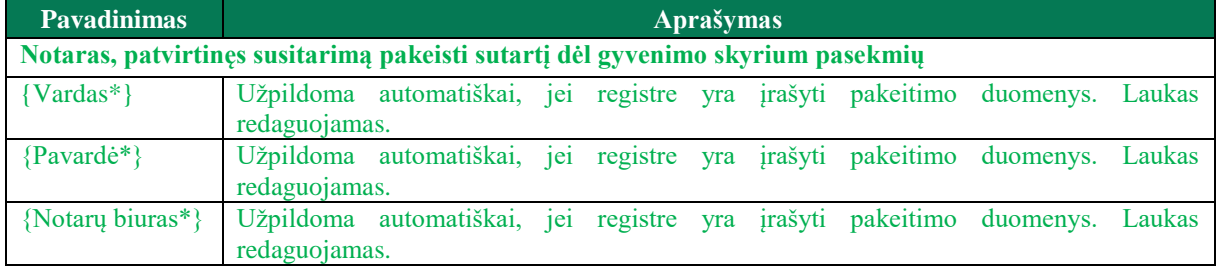

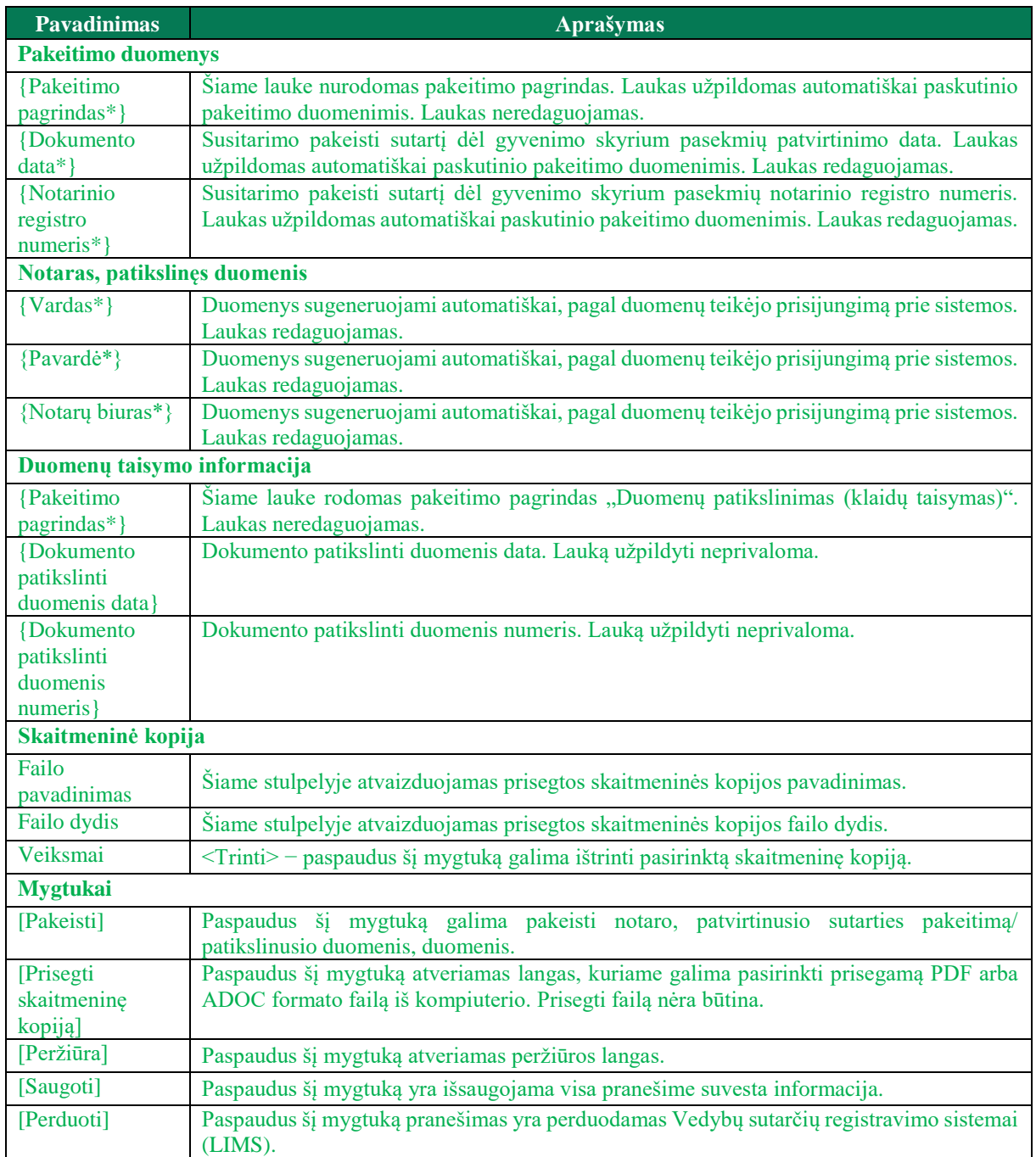
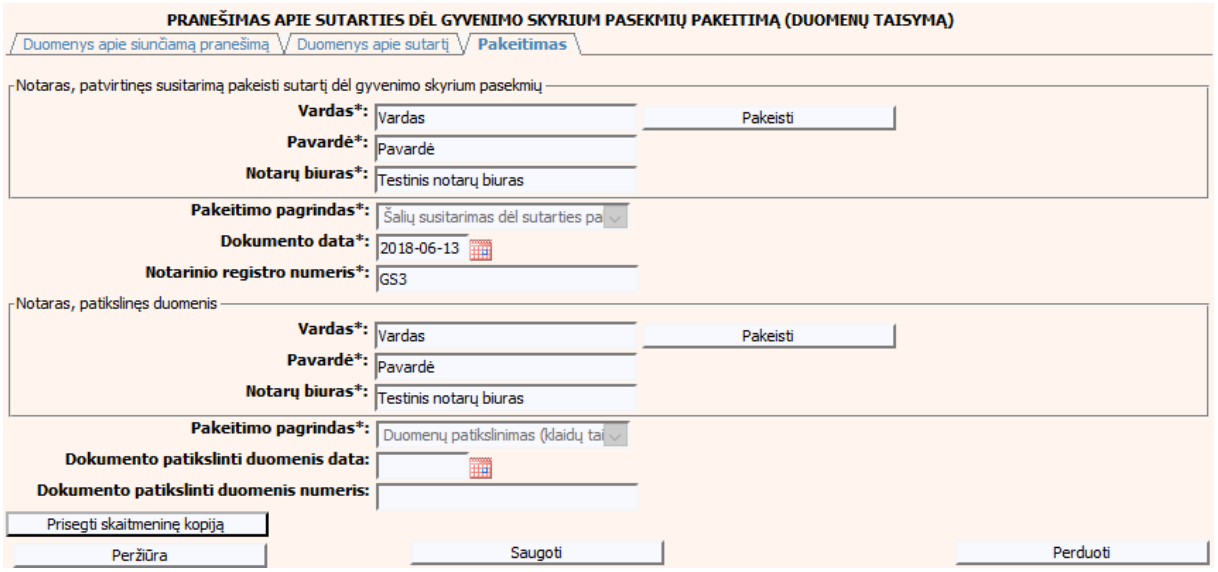

**103 pav. Sutarties dėl gyvenimo skyrium pasekmių pakeitimo (duomenų taisymo) įrašymo skiltis "Pakeitimas", kai objektas turi įregistruotų pakeitimų**

# **VI.II.II PRANEŠIMO APIE SUTARTIES DĖL GYVENIMO SKYRIUM PASEKMIŲ PAKEITIMĄ PILDYMAS, KAI DUOMENŲ TEIKĖJAS – TEISMAS**

136. Pasirinkite meniu "Sutartis dėl santuokos nutraukimo pasekmių  $\rightarrow$  apie sutarties dėl santuokos nutraukimo pasekmių pakeitimą".

> Sutartis dėl gyvenimo skyrium pasekmiu · apie sutarties del gyvenimo skyrium pasekmių pakeitimą

137. Paspaudus ant meniu punkto "apie sutarties dėl gyvenimo skyrium pasekmių pakeitima", atidaromas modalinis langas, kuriame turite pasirinkti, koks veiksmas bus atliekamas: "Pakeitimas" ar "Pakeitimas (duomenų taisymas)". Pagal nutylėjimą nepažymėtas nei vienas veiksmas. Pasirinkti galima tik vieną veiksmą.

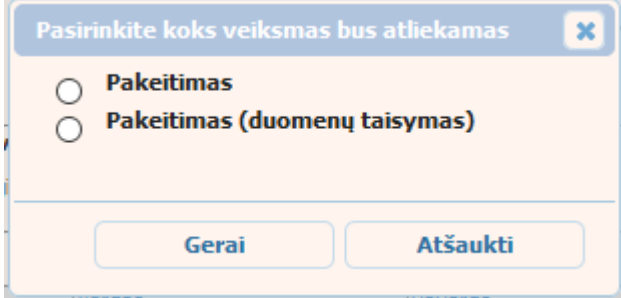

**104 pav. Sutarties dėl gyvenimo skyrium pasekmių pakeitimo veiksmo pasirinkimo langas**

- 138. Pasirinkite "Pakeitimas" ir paspauskite mygtuką [Gerai]. Atidaromas langas "Pranešimas apie sutarties dėl gyvenimo skyrium pasekmių pakeitimą".
- 139. Atveriama duomenų pakeitimo įrašymo formos skiltis "Duomenys apie siunčiamą pranešimą".
- 140. Užpildykite lauką {Pranešimo data\*}, {Pranešimo numeris} ir {Sutarties identifikavimo kodas\*}, paspauskite mygtuką [Saugoti]. Po [Saugoti] mygtuko paspaudimo, skiltys

"Duomenys apie sutartį" ir "Pakeitimas" tampa aktyvios, automatiškai užkraunami įregistruotos sutarties duomenys, kuriai yra daromas pakeitimas.

## **69 lentelė. Sutarties dėl gyvenimo skyrium pasekmių pakeitimo duomenų įrašymo skilties "Duomenys apie siunčiamą pranešimą" aprašymas**

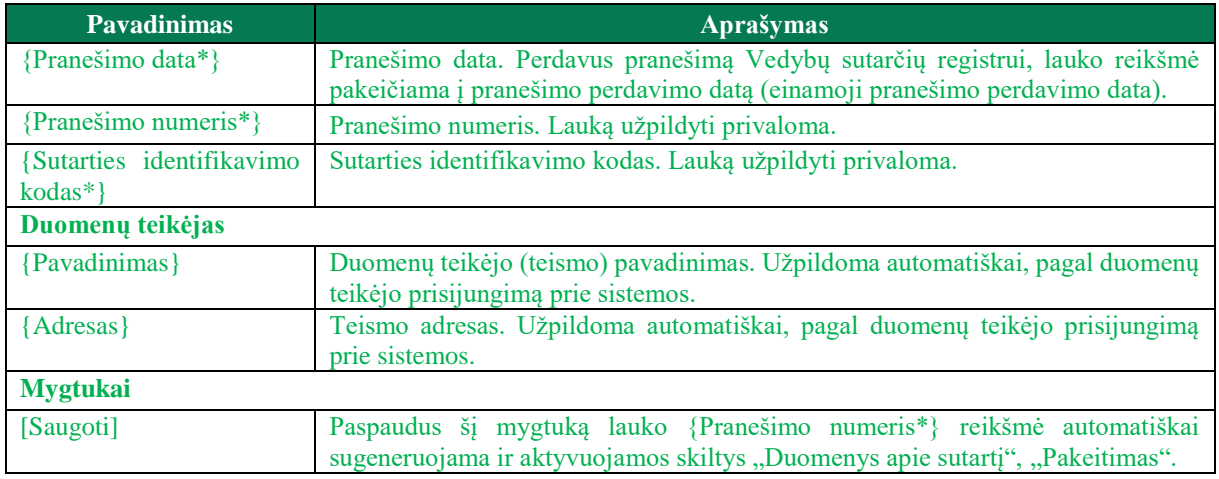

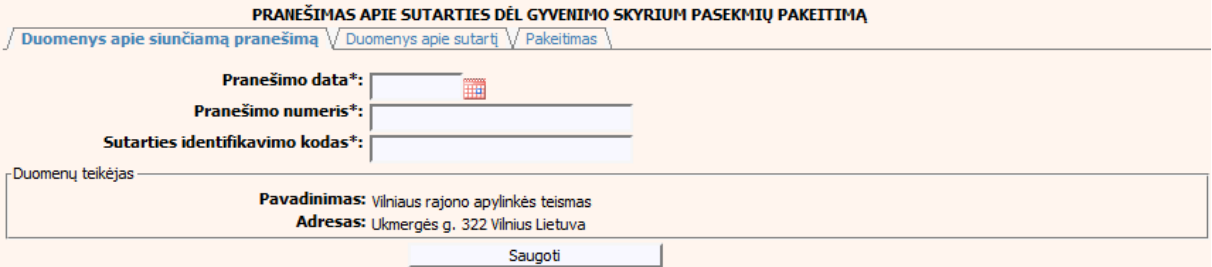

### **105 pav. Sutarties dėl gyvenimo skyrium pasekmių pakeitimo duomenų įrašymo**  skiltis "Duomenys apie siunčiamą pranešimą"

## 141. Pasirinkus skiltį "Duomenys apie sutartį" yra atvaizduojami šie duomenys:

## **70 lentelė. Sutarties dėl gyvenimo skyrium pasekmių pakeitimo duomenų įrašymo skilties "Duomenys apie sutartį" aprašymas**

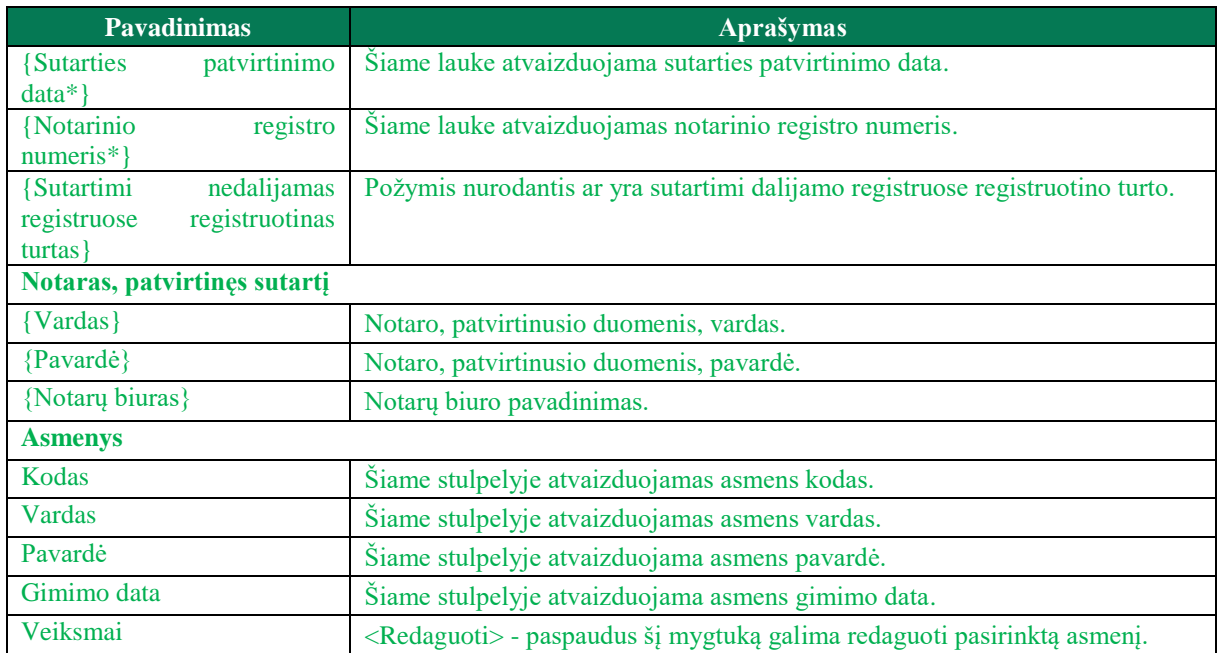

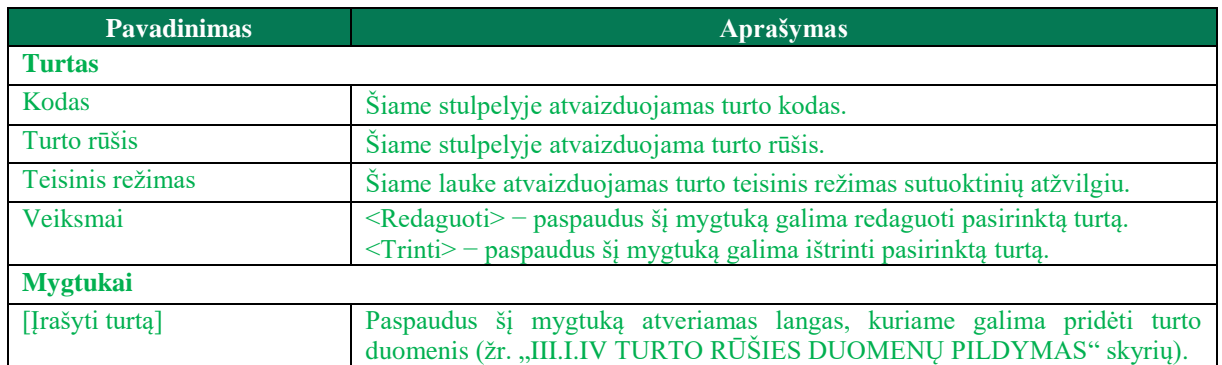

#### PRANEŠIMAS APIE SUTARTIES DĖL GYVENIMO SKYRIUM PASEKMIŲ PAKEITIMĄ

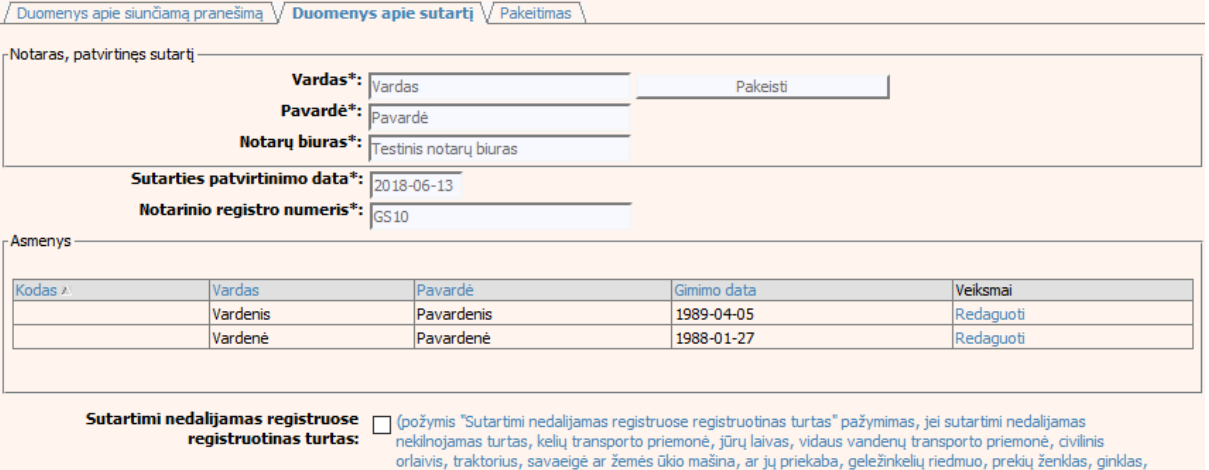

patentas, dizainas ar įmonė).

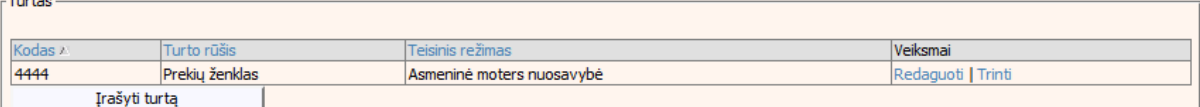

### **106 pav. Sutarties dėl gyvenimo skyrium pasekmių pakeitimo duomenų įrašymo**  skiltis "Duomenys apie sutartį"

- 142. Sutarties pakeitimo registravimo metu galima pridėti, ištrinti arba redaguoti turtą. Turto duomenų įvedimas aprašytas III.I.IV. skyriuje (žr. ["III.I.IV](#page-22-0) TURTO RŪŠIES DUOMENŲ [PILDYMAS"](#page-22-0) skyrių).
- 143. Pasirinkus skiltį "Pakeitimas" yra atvaizduojami šie duomenys:

# **71 lentelė. Sutarties dėl gyvenimo skyrium pasekmių pakeitimo duomenų įrašymo skilties "Pakeitimas" aprašymas**

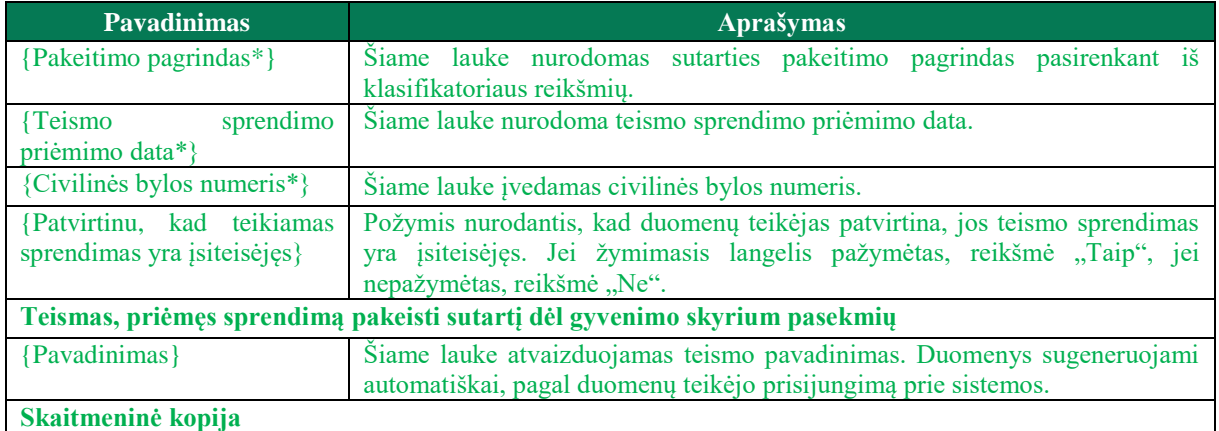

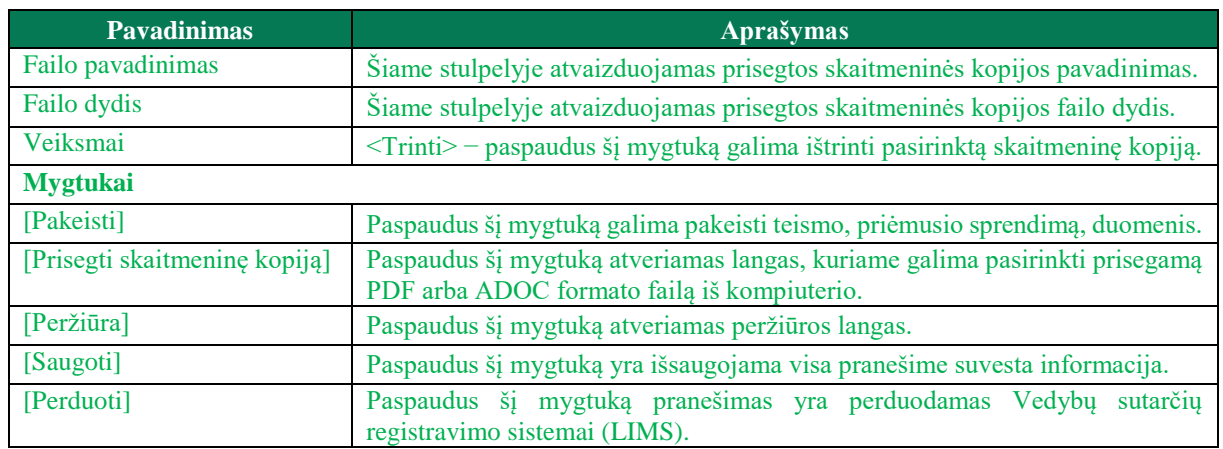

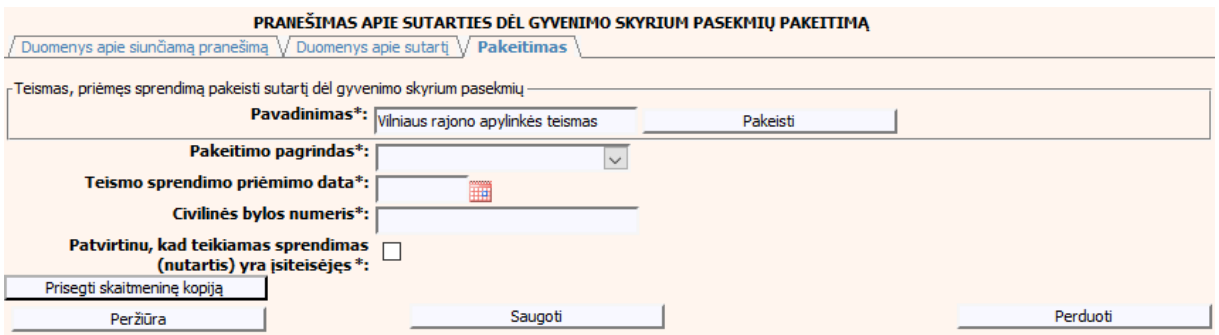

<span id="page-111-0"></span>**107 pav. Sutarties dėl gyvenimo skyrium pasekmių pakeitimo duomenų įrašymo skiltis "Pakeitimas"**

# **V.III.II PRANEŠIMO APIE SUTARTIES DĖL GYVENIMO SKYRIUM PASEKMIŲ PAKEITIMĄ (DUOMENŲ TAISYMĄ) PILDYMAS, KAI DUOMENŲ TEIKĖJAS – TEISMAS**

144. Pasirinkite meniu "Sutartis dėl santuokos nutraukimo pasekmių → apie sutarties dėl santuokos nutraukimo pasekmių pakeitimą".

> Sutartis dėl gyvenimo skyrium pasekmiu · apie sutarties del gyvenimo skyrium pasekmių pakeitimą

145. Paspaudus ant meniu punkto "apie sutarties dėl gyvenimo skyrium pasekmių pakeitimą", atidaromas modalinis langas, kuriame turite pasirinkti, koks veiksmas bus atliekamas: "Pakeitimas" ar "Pakeitimas (duomenų taisymas)". Pagal nutylėjimą nepažymėtas nei vienas veiksmas. Pasirinkti galima tik vieną veiksmą.

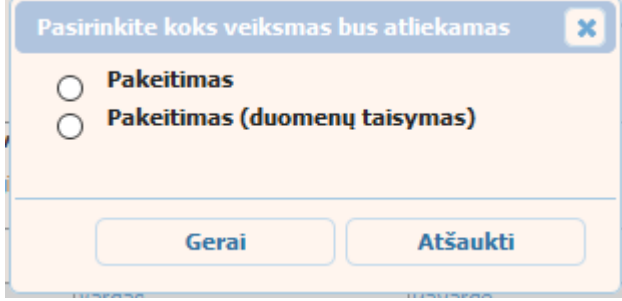

**108 pav. Sutarties dėl gyvenimo skyrium pasekmių pakeitimo veiksmo pasirinkimo langas**

146. Pasirinkite "Pakeitimas (duomenų taisymas)" ir paspauskite mygtuką [Gerai]. Atidaromas langas "Pranešimas apie sutarties dėl gyvenimo skyrium pasekmių pakeitimą (duomenų taisymą)".

Pastaba. Jei pasirinkote veiksmą "Pakeitimas (duomenų taisymas), tačiau užkraunamame objekte nėra įregistruotų teismų pakeitimų, teismų skiltyje "Pakeitimas" pateikiamas langas, skirtas pakeitimo informacijos pildymui [\(107 pav. Sutarties dėl gyvenimo skyrium pasekmių](#page-111-0)  [pakeitimo duomenų įrašymo skiltis](#page-111-0) "Pakeitimas") ir formuojamas pranešimas apie sutarties dėl gyvenimo skyrium pasekmių pakeitimą.

- 147. Atveriama duomenų pakeitimo įrašymo formos skiltis "Duomenys apie siunčiamą pranešimą".
- 148. Užpildykite lauką {Pranešimo data\*}, {Pranešimo numeris} ir {Sutarties identifikavimo kodas\*}, paspauskite mygtuką [Saugoti]. Po [Saugoti] mygtuko paspaudimo, skiltys "Duomenys apie sutarti" ir "Pakeitimas" tampa aktyvios, automatiškai užkraunami įregistruotos sutarties duomenys, kuriai yra daromas pakeitimas.

### **72 lentelė. Sutarties dėl gyvenimo skyrium pasekmių pakeitimo (duomenų taisymo) įrašymo skilties "Duomenys apie siunčiamą pranešimą" aprašymas**

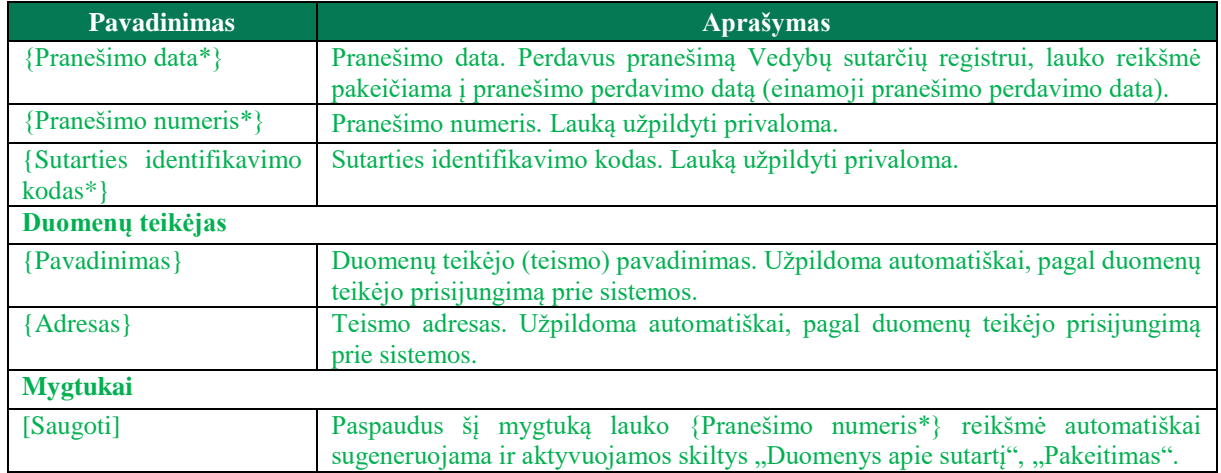

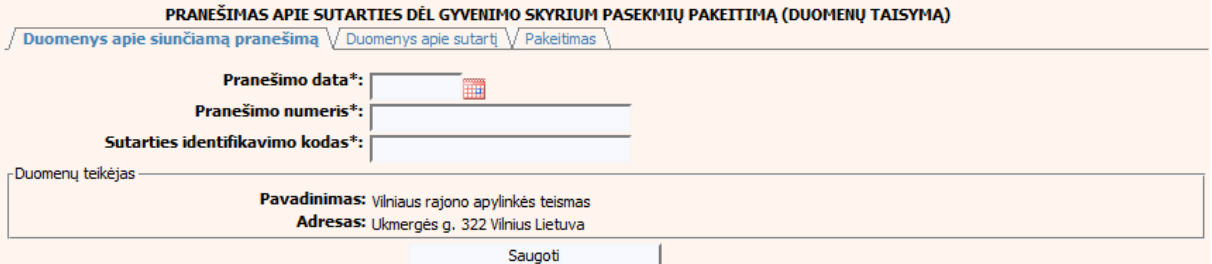

**109 pav. Sutarties dėl gyvenimo skyrium pasekmių pakeitimo (duomenų taisymo) įrašymo skiltis "Duomenys apie siunčiamą pranešimą"**

#### 149. Pasirinkus skiltį "Duomenys apie sutartį" yra atvaizduojami šie duomenys:

## **73 lentelė. Sutarties dėl gyvenimo skyrium pasekmių pakeitimo (duomenų taisymo) įrašymo skilties "Duomenys apie sutartį" aprašymas**

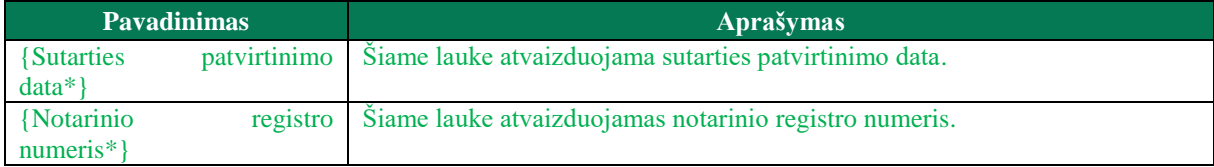

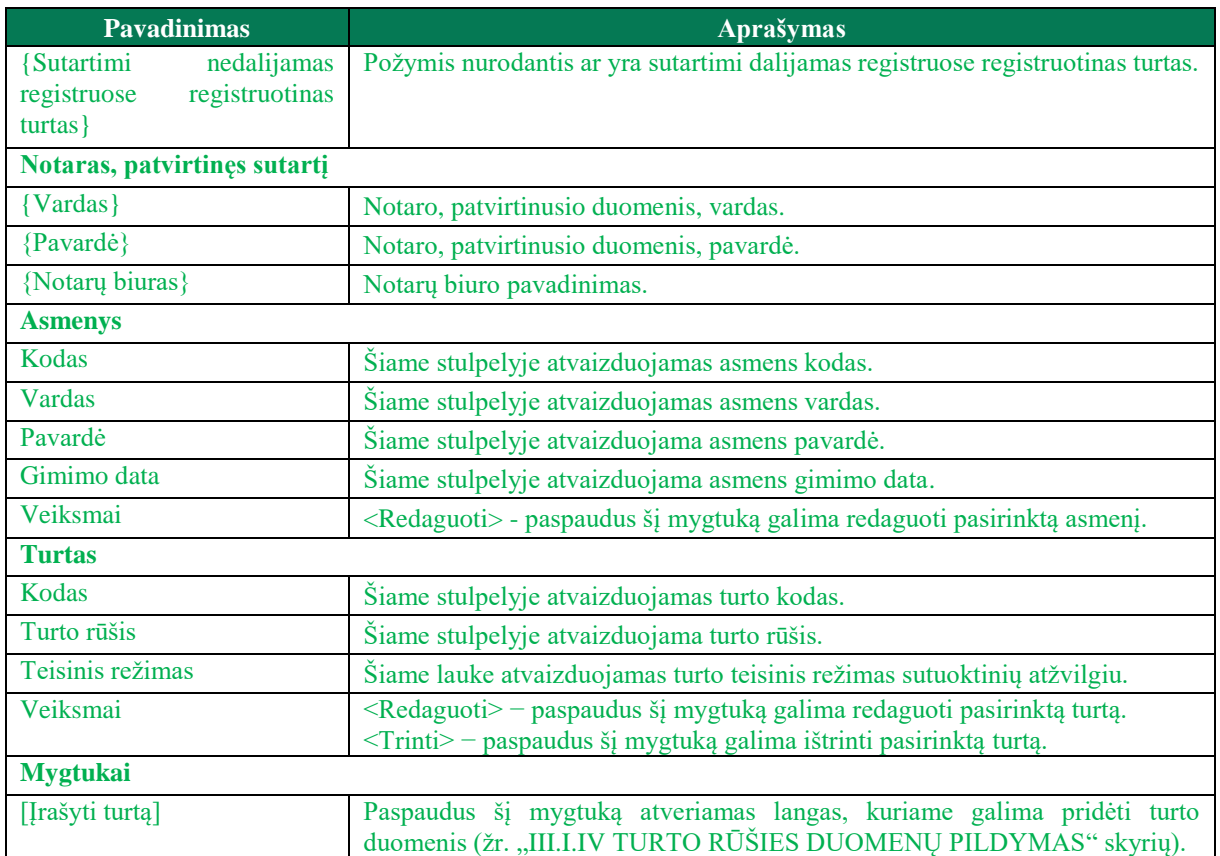

#### PRANEŠIMAS APIE SUTARTIES DĖL GYVENIMO SKYRIUM PASEKMIŲ PAKEITIMĄ (DUOMENŲ TAISYMĄ)

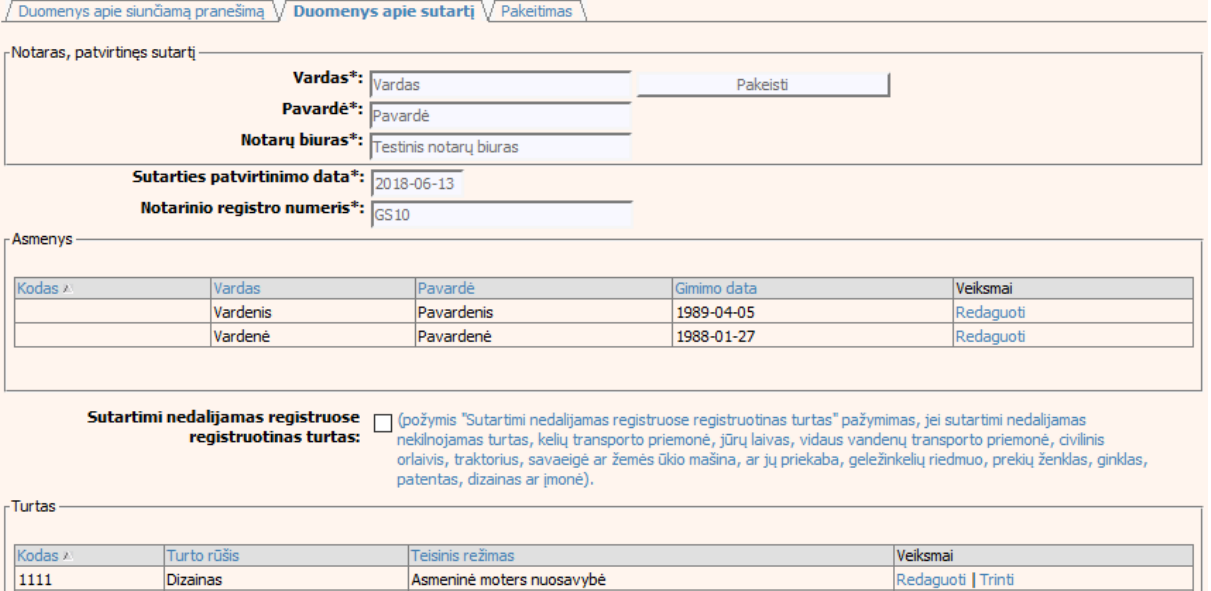

Asmeninė moters nuosavybė

4444

Prekių ženklas

Įrašyti turtą

#### **110 pav. Sutarties dėl gyvenimo skyrium pasekmių pakeitimo (duomenų taisymo) įrašymo skiltis "Duomenys apie sutartį"**

150. Sutarties pakeitimo registravimo metu galima pridėti, ištrinti arba redaguoti turtą. Turto duomenų įvedimas aprašytas III.I.IV. skyriuje (žr. ["III.I.IV](#page-22-0) TURTO RŪŠIES DUOMENŲ [PILDYMAS"](#page-22-0) skyrių).

Redaguoti | Trinti

- 151. Pakeitimo (duomenų taisymo) įrašymo skilties "Pakeitimas" funkcionalumas, kai objektas turi įregistruotų pakeitimų:
	- 1) Kai yra įregistruotas pakeitimas (duomenų taisymas), tuomet toks pakeitimas neužkraunamas.
	- 2) Kai yra įregistruoti keli pakeitimai, užkraunama paskutinio pakeitimo informacija.
	- 3) Jei duomenis tikslina teismas, užkraunami tik teismų paskutiniai pakeitimai.
- 152. Pasirinkus skiltį "Pakeitimas" yra atvaizduojami šie duomenys:

### **74 lentelė. Sutarties dėl gyvenimo skyrium pasekmių pakeitimo (duomenų taisymo) įrašymo skilties "Pakeitimas" aprašymas, kai objektas turi įregistruotų pakeitimų**

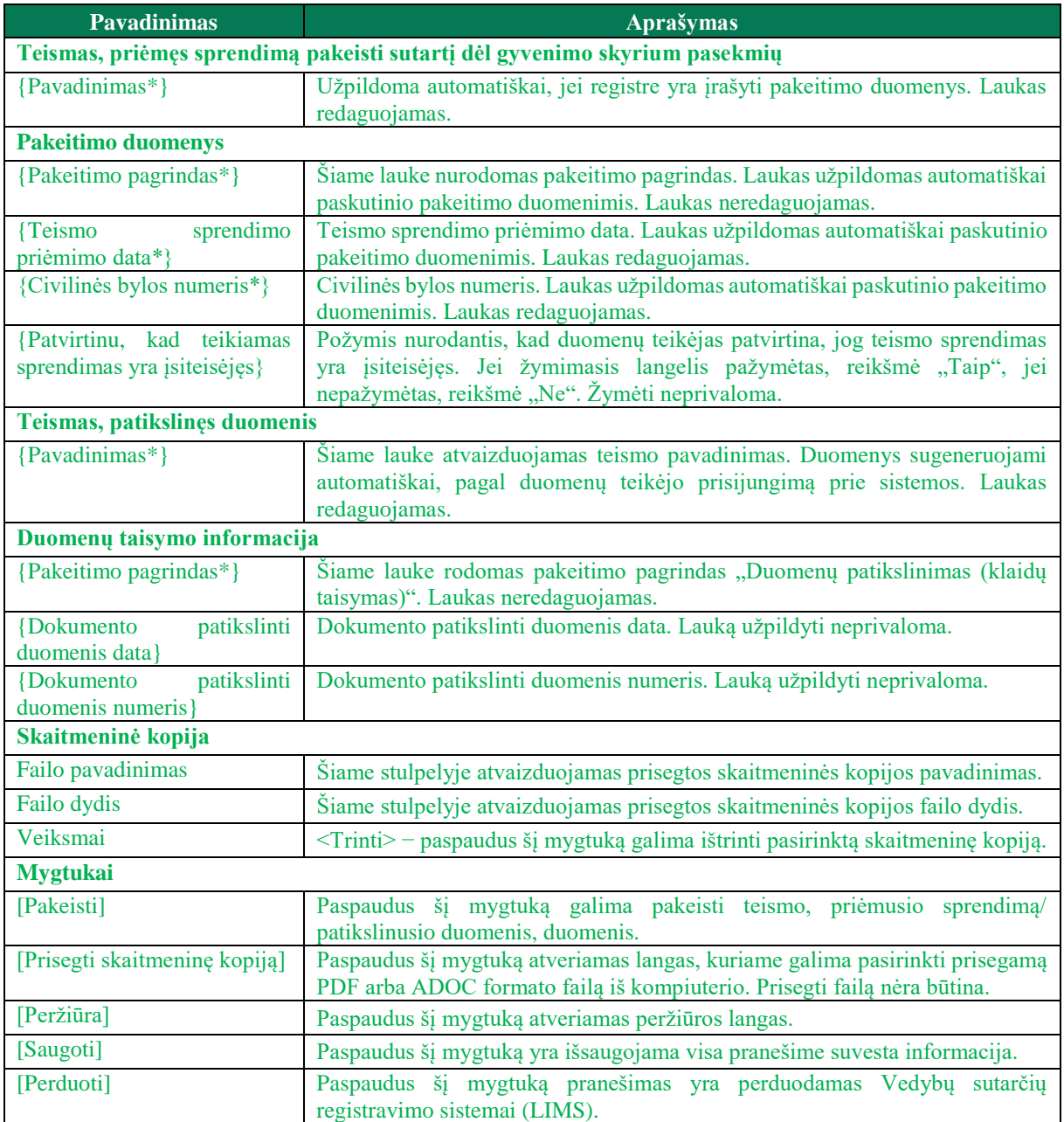

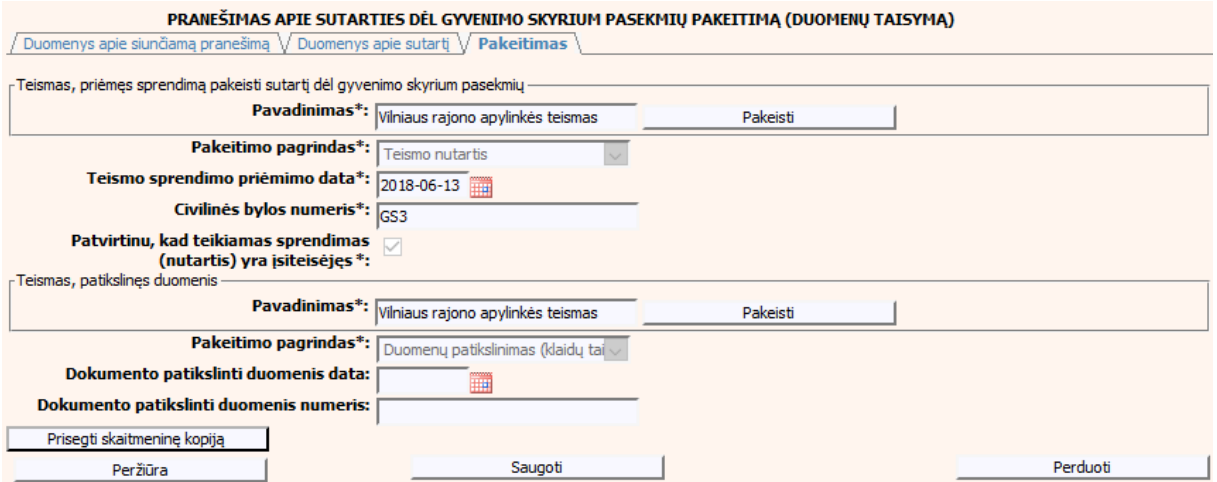

**111 pav. Sutarties dėl gyvenimo skyrium pasekmių pakeitimo (duomenų taisymo) įrašymo skiltis "Pakeitimas", kai objektas turi įregistruotų pakeitimų**

# **VI.III DUOMENŲ ĮRAŠYMO FORMA "PRANEŠIMAS APIE SUTARTIES DĖL GYVENIMO SKYRIUM PASEKMIŲ PABAIGĄ"**

153. Įregistravus Vedybų sutarčių registro registravimo programoje (LIMS) pranešimą apie patvirtintą sutartį dėl gyvenimo skyrium pasekmių, automatiškai yra sukuriamas ir priskiriamas sutarties identifikavimo kodas. Sutarties identifikavimo kodą galima pasižiūrėti pasirinkus meniu "Vedybų sutarčių registro pranešimų peržiūra", pranešimų sąrašą galimą filtruoti pagal nurodytus laukus, suradus norimą pranešimą reikia paspausti mygtuką [Peržiūra], ekrane bus pateikta Registro siunčiamo pranešimo forma, kurioje nurodytas identifikavimo kodas. Pranešimo apie sutarties dėl gyvenimo skyrium pasekmių pabaigą duomenų pildymas aprašytas tolimesniuose skyriuose.

# **VI.III.I PRANEŠIMO APIE SUTARTIES DĖL GYVENIMO SKYRIUM PASEKMIŲ PABAIGĄ, KAI DUOMENŲ TEIKĖJAS – NOTARAS**

154. Pasirinkite meniu "Sutartis dėl gyvenimo skyrium pasekmių → apie sutarties dėl gyvenimo skyrium pasekmių pabaigą".

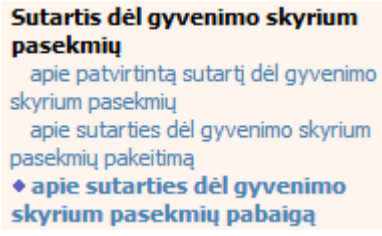

- 155. Atveriama pabaigos pranešimo duomenų keitimo įrašymo formos skiltis "Duomenys apie siunčiamą pranešimą".
- 156. Užpildykite lauką {Pranešimo data\*} ir {Sutarties identifikavimo kodas\*}, paspauskite mygtuką [Saugoti]. Po [Saugoti] mygtuko paspaudimo laukas {Pranešimo numeris\*} yra automatiškai sugeneruojamas, skiltys "Duomenys apie sutartį" ir "Pabaiga" tampa aktyvios. Automatiškai užkraunami įregistruotos sutarties, kuriai yra vykdomas pabaigos įregistravimas, duomenys. Blokas "Duomenų teikėjas" yra automatiškai užpildomas prisijungusio naudotojo duomenimis.

## **75 lentelė. Sutarties dėl gyvenimo skyrium pasekmių pabaigos duomenų įrašymo skilties "Duomenys apie siunčiamą pranešimą" aprašymas**

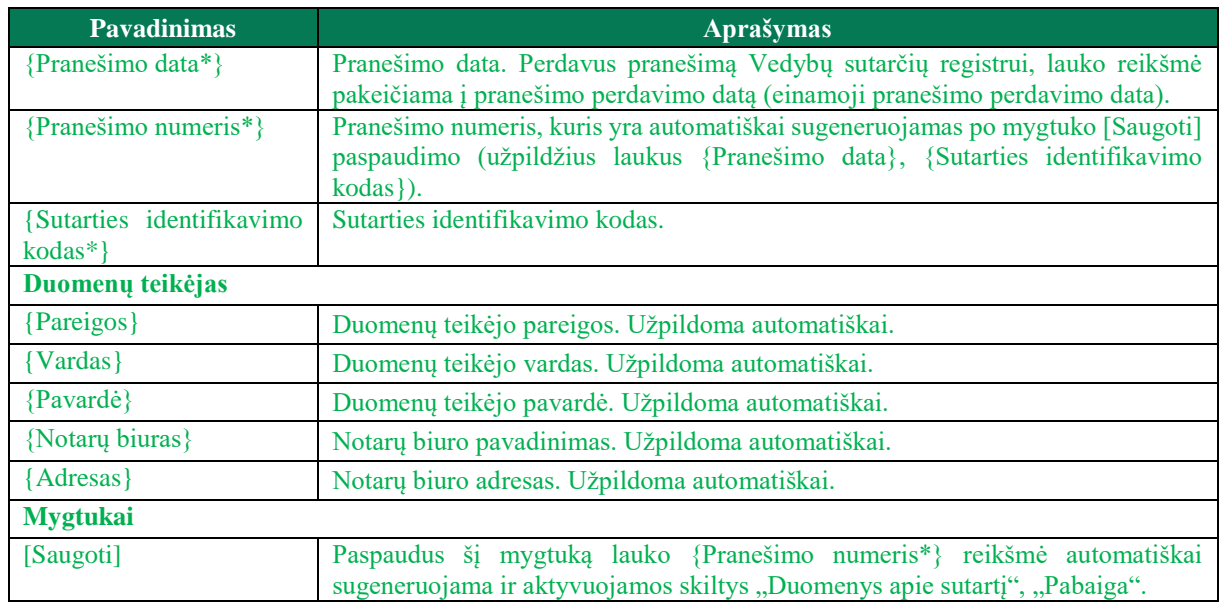

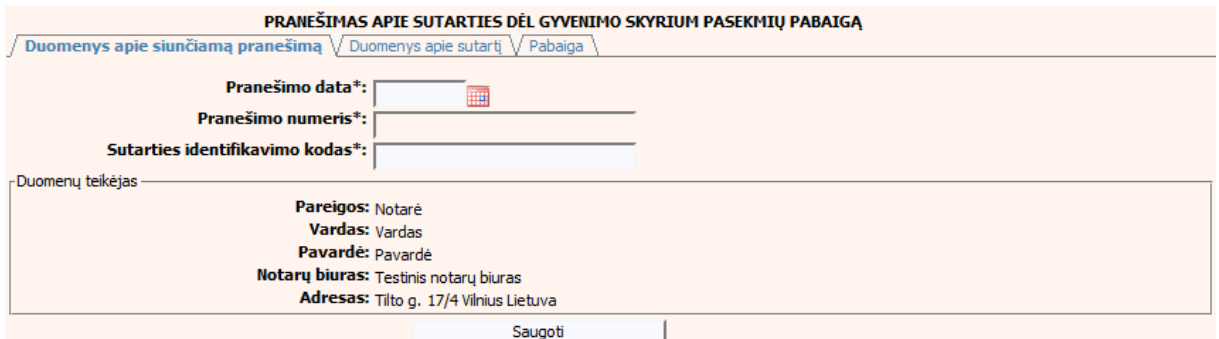

### **112 pav. Sutarties dėl gyvenimo skyrium pasekmių pabaigos duomenų įrašymo**  skiltis "Duomenys apie siunčiamą pranešimą"

157. Pasirinkus skiltį "Duomenys apie sutartį" yra atveriamas langas, kuriame atvaizduojama įregistruota sutartis, laukai nėra redaguojami ir keisti jų negalima.

## **76 lentelė. Sutarties dėl gyvenimo skyrium pasekmių pabaigos duomenų įrašymo skilties "Duomenys apie sutartį" aprašymas**

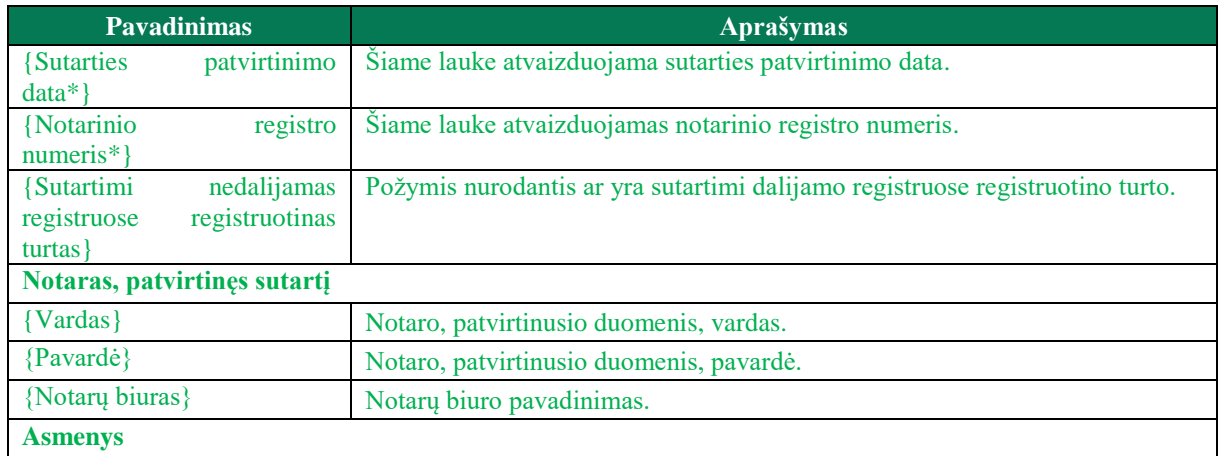

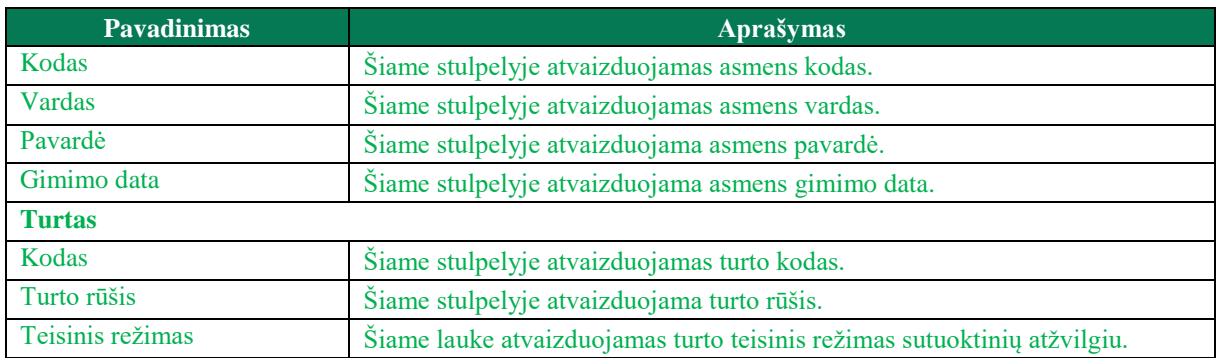

#### PRANEŠIMAS APIE SUTARTIES DĖL GYVENIMO SKYRIUM PASEKMIŲ PABAIGĄ

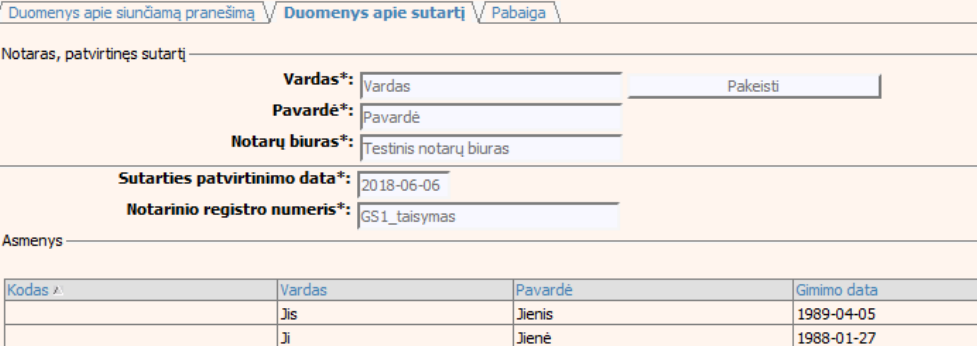

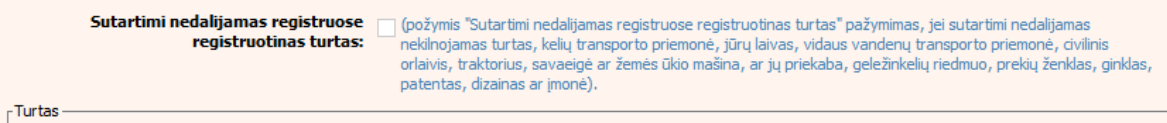

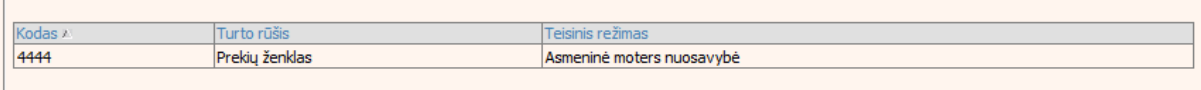

### **113 pav. Sutarties dėl gyvenimo skyrium pasekmių pabaigos duomenų įrašymo**  skiltis "Duomenys apie sutartį"

158. Pasirinkus skiltį "Pabaiga" yra atveriamas langas su laukais:

# **77 lentelė. Sutarties dėl gyvenimo skyrium pasekmių pabaigos duomenų įrašymo skilties "Pabaiga" aprašymas**

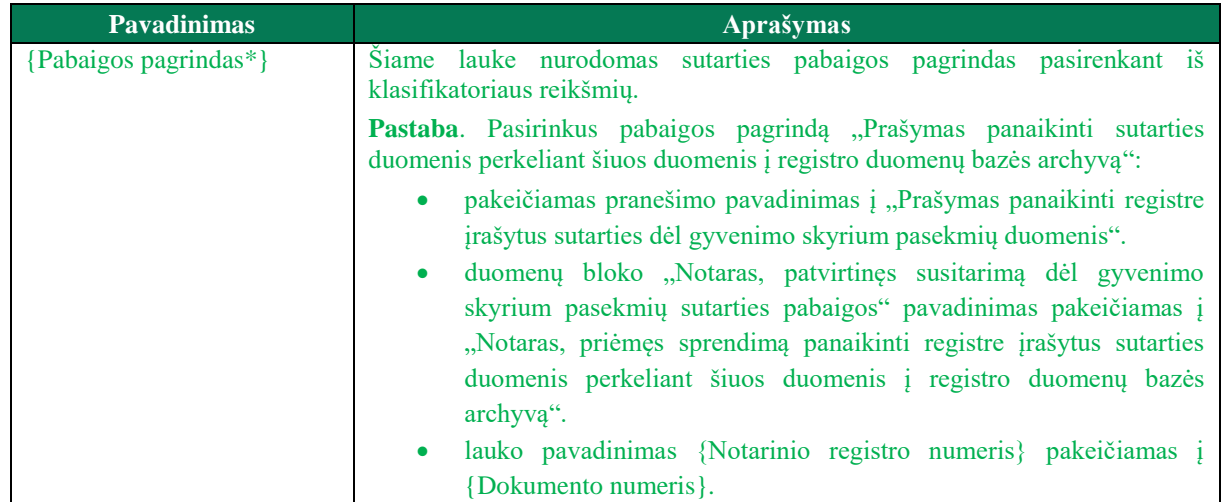

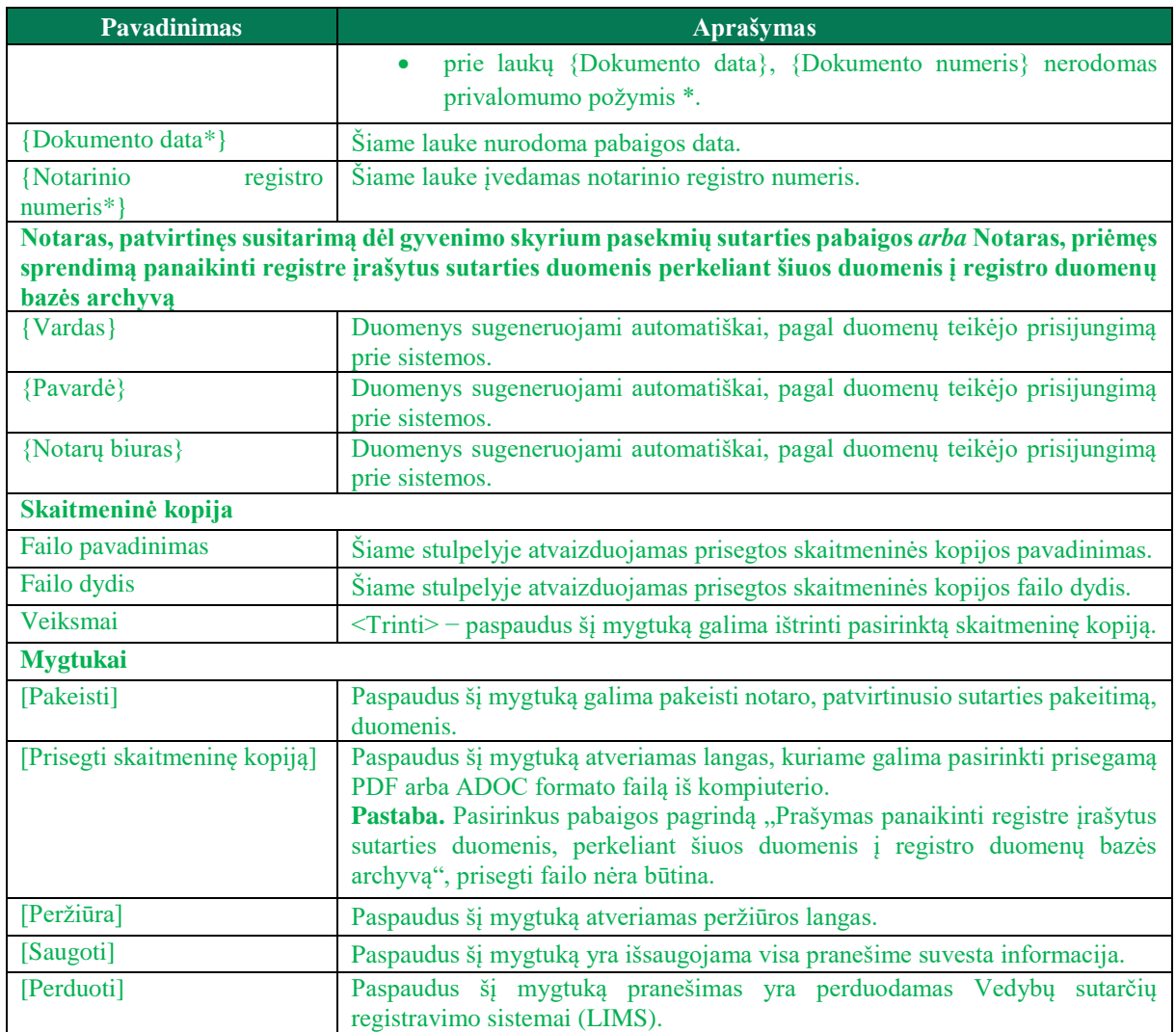

#### PRANEŠIMAS APIE SUTARTIES DĖL GYVENIMO SKYRIUM PASEKMIŲ PABAIGĄ

 $\sqrt{p_a}$ 

 $\sqrt{2}$ 

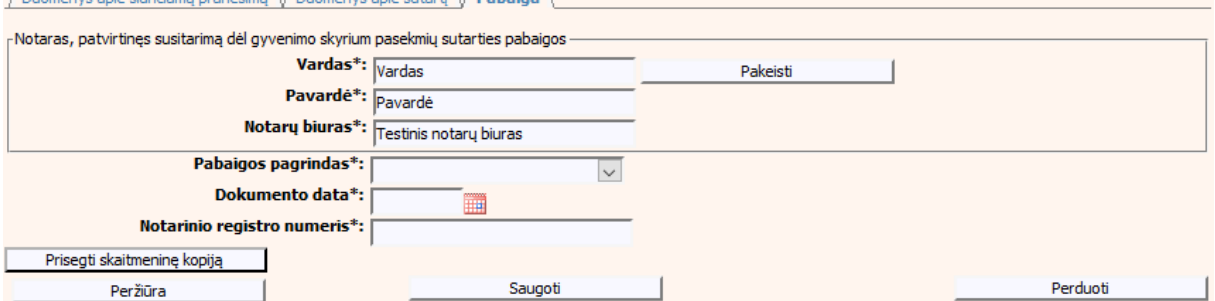

**114 pav. Sutarties dėl gyvenimo skyrium pasekmių pabaigos duomenų įrašymo**  skiltis "Pabaiga"

# **VI.III.II PRANEŠIMO APIE SUTARTIES DĖL GYVENIMO SKYRIUM PASEKMIŲ PABAIGĄ, KAI DUOMENŲ TEIKĖJAS – TEISMAS**

159. Pasirinkite meniu "Sutartis dėl gyvenimo skyrium pasekmių → apie sutarties dėl gyvenimo skyrium pasekmių pabaigą".

#### Sutartis dėl gyvenimo skyrium pasekmiy apie sutarties dėl gyvenimo skyrium pasekmių pakeitimą · apie sutarties del gyvenimo skyrium pasekmių pabaigą

- 160. Atveriama pabaigos pranešimo duomenų įrašymo formos skiltis "Duomenys apie siunčiamą pranešimą".
- 161. Užpildykite lauką {Pranešimo data\*}, {Pranešimo numeris\*} ir {Sutarties identifikavimo kodas\*}, paspauskite mygtuką [Saugoti]. Po [Saugoti] mygtuko paspaudimo skiltys "Duomenys apie sutarti" ir "Pabaiga" tampa aktyvios. Automatiškai užkraunami įregistruotos sutarties, kuriai yra vykdomas pabaigos įregistravimas, duomenys. Blokas "Duomenų teikėjas" yra automatiškai užpildomas prisijungusio naudotojo duomenimis.

### **78 lentelė. Sutarties dėl gyvenimo skyrium pasekmių pabaigos duomenų įrašymo skilties "Duomenys apie siunčiamą pranešimą" aprašymas**

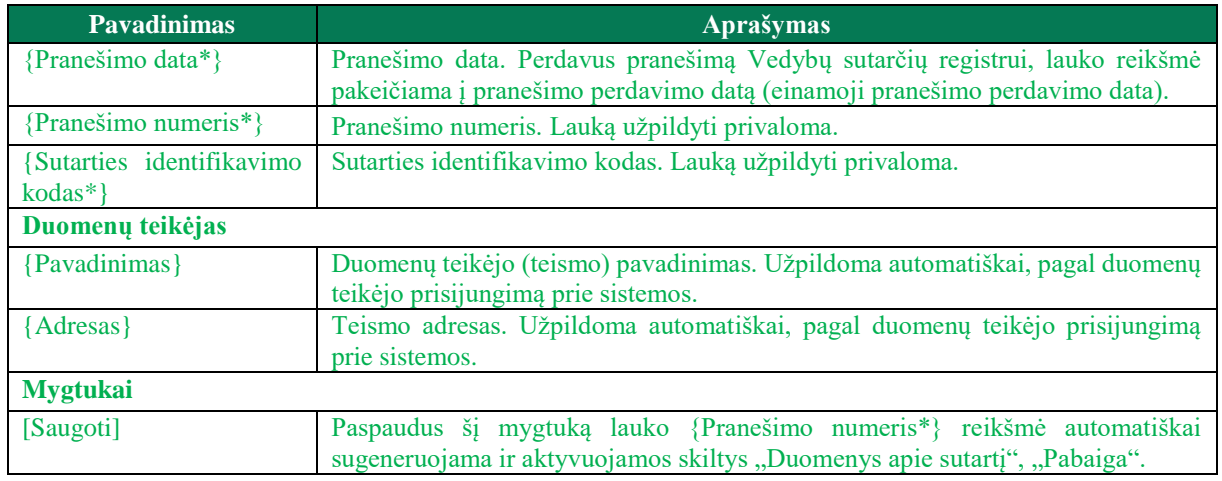

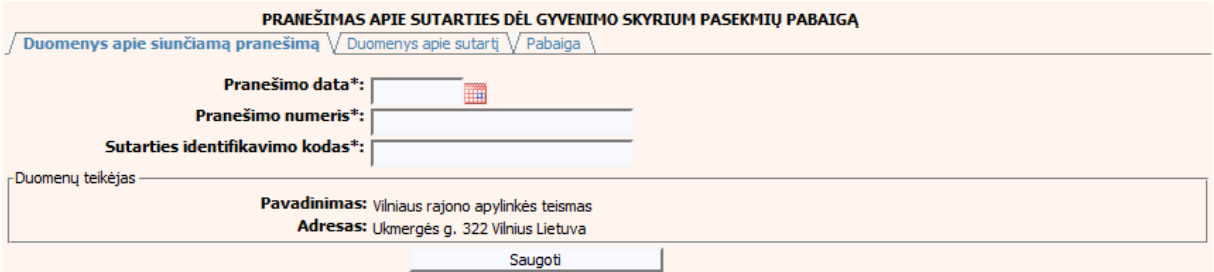

## **115 pav. Sutarties dėl gyvenimo skyrium pasekmių pabaigos duomenų įrašymo**  skiltis "Duomenys apie siunčiamą pranešimą"

162. Pasirinkus skiltį "Duomenys apie sutartį" yra atveriamas langas, kuriame atvaizduojama įregistruota sutartis, laukai nėra redaguojami ir keisti jų negalima.

# **79 lentelė. Sutarties dėl gyvenimo skyrium pasekmių pabaigos duomenų įrašymo skilties "Duomenys apie sutartį" aprašymas**

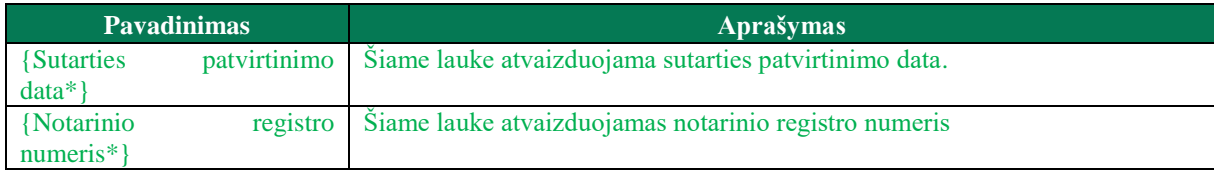

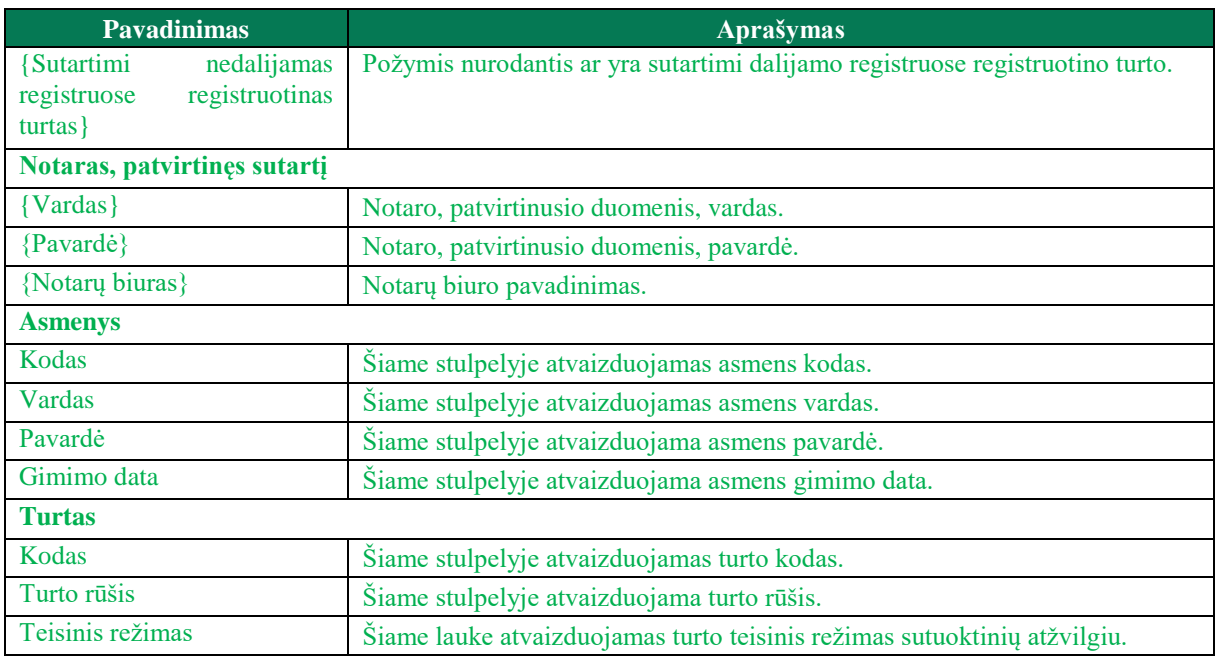

#### PRANEŠIMAS APIE SUTARTIES DĖL GYVENIMO SKYRIUM PASEKMIŲ PABAIGĄ

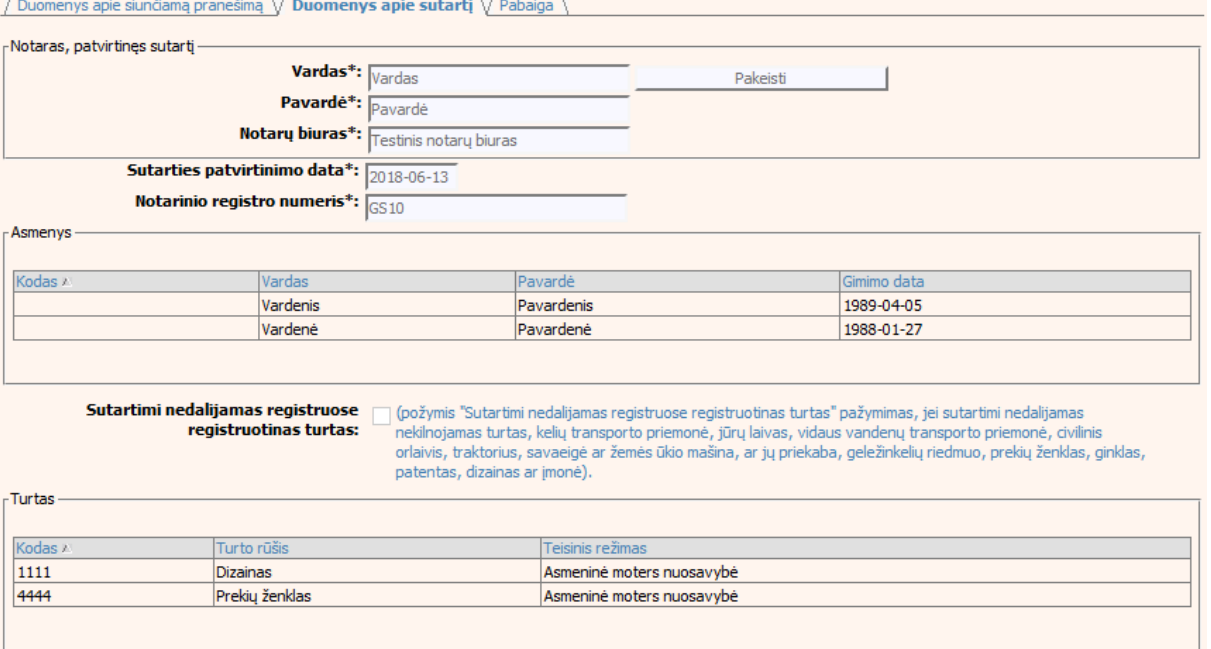

### **116 pav. Sutarties dėl gyvenimo skyrium pasekmių pabaigos duomenų įrašymo**  skiltis "Duomenys apie sutartį"

163. Pasirinkus skiltį "Pabaiga" yra atveriamas langas su laukais:

# **80 lentelė. Sutarties dėl gyvenimo skyrium pasekmių pabaigos duomenų įrašymo skilties "Pabaiga" aprašymas**

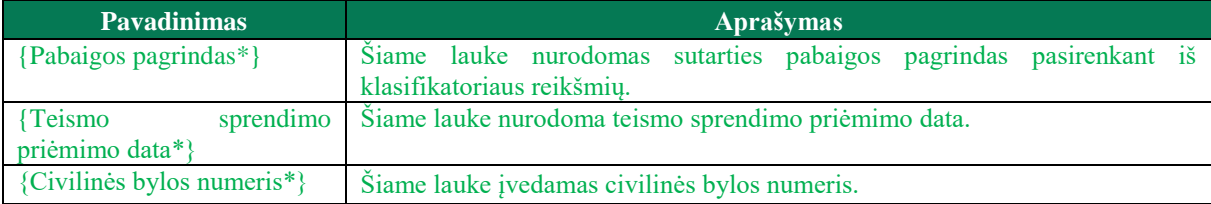

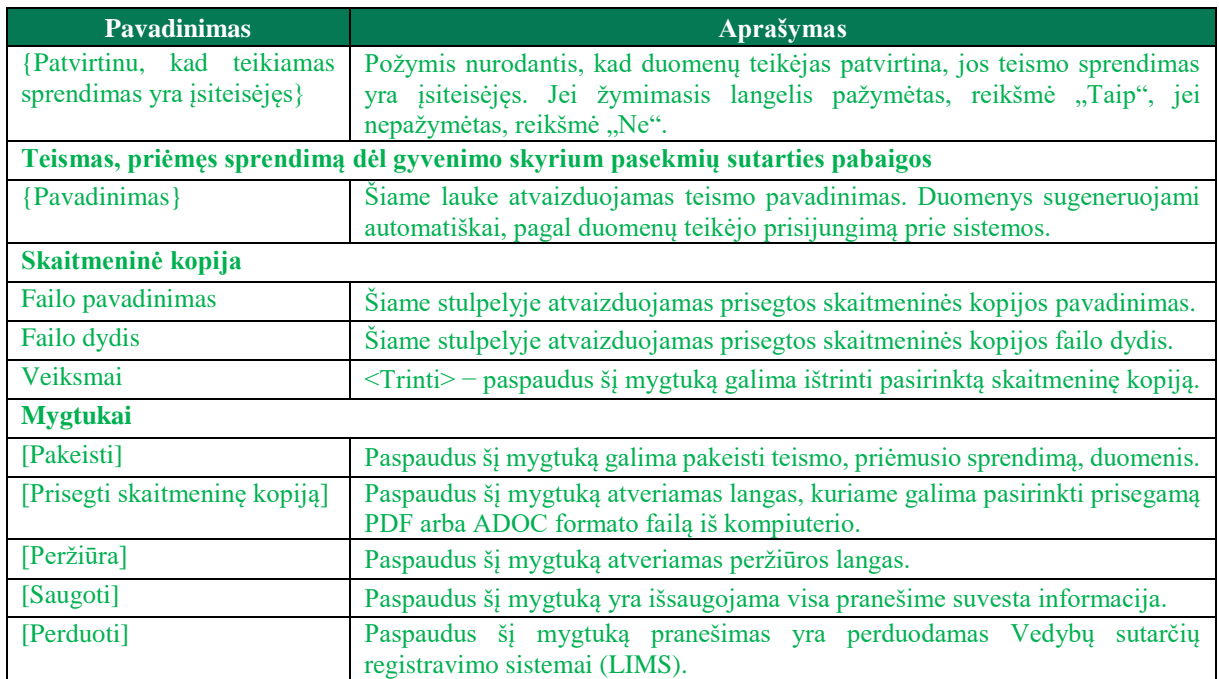

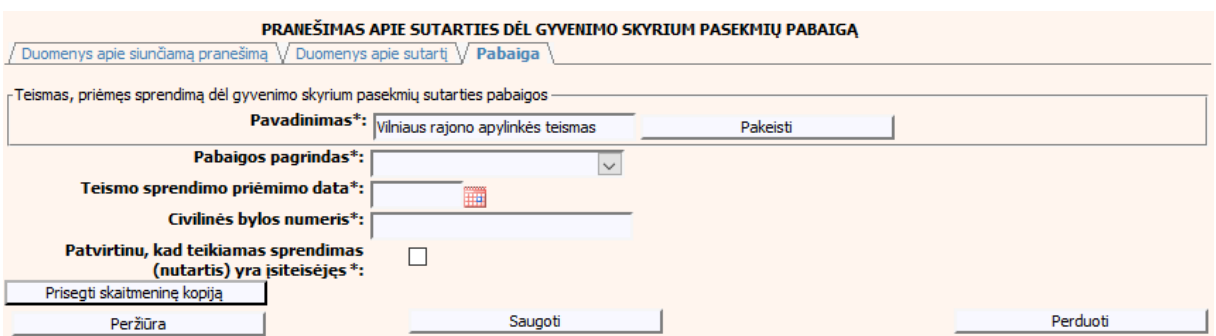

**117 pav. Sutarties dėl gyvenimo skyrium pasekmių pabaigos duomenų įrašymo skiltis "Pabaiga"**

# **VII. PRANEŠIMŲ SĄRAŠAI**

164. Šiame skyriuje aprašyti Vedybų sutarčių registro sąrašai, jų filtrai.

# **VII.I [PRANEŠIMAI VEDYBŲ SUTARČIŲ REGISTRUI \(IŠSAUGOTI, NEIŠSIŲSTI\),](https://registrai.hipotekosistaiga.lt/testlimsip/main/index.php?_=6D,A9,17) KAI DUOMENŲ TEIKĖJAS - NOTARAS**

165. Norėdami peržiūrėti išsaugotą, bet neišsiųstą pranešimą meniu turite pasirinkti punktą "Pranešimai Vedybų sutarčių registrui (išsaugoti, neišsiųsti).

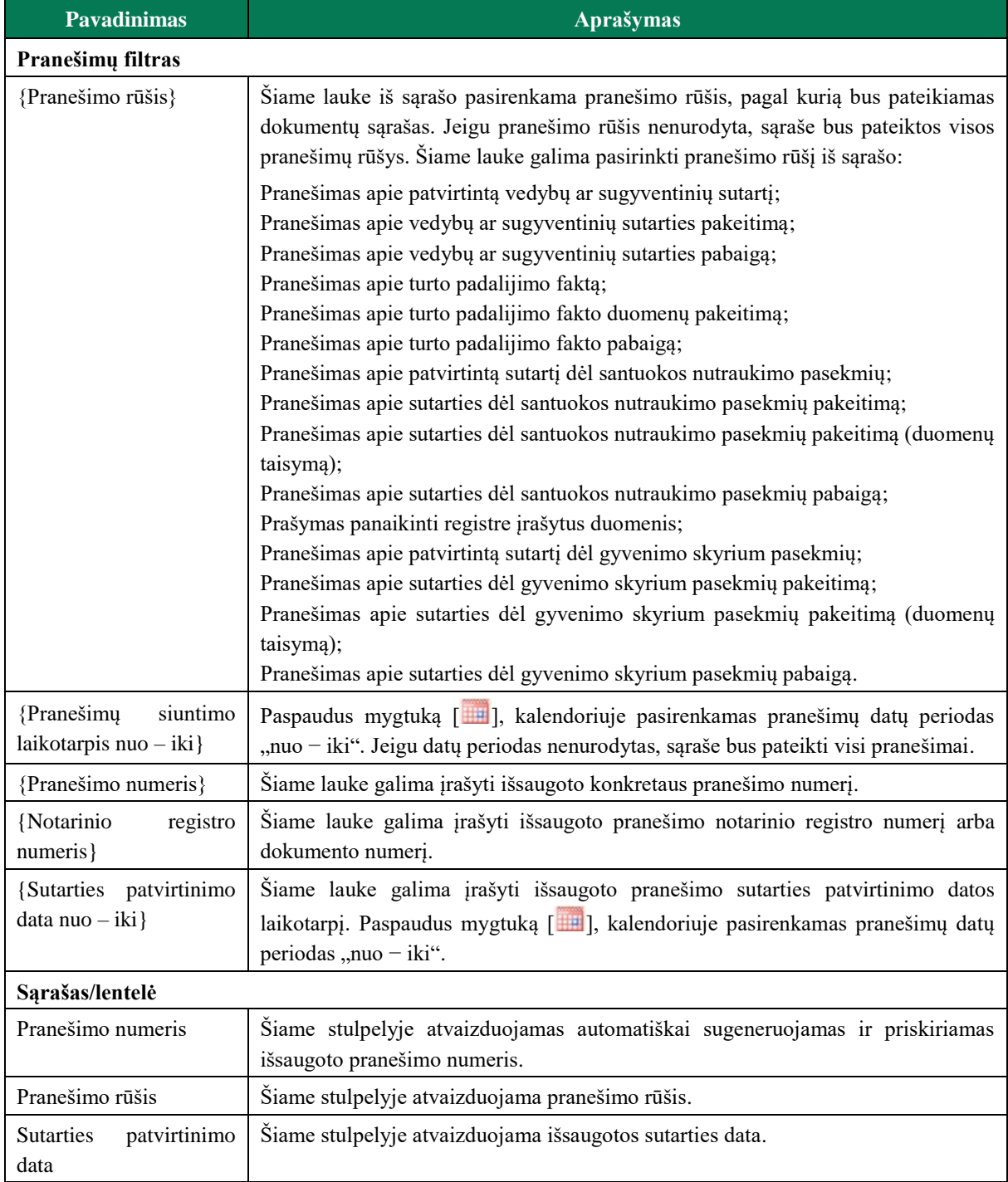

### **81 lentelė. Išsaugotų pranešimų lango aprašymas**

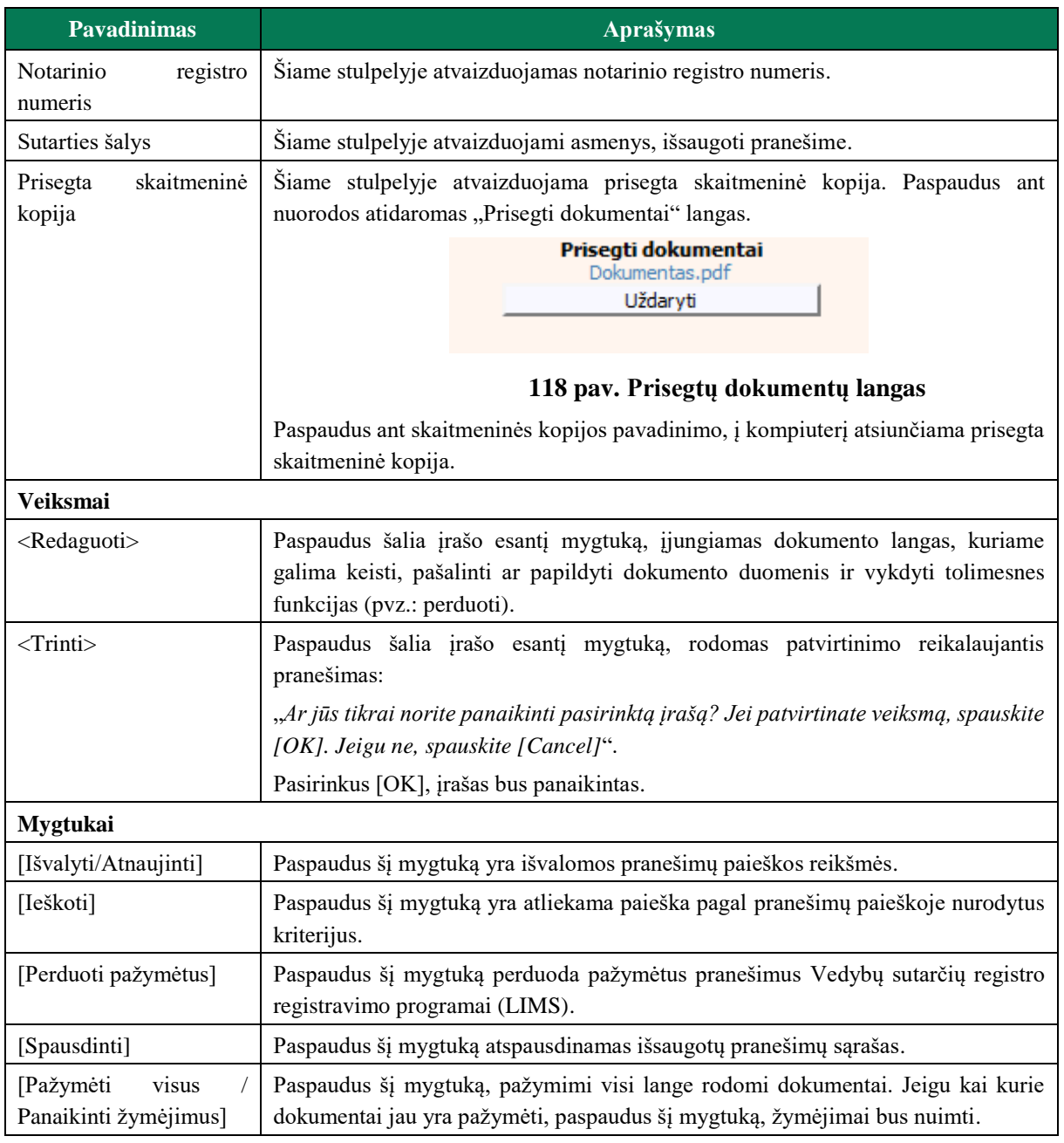

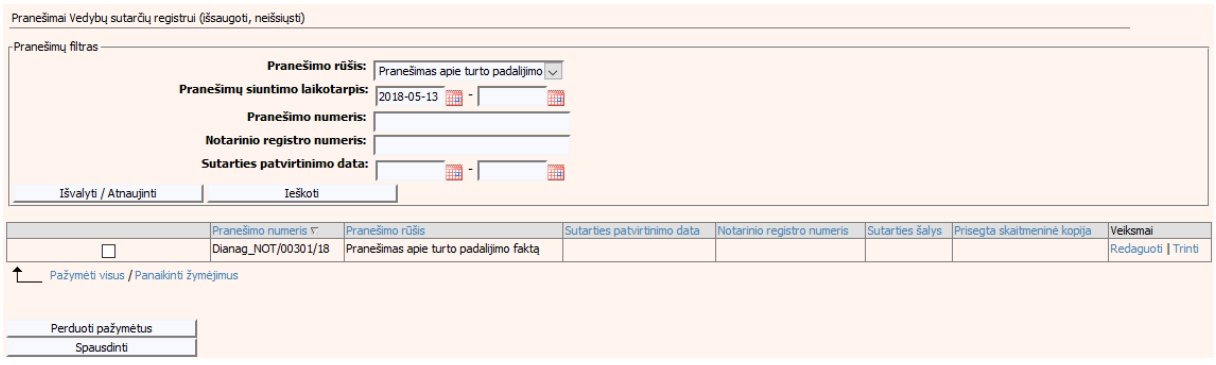

**119 pav. Išsaugotų pranešimų sąrašo langas**

# **VII.II PRANEŠIMAI VEDYBŲ SUTARČIŲ REGISTRUI (IŠSAUGOTI, NEIŠSIŲSTI), KAI DUOMENŲ TEIKĖJAS – TEISMAS**

166. Norėdami peržiūrėti išsaugotą, bet neišsiųstą pranešimą meniu turite pasirinkti punktą "Pranešimai Vedybų sutarčių registrui (išsaugoti, neišsiųsti).

#### **Pavadinimas Aprašymas Pranešimų filtras** {Pranešimo rūšis} Šiame lauke iš sąrašo pasirenkama pranešimo rūšis, pagal kurią bus pateikiamas dokumentų sąrašas. Jeigu pranešimo rūšis nenurodyta, sąraše bus pateiktos visos pranešimų rūšys. Šiame lauke galima pasirinkti pranešimo rūšį iš sąrašo: Pranešimas apie patvirtintą vedybų ar sugyventinių sutartį; Pranešimas apie vedybų ar sugyventinių sutarties pakeitimą; Pranešimas apie vedybų ar sugyventinių sutarties pabaigą; Pranešimas apie turto padalijimo faktą; Pranešimas apie turto padalijimo fakto duomenų pakeitimą; Pranešimas apie turto padalijimo fakto pabaigą; Pranešimas apie sutarties dėl santuokos nutraukimo pasekmių pakeitimą; Pranešimas apie sutarties dėl santuokos nutraukimo pasekmių pakeitimą (duomenų taisymą); Pranešimas apie sutarties dėl santuokos nutraukimo pasekmių pabaigą; Pranešimas apie sutarties dėl gyvenimo skyrium pasekmių pakeitimą; Pranešimas apie sutarties dėl gyvenimo skyrium pasekmių pakeitimą (duomenų taisymą); Pranešimas apie sutarties dėl gyvenimo skyrium pasekmių pabaigą. {Pranešimų siuntimo laikotarpis nuo – iki} Paspaudus mygtuką [ 1, kalendoriuje pasirenkamas pranešimų datų periodas ., nuo − iki". Jeigu datų periodas nenurodytas, saraše bus pateikti visi pranešimai. {Pranešimo numeris} Šiame lauke galima įrašyti išsaugoto konkretaus pranešimo numerį. {Bylos numeris} Šiame lauke galima įrašyti išsaugoto pranešimo bylos numerį arba dokumento numerį. {Sprendimo (nutarties) data nuo - iki} Šiame lauke galima įrašyti išsaugoto pranešimo sprendimo (nutarties) datos ar dokumento laikotarpį. Paspaudus mygtuką [iiiii], kalendoriuje pasirenkamas pranešimų datų periodas "nuo – iki". **Sąrašas/lentelė** Pranešimo numeris Šiame stulpelyje atvaizduojamas teismo įvestas automatiškai sugeneruojamas ir priskiriamas išsaugoto pranešimo numeris. Pranešimo rūšis <br>
Siame stulpelyje atvaizduojama pranešimo rūšis. Sprendimo (nutarties) data Šiame stulpelyje atvaizduojama išsaugoto sprendimo (nutarties) data arba dokumento data. Bylos numeris **Siame stulpelyje atvaizduojamas bylos numeris arba dokumento numeris.** Sutarties (bylos) šalys  $\parallel$  Šiame stulpelyje atvaizduojami asmenys, išsaugoti pranešime. Prisegta skaitmeninė kopija Šiame stulpelyje atvaizduojama prisegta skaitmeninė kopija. Paspaudus ant nuorodos atidaromas "Prisegti dokumentai" langas.

### **82 lentelė. Išsaugotų pranešimų lango aprašymas**

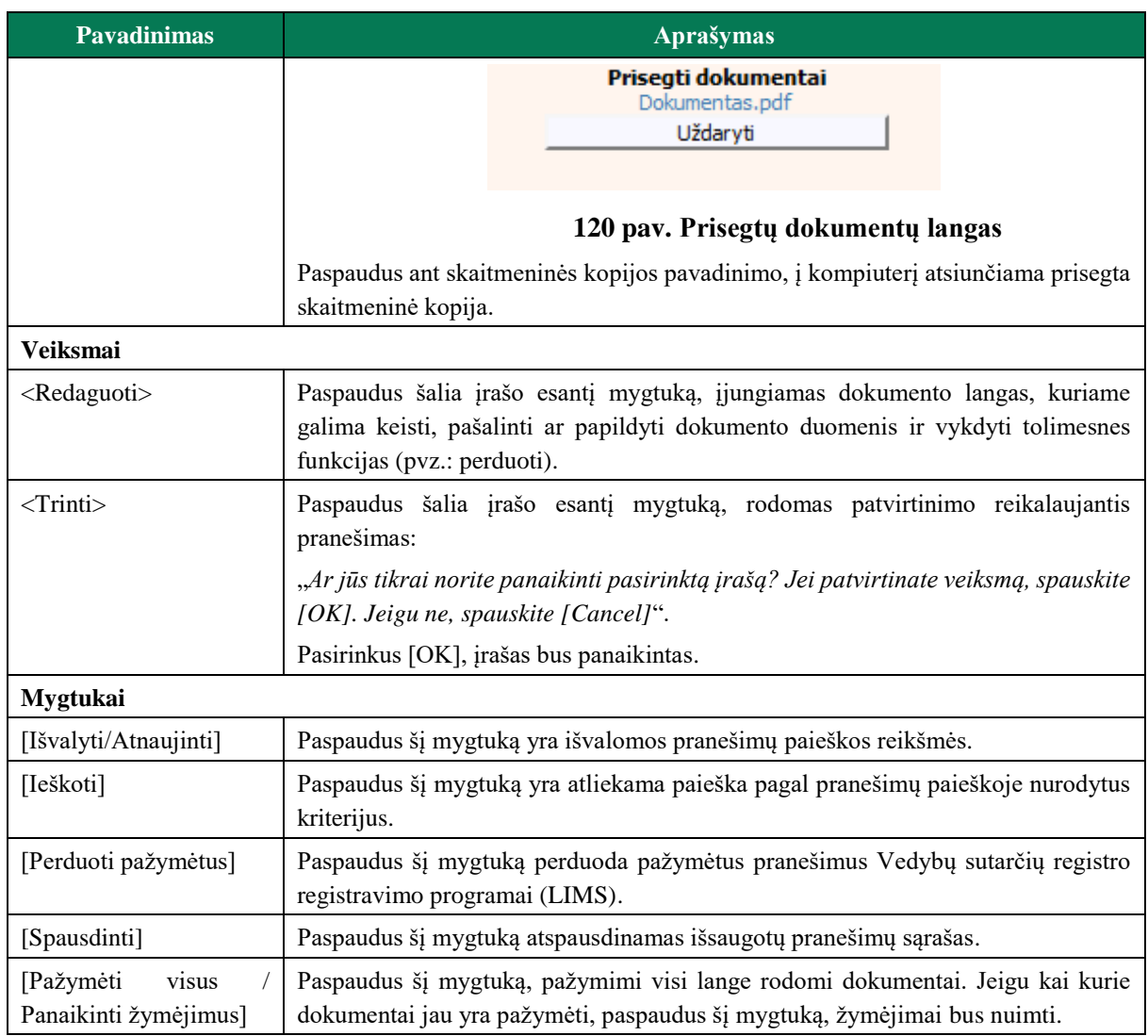

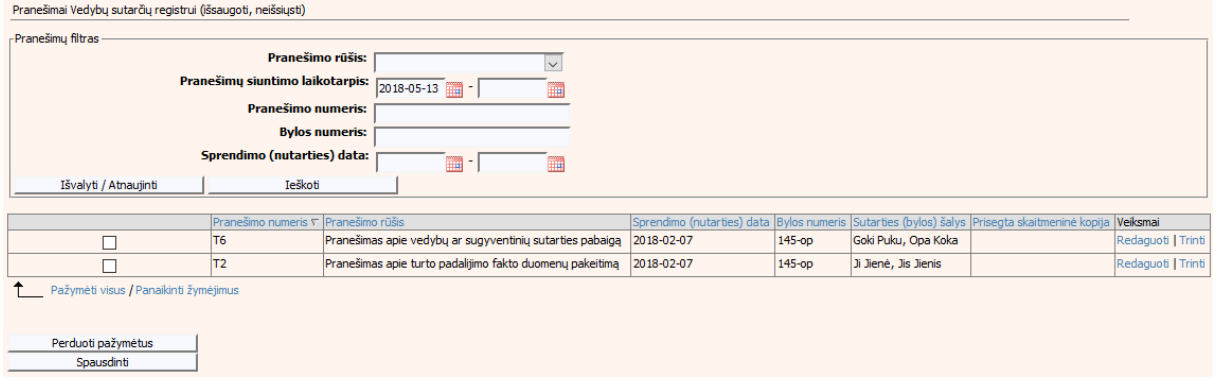

# **121 pav. Išsaugotų pranešimų sąrašo langas**

# **VII.III REGISTRUI PERDUOTŲ PRANEŠIMŲ PERŽIŪRA IR PAIEŠKA, KAI DUOMENŲ TEIKĖJAS - NOTARAS**

167. Dokumentus perdavus į Vedybų sutarčių registro registravimo programą (LIMS), jie bus matomi *Registrui perduotų pranešimų sąraše* [\(123 pav.](#page-127-0)), atsiradus neatitikimams registravimo procese gali kilti būtinybė peržiūrėti naudotojo išsiųstus duomenis. Norėdami peržiūrėti perduotų pranešimų registrui sąrašą turite pasirinkti meniu punktą "Registrui perduotų pranešimų peržiūra ir paieška". Pateikiamas langas su dokumentų sąrašu ir pranešimų filtru. Filtro pagalba galima susirasti reikalingą dokumentą, sąrašą filtruojant pagal sutarties rūšį, pranešimo datą (nurodant periodo intervalą), arba pagal konkretų pranešimo numerį. Norint išvalyti pasirinktus atrankos kriterijus, reikia paspausti mygtuką [Išvalyti/Atnaujinti]. Jeigu filtro laukuose neįvesti jokie atrankos kriterijai, rodomi visi pranešimai, sugrupuoti po 20. Tolimesnius pranešimus galima peržiūrėti pasirenkant virš dokumentų lentelės pateiktomis aktyviomis nuorodomis [1-20]; [21-40] ir t. t. Lentelėje duomenis galima surūšiuoti didėjimo/mažėjimo tvarka, spustelėjus pele ant stulpelio pavadinimo (pvz.: paspaudus "*Gauto dokumento data*", lentelėje bus pateikiami įrašai išrikiuoti tvarka nuo seniausio iki naujausio.)

168. Sąraše susiradus reikiamą dokumentą, galima peržiūrėti detalius jo duomenis, pasirenkant mygtuką [Peržiūra], esantį šalia įrašo. Tuomet įjungiamas dokumento langas, kuriame pateikiami visi formos laukai. Informacijos keisti negalima.

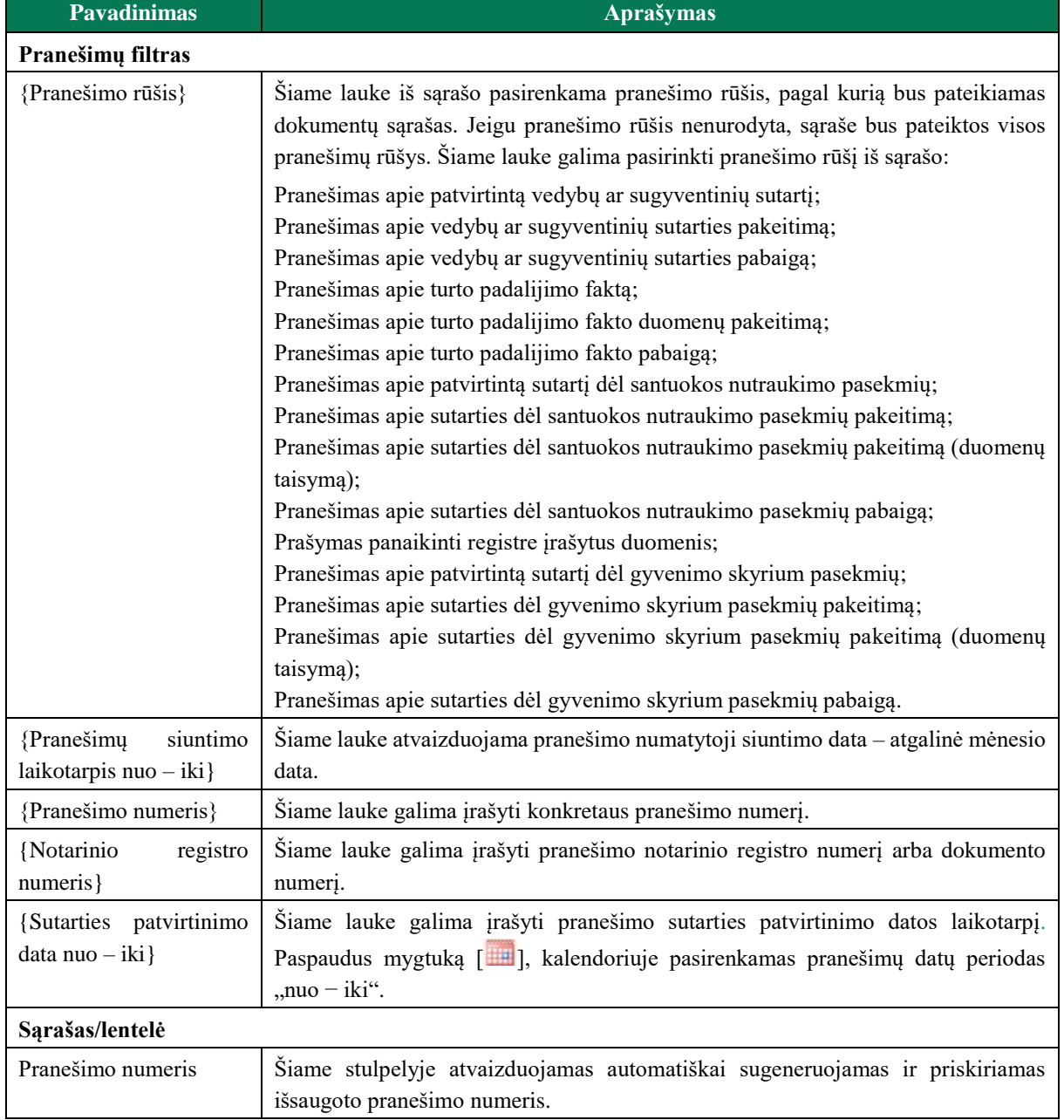

#### **83 lentelė. Registrui perduotų pranešimų lango aprašymas**

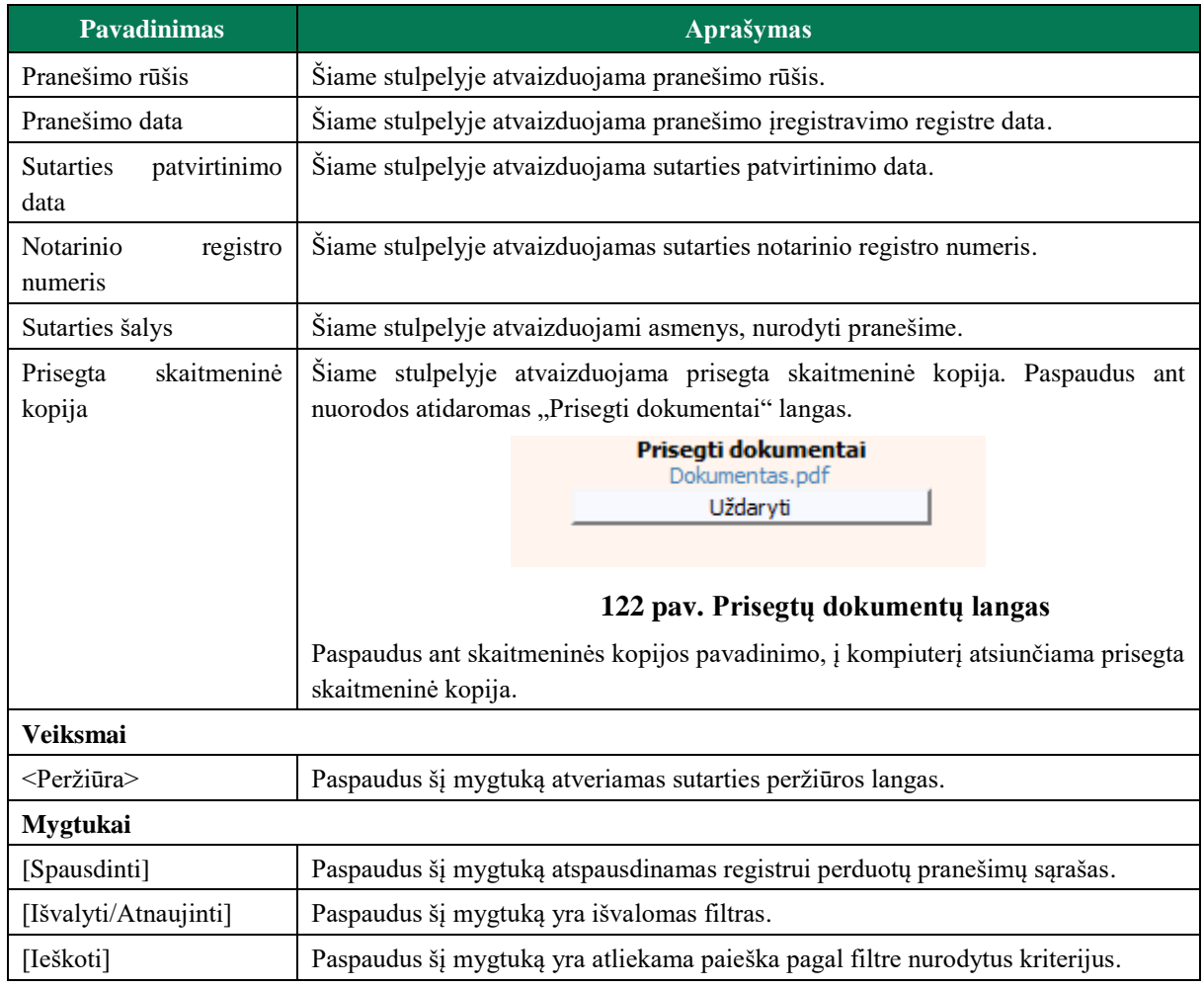

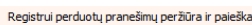

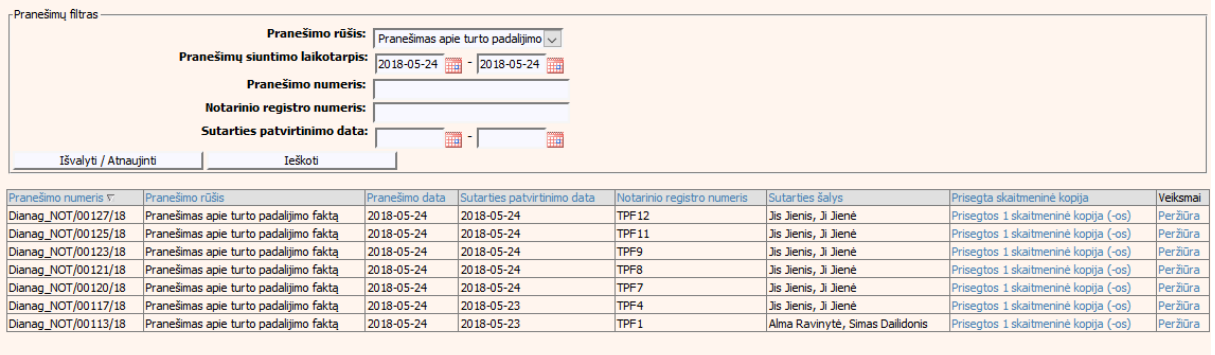

<span id="page-127-0"></span>

### **123 pav. Registrui perduotų pranešimų sąrašo langas**

# **VII.IV REGISTRUI PERDUOTŲ PRANEŠIMŲ PERŽIŪRA IR PAIEŠKA, KAI DUOMENŲ TEIKĖJAS – TEISMAS**

169. Dokumentus perdavus į Vedybų sutarčių registro registravimo programą (LIMS), jie bus matomi Registrui perduotų pranešimų sąraše (93 pav.), atsiradus neatitikimams registravimo procese gali kilti būtinybė peržiūrėti naudotojo išsiųstus duomenis. Norėdami peržiūrėti perduotų pranešimų registrui sąrašą turite pasirinkti meniu punktą "Registrui perduotų pranešimų peržiūra ir paieška". Pateikiamas langas su dokumentų sąrašu ir pranešimų filtru. Filtro pagalba galima susirasti reikalingą dokumentą, sąrašą filtruojant pagal sutarties rūšį,

pranešimo datą (nurodant periodo intervalą), arba pagal konkretų pranešimo numerį. Norint išvalyti pasirinktus atrankos kriterijus, reikia paspausti mygtuką [Išvalyti/Atnaujinti]. Jeigu filtro laukuose neįvesti jokie atrankos kriterijai, rodomi visi pranešimai, sugrupuoti po 20. Tolimesnius pranešimus galima peržiūrėti pasirenkant virš dokumentų lentelės pateiktomis aktyviomis nuorodomis [1-20]; [21-40] ir t. t. Lentelėje duomenis galima surūšiuoti didėjimo/mažėjimo tvarka, spustelėjus pele ant stulpelio pavadinimo (pvz.: paspaudus "Gauto dokumento data", lentelėje bus pateikiami įrašai išrikiuoti tvarka nuo seniausio iki naujausio.)

170. Sąraše susiradus reikiamą dokumentą, galima peržiūrėti detalius jo duomenis, pasirenkant mygtuką [Peržiūra], esantį šalia įrašo. Tuomet įjungiamas dokumento langas, kuriame pateikiami visi formos laukai. Informacijos keisti negalima.

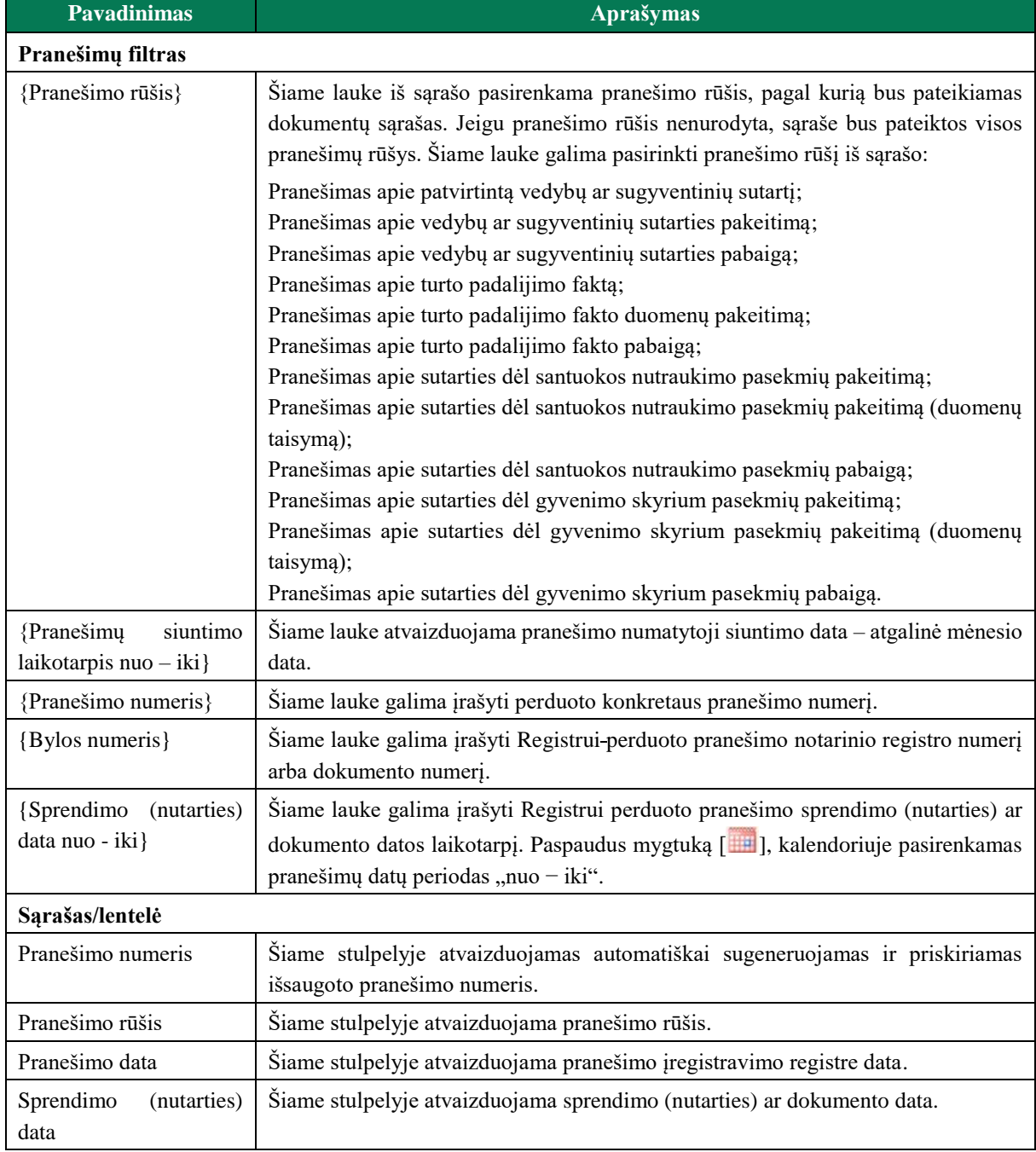

### **84 lentelė. Registrui perduotų pranešimų lango aprašymas**

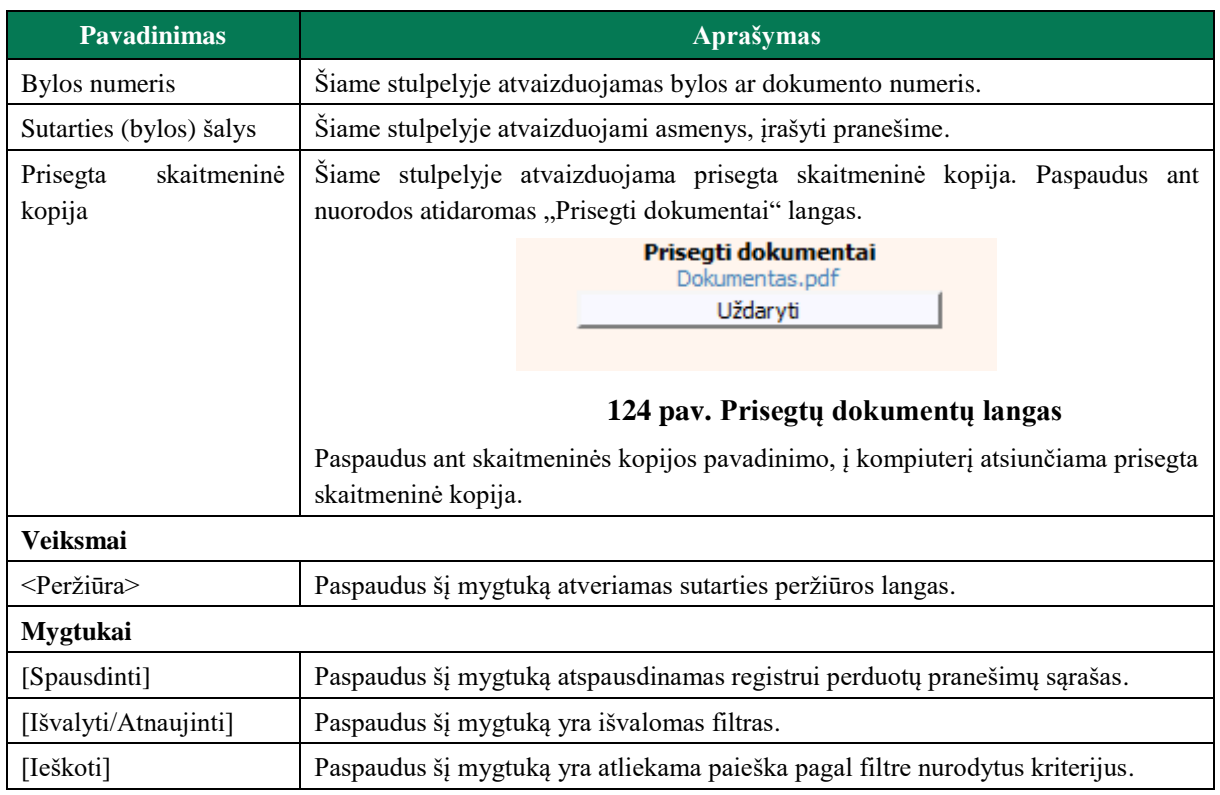

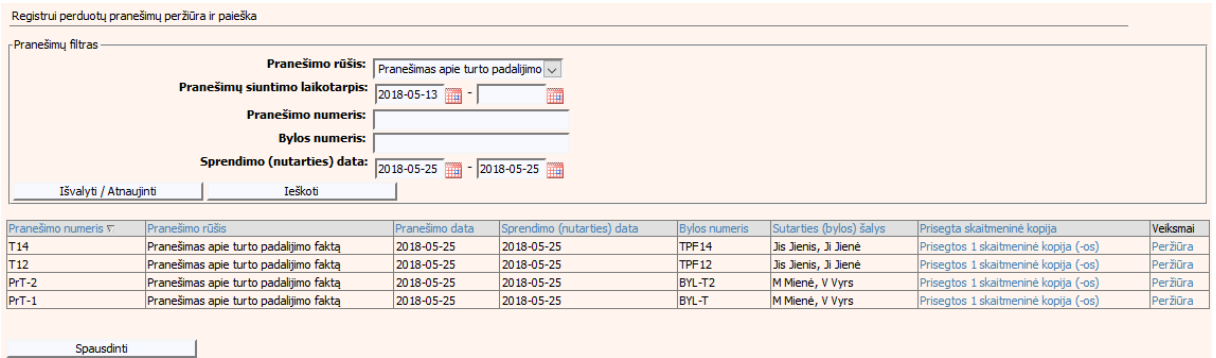

# **125 pav. Registrui perduotų pranešimų sąrašo langas**

# **VII.V VEDYBŲ SUTARČIŲ REGISTRO PRANEŠIMŲ PERŽIŪRA, KAI DUOMENŲ TEIKĖJAS – NOTARAS**

# **85 lentelė. Vedybų sutarčių registro pranešimų lango aprašymas**

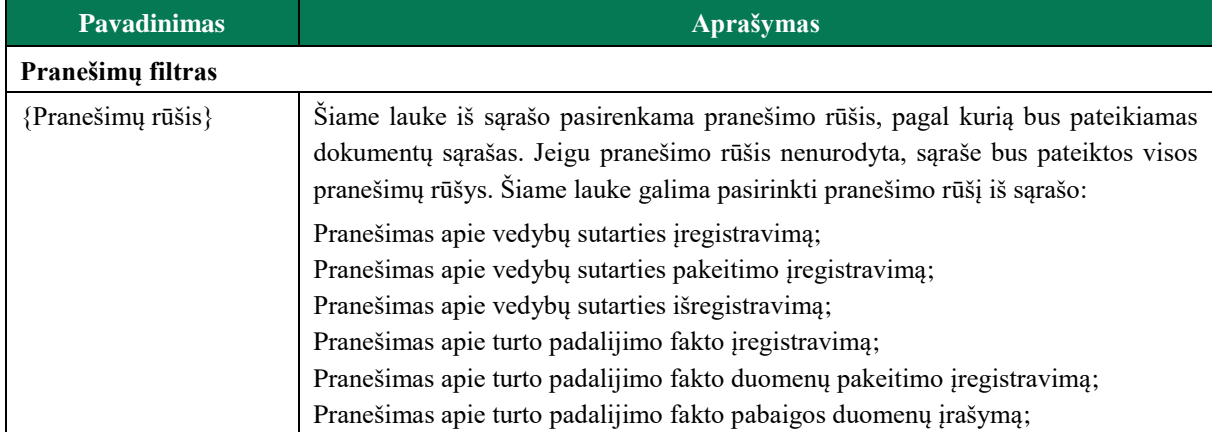

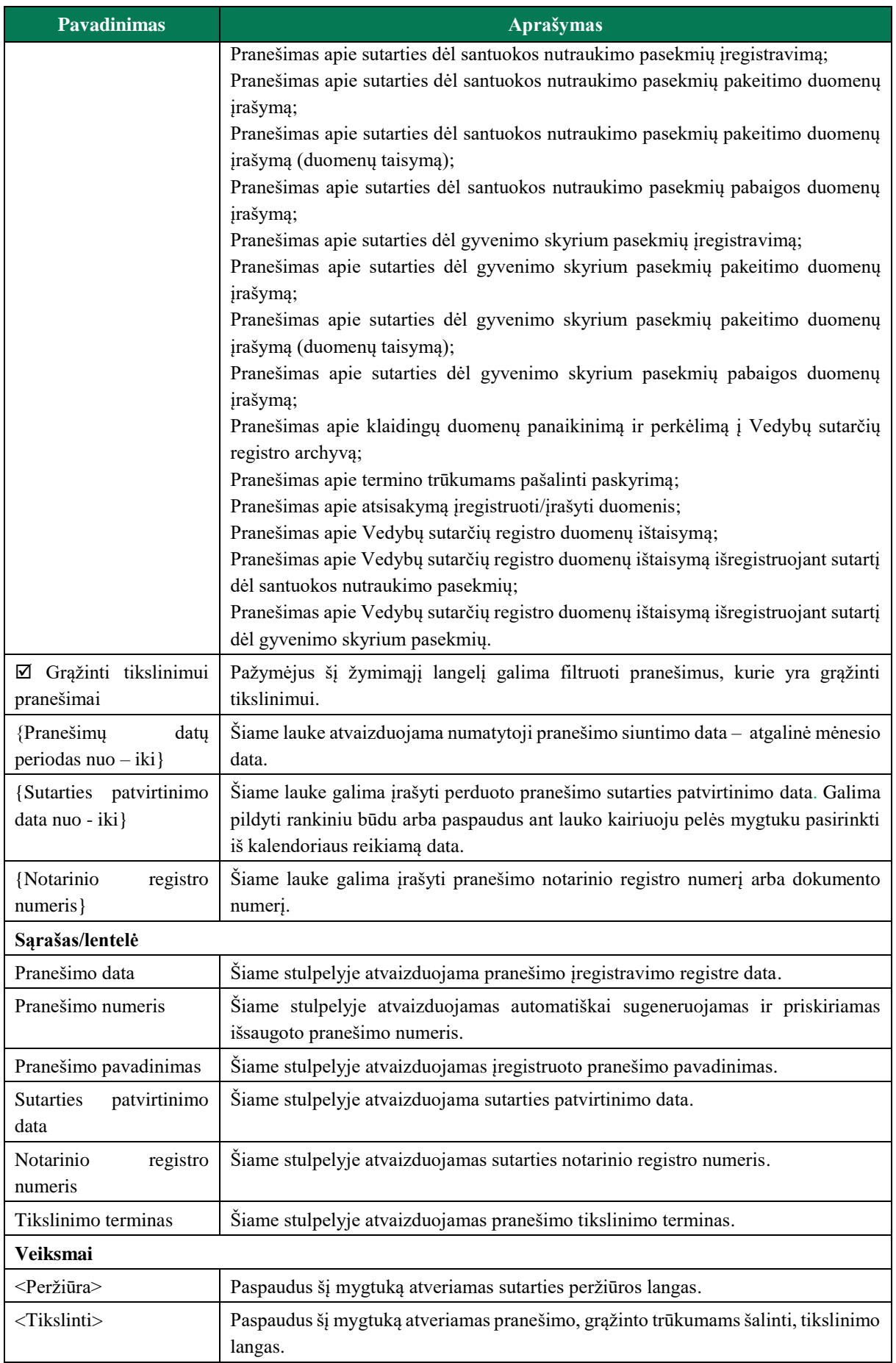

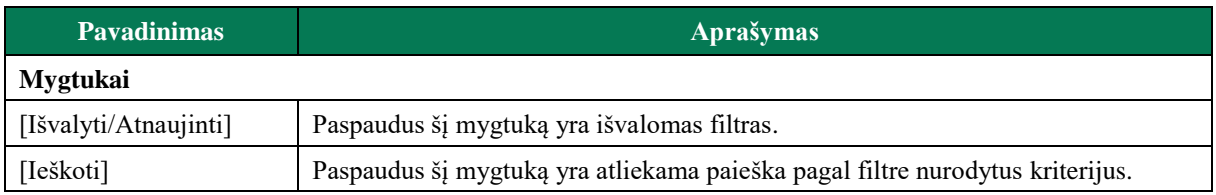

Vedybų sutarčių registro pranešimų peržiūra

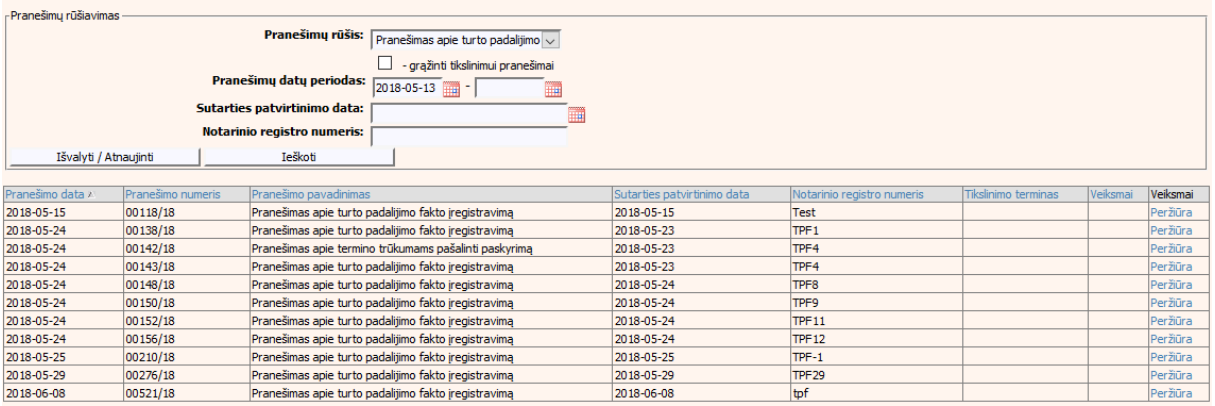

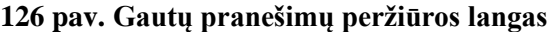

171. Sąraše "Vedybų sutarčių registro pranešimų peržiūra" surandami reikalingi pranešimai, kurie pažymėti raudona spalva ir prie įrašo paspaudžiamas mygtukas [Tikslinti], tuomet lango apačioje šiems pranešimams pateikiamas pranešimo tikslinimo blokas su laukais "Tikslinimo terminas" ir "Tikslinimo priežastis".

Tikslinimo terminas: 2017-01-20 Tikslinimo priežastis: Tikslinimo priežastis

### **127 pav. Pranešimo, grąžinto trūkumams šalinti, tikslinimo duomenų blokas**

# **VII.VI VEDYBŲ SUTARČIŲ REGISTRO PRANEŠIMŲ PERŽIŪRA, KAI DUOMENŲ TEIKĖJAS – TEISMAS**

#### **86 lentelė. Vedybų sutarčių registro pranešimų lango aprašymas**

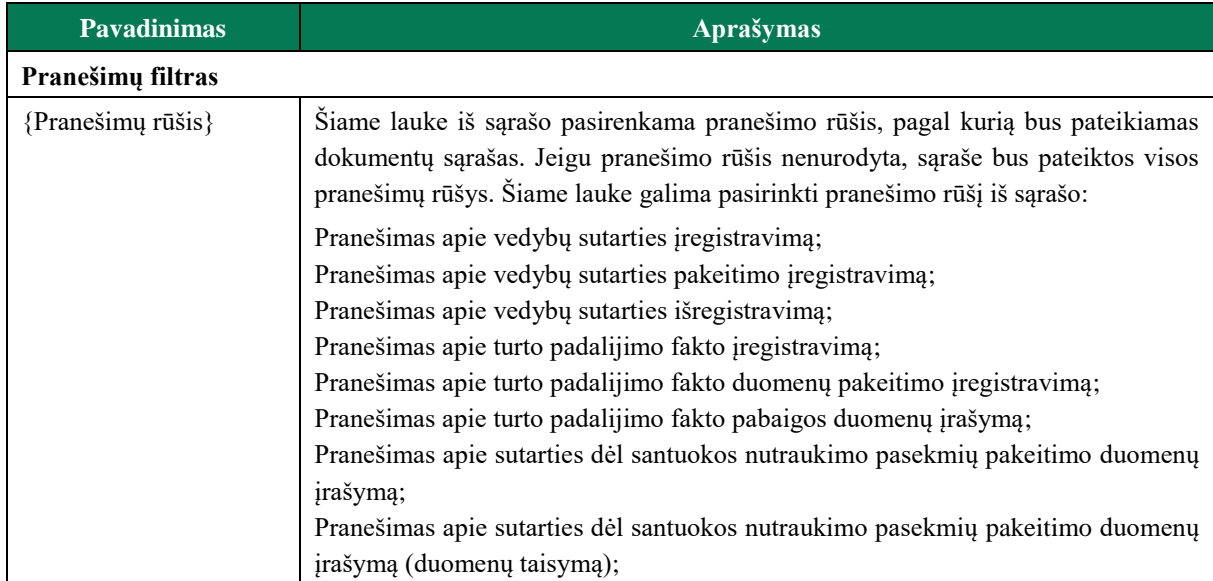

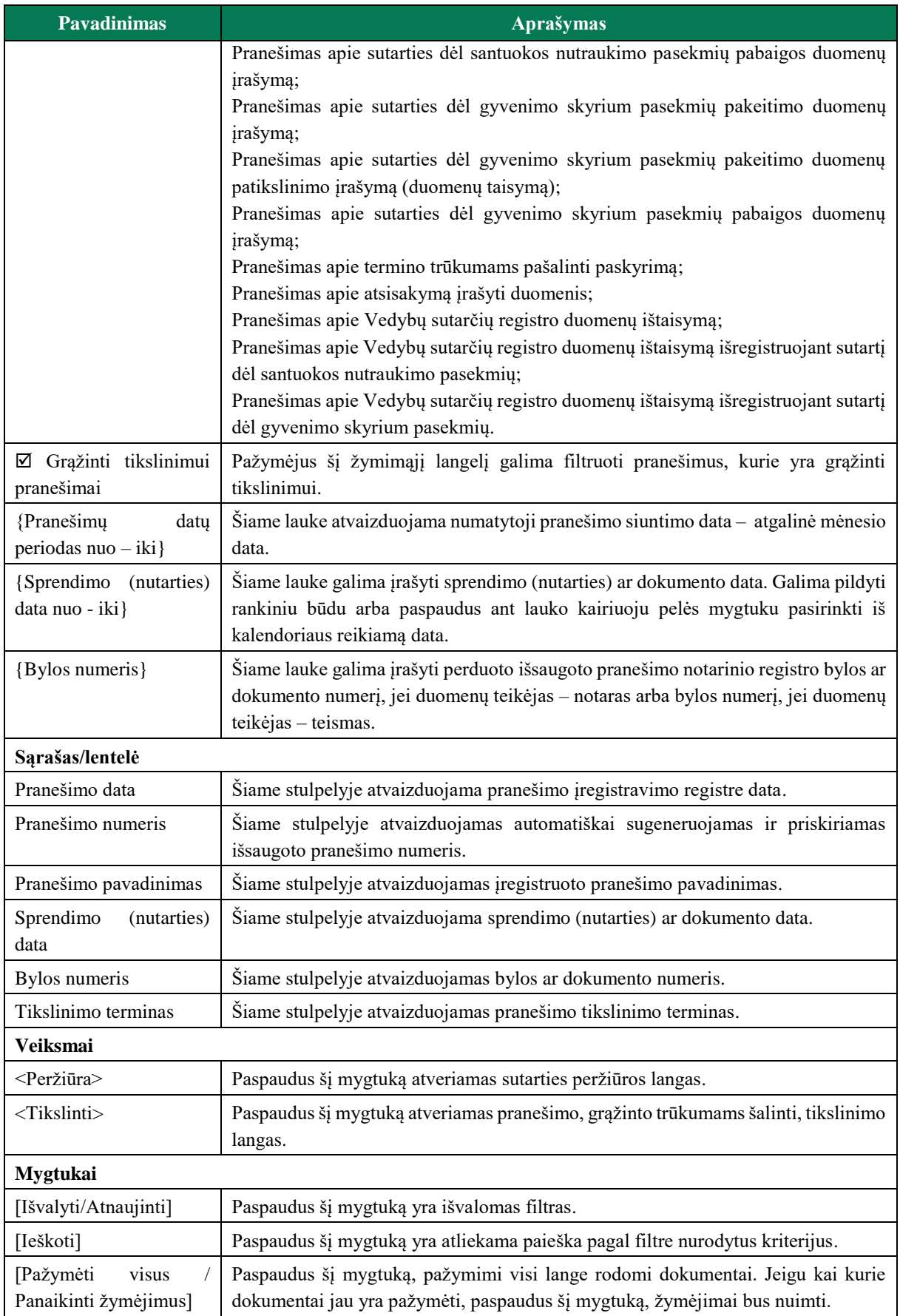

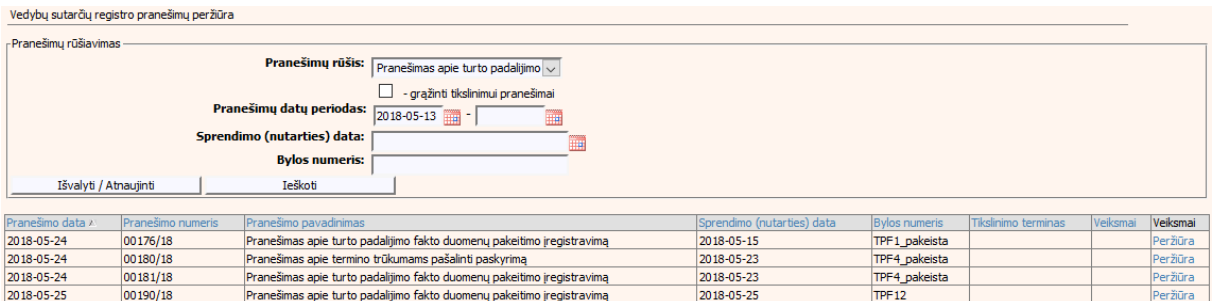

#### **128 pav. Gautų pranešimų peržiūros langas, kai duomenų teikėjas - teismas**

172. Sąraše "Vedybų sutarčių registro pranešimų peržiūra" surandami reikalingi pranešimai, kurie pažymėti raudona spalva ir prie įrašo paspaudžiamas mygtukas [Tikslinti], tuomet lango apačioje šiems pranešimams pateikiamas pranešimo tikslinimo blokas su laukais "Tikslinimo terminas" ir "Tikslinimo priežastis".

Tikslinimo terminas: 2017-01-20 Tikslinimo priežastis: Tikslinimo priežastis

#### **129 pav. Pranešimo, grąžinto trūkumams šalinti, tikslinimo duomenų blokas**

# **VII.VII PAIEŠKA**

173. Atlikti paiešką gali tik duomenų teikėjas – teismas. Norėdami atlikti paiešką, meniu turite pasirinkti punktą "Paieška".

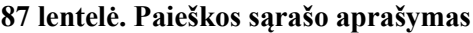

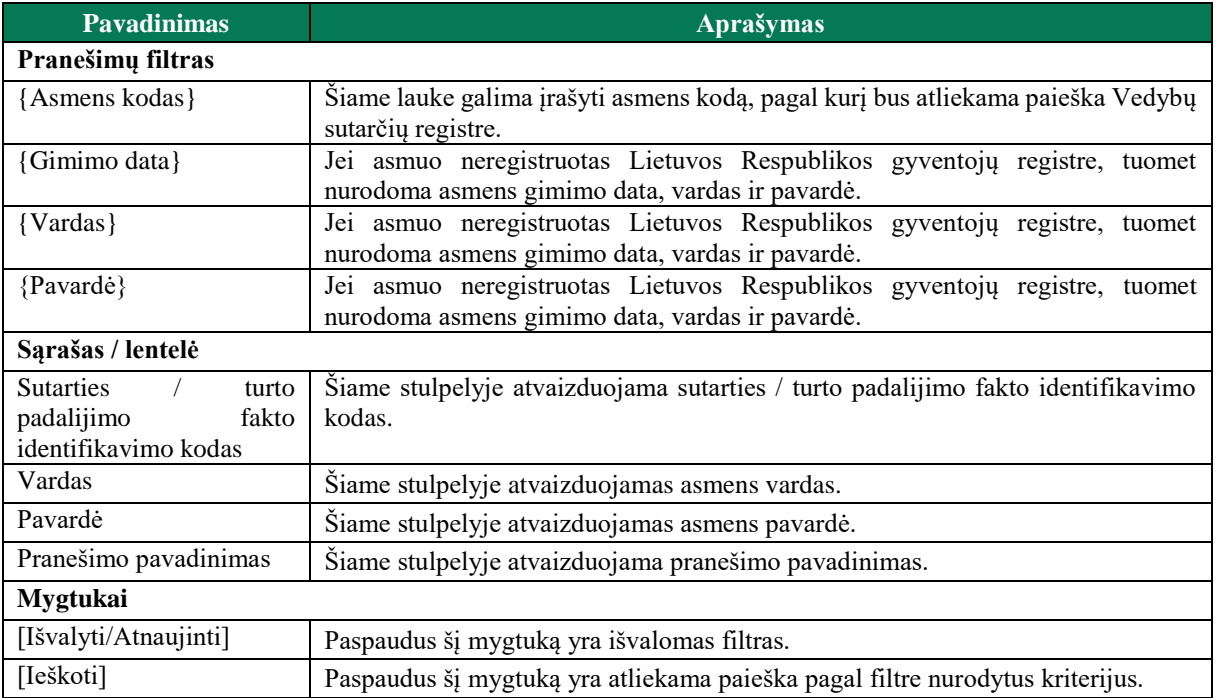

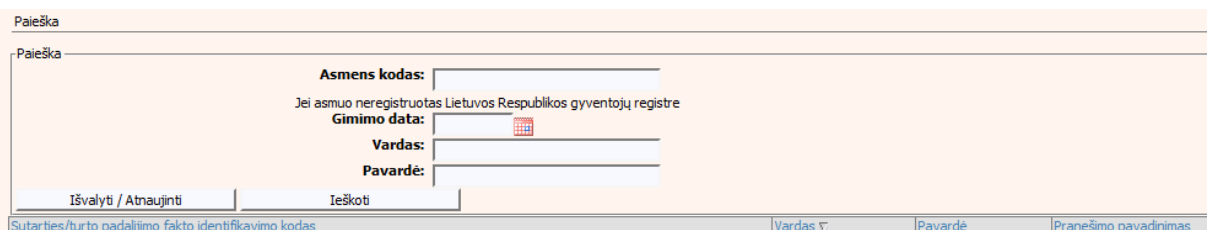

**130 pav. Paieškos sąrašo langas**

# **VIII. SĄVOKOS IR TERMINAI**

# **88 lentelė. Sąvokos ir terminai**

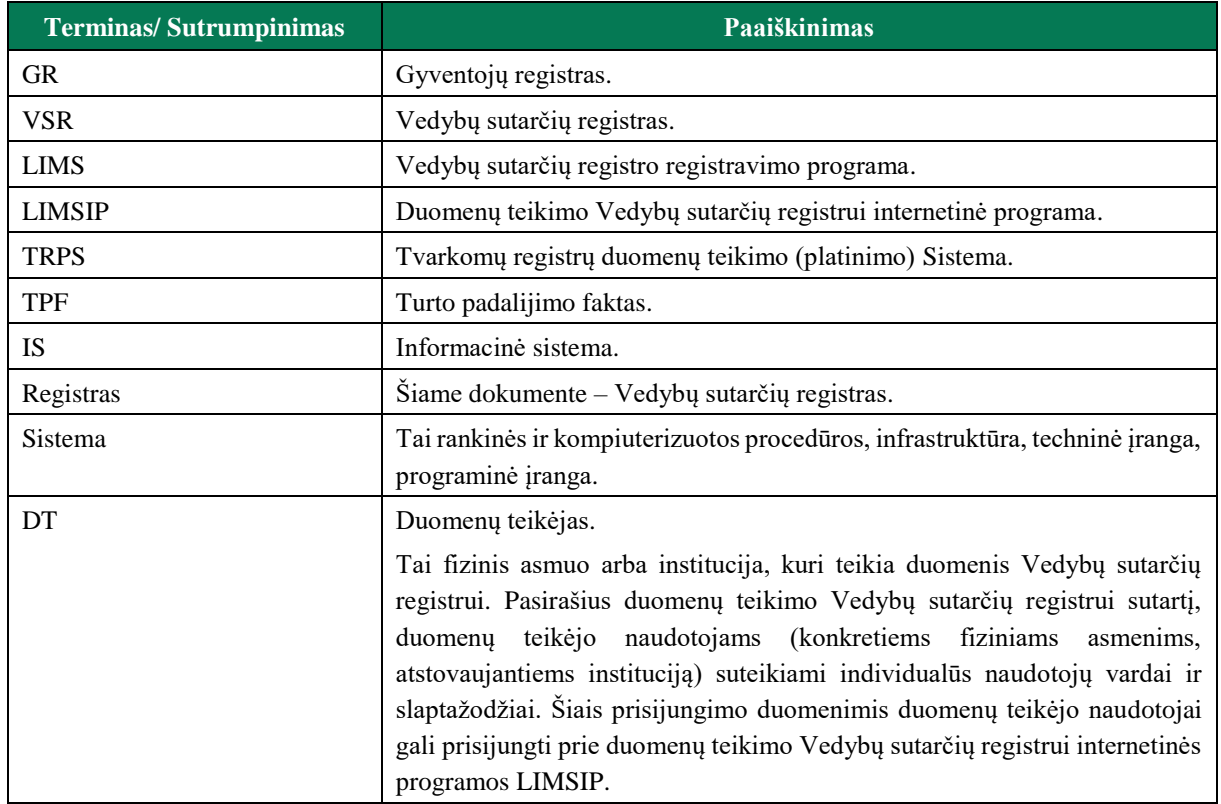